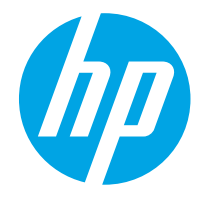

HP PageWide Enterprise Color MFP 780 HP PageWide Enterprise Color Flow MFP 785 HP PageWide Color MFP 774 HP PageWide Color MFP 779

Uživatelská příručka

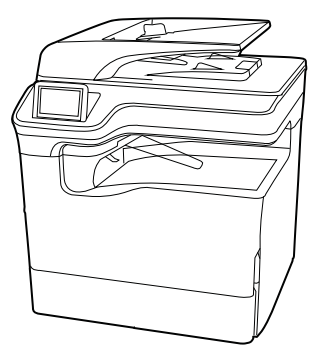

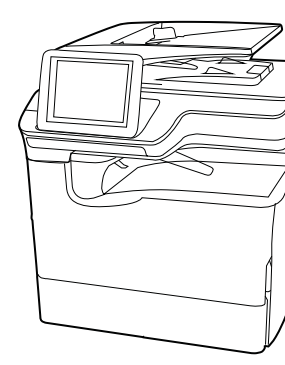

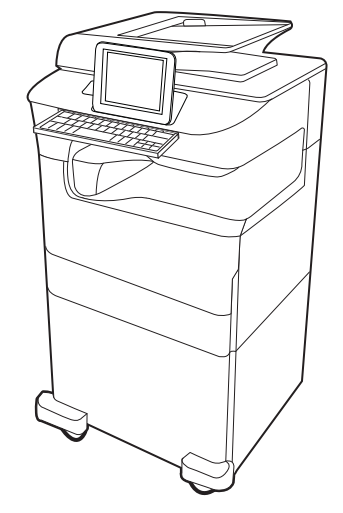

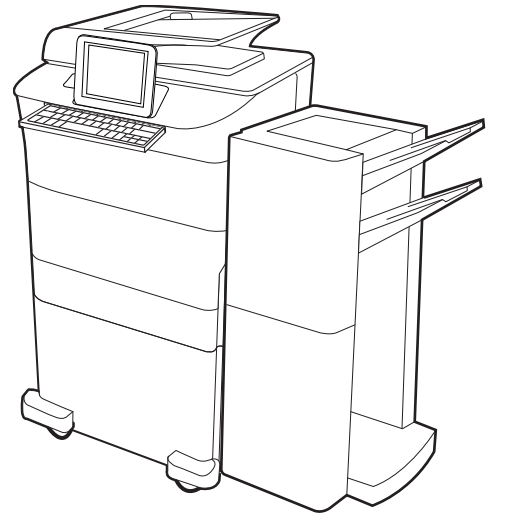

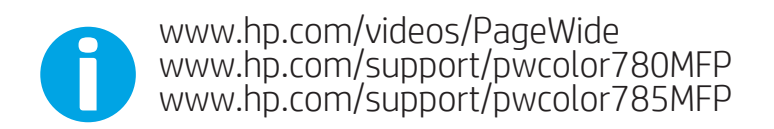

www.hp.com/support/colorpw774MFP<br>www.hp.com/support/colorpw779MFP

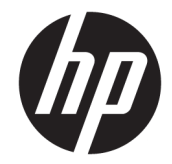

# HP PageWide Enterprise Color MFP 780, 785, HP PageWide Color MFP 774, 779

Uživatelská příručka

#### Copyright a licence

© Copyright 2020 HP Development Company, L.P.

Kopírování, úpravy nebo překlad bez předchozího písemného souhlasu jsou zakázány, s výjimkou oprávnění vyplývajících z autorského zákona.

Informace zde uvedené mohou být změněny bez předchozího oznámení.

Jediné záruky na výrobky HP a služby jsou uvedeny ve výslovných prohlášeních o záruce dodaných s těmito výrobky a službami. Žádné informace uvedené zde nelze považovat za vyjádření dodatečné záruky. Společnost HP není odpovědná za zde obsažené technické nebo vydavatelské chyby či opomenutí.

Edition 6, 12/2020

#### Ochranné známky

Adobe® , Adobe Photoshop® , Acrobat®a PostScript® jsou ochranné známky společnosti Adobe Systems Incorporated.

Apple a logo Apple jsou ochranné známky společnosti Apple Inc. registrované v USA a dalších zemích/oblastech.

macOS je ochranná známka společnosti Apple Inc. registrovaná v USA a dalších zemích/ oblastech.

AirPrint je ochranná známka společnosti Apple Inc. registrovaná v USA a dalších zemích/ oblastech.

Google™ je ochranná známka společnosti Google Inc.

Microsoft®, Windows® a Windows Server® jsou registrované ochranné známky společnosti Microsoft Corporation v USA.

UNIX® UNIX® je registrovaná ochranná známka společnosti The Open Group.

# Obsah

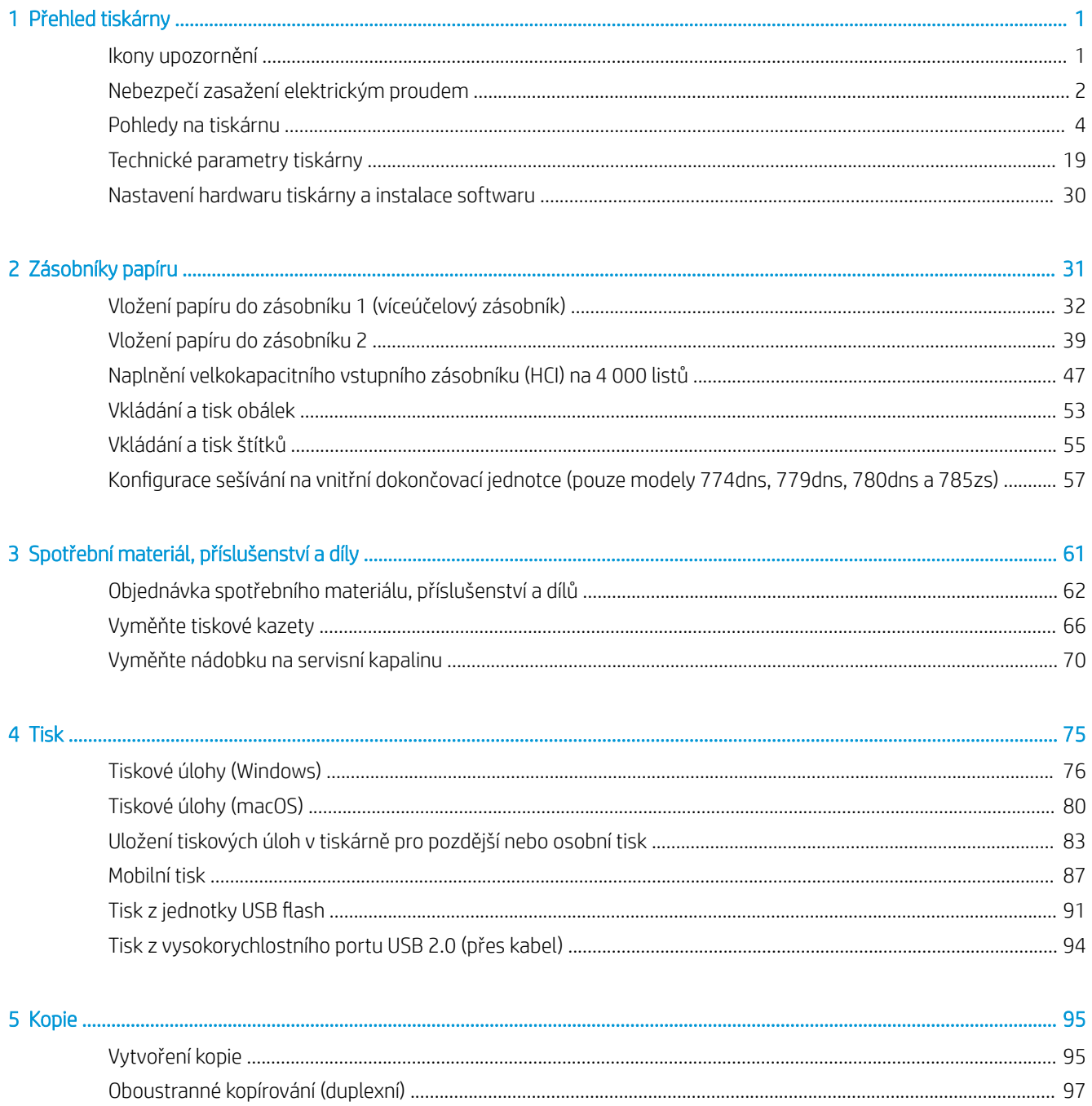

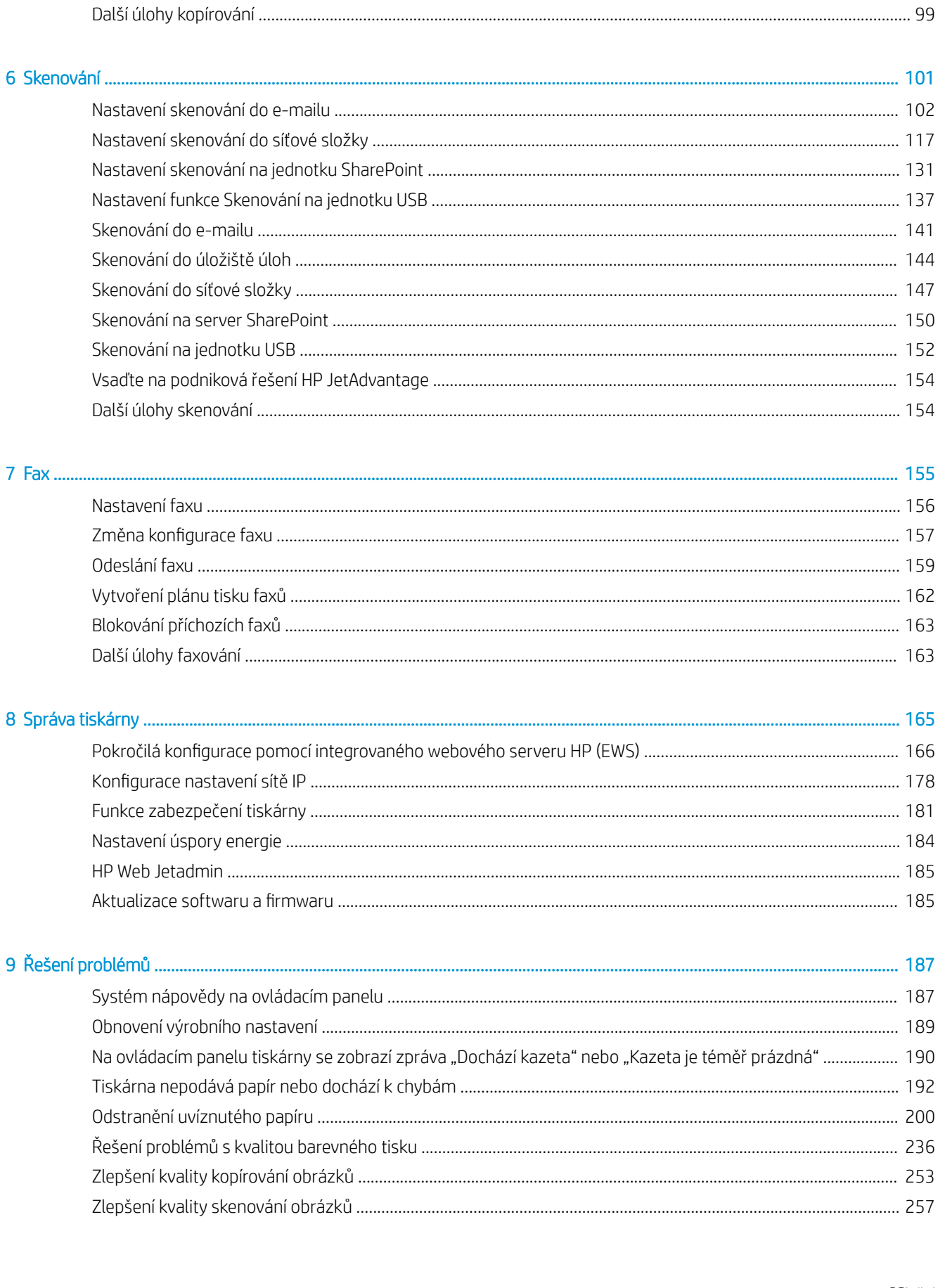

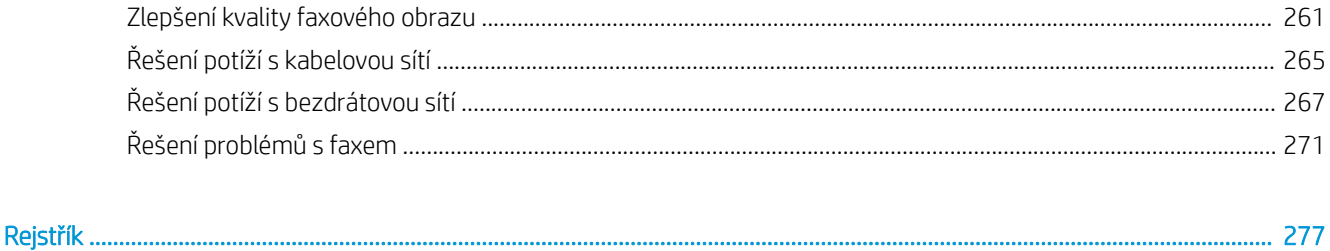

# <span id="page-8-0"></span>1 Přehled tiskárny

Zjištění umístění funkcí na tiskárně, fyzické a technické specifikace tiskárny a umístění informací o nastavení.

Podpůrné video naleznete na [www.hp.com/videos/PageWide](http://www.hp.com/videos/PageWide).

Následující informace jsou platné v okamžiku vydání dokumentu. Aktuální informace viz [www.hp.com/support/](http://www.hp.com/support/pwcolor780MFP) [pwcolor780MFP,](http://www.hp.com/support/pwcolor780MFP) [www.hp.com/support/pwcolor785MFP,](http://www.hp.com/support/pwcolor785MFP) [www.hp.com/support/colorpw774MFP](http://www.hp.com/support/colorpw774MFP) nebo [www.hp.com/support/colorpw779MFP](http://www.hp.com/support/colorpw779MFP).

#### Další informace:

Kompletní podpora společnosti HP pro tiskárnu zahrnuje následující informace:

- Instalace a konfigurace
- Osvojování a používání
- Řešení problémů
- Stažení aktualizací softwaru a firmwaru
- Účast ve fórech podpory
- Vyhledání informací o záruce a předpisech

## Ikony upozornění

Pokud na tiskárně HP uvidíte varovnou ikonu, jak je uvedeno v definicích ikon, buďte opatrní.

Upozornění: Ostrá hrana v těsné blízkosti.

<span id="page-9-0"></span>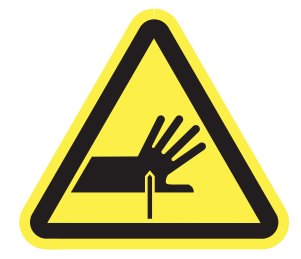

● Upozornění: Dodržujte bezpečnou vzdálenost částí těla od pohyblivých součástí.

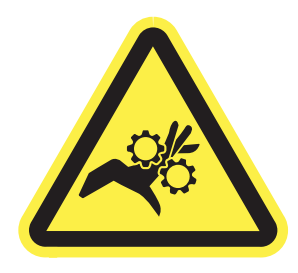

● Upozornění: Horký povrch.

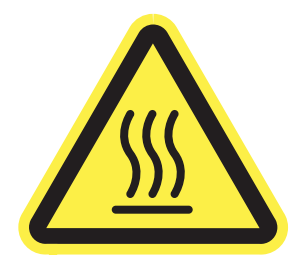

● Upozornění: Úraz elektrickým proudem.

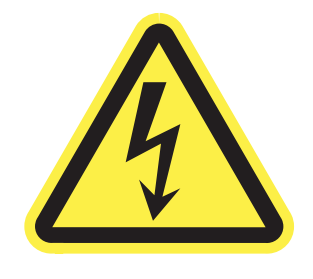

Varování

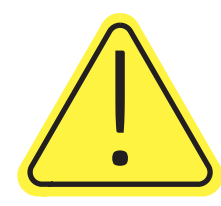

## Nebezpečí zasažení elektrickým proudem

Přečtěte si tyto důležité bezpečnostní informace.

- Přečtěte si a pochopte tato prohlášení o bezpečnosti, aby nehrozilo zasažení elektrickým proudem.
- Při použití tohoto produktu vždy postupujte podle základních bezpečnostních opatření, abyste snížili riziko zranění v důsledku požáru nebo elektrického výboje.
- Je třeba, abyste si přečetli všechny pokyny v uživatelské příručce a porozuměli jim.
- Řiďte se všemi upozorněními a pokyny vyznačenými na produktu.
- Produkt lze zapojit jedině do uzemněné elektrické zásuvky, která slouží jako zdroj napájení. Pokud nevíte, zda je zásuvka uzemněná, požádejte o radu odborného elektrikáře.
- Nedotýkejte se kontaktů v žádných zásuvkách, které produkt obsahuje. Poškozené kabely ihned vyměňte.
- Před čištěním tento produkt vypojte ze zásuvek ve zdi.
- Tento produkt neinstalujte ani nepoužívejte v blízkosti vody nebo v případě, že jste mokří.
- Produkt nainstalujte pevně na stabilní povrch.
- Produkt nainstalujte na chráněném místě tak, aby nikdo nemohl šlápnout na napájecí kabel nebo o něj zakopnout.

## <span id="page-11-0"></span>Pohledy na tiskárnu

Identifikujte konkrétní části tiskárny a ovládacího panelu.

## Přední pohled na tiskárnu

Seznamte se s prvky na přední straně tiskárny.

## Přední pohled na tiskárnu – modely 774dn, 779dn

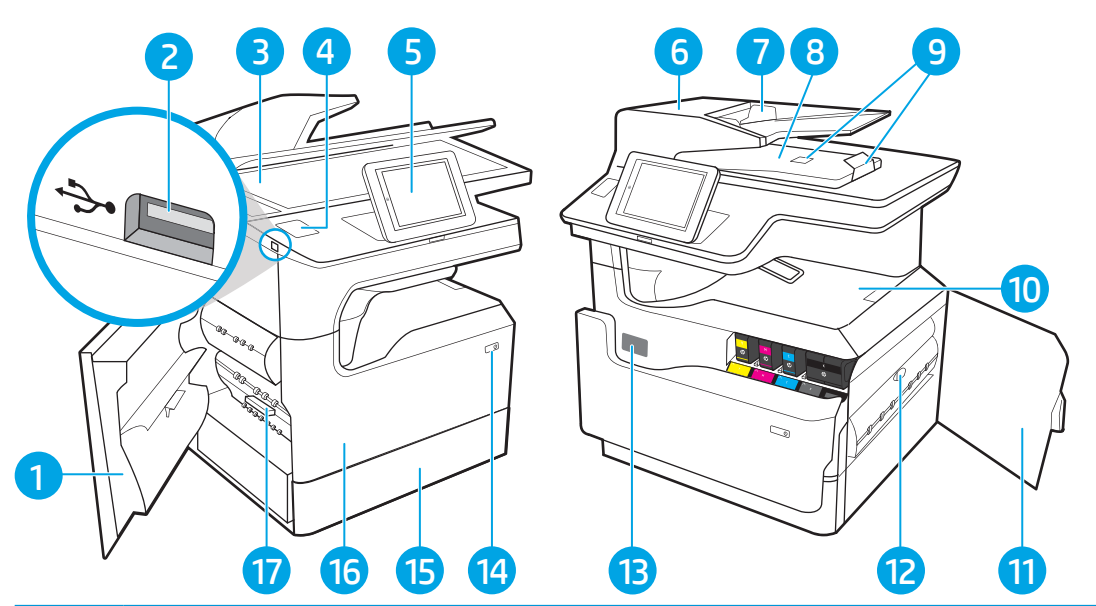

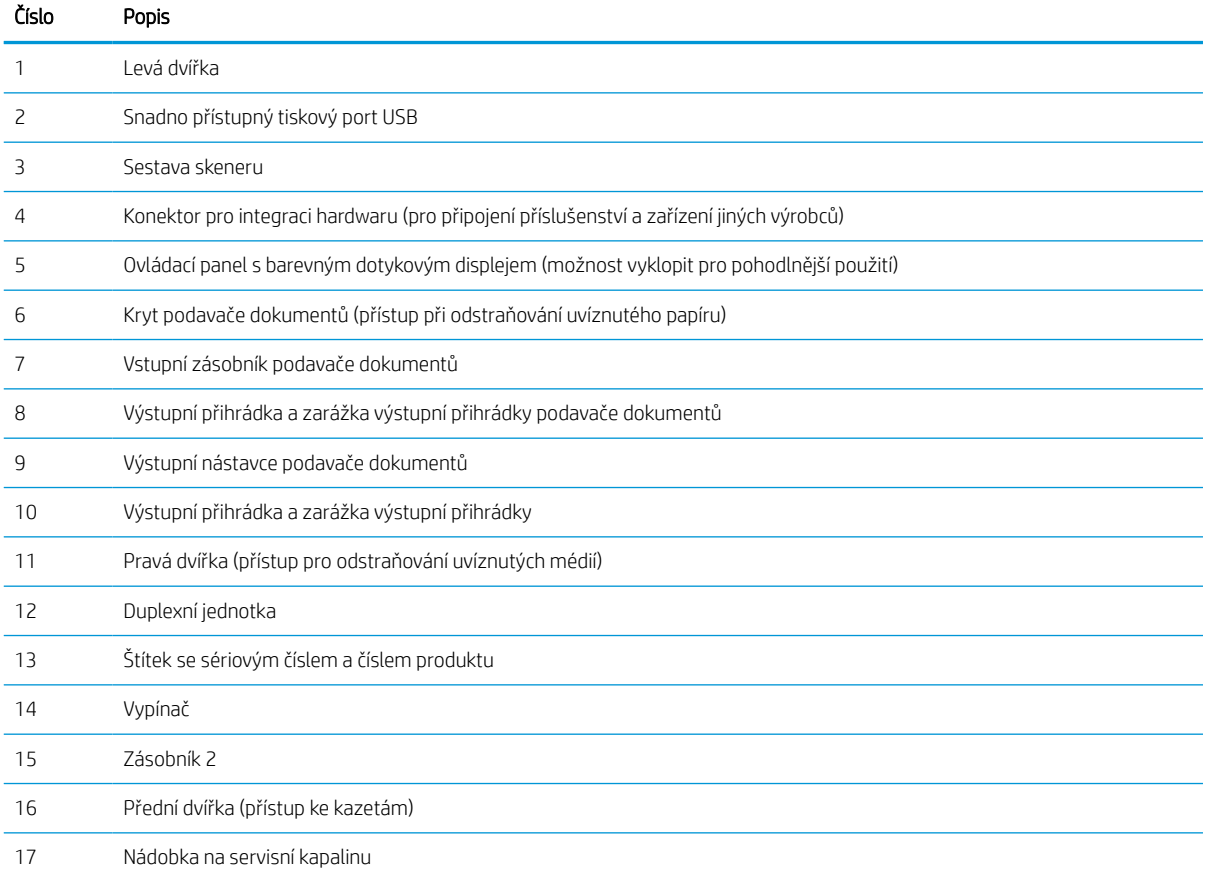

## Přední pohled na tiskárnu – modely 780dn, 785f

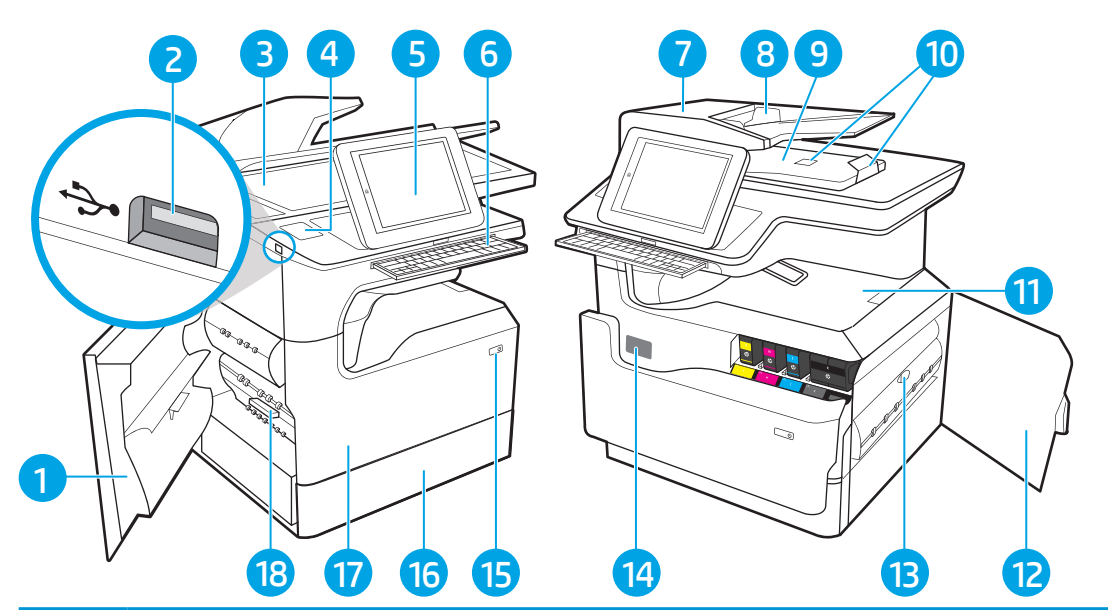

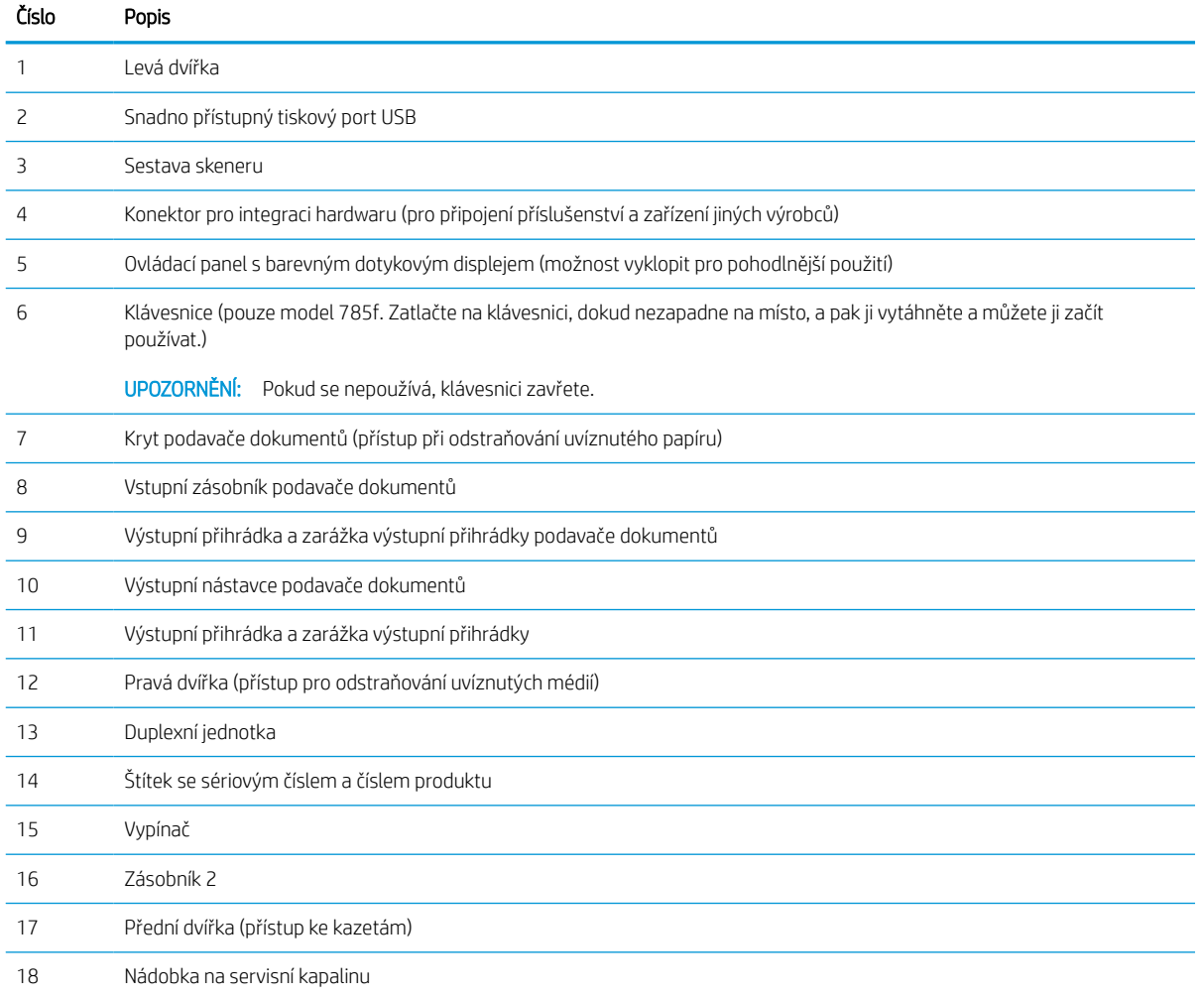

## Přední pohled na tiskárnu – modely 774dns, 779dns, 780dns, 785zs

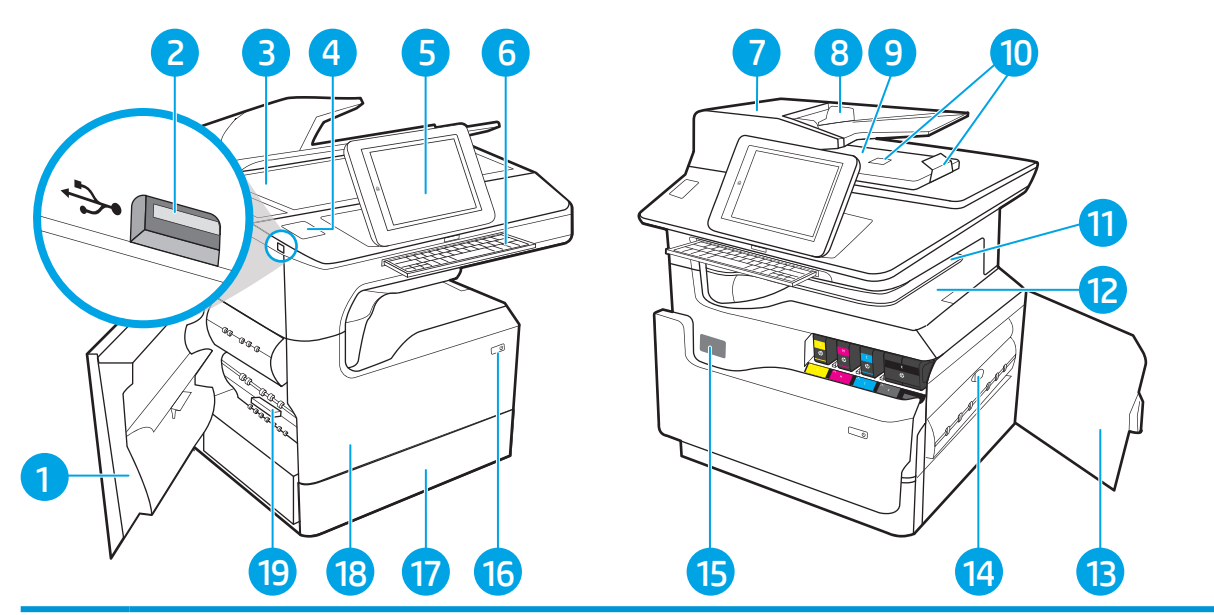

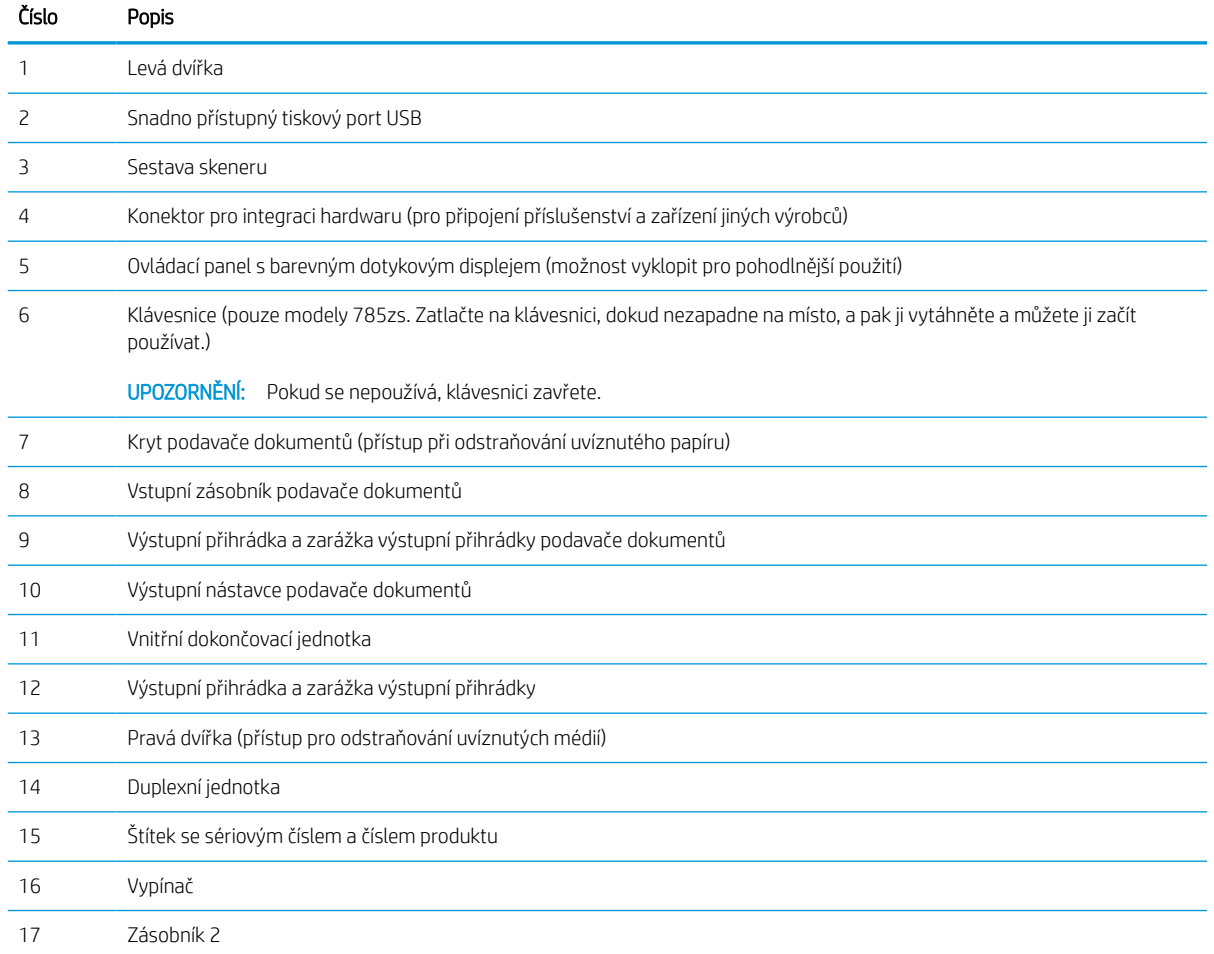

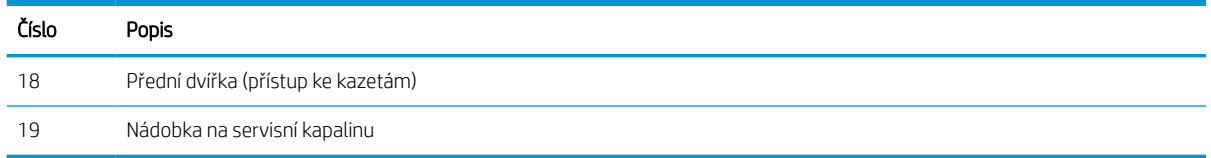

## Přední pohled na tiskárnu – 785z+

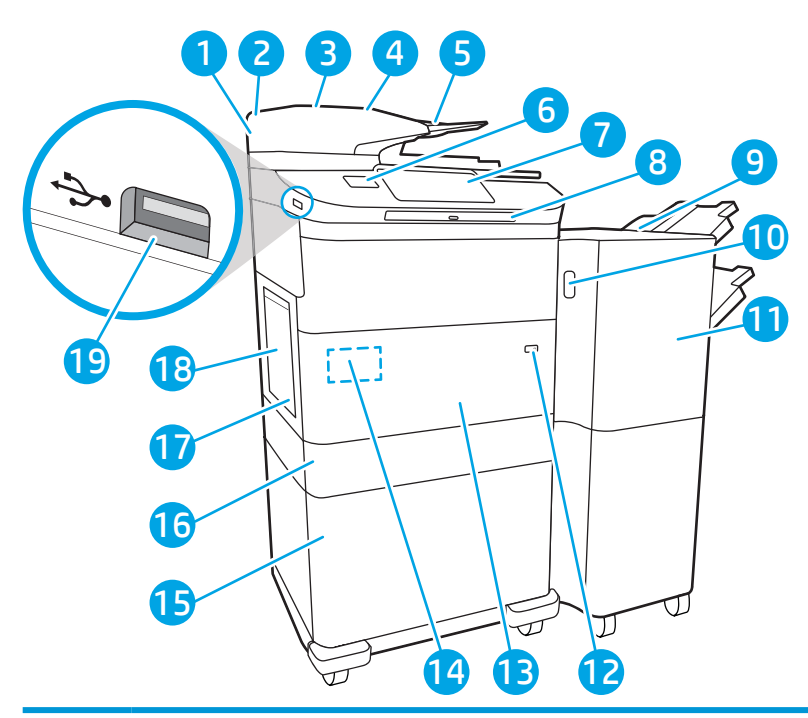

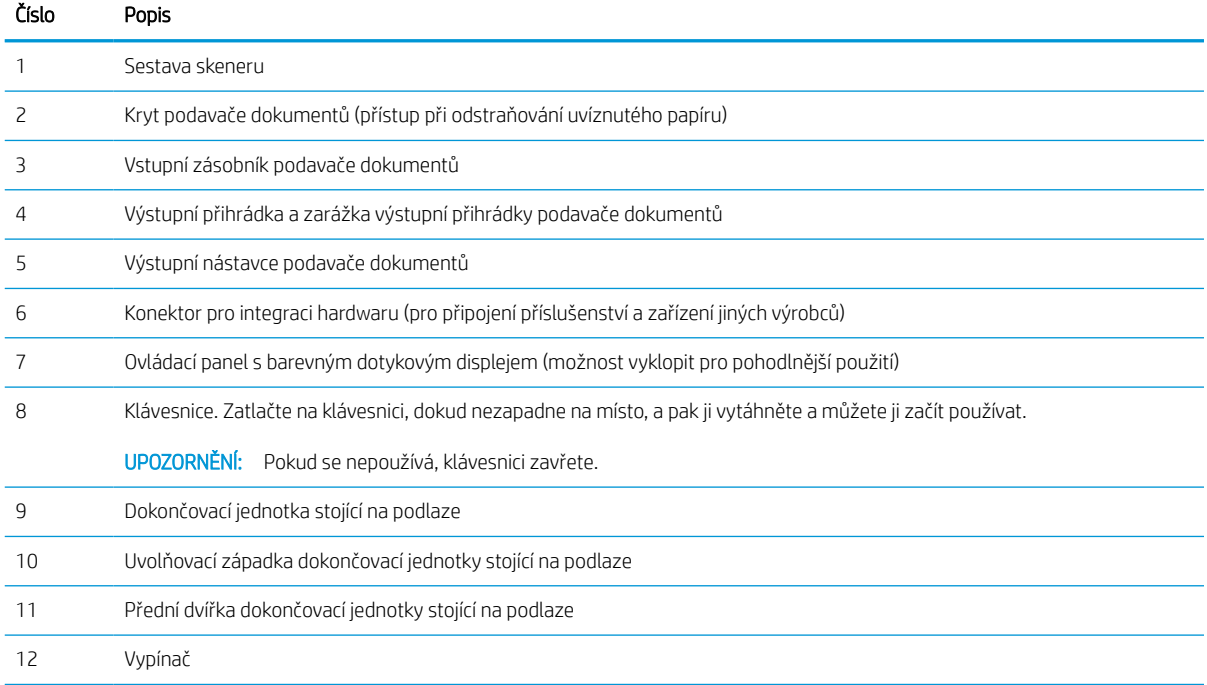

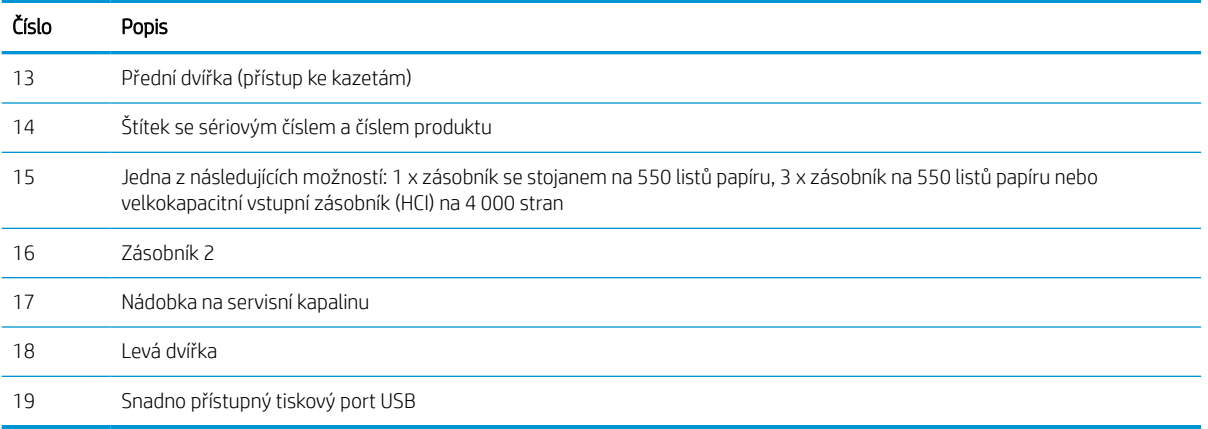

## Zadní pohled na tiskárnu a porty rozhraní

Seznamte se s prvky na zadní straně tiskárny.

## Zadní pohled na tiskárnu a porty rozhraní – modely 774dn, 779dn, 780dn, 785f

Seznamte se s prvky na zadní straně tiskárny.

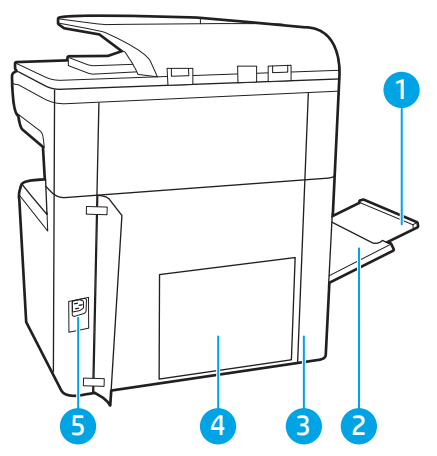

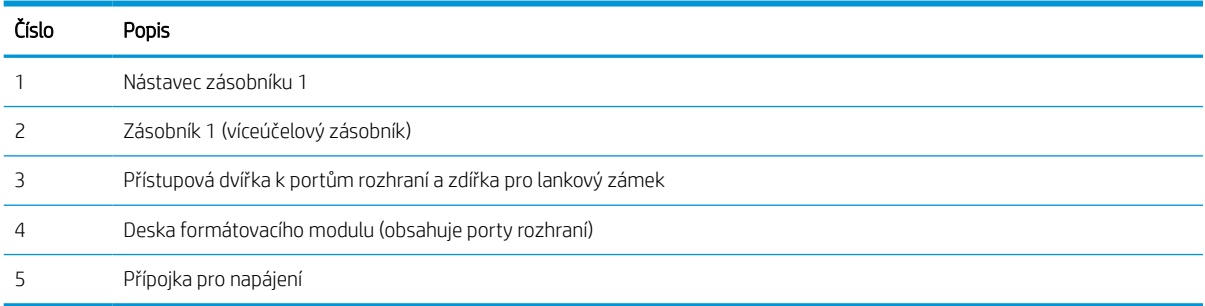

Tiskárna obsahuje následující porty rozhraní.

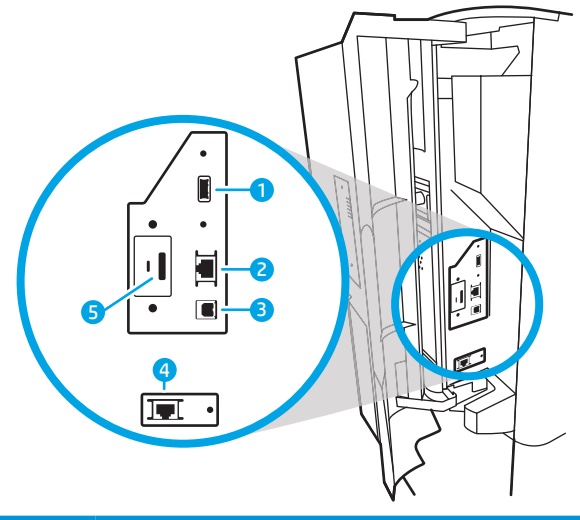

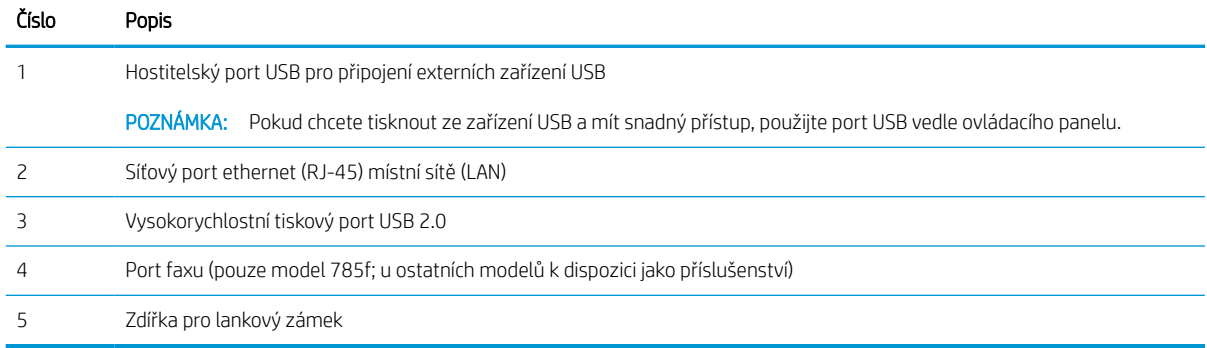

## Zadní pohled na tiskárnu a porty rozhraní – modely 774dns, 779dns, 780dns, 785zs

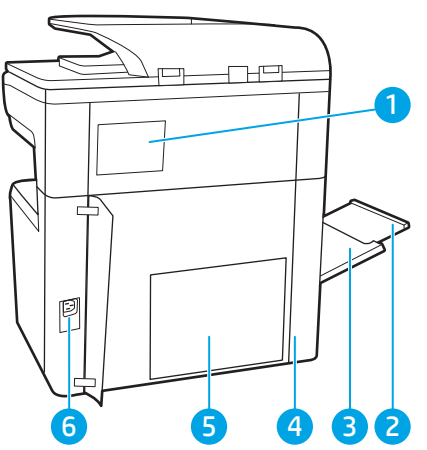

Seznamte se s prvky na zadní straně tiskárny.

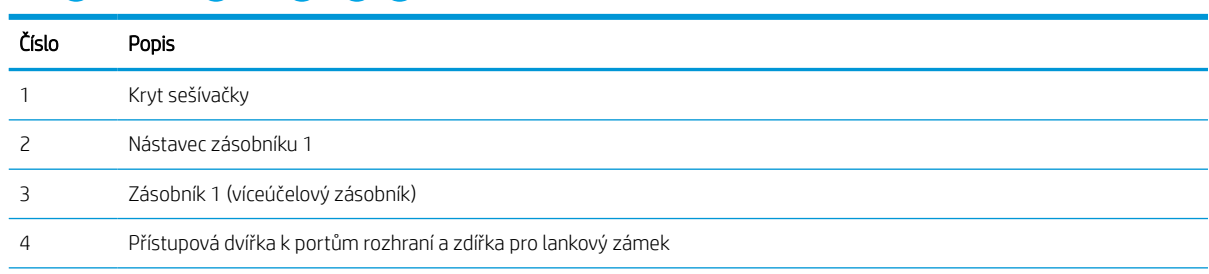

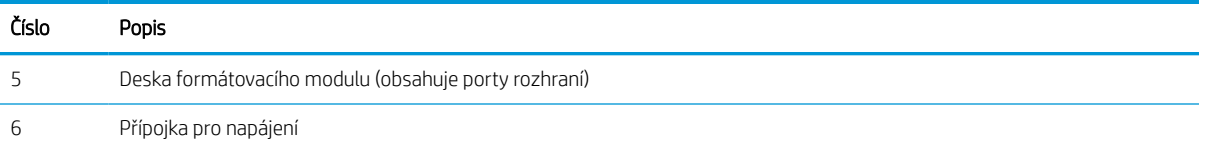

Tiskárna obsahuje následující porty rozhraní.

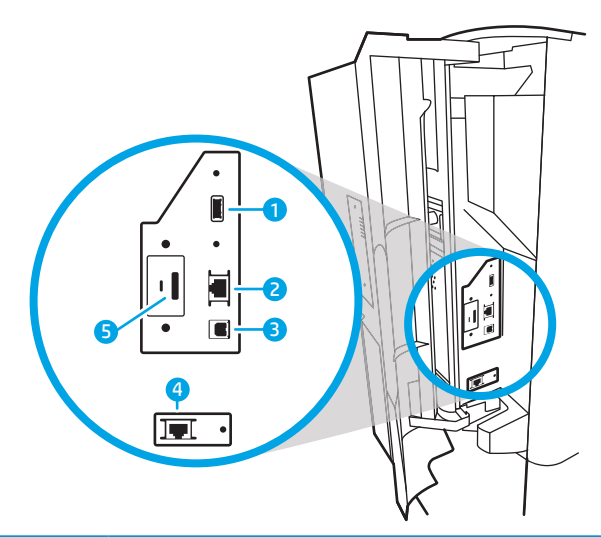

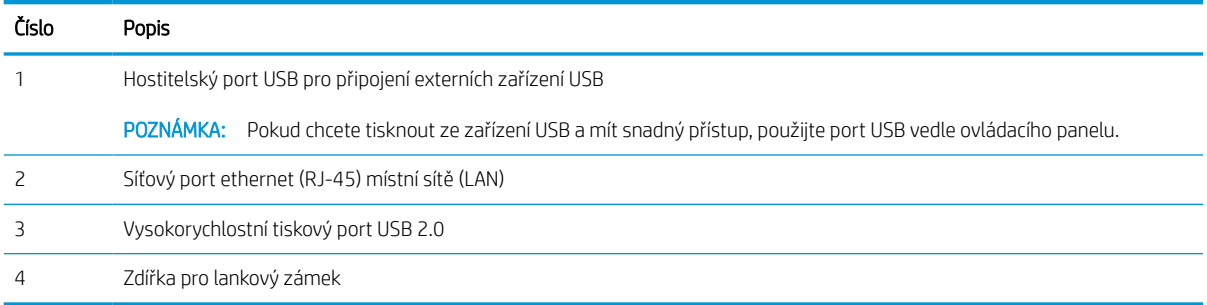

## Zadní pohled na tiskárnu a porty rozhraní – 785z+

Seznamte se s prvky na zadní straně tiskárny.

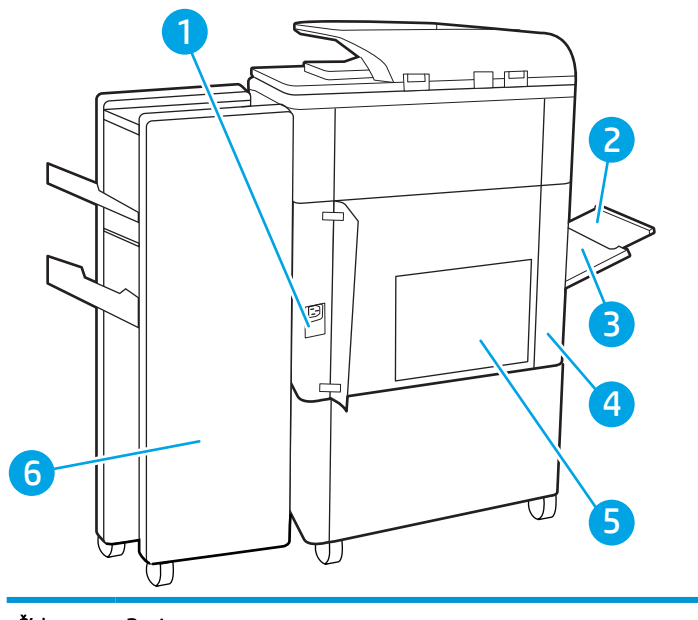

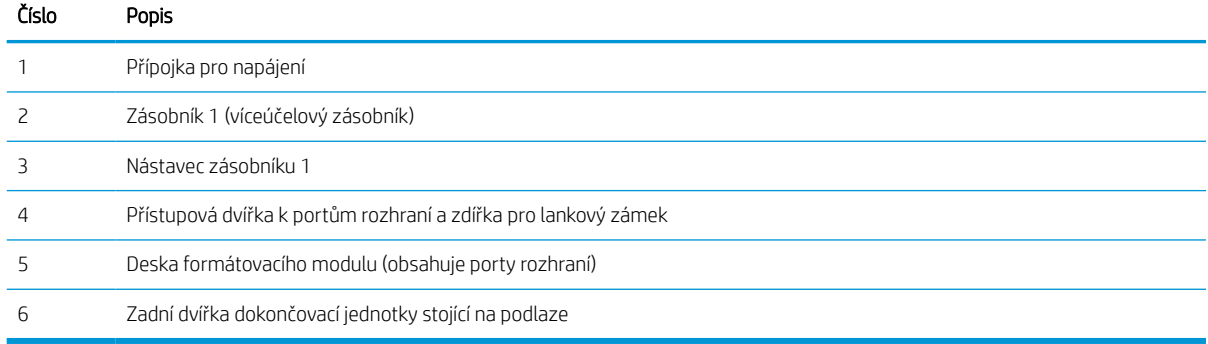

### Tiskárna obsahuje následující porty rozhraní.

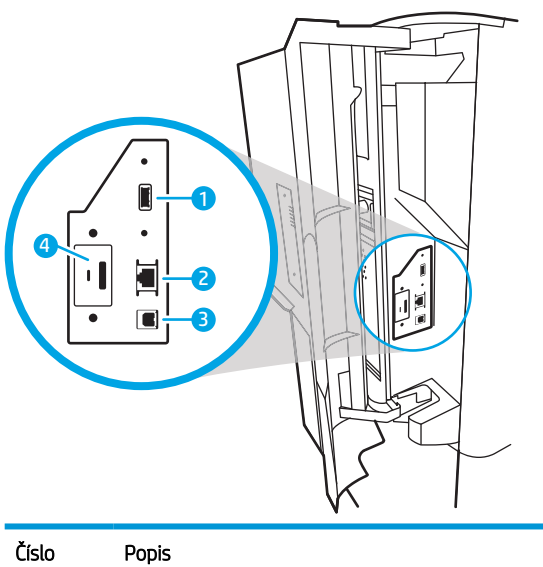

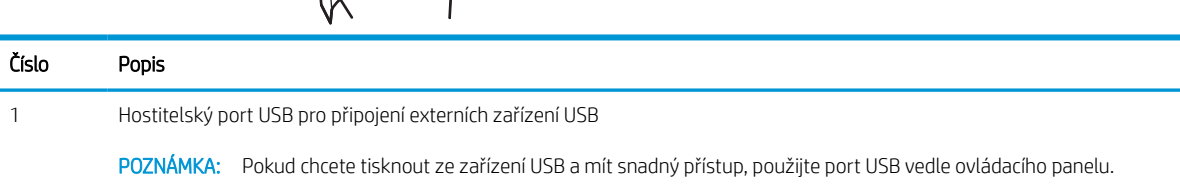

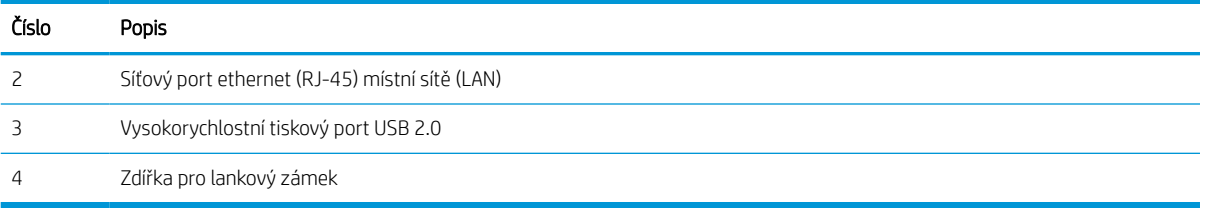

## Zobrazení ovládacího panelu

Domovská obrazovka nabízí přístup k funkcím tiskárny a indikuje její aktuální stav.

Na hlavní obrazovku se můžete kdykoli vrátit volbou tlačítka Domů.

## POZNÁMKA: Funkce zobrazené na domovské obrazovce se mohou lišit podle konfigurace tiskárny.

#### Obrázek 1-1 Ovládací panel – modely 774dn, 779dn

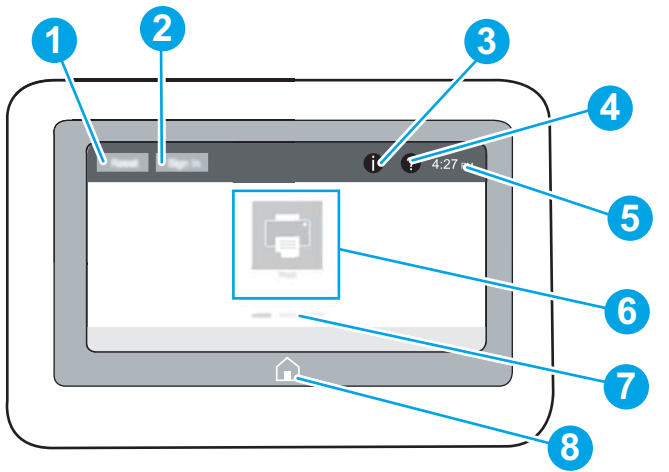

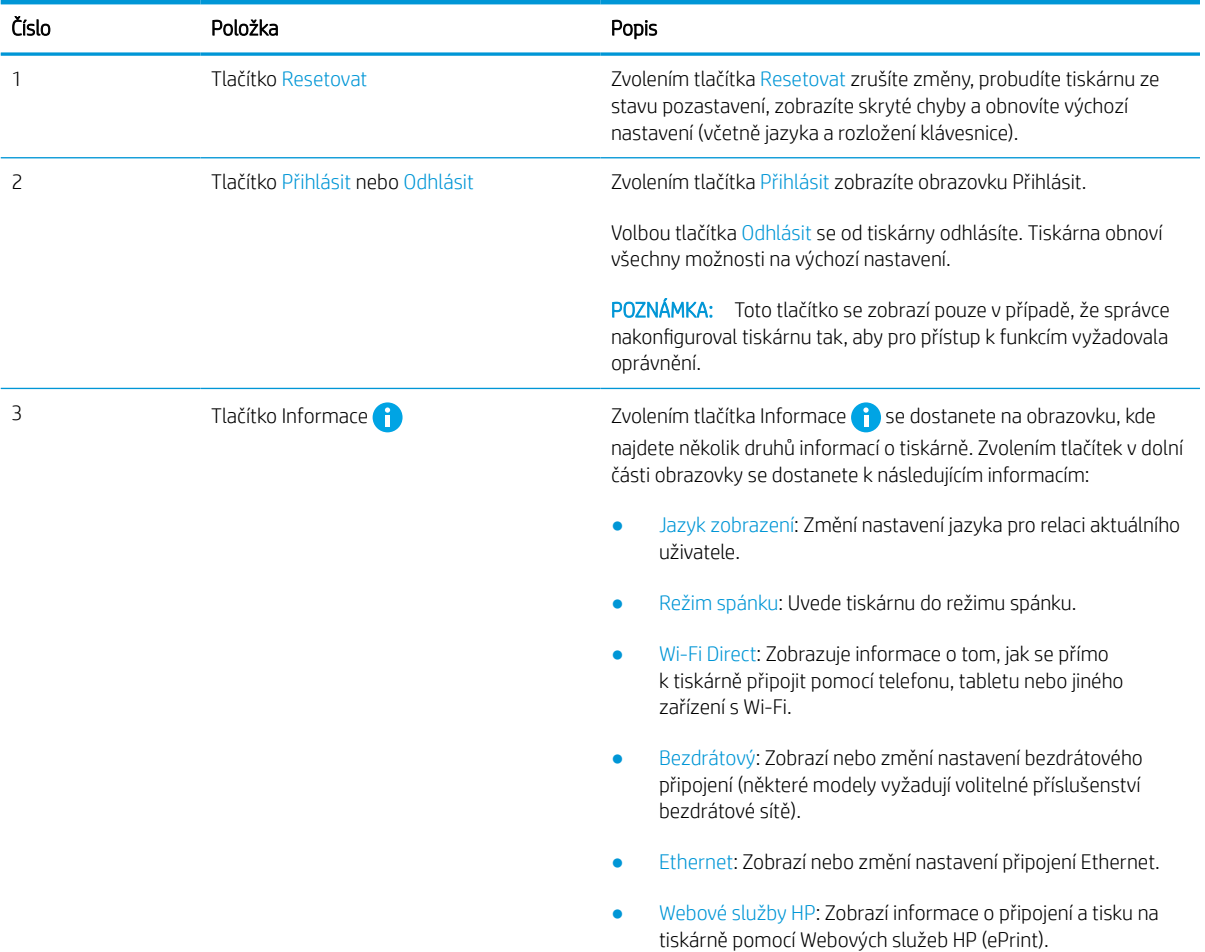

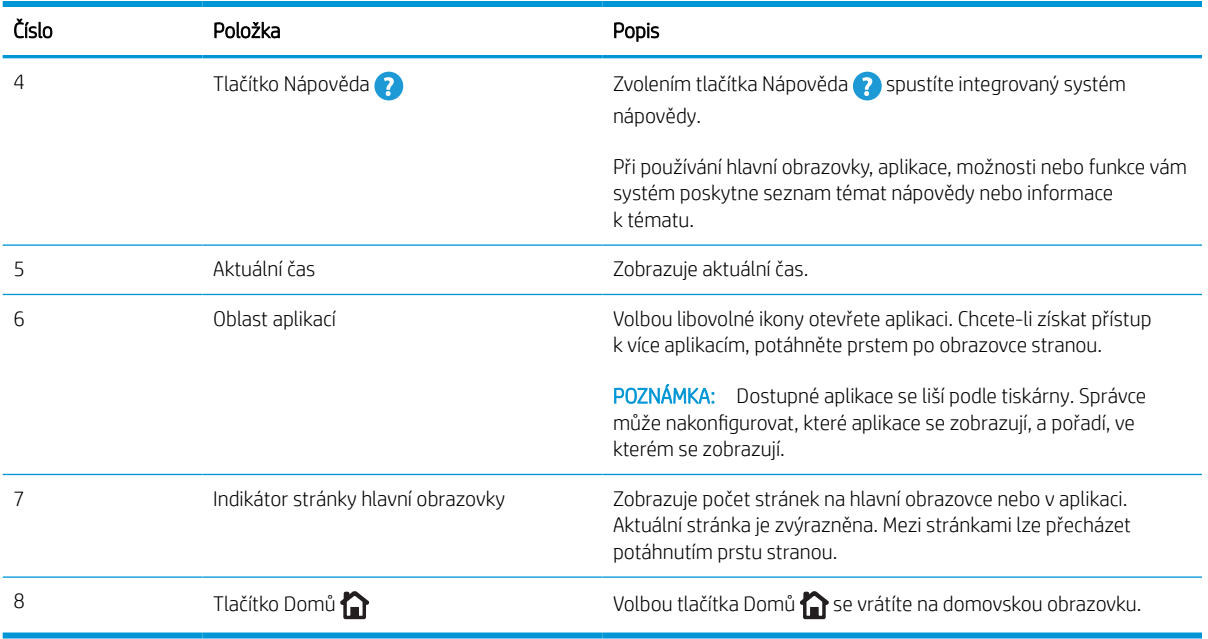

Obrázek 1-2 Ovládací panel – modely 774dns, 779dns, 780dn, 780dns, 785f, 785zs, 785z+

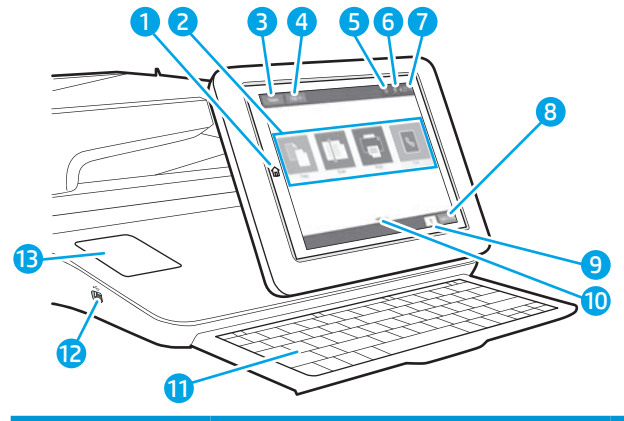

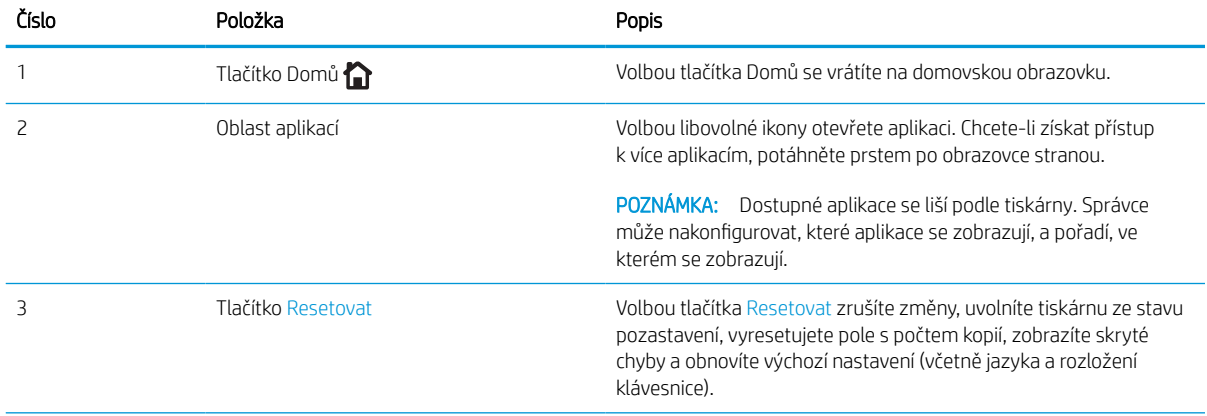

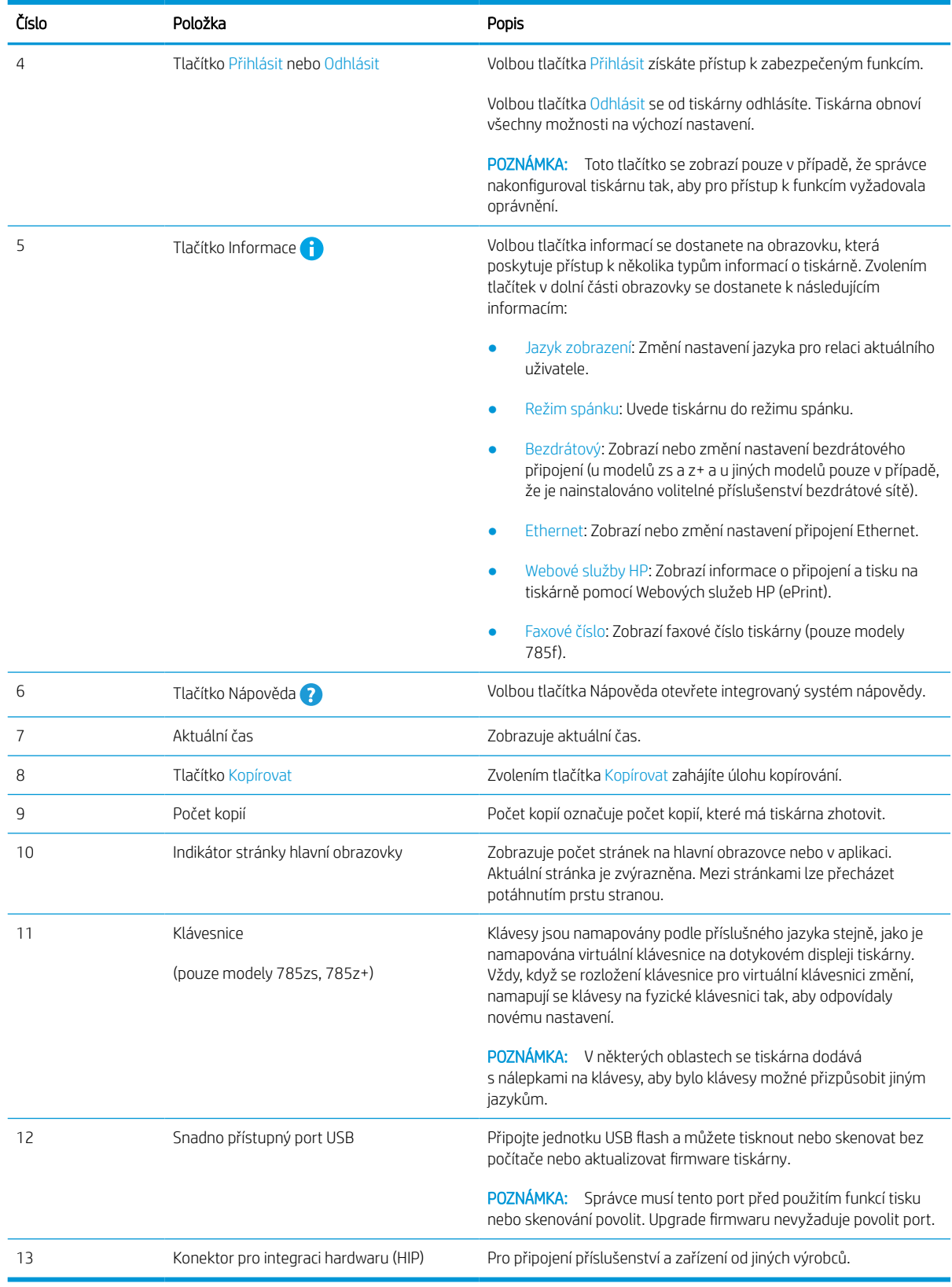

### Používání ovládacího panelu s dotykovým displejem

Ovládací panel tiskárny s dotykovým displejem můžete používat následujícími způsoby.

| Akce              | Popis                                                                                                    | Příklad                                                     |
|-------------------|----------------------------------------------------------------------------------------------------|-------------------------------------------------------------|
| Dotyk (stisknutí) | Pro výběr položky nebo otevření nabídky<br>klepněte na displeji na příslušnou položku. Při<br>procházení nabídkami můžete krátkým<br>klepnutím na displej zastavit posouvání.   | Stisknutím ikony Nastavení otevřete aplikaci<br>Nastavení.  |
| Potáhnutí prstem  | Dotkněte se displeje a poté vodorovným<br>pohybem prstu posouvejte obrazovku do strany.                                                                                         | Posunujte prstem, dokud se nezobrazí aplikace<br>Nastavení. |
| Posouvání         | Dotkněte se displeje a poté svislým pohybem<br>prstu posouvejte obrazovku nahoru a dolů. Při<br>procházení nabídkami můžete zastavit<br>posouvání krátkým klepnutím na displej. | Procházejte aplikací Nastavení.                             |

Tabulka 1-1 Akce dotykového ovládacího panelu

## <span id="page-26-0"></span>Technické parametry tiskárny

Určete specifikace modelu vaší tiskárny.

## Technické údaje

Zkontrolujte technické specifikace tiskárny.

Nejnovější informace najdete na webové stránce [www.hp.com/support/pwcolor780MFP,](http://www.hp.com/support/pwcolor780MFP) [www.hp.com/support/](http://www.hp.com/support/pwcolor785MFP) [pwcolor785MFP,](http://www.hp.com/support/pwcolor785MFP) [www.hp.com/support/colorpw774MFP](http://www.hp.com/support/colorpw774MFP) nebo [www.hp.com/support/colorpw779MFP](http://www.hp.com/support/colorpw779MFP).

#### Čísla produktů jednotlivých modelů 780 a 785

- 780dn J7Z09A
- $\bullet$  780dns J7Z10A
- 785f J7Z11A
- 785zs J7Z12A
- $\bullet$  785z+ Z5G75A

#### Tabulka 1-2 Specifikace pro manipulaci s papírem – modely 780 a 785

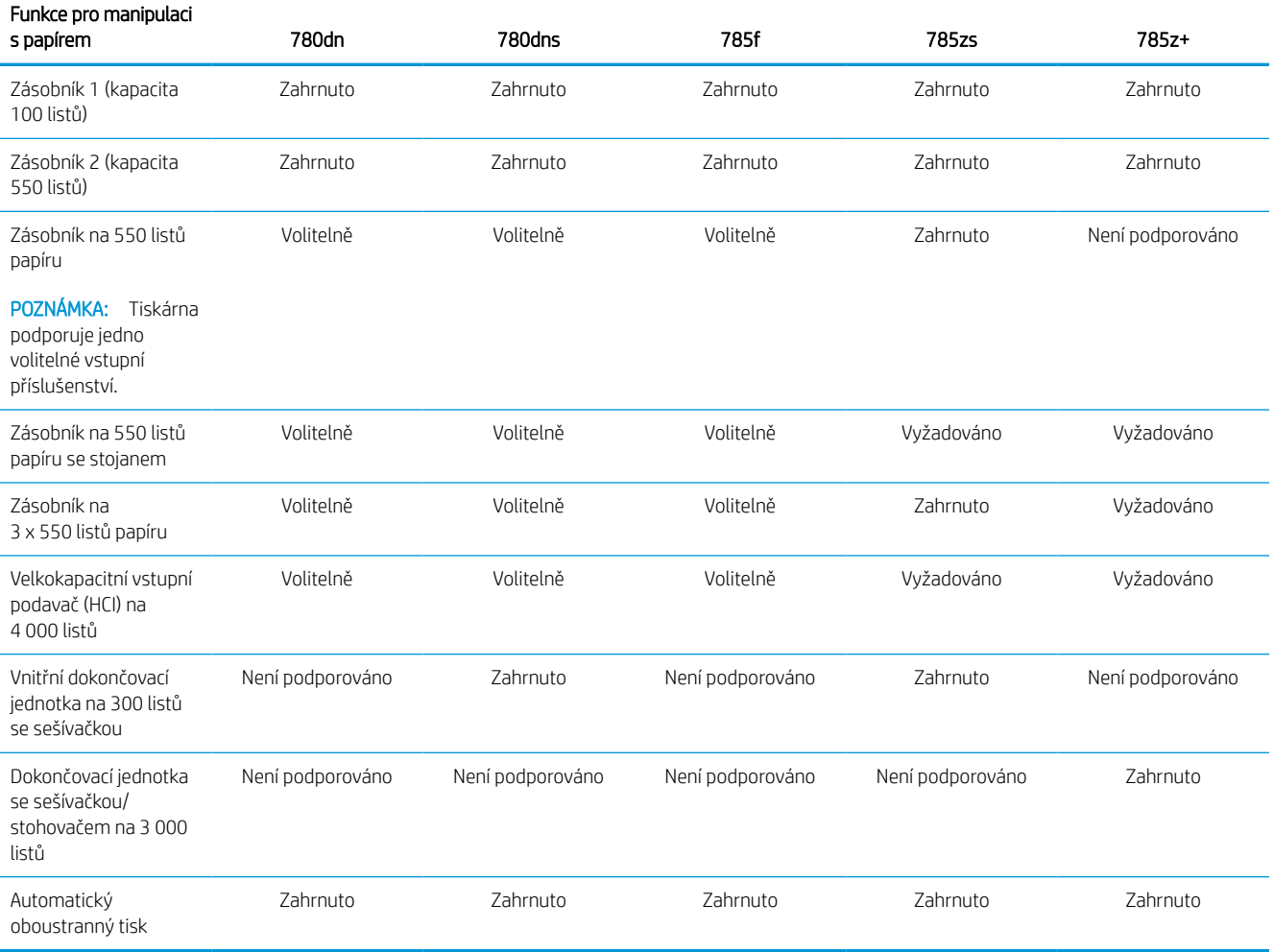

#### Tabulka 1-3 Specifikace připojení – modely 780 a 785

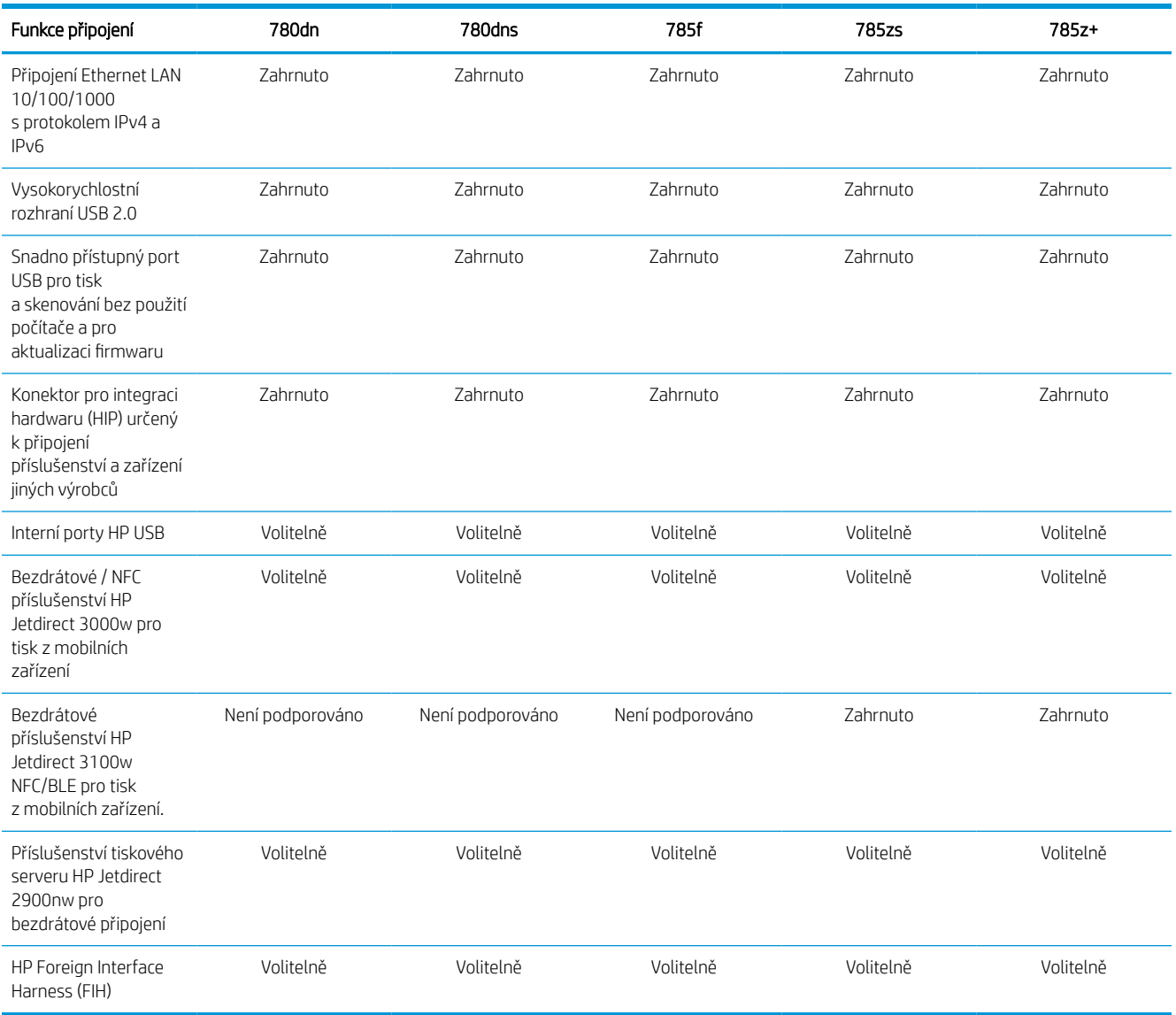

#### Tabulka 1-4 Specifikace paměti – modely 780 a 785

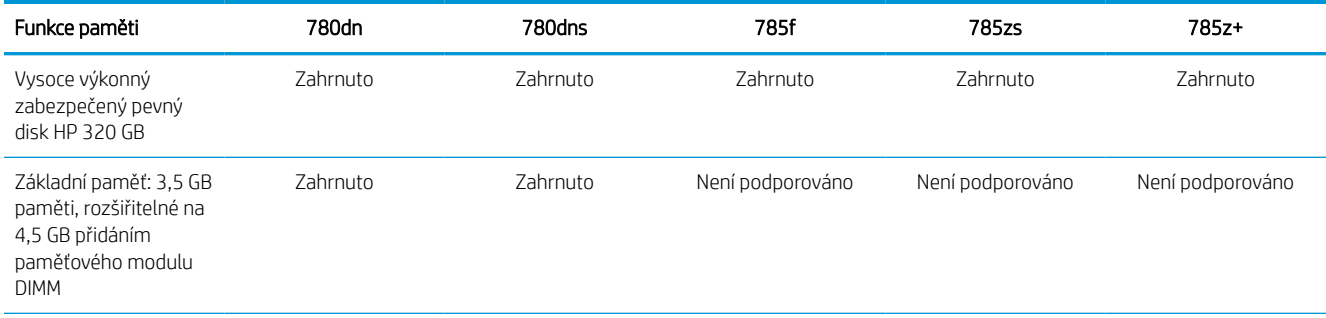

#### Tabulka 1-4 Specifikace paměti – modely 780 a 785 (pokračování)

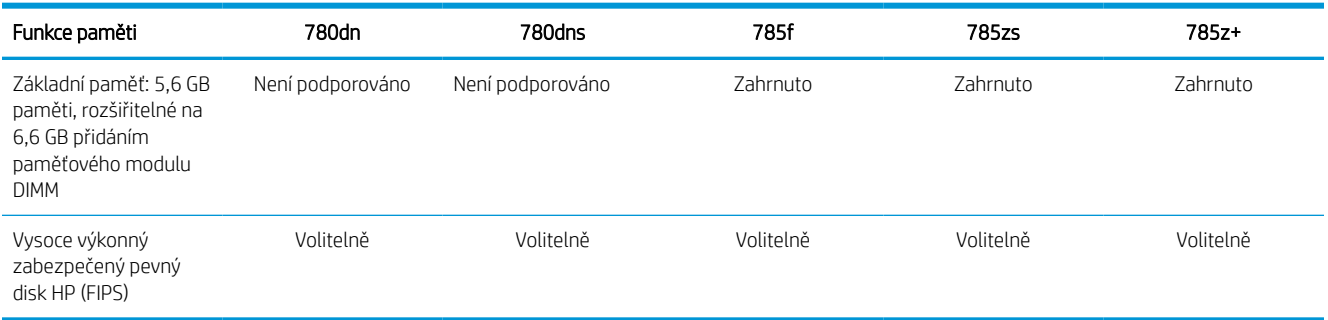

#### Tabulka 1-5 Specifikace tisku – modely 780 a 785

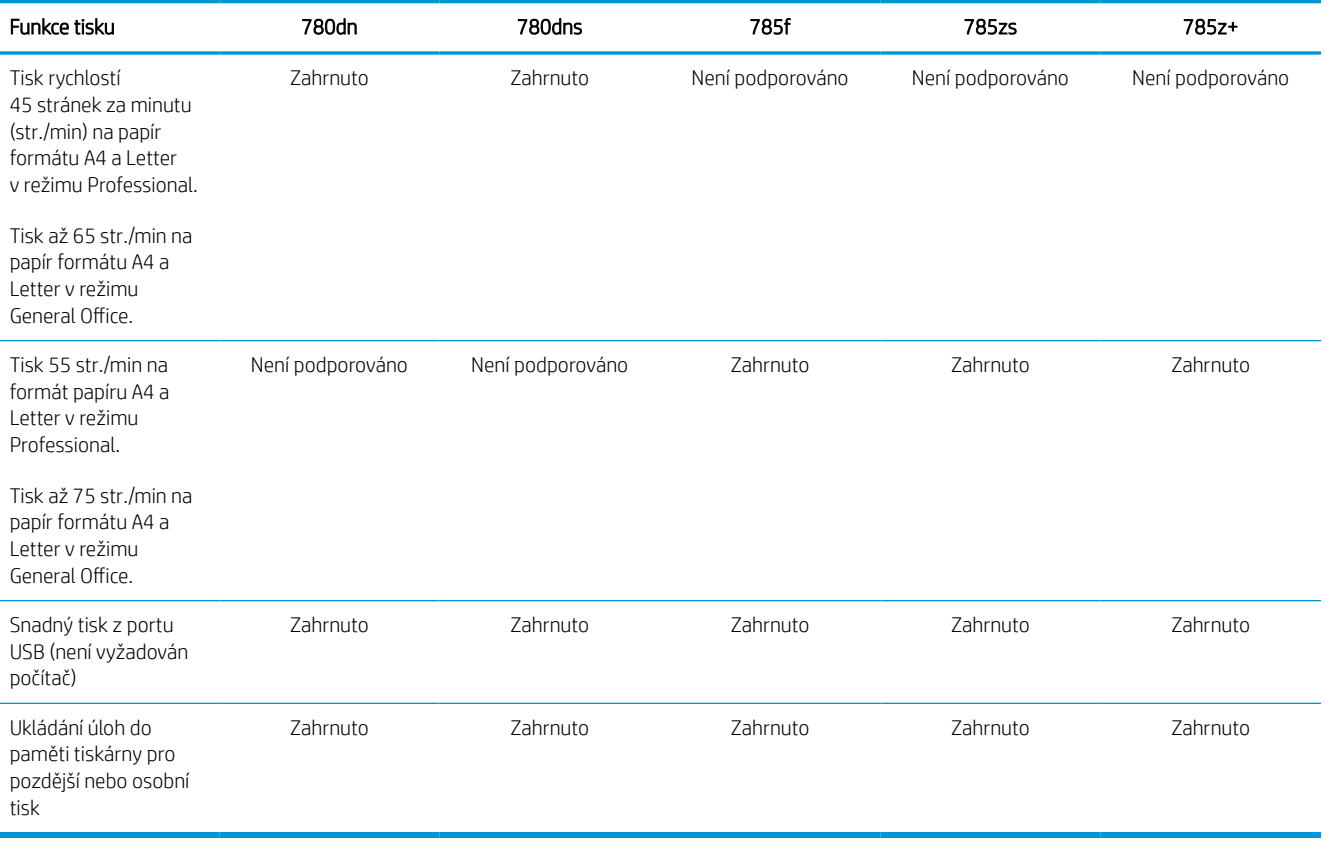

#### Tabulka 1-6 Specifikace kopírování a skenování – modely 780 a 785

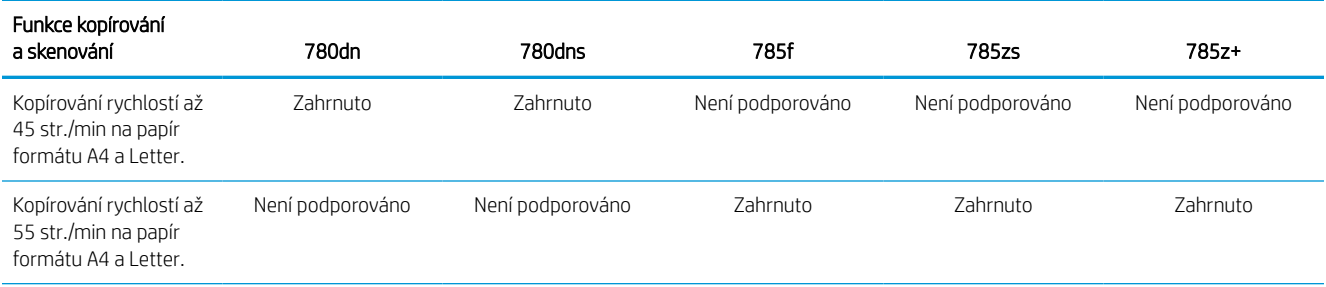

#### Tabulka 1-6 Specifikace kopírování a skenování – modely 780 a 785 (pokračování)

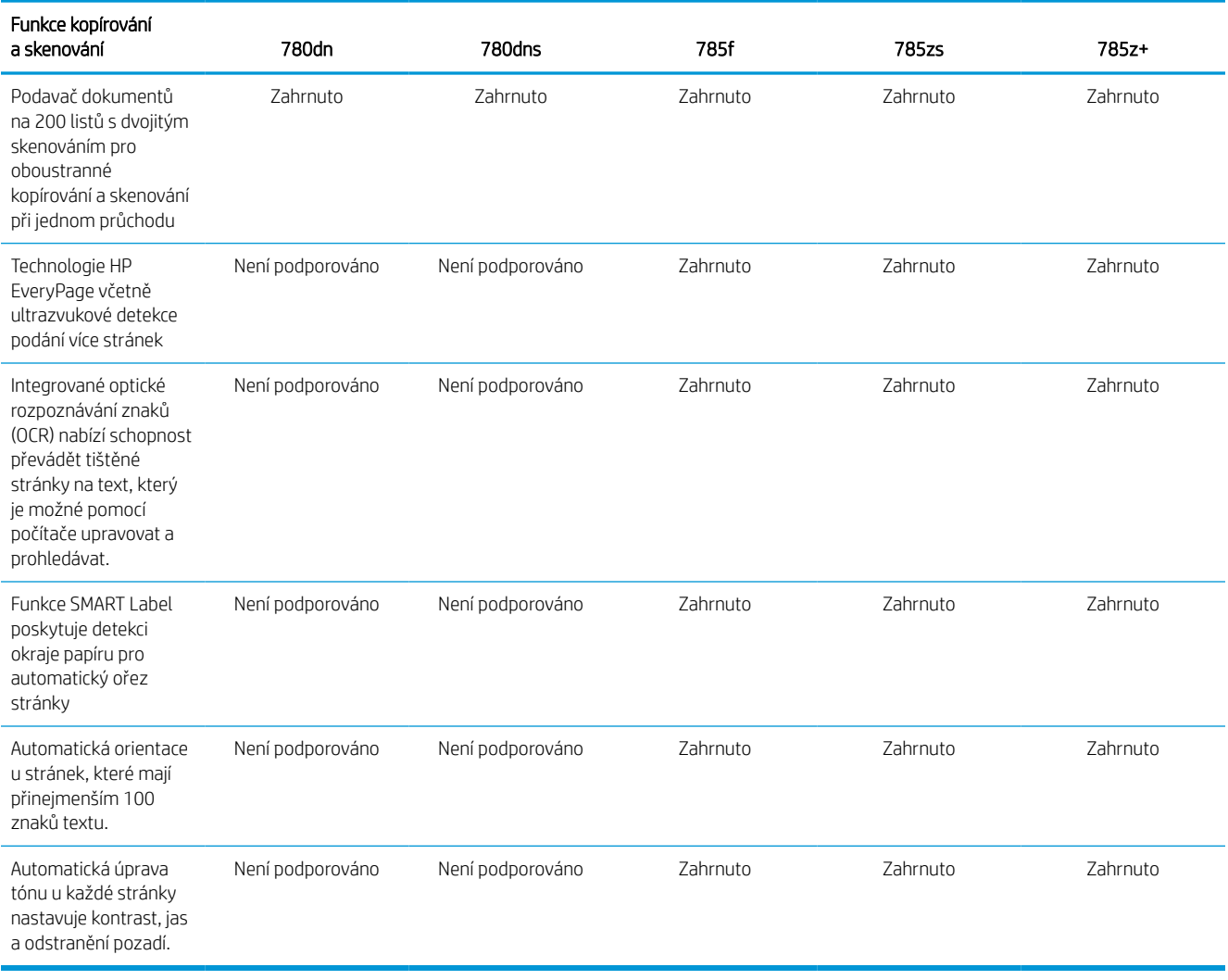

#### Tabulka 1-7 Specifikace digitálního odesílání – modely 780 a 785

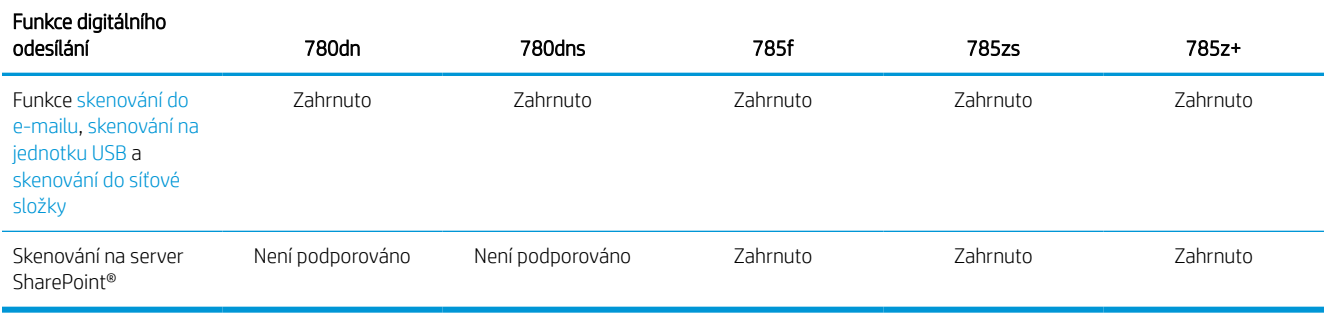

#### Tabulka 1-8 Další specifikace – modely 780 a 785

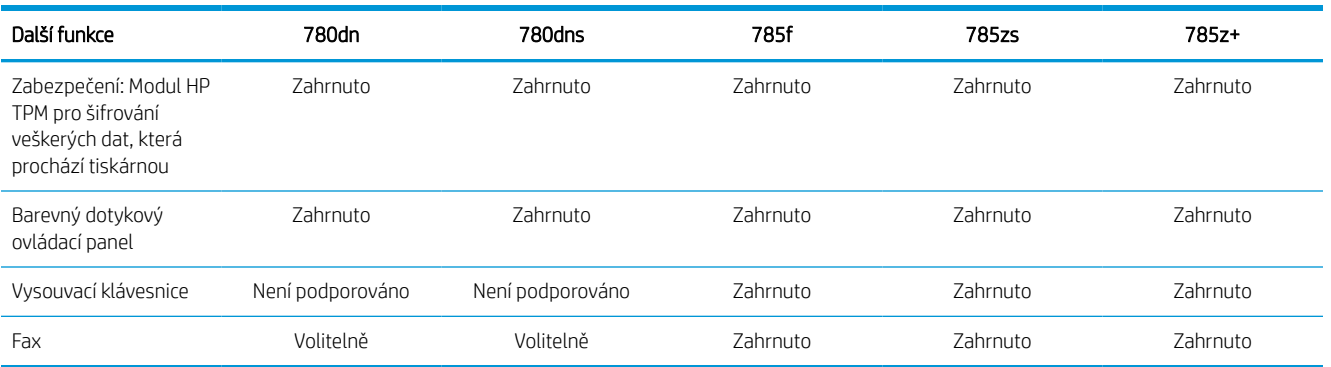

#### Čísla produktů jednotlivých modelů 774 a 779

- $\bullet$  774dn 4PZ43A
- $\bullet$  774dns 4PZ44A
- $\bullet$  779dn 4PZ45A
- 779dns 4PZ46A

#### Tabulka 1-9 Specifikace pro manipulaci s papírem – modely 774 a 779

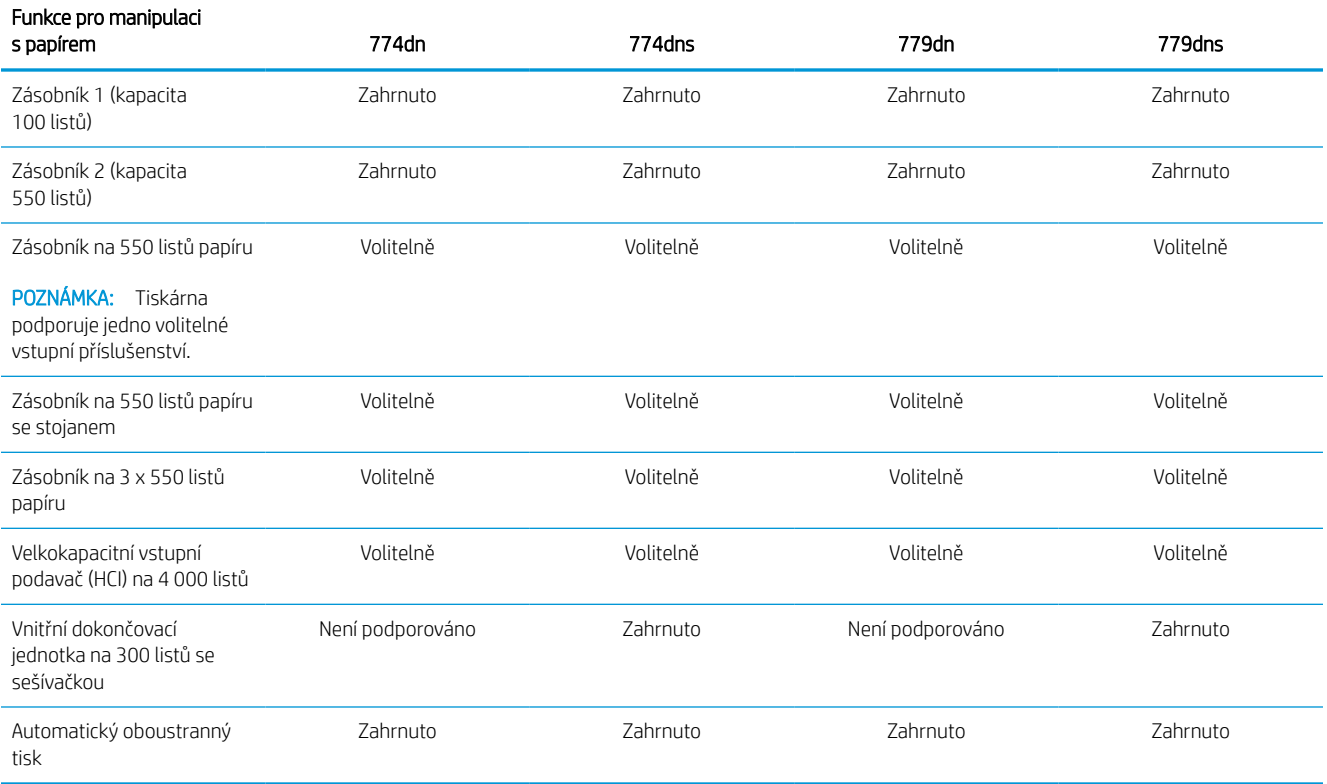

#### Tabulka 1-10 Specifikace připojení – modely 774 a 779

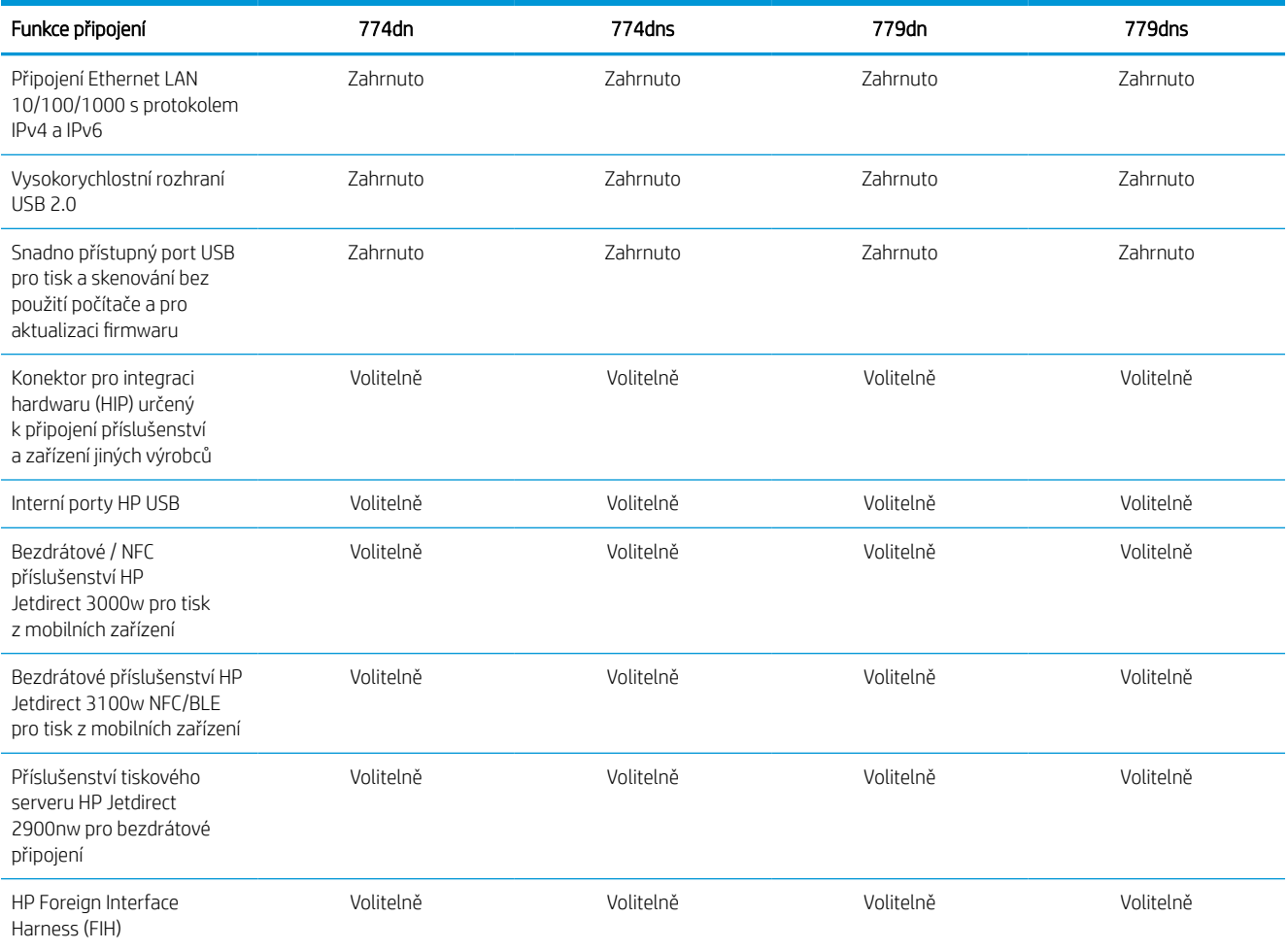

#### Tabulka 1-11 Specifikace paměti – modely 774 a 779

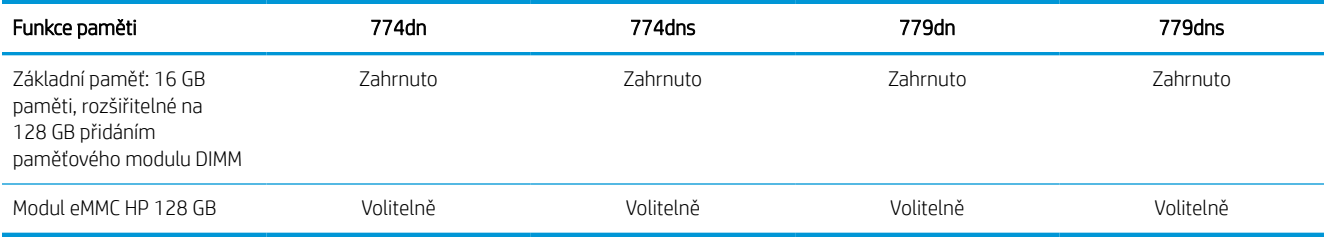

#### Tabulka 1-12 Specifikace tisku – modely 774 a 779

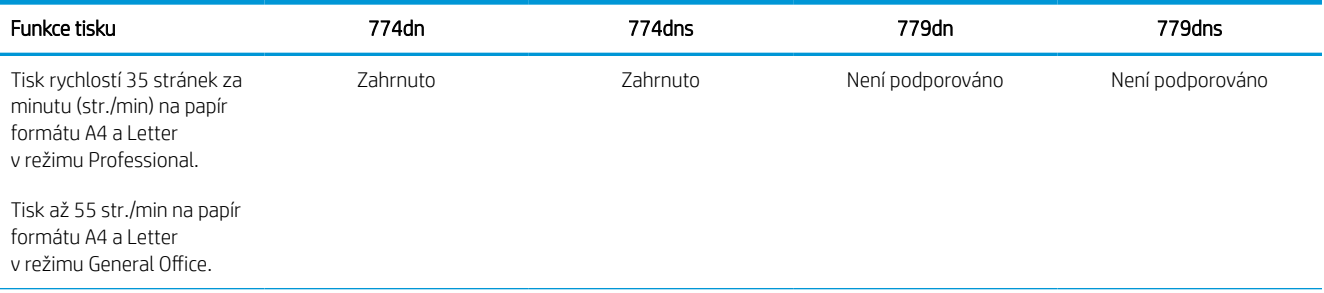

#### Tabulka 1-12 Specifikace tisku – modely 774 a 779 (pokračování)

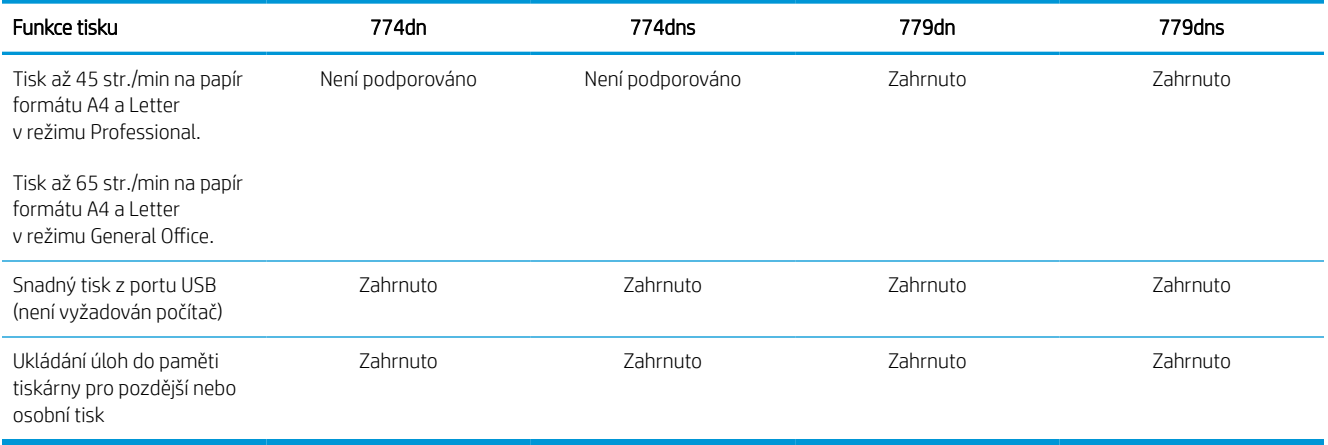

#### Tabulka 1-13 Specifikace kopírování a skenování – modely 774 a 779

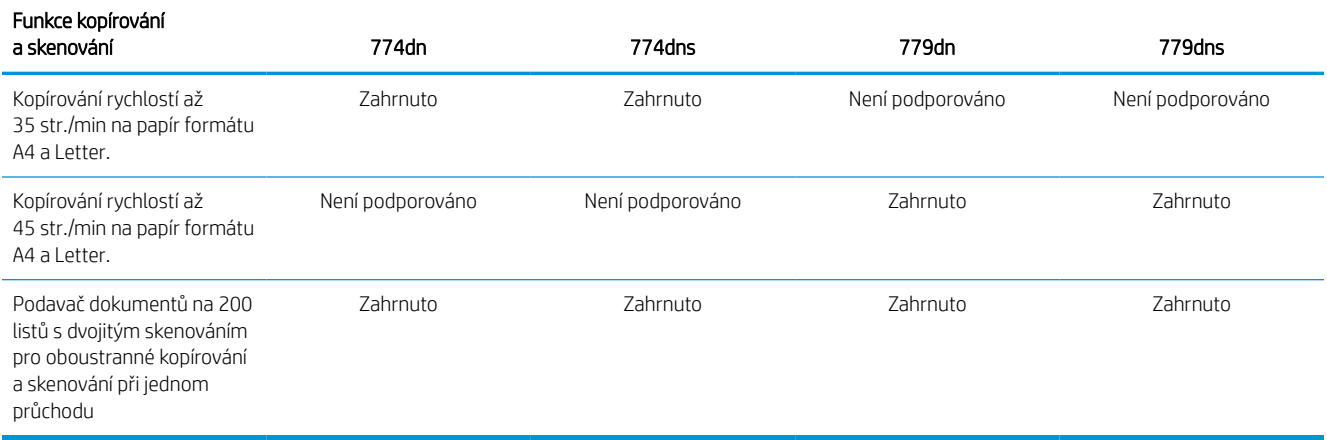

#### Tabulka 1-14 Další specifikace – modely 774 a 779

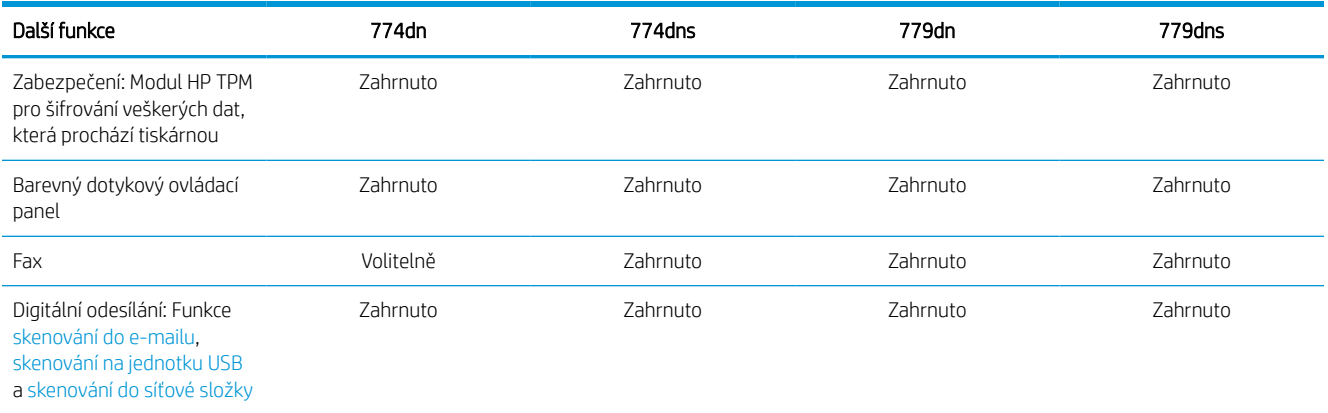

## Podporované operační systémy

Za účelem zajištění kompatibility tiskárny s operačním systémem počítače použijte následující informace.

Linux: Informace a tiskové ovladače pro systém Linux najdete na stránce [www.hp.com/go/linuxprinting](http://www.hp.com/go/linuxprinting).

UNIX: Informace a tiskové ovladače pro operační systém UNIX® najdete na webové stránce [www.hp.com/go/](http://www.hp.com/go/unixmodelscripts) [unixmodelscripts.](http://www.hp.com/go/unixmodelscripts)

Následující informace platí pro tiskové ovladače HP PCL 6 pro systém Windows, tiskové ovladače HP pro systém macOS a pro instalační software.

Windows: Na adrese [123.hp.com](http://123.hp.com) si stáhněte software HP Easy Start a nainstalujte tiskový ovladač HP. Nebo přejděte na web podpory tiskáren pro tuto tiskárnu: [www.hp.com/support/pwcolor780MFP](http://www.hp.com/support/pwcolor780MFP), [www.hp.com/](http://www.hp.com/support/pwcolor785MFP) [support/pwcolor785MFP](http://www.hp.com/support/pwcolor785MFP), [www.hp.com/support/colorpw774MFP](http://www.hp.com/support/colorpw774MFP) nebo [www.hp.com/support/colorpw779MFP](http://www.hp.com/support/colorpw779MFP)  pro stažení tiskového ovladače nebo instalačního programu pro instalaci tiskového ovladače HP.

macOS: Tato tiskárna podporuje počítače Mac. Stáhněte si aplikaci HP Easy Start ze stránky [123.hp.com](http://123.hp.com) nebo ze stránky Podpora tiskárny a poté pomocí aplikace HP Easy Start nainstalujte tiskový ovladač HP.

- 1. Přejděte na stránku [123.hp.com](http://123.hp.com).
- 2. Při stahování softwaru tiskárny postupujte podle uvedených kroků.

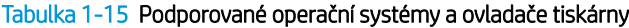

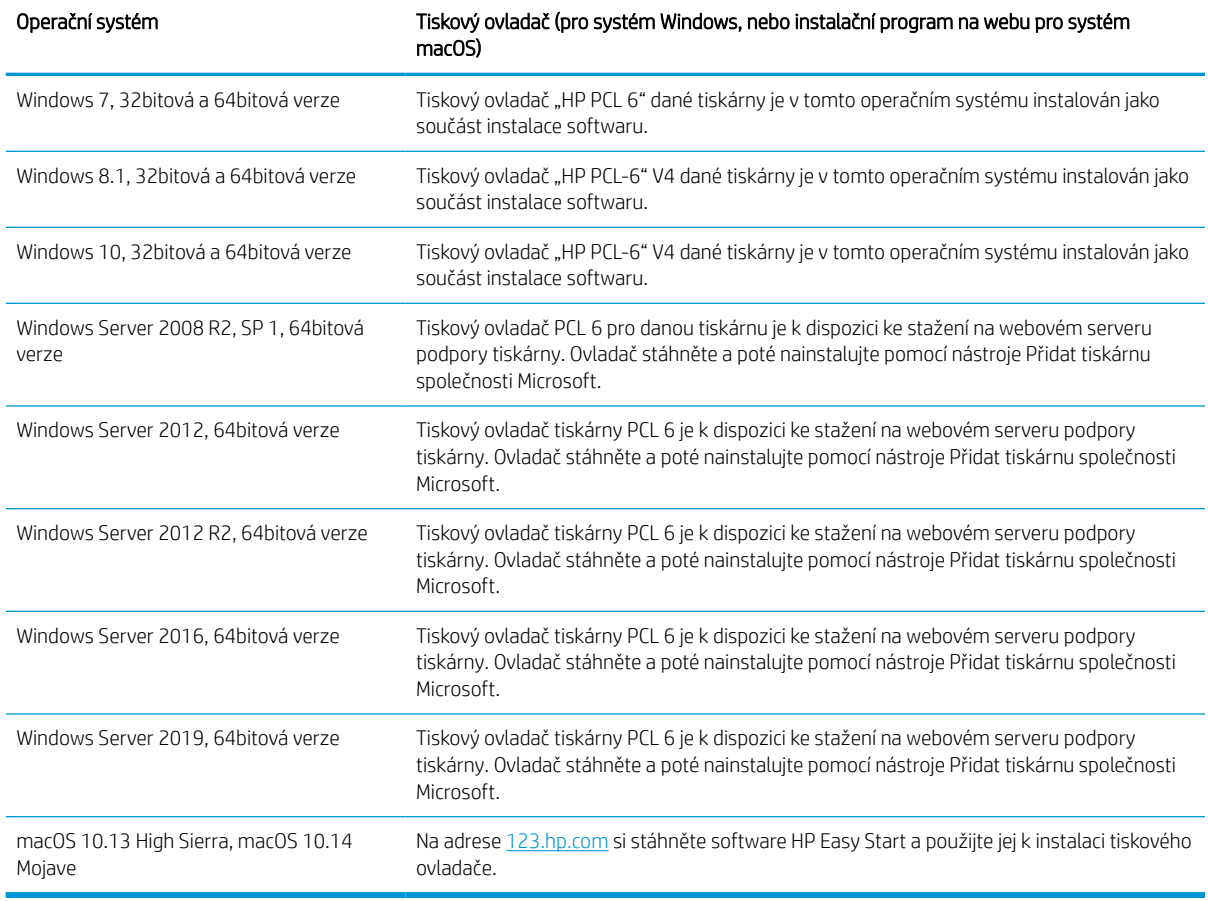

POZNÁMKA: Podporované operační systémy se mohou změnit.

POZNÁMKA: Aktuální seznam podporovaných operačních systémů a kompletní nápovědu společnosti HP k tiskárně naleznete na adrese [www.hp.com/support/pwcolor780MFP,](http://www.hp.com/support/pwcolor780MFP) [www.hp.com/support/pwcolor785MFP,](http://www.hp.com/support/pwcolor785MFP) [www.hp.com/support/colorpw774MFP](http://www.hp.com/support/colorpw774MFP) nebo [www.hp.com/support/colorpw779MFP](http://www.hp.com/support/colorpw779MFP).

POZNÁMKA: Podrobnosti o podpoře klientských a serverových operačních systémů a ovladačů HP UPD pro tuto tiskárnu naleznete na adrese <u>[www.hp.com/go/upd](http://www.hp.com/go/upd)</u>. V části **Další informace** klikněte na položku **Specifikace**.

#### Tabulka 1-16 Minimální požadavky na systém

(64bitová verze)

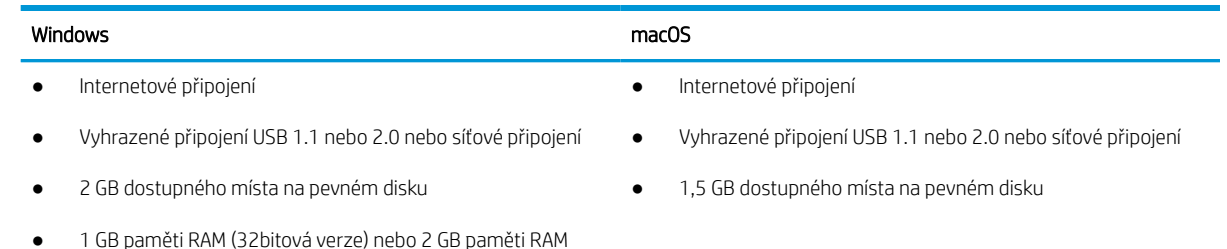

POZNÁMKA: Instalační program Windows nainstaluje službu HP Smart Device Agent Base. Velikost souboru je menší než 100 kb. Její jedinou funkcí je kontrola připojených tiskáren přes rozhraní USB, kterou provádí každou hodinu. Nejsou shromažďována žádná data. Pokud je nalezena USB tiskárna, služba se pokusí najít v síti instanci JetAdvantage Management Connector (JAMc). Pokud je nalezena instance JAMc, služba HP Smart Device Agent Base bude pomocí instance JAMc bezpečně upgradována na plnohodnotného agenta chytrých zařízení, který potom umožní na účtu služby Managed Print Services (MPS) účtovat vytištěné stránky. Tuto službu neinstalují webové balíčky obsahující jen ovladač stažené z webu [www.hp.com](http://www.hp.com) pro tiskárnu a nainstalované pomocí Průvodce přidáním tiskárny.

Chcete-li tuto službu odinstalovat, otevřete Ovládací panely, vyberte možnost Programy nebo Programy a funkce a potom vyberte možnost Přidat nebo odebrat programy nebo Odinstalovat program a službu odeberte. Soubor se jmenuje HPSmartDeviceAgentBase.

## Řešení mobilního tisku

Společnost HP nabízí řadu řešení pro mobilní tisk s cílem zajistit snadný tisk na tiskárnách HP z notebooku, tabletu, chytrého telefonu nebo jiného mobilního zařízení.

Na adrese [www.hp.com/go/MobilePrinting](http://www.hp.com/go/MobilePrinting) si prohlédněte celý seznam a co nejlépe se podle něj rozhodněte.

 $\mathbb{B}^*$  POZNÁMKA: Aktualizujte firmware tiskárny, aby bylo zajištěno, že jsou podporovány všechny možnosti mobilního tisku.

- Wi-Fi Direct (s nainstalovaným příslušenstvím HP Jetdirect 3100w BLE/NFC/Wireless)
- Funkce HP ePrint prostřednictvím e-mailu (vyžaduje povolení webových služeb HP a registraci tiskárny ve službě HP Connected)
- **Tisk Google Cloud Print**
- **AirPrint**
- Tisk ze zařízení Android
- HP Roam

## Rozměry tiskárny

Zkontrolujte, zda je prostředí tiskárny dostatečně velké pro danou tiskárnu.

POZNÁMKA: Tyto hodnoty podléhají změnám. Více informací najdete na webu [www.hp.com/support/](http://www.hp.com/support/pwcolor780MFP) [pwcolor780MFP,](http://www.hp.com/support/pwcolor780MFP) [www.hp.com/support/pwcolor785MFP,](http://www.hp.com/support/pwcolor785MFP) [www.hp.com/support/colorpw774MFP](http://www.hp.com/support/colorpw774MFP) nebo [www.hp.com/support/colorpw779MFP](http://www.hp.com/support/colorpw779MFP).

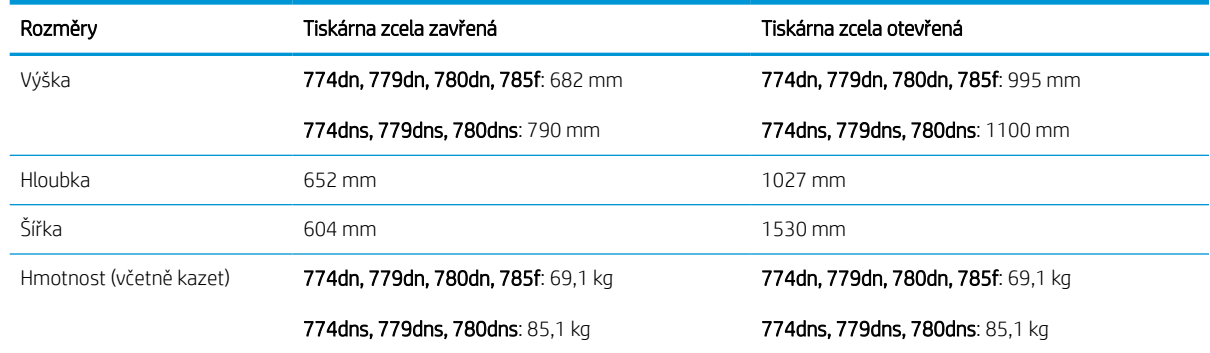

#### Tabulka 1-17 Rozměry pro 774dn, 774dns, 779dn, 779dns, 780dn, 780dns, 785f

#### Tabulka 1-18 Rozměry modelu 785zs (včetně podavače papíru na 3 x 550 listů)

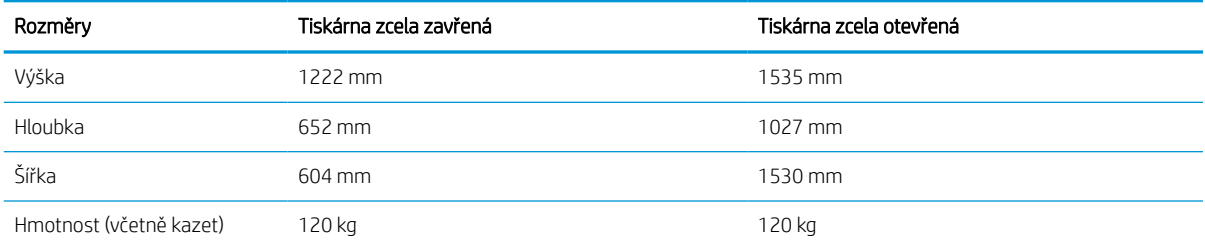

#### Tabulka 1-19 Rozměry modelu 785z+ (včetně podavače papíru na 3 x 550 listů a dokončovací jednotky stojící na podlaze)

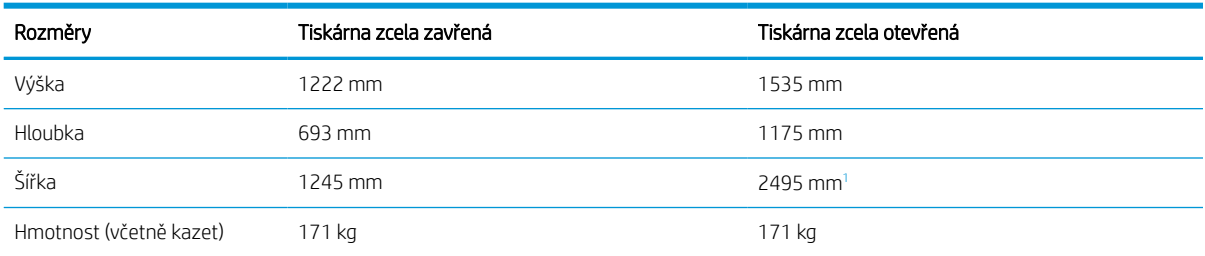

<sup>1</sup> Co se týká rozměrů, externí dokončovací jednotka je měřena v oddělené poloze od tiskárny na celou délku datového kabelu, který je spojuje.

#### Tabulka 1-20 Rozměry podavače papíru na 1 x 550 listů

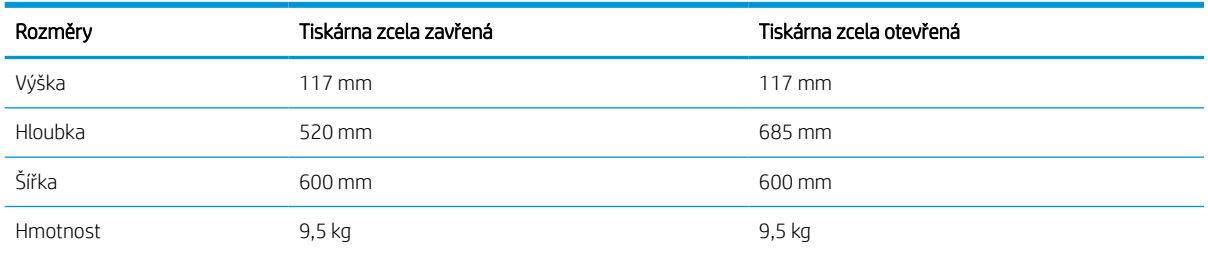
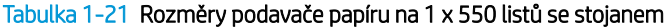

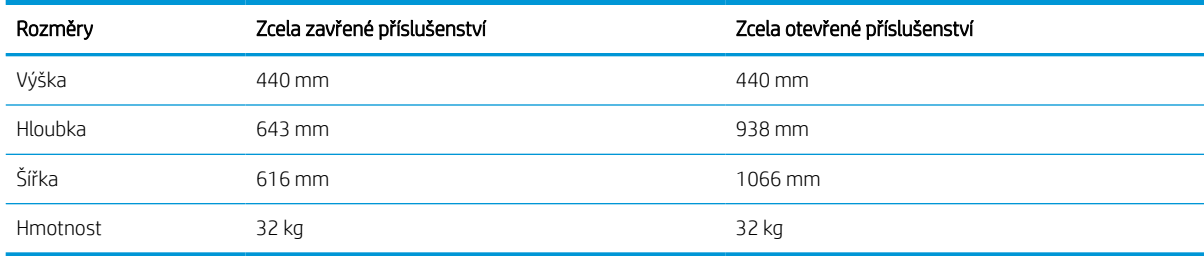

#### Tabulka 1-22 Rozměry podavače papíru na 3 x 550 listů se stojanem

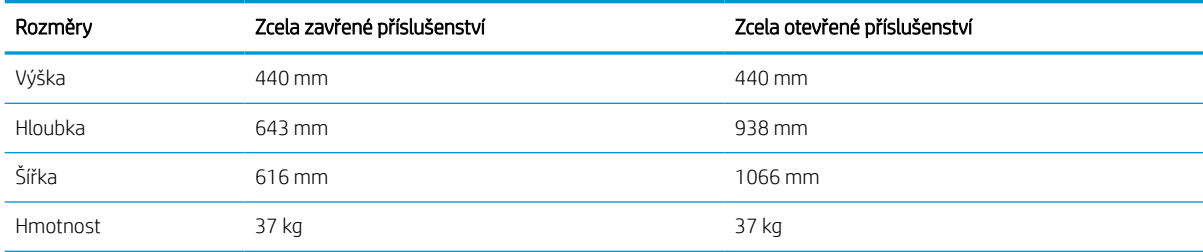

#### Tabulka 1-23 Rozměry vysokokapacitního podavače na 4 000 listů se stojanem

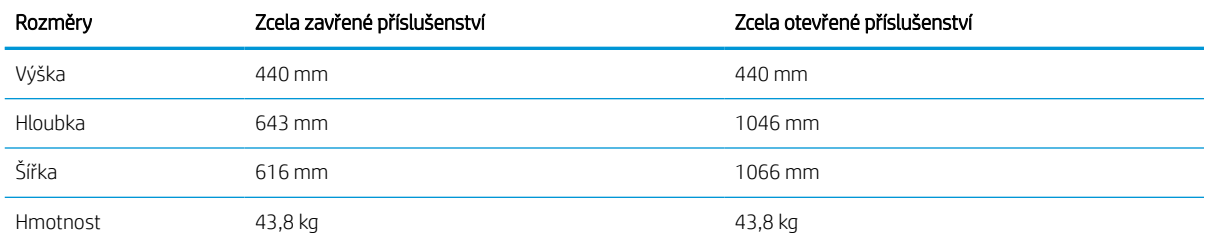

#### Tabulka 1-24 Rozměry dokončovací jednotky stojící na podlaze

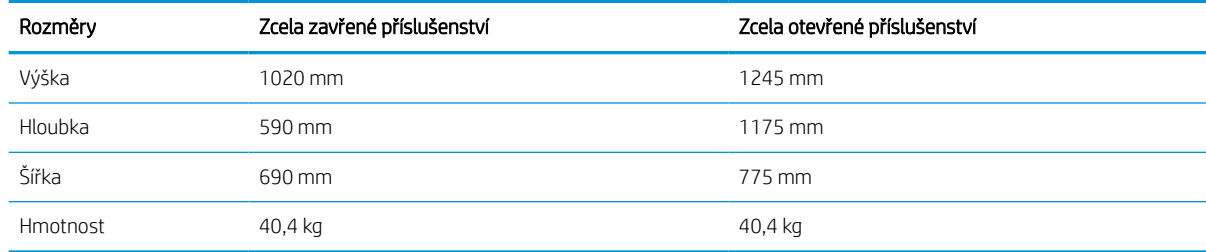

### Spotřeba energie, elektrické specifikace a zvukové emise

Aby tiskárna řádně fungovala, musí být v prostředí, které splňuje určité specifikace napájení.

Nejnovější informace najdete na webové stránce [www.hp.com/support/pwcolor780MFP,](http://www.hp.com/support/pwcolor780MFP) [www.hp.com/support/](http://www.hp.com/support/pwcolor785MFP) [pwcolor785MFP,](http://www.hp.com/support/pwcolor785MFP) [www.hp.com/support/colorpw774MFP](http://www.hp.com/support/colorpw774MFP) nebo [www.hp.com/support/colorpw779MFP](http://www.hp.com/support/colorpw779MFP).

<u>A UPOZORNĚNÍ:</u> Požadavky na napájení vycházejí z podmínek země/oblasti, kde se tiskárna prodává. Neměňte provozní napětí. Hrozí poškození tiskárny a ztráta nároku na záruční opravu.

### Rozsah provozního prostředí

Aby tiskárna řádně fungovala, musí být v prostředí, které splňuje určité specifikace.

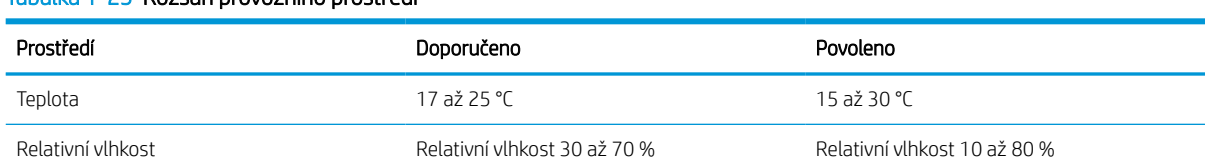

#### Tabulka 1-25 Rozsah provozního prostředí

## Nastavení hardwaru tiskárny a instalace softwaru

Základní pokyny pro nastavení naleznete v průvodci instalací hardwaru dodávaném s tiskárnou. Další pokyny naleznete na webu společnosti HP v sekci podpory.

Na adrese [www.hp.com/support/pwcolor780MFP,](http://www.hp.com/support/pwcolor780MFP) [www.hp.com/support/pwcolor785MFP,](http://www.hp.com/support/pwcolor785MFP) [www.hp.com/](http://www.hp.com/support/colorpw774MFP) [support/colorpw774MFP](http://www.hp.com/support/colorpw774MFP) nebo [www.hp.com/support/colorpw779MFP](http://www.hp.com/support/colorpw779MFP) získáte kompletní podporu společnosti HP pro tiskárnu, která zahrnuje následující informace:

- Instalace a konfigurace
- **•** Osvojování a používání
- Řešení problémů
- Stažení aktualizací softwaru a firmwaru
- Účast ve fórech podpory
- Vyhledání informací o záruce a předpisech
- Vyhledání pokynů k používání nástroje Přidat tiskárnu společnosti Microsoft

## 2 Zásobníky papíru

Zjistěte, jak plnit a používat zásobníky papíru, včetně vkládání speciálních položek, jako jsou obálky nebo štítky.

Podpůrné video naleznete na [www.hp.com/videos/PageWide](http://www.hp.com/videos/PageWide).

Následující informace jsou platné v okamžiku vydání dokumentu. Aktuální informace viz [www.hp.com/support/](http://www.hp.com/support/pwcolor780MFP) [pwcolor780MFP,](http://www.hp.com/support/pwcolor780MFP) [www.hp.com/support/pwcolor785MFP,](http://www.hp.com/support/pwcolor785MFP) [www.hp.com/support/colorpw774MFP](http://www.hp.com/support/colorpw774MFP) nebo [www.hp.com/support/colorpw779MFP](http://www.hp.com/support/colorpw779MFP).

#### Další informace:

Kompletní podpora společnosti HP pro tiskárnu zahrnuje následující informace:

- Instalace a konfigurace
- Osvojování a používání
- Řešení problémů
- Stažení aktualizací softwaru a firmwaru
- Účast ve fórech podpory
- Vyhledání informací o záruce a předpisech

#### Úvod

Při vkládání materiálu do zásobníků papíru buďte opatrní.

A UPOZORNĚNÍ: Nevytahujte současně více než jeden zásobník papíru.

Na zásobníky papíru nikdy nestoupejte.

Při přenášení tiskárny musí být všechny zásobníky zavřené.

Při zavírání zásobníků papíru a zásuvek do nich nevkládejte ruce.

## Vložení papíru do zásobníku 1 (víceúčelový zásobník)

Následující informace popisují, jak vkládat papír do zásobníku 1.

A UPOZORNĚNÍ: Nevytahujte současně více než jeden zásobník papíru. Na zásobníky papíru nikdy nestoupejte. Při zavírání zásobníků papíru do nich nevkládejte ruce. Při přenášení tiskárny musí být všechny zásobníky zavřené.

UPOZORNĚNÍ: Abyste předešli uvíznutí papíru, nikdy nepřidávejte nebo nevyjímejte papír ze zásobníku 1 během tisku.

### Naplnění zásobníku 1

Tento zásobník pojme až 100 listů papíru gramáže 75 g/m<sup>2</sup> nebo 10 obálek.

1. Otevřete zásobník 1.

POZNÁMKA: Chcete-li tisknout na delší papír, jako je například formát Legal, vytáhněte nástavec zásobníku 1.

- 
- 2. Upravte vodítko šířky papíru tak, že vodítko posunete na velikost používaného papíru.

3. Vložte do zásobníku papír. Informace týkající se orientace papíru naleznete zde: <u>Zásobník 1 –</u> orientace papíru na stránce 33.

4. Nastavte vodítka šířky tak, aby se stohu papírů dotýkala, ale neohýbala ho.

### Zásobník 1 – orientace papíru

Abyste zajistili co nejlepší kvalitu tisku, správně papír umístěte do zásobníku 1.

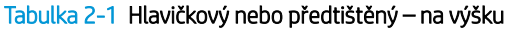

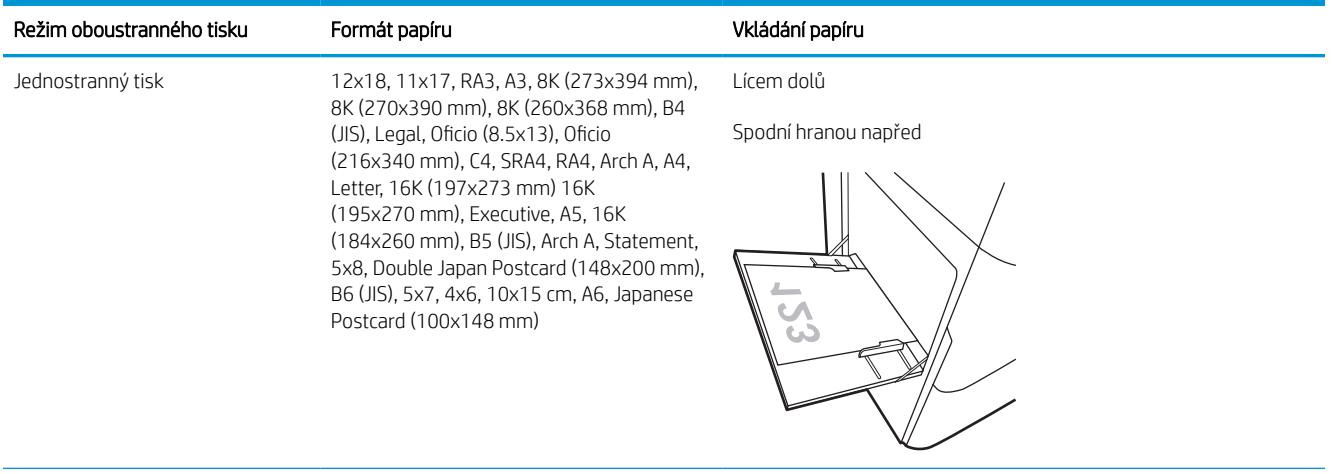

#### Tabulka 2-1 Hlavičkový nebo předtištěný – na výšku (pokračování)

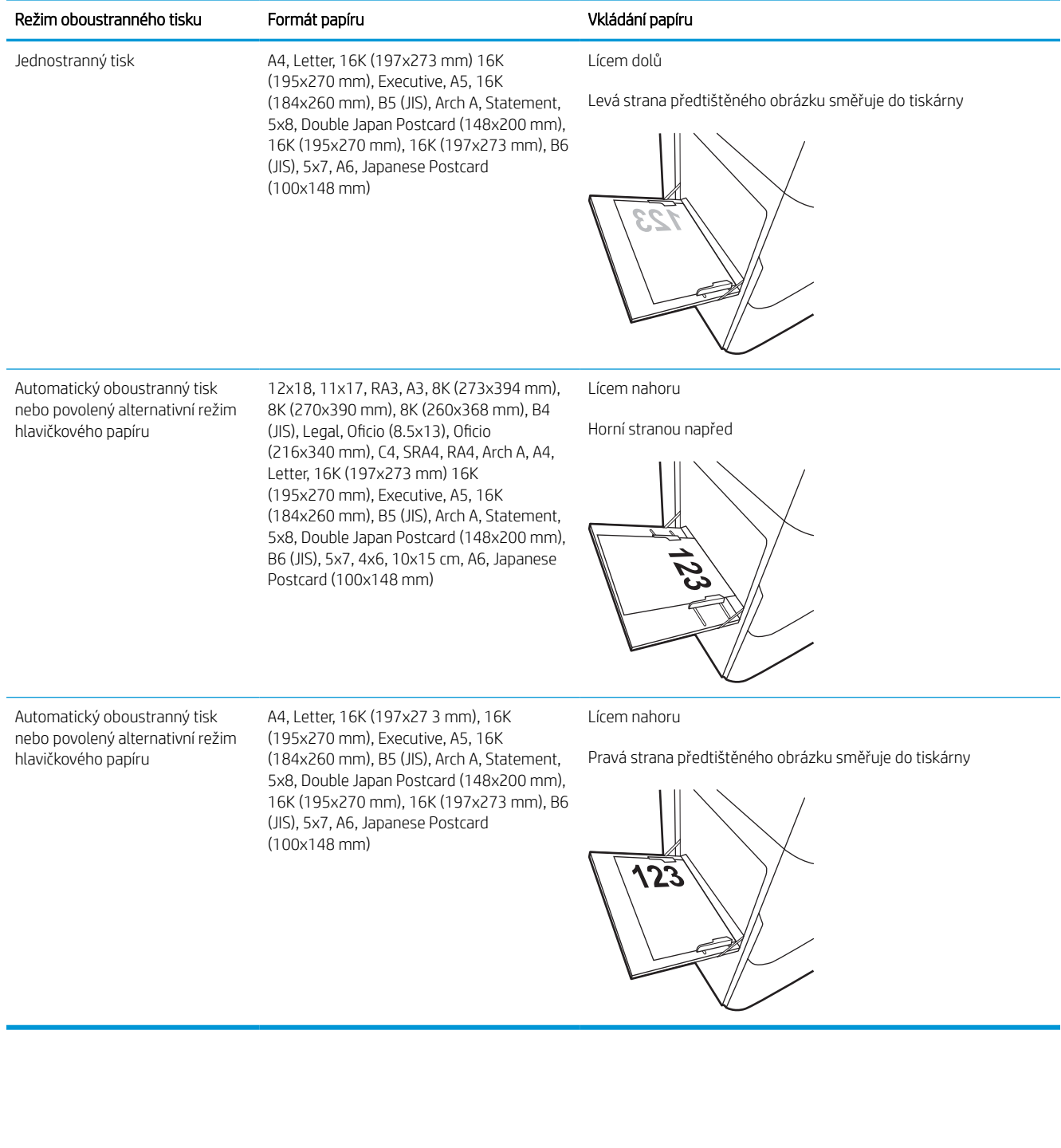

#### Tabulka 2-2 Hlavičkový nebo předtištěný – na šířku

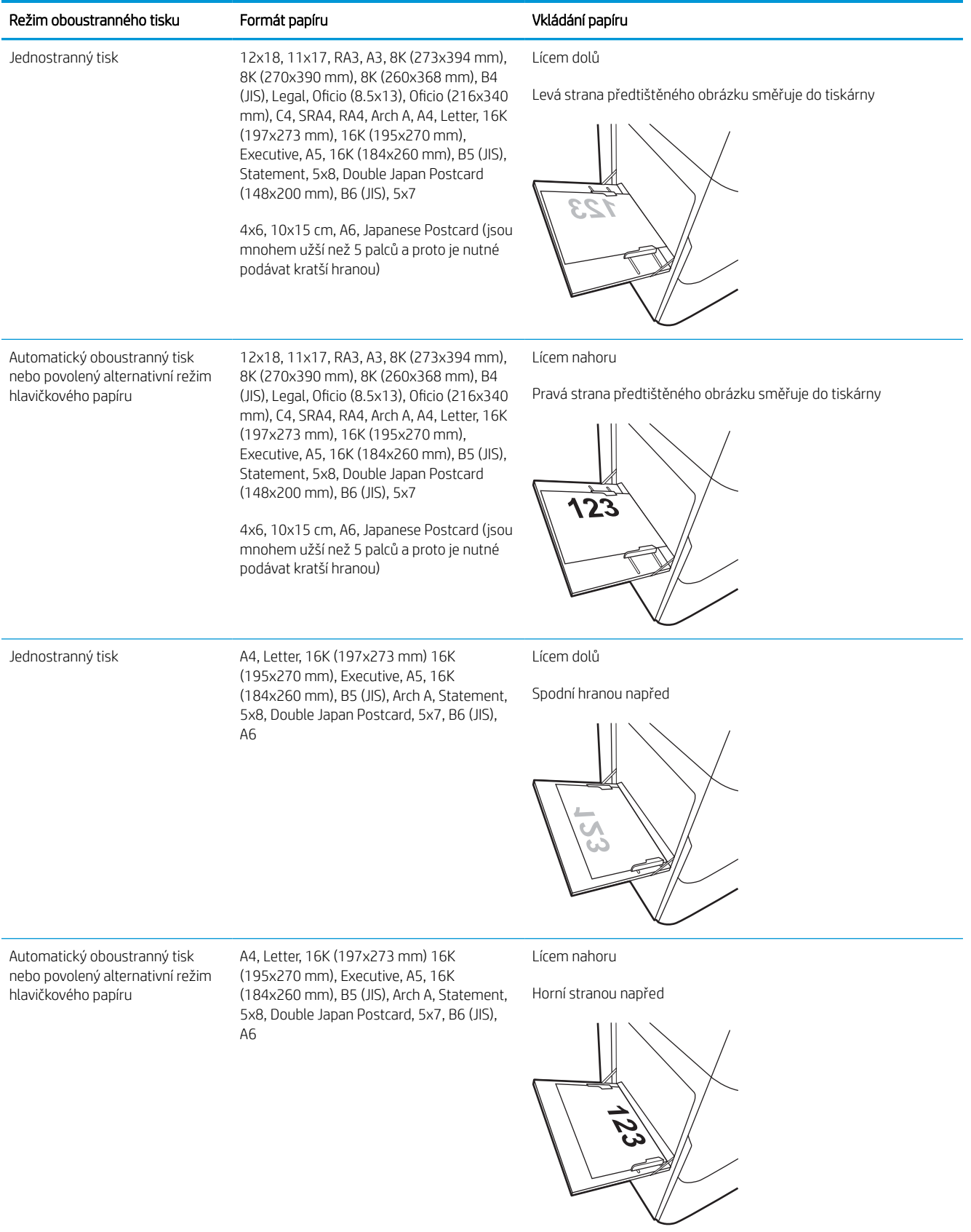

#### Tabulka 2-3 Děrovaný – na výšku

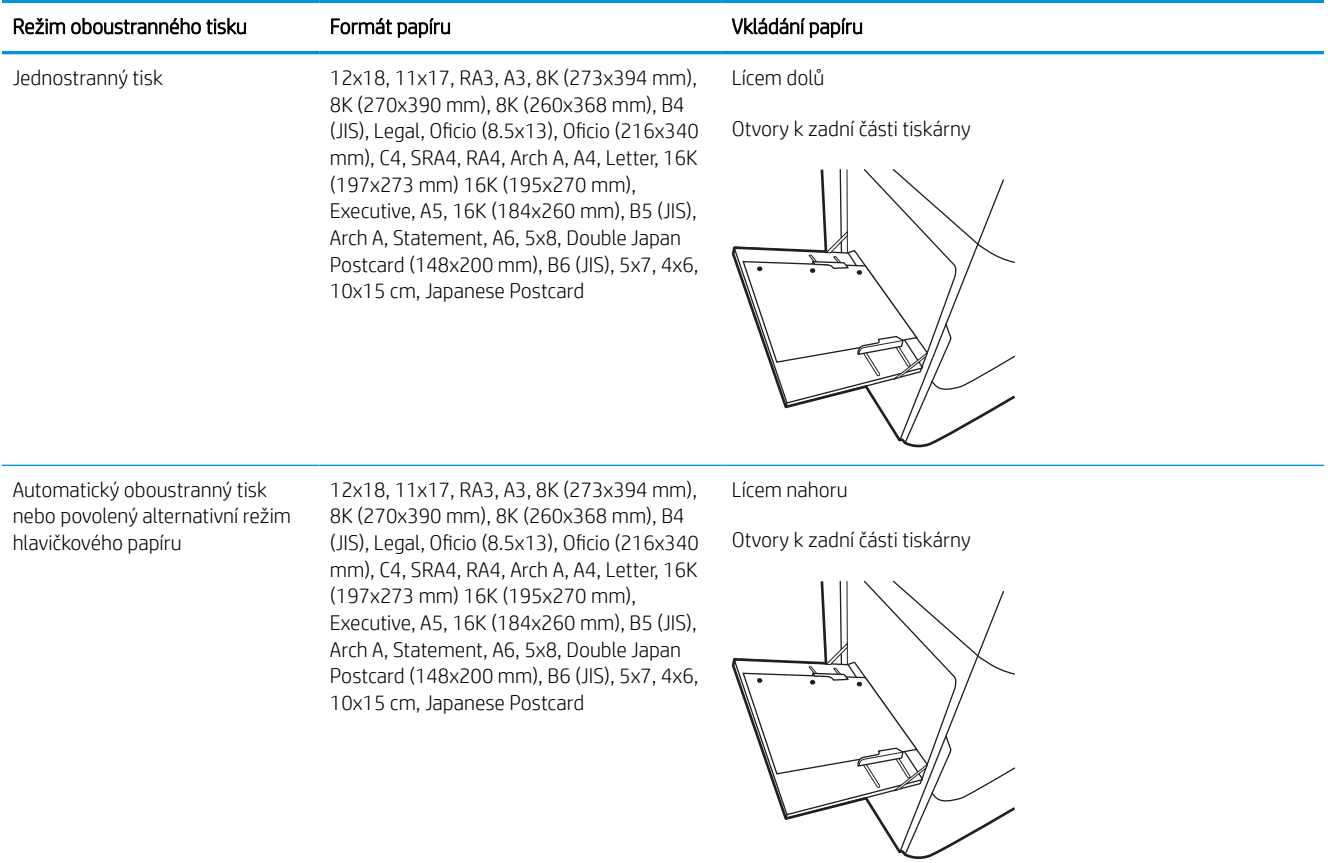

#### Tabulka 2-4 Děrovaný – na šířku

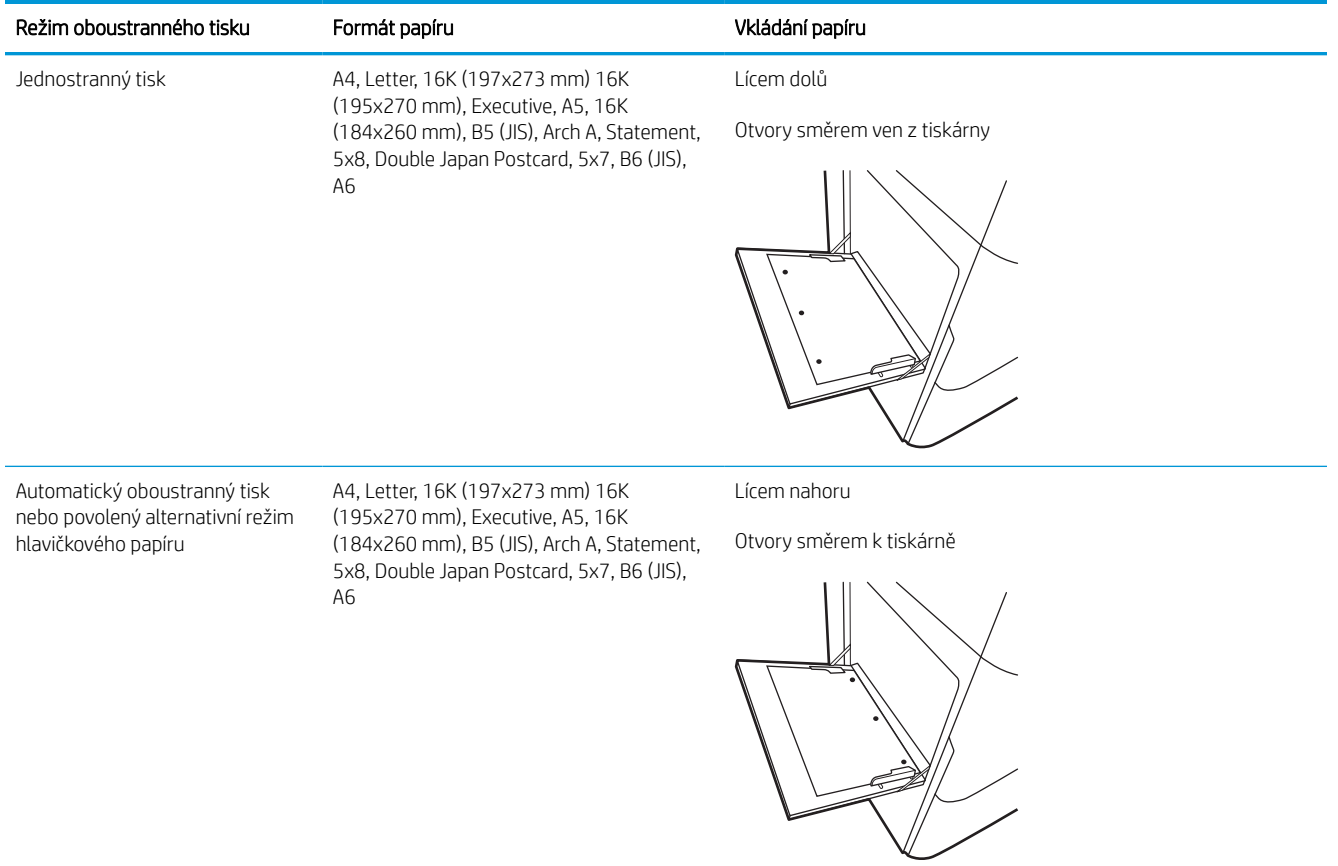

### Použití alternativního režimu hlavičkového papíru

Funkce Alternativní režim hlavičkového papíru umožňuje vkládat do zásobníku hlavičkový nebo předtištěný papír u všech úloh tisku nebo kopírování stejně, ať tisknete nebo kopírujete na jednu stranu listu, nebo na obě. Při použití tohoto režimu vložte papír stejně jako u automatického oboustranného tisku.

#### Povolení alternativního režimu hlavičkového papíru z ovládacího panelu tiskárny

Chcete-li nastavit Alternativní režim hlavičkového papíru, použijte nabídku Nastavení.

- 1. Na domovské obrazovce ovládacího panelu tiskárny vyhledejte a otevřete nabídku Nastavení.
- 2. Otevřete následující nabídky:
	- a. Kopírování/Tisk nebo Tisk
	- b. Správa zásobníků
	- c. Alternativní režim hlavičkového papíru
- 3. Vyberte možnost Zapnout.

## Vložení papíru do zásobníku 2

V následující části jsou uvedeny informace o vkládání papíru do zásobníku 2 a volitelných zásobníků na 550 listů papíru.

- A UPOZORNĚNÍ: Nevytahujte současně více než jeden zásobník papíru. Na zásobníky papíru nikdy nestoupejte. Při zavírání zásobníků papíru do nich nevkládejte ruce. Při přenášení tiskárny musí být všechny zásobníky zavřené.
- POZNÁMKA: Postup vkládání papíru do všech volitelných zásobníků na 550 listů je stejný jako postup pro zásobník 2. Zde je zobrazen pouze zásobník 2.

### Naplnění zásobníku 2 a zásobníků na 550 listů

Tyto zásobníky pojmou až 550 listů papíru gramáže 75 g/m<sup>2</sup>.

1. Otevřete zásobník.

POZNÁMKA: Tento zásobník neotvírejte, pokud se používá.

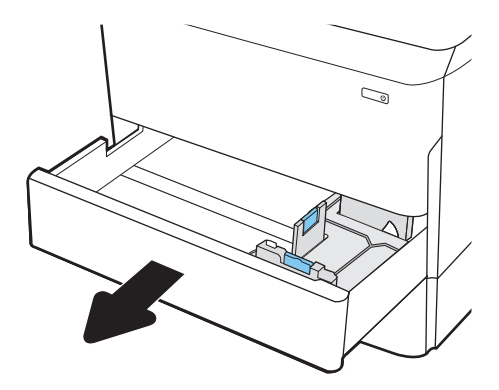

2. Upravte vodítko délky a šířky papíru stisknutím modrých seřizovacích páček a posunutím vodítka na hodnotu formátu používaného papíru.

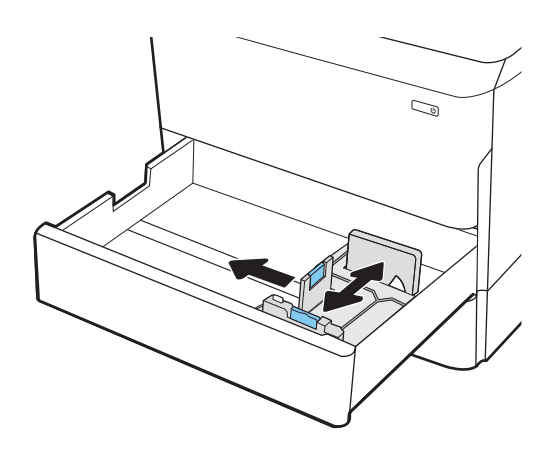

3. Vložte papír do zásobníku. Zkontrolujte, zda se vodítka dotýkají stohu papírů, ale neohýbají jej. Informace týkající se orientace papíru naleznete zde: [Zásobník 2 a zásobníky na 550 listů –](#page-48-0)  [orientace papíru na stránce 41](#page-48-0).

> POZNÁMKA: Zásobník nepřeplňujte, aby nedocházelo k uvíznutí médií v zařízení. Zkontrolujte, zda je horní úroveň stohu pod indikátorem plného zásobníku.

POZNÁMKA: Pokud zásobník není nastaven správně, může se během tisku zobrazit chybová zpráva nebo může dojít k uvíznutí papíru.

4. Zavřete zásobník.

- 5. Na ovládacím panelu tiskárny se zobrazí zpráva o konfiguraci zásobníků.
- 6. Volbou tlačítka OK přijměte zjištěný formát a typ nebo stiskněte tlačítko Upravit a zvolte jiný formát nebo typ papíru.

Chcete-li vložit papír o nestandardním formátu, zadejte na ovládacím panelu tiskárny po výzvě rozměry X a Y papíru.

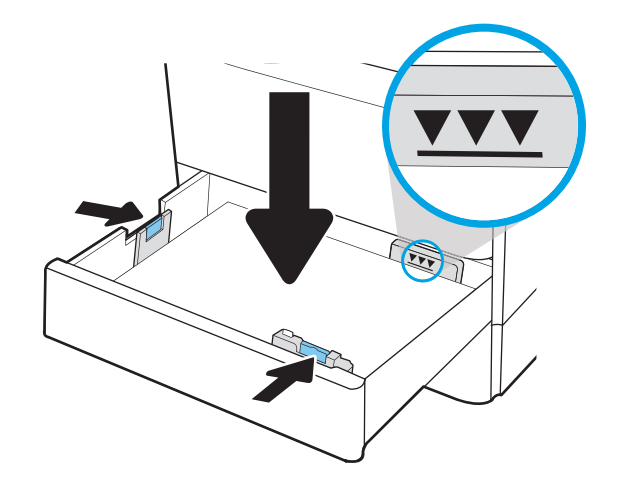

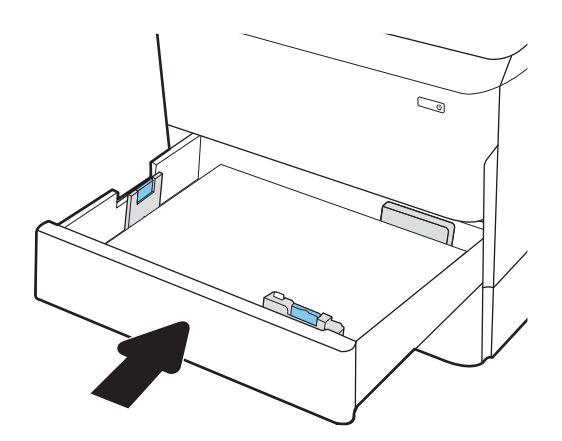

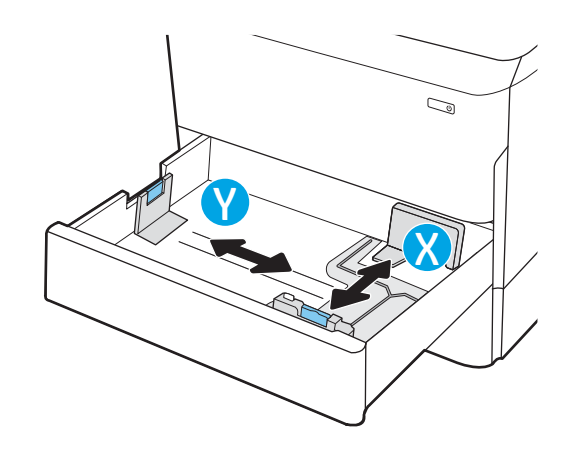

### <span id="page-48-0"></span>Zásobník 2 a zásobníky na 550 listů – orientace papíru

Pro zajištění co nejlepší kvality tisku správně umístěte papír do zásobníku 2 a zásobníků na 550 listů.

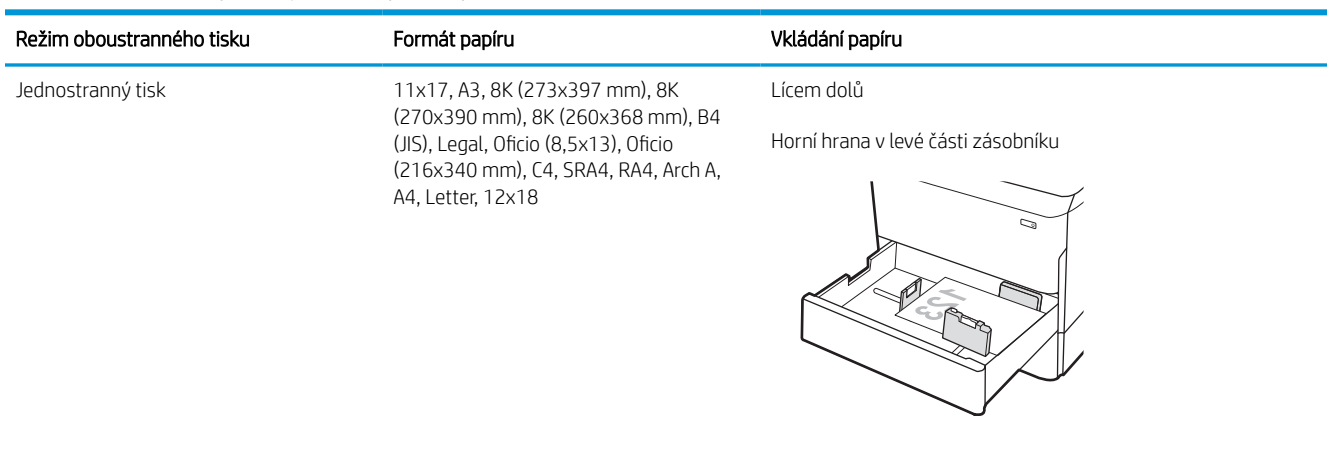

#### Tabulka 2-5 Hlavičkový nebo předtištěný – na výšku

Jednostranný tisk A4, Letter, 16K (197x273 mm) 16K (195x270 mm), Executive, A5, 16K (184x260 mm), B5 (JIS)

Lícem dolů

Horní hrana v zadní části zásobníku

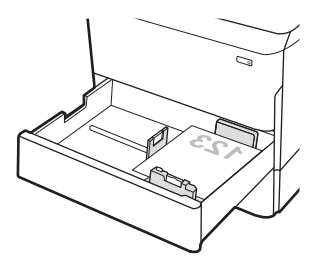

#### Tabulka 2-5 Hlavičkový nebo předtištěný – na výšku (pokračování)

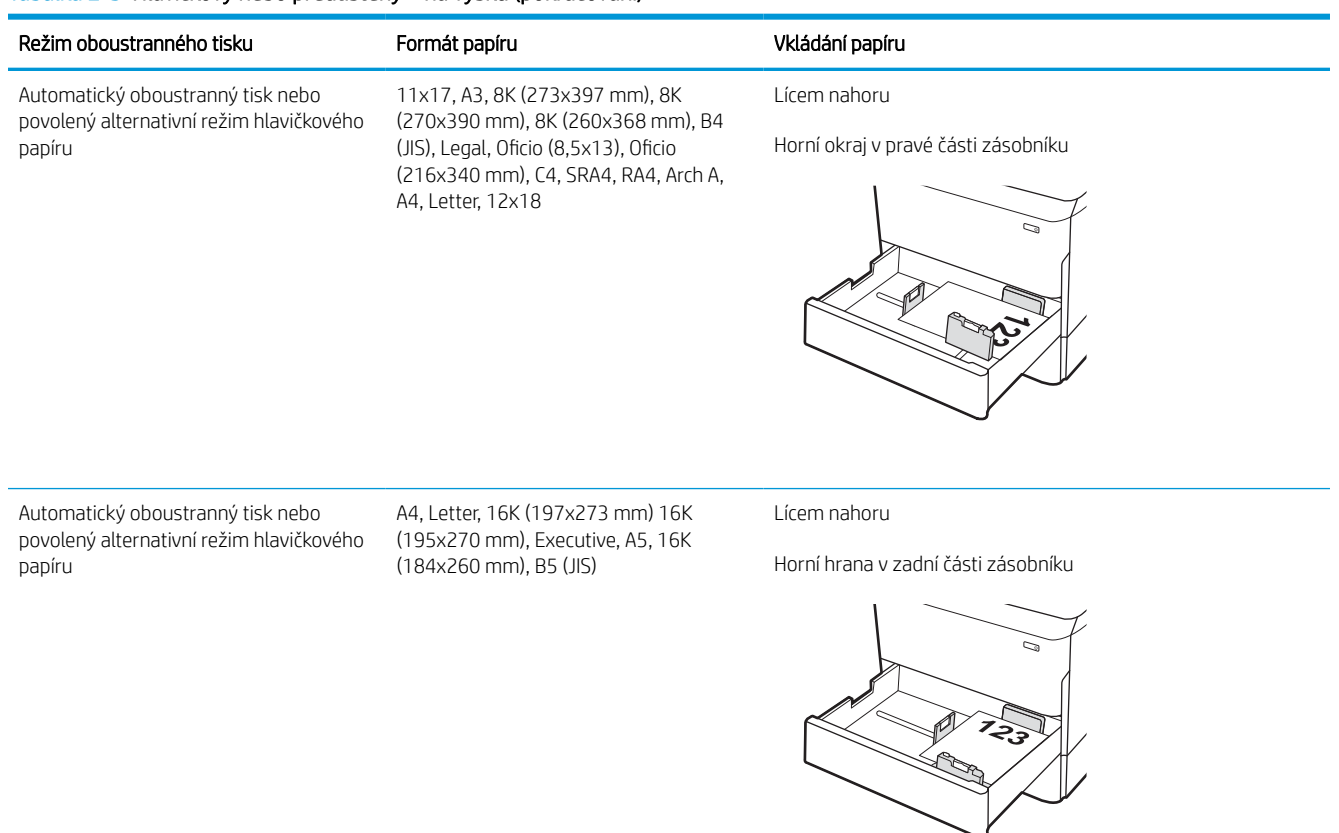

#### Tabulka 2-6 Hlavičkový nebo předtištěný – na šířku

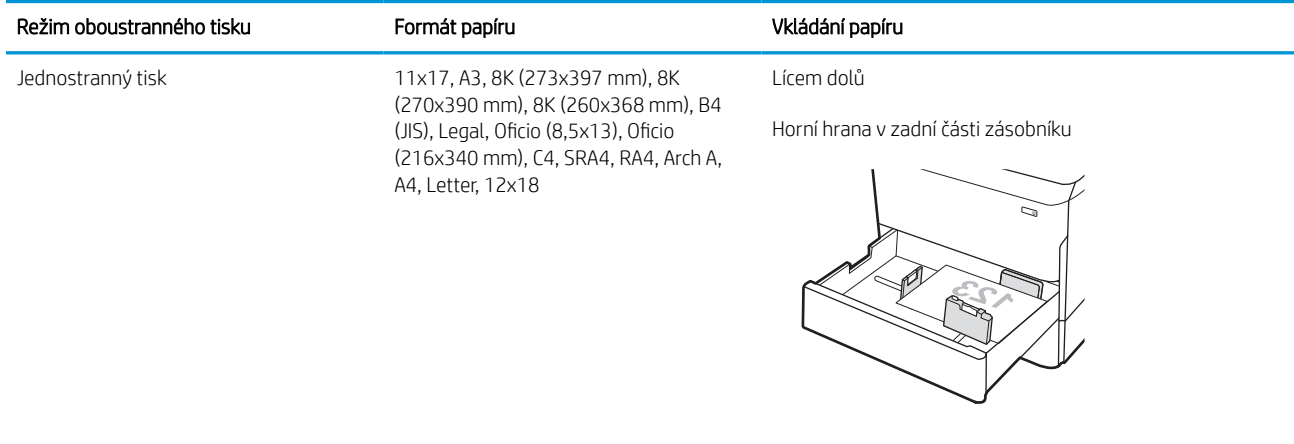

#### Tabulka 2-6 Hlavičkový nebo předtištěný – na šířku (pokračování)

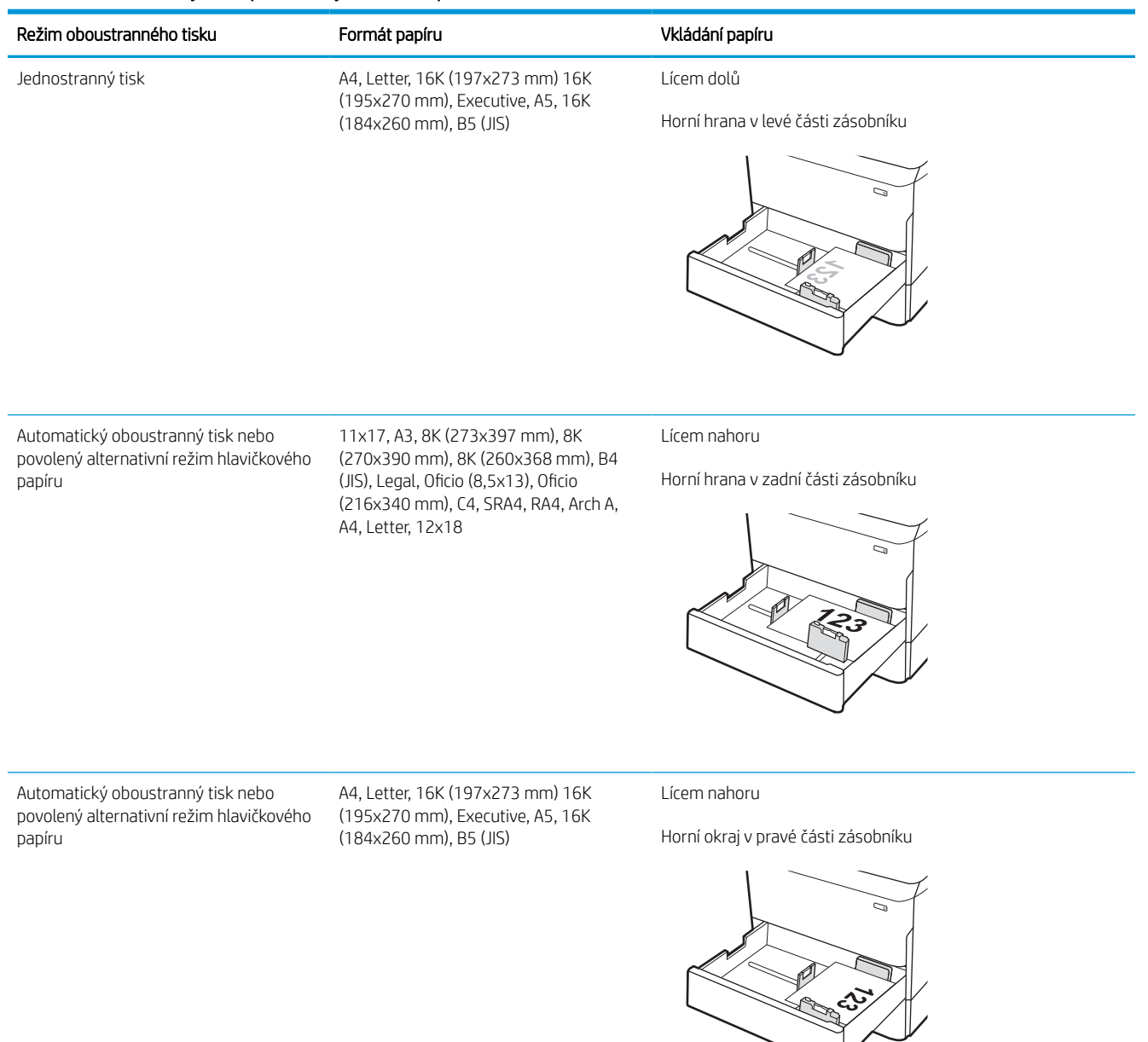

#### Tabulka 2-7 Děrovaný – na výšku

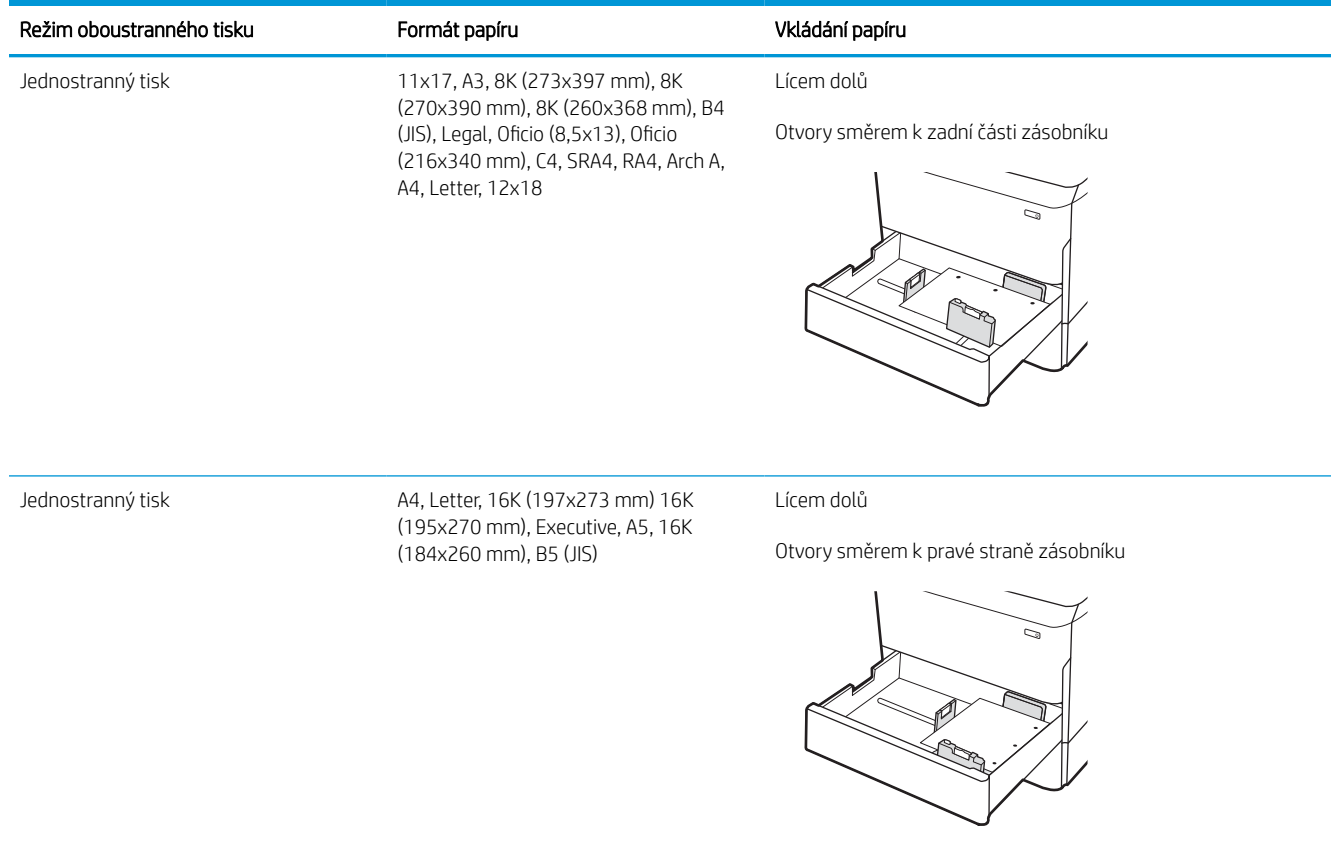

#### Tabulka 2-7 Děrovaný – na výšku (pokračování)

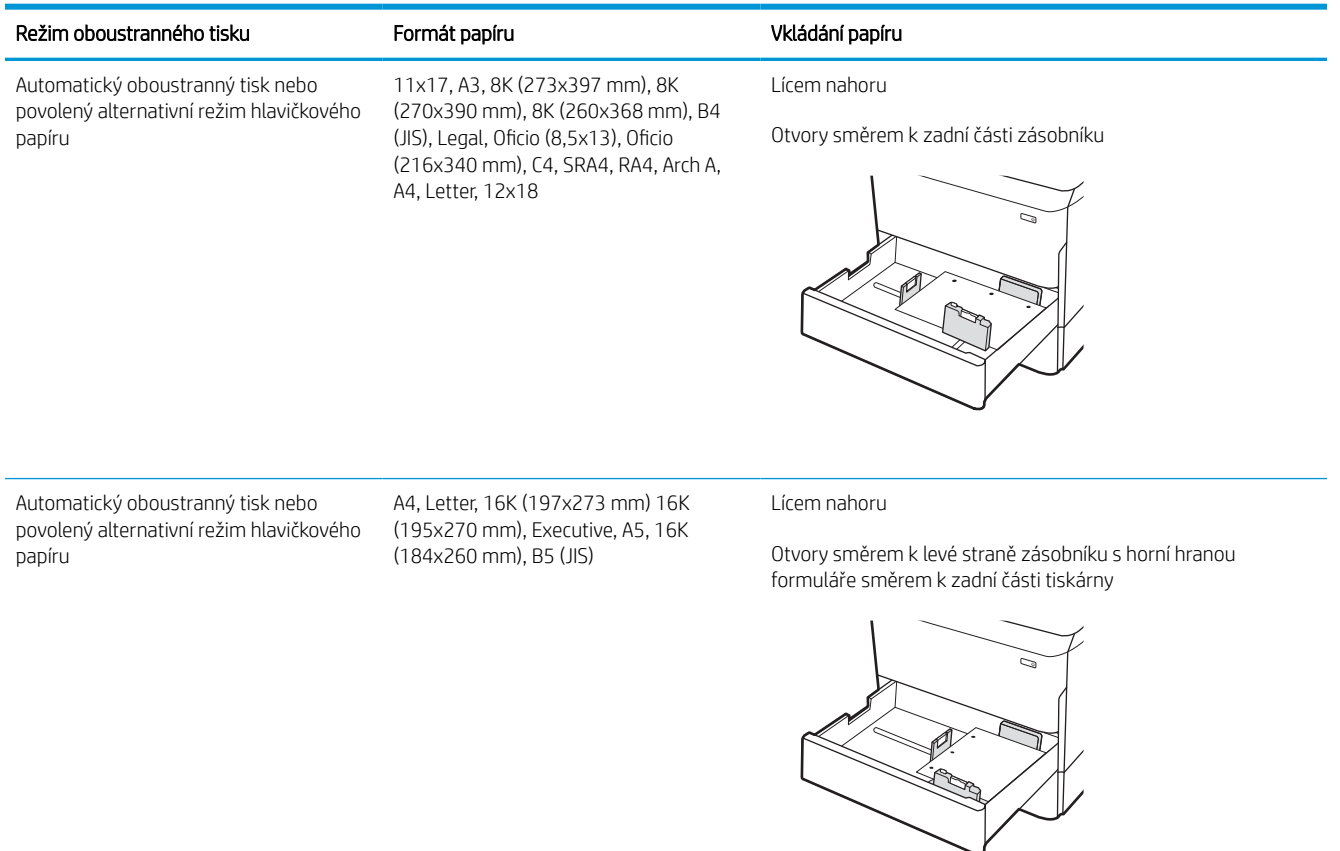

### Použití alternativního režimu hlavičkového papíru

Funkce Alternativní režim hlavičkového papíru umožňuje vkládat do zásobníku hlavičkový nebo předtištěný papír u všech úloh tisku nebo kopírování stejně, ať tisknete nebo kopírujete na jednu stranu listu, nebo na obě. Při použití tohoto režimu vložte papír stejně jako u automatického oboustranného tisku.

#### Povolení alternativního režimu hlavičkového papíru z ovládacího panelu tiskárny

Chcete-li nastavit Alternativní režim hlavičkového papíru, použijte nabídku Nastavení.

- 1. Na domovské obrazovce ovládacího panelu tiskárny vyhledejte a otevřete nabídku Nastavení.
- 2. Otevřete následující nabídky:
	- a. Kopírování/Tisk nebo Tisk
	- b. Správa zásobníků
	- c. Alternativní režim hlavičkového papíru
- 3. Vyberte možnost Zapnout.

## Naplnění velkokapacitního vstupního zásobníku (HCI) na 4 000 listů

Následující informace popisují, jak vložit papír do velkokapacitního vstupního zásobníku, který je u všech modelů k dispozici jako příslušenství.

 $\triangle$  UPOZORNĚNÍ: Nevytahujte současně více než jeden zásobník papíru. Na zásobníky papíru nikdy nestoupejte. Při zavírání zásobníků papíru do nich nevkládejte ruce. Při přenášení tiskárny musí být všechny zásobníky zavřené.

### Plnění velkokapacitního vstupního zásobníku

Dva zásobníky pojmou až 4 000 listů papíru gramáže 75 g/m2.

1. Otevřete zásobník.

POZNÁMKA: Tento zásobník neotvírejte, pokud se používá.

2. Upravte vodítko formátu papíru do správné polohy pro daný typ papíru.

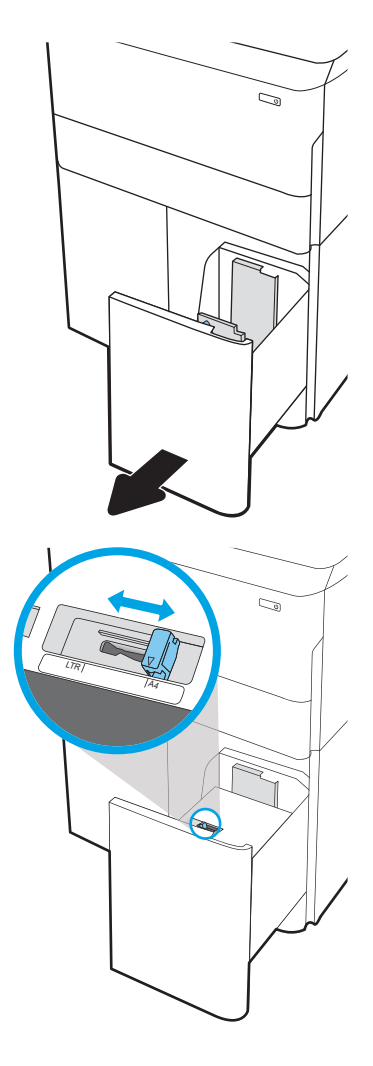

3. Vložte papír do zásobníku. Zkontrolujte, zda se vodítka lehce dotýkají stohu papírů, ale neohýbají jej.

POZNÁMKA: Zásobník nepřeplňujte, aby nedocházelo k uvíznutí médií v zařízení. Zkontrolujte, zda je horní úroveň stohu pod indikátorem plného zásobníku.

POZNÁMKA: Pokud zásobník není nastaven správně, může se během tisku zobrazit chybová zpráva nebo může dojít k uvíznutí papíru.

4. Zavřete zásobník.

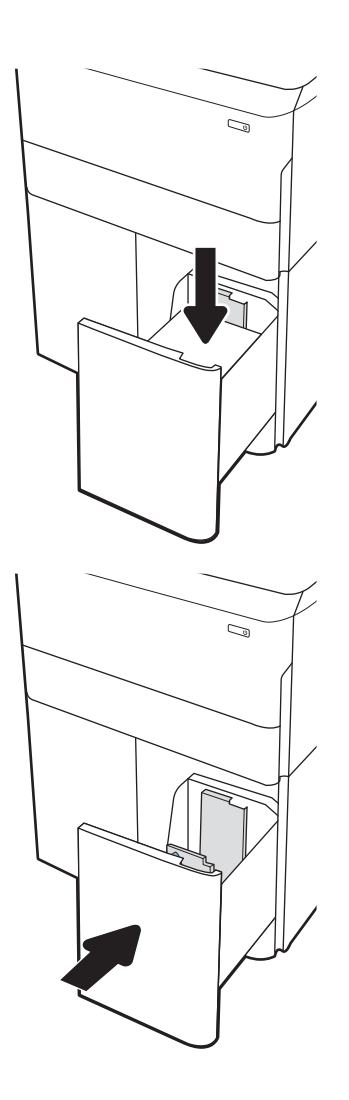

- 5. Na ovládacím panelu tiskárny se zobrazí zpráva o konfiguraci zásobníků.
- 6. Volbou tlačítka OK přijměte zjištěný formát a typ nebo stiskněte tlačítko Upravit a zvolte jiný formát nebo typ papíru.

### Orientace papíru v zásobníku HCI

Abyste zajistili co nejlepší kvalitu tisku, správně papír umístěte do velkokapacitního zásobníku.

#### Tabulka 2-8 Hlavičkový nebo předtištěný – na výšku

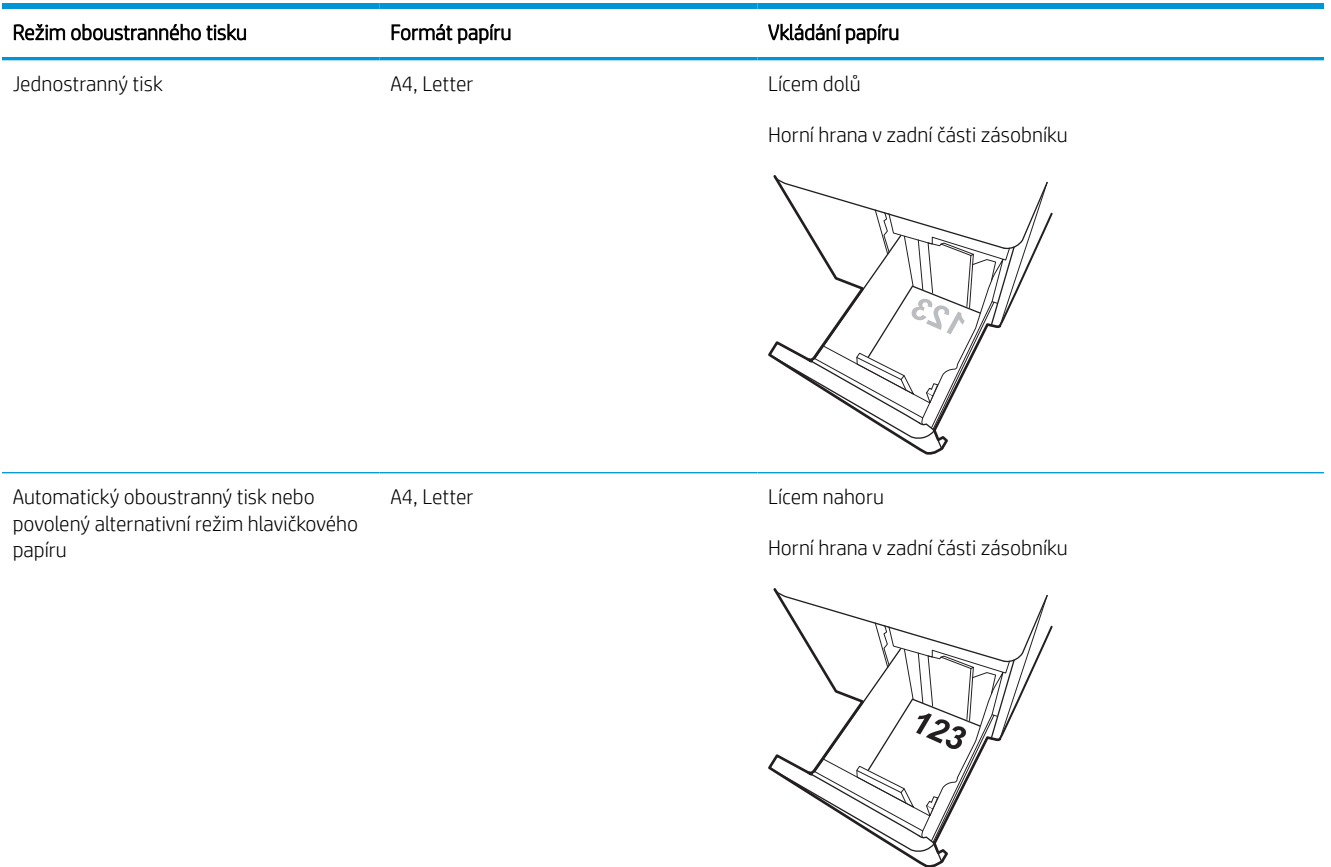

#### Tabulka 2-9 Hlavičkový nebo předtištěný – na šířku

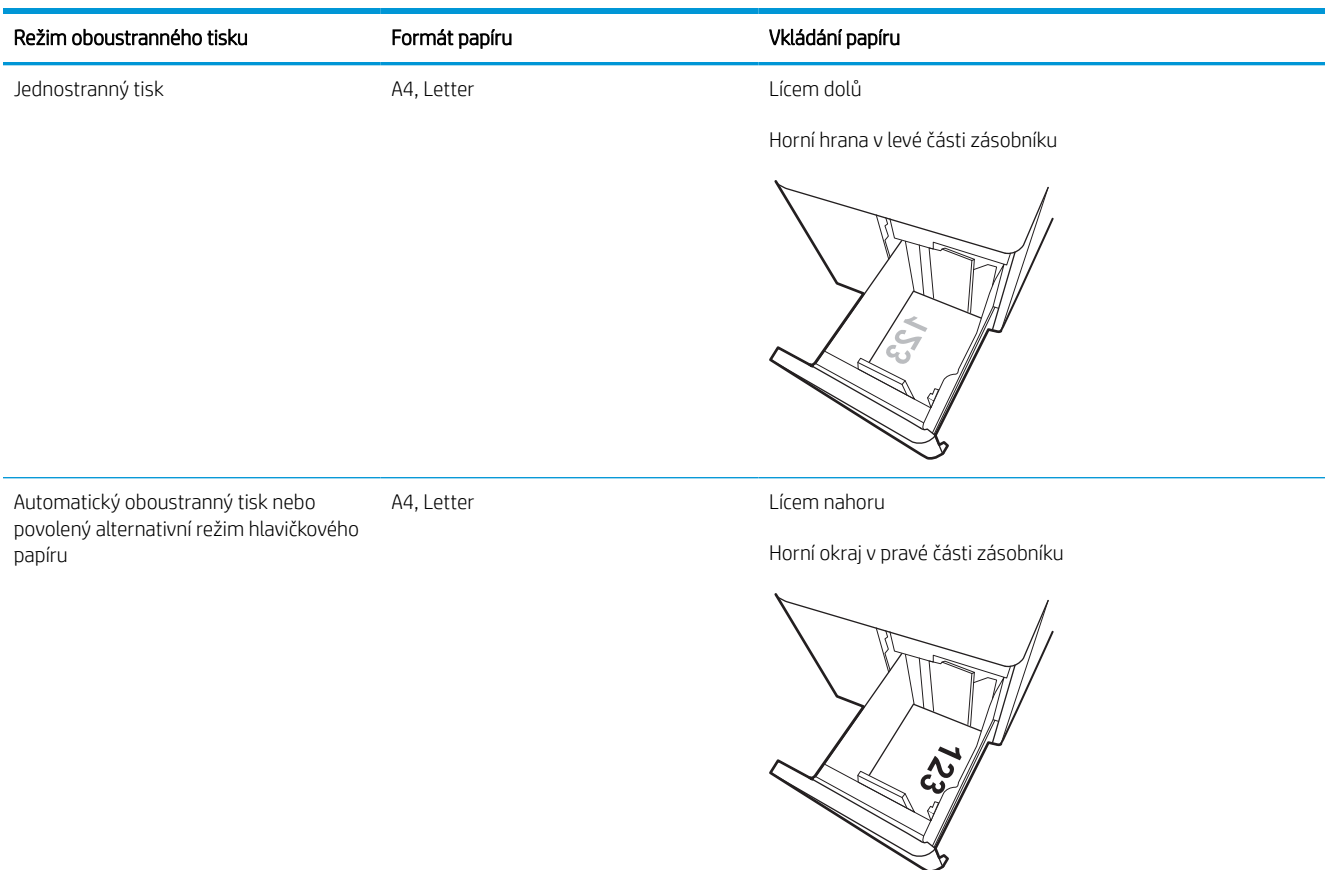

#### Tabulka 2-10 Děrovaný – na šířku

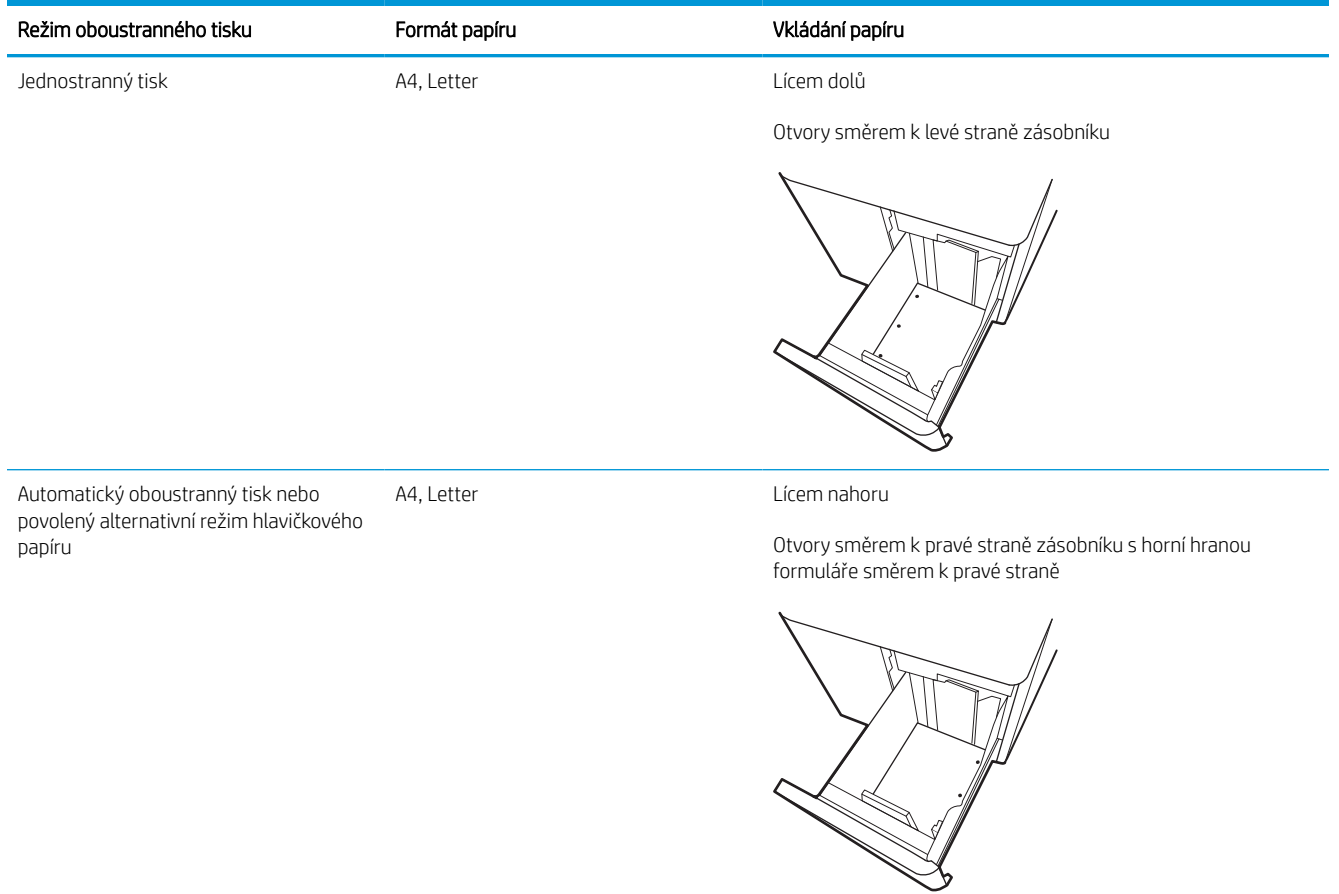

### Použití alternativního režimu hlavičkového papíru

Funkce Alternativní režim hlavičkového papíru umožňuje vkládat do zásobníku hlavičkový nebo předtištěný papír u všech úloh tisku nebo kopírování stejně, ať tisknete nebo kopírujete na jednu stranu listu, nebo na obě. Při použití tohoto režimu vložte papír stejně jako u automatického oboustranného tisku.

#### Povolení alternativního režimu hlavičkového papíru z ovládacího panelu tiskárny

Chcete-li nastavit Alternativní režim hlavičkového papíru, použijte nabídku Nastavení.

- 1. Na domovské obrazovce ovládacího panelu tiskárny vyhledejte a otevřete nabídku Nastavení.
- 2. Otevřete následující nabídky:
	- a. Kopírování/Tisk nebo Tisk
	- b. Správa zásobníků
	- c. Alternativní režim hlavičkového papíru
- 3. Vyberte možnost Zapnout.

## Vkládání a tisk obálek

Následující informace popisují, jak tisknout a vkládat obálky. Pro tisk na obálky používejte pouze zásobník 1. Zásobník 1 pojme až 14 obálek, v závislosti na konstrukci obálek a podmínkách prostředí.

### Tisk obálek

Pokud chcete tisknout obálky pomocí možnosti ručního podávání, následujícím způsobem vyberte správná nastavení v ovladači tiskárny a po odeslání tiskové úlohy do tiskárny vložte obálky do zásobníku.

- $\mathbb{F}$  POZNÁMKA: Při použití ručního podávání počkejte, dokud se na ovládacím panelu nezobrazí výzva k vložení obálek do zásobníku 1.
	- 1. Vyberte ze softwarového programu možnost Tisk.
	- 2. Vyberte tiskárnu ze seznamu tiskáren a kliknutím nebo klepnutím na tlačítko Vlastnosti nebo Předvolby spusťte ovladač tisku.
	- POZNÁMKA: Název tlačítka se v různých softwarových programech liší.
	- POZNÁMKA: Přístup k funkcím tisku z úvodní obrazovky systému Windows 8 či 8.1 získáte výběrem možnosti Zařízení, dále zvolte možnost Tisk a poté vyberte tiskárnu. U systému Windows 10 vyberte možnost Tisk, která se může lišit v závislosti na aplikaci. Podle níže uvedeného popisu aplikací pro stolní počítače budou tyto aplikace mít u systému Windows 8, 8.1 a 10 jiné rozvržení s různými funkcemi. Pokud používáte ovladač HP PCL-6 V4 a vyberte možnost Další nastavení, aplikace HP AiO Printer Remote stáhne doplňkové funkce ovladače.
	- 3. Klikněte nebo klepněte na kartu Papír/Kvalita.
	- 4. V rozevíracím seznamu Formát papíru vyberte správný formát pro obálky.
	- 5. V rozevíracím seznamu Typ papíru vyberte možnost Další.
	- 6. Pod položkou Typ je vyberte možnost Jiné a poté zvolte možnost Obálka.
	- 7. V rozevíracím seznamu Zdroj papíru vyberte možnost Ruční podávání.
	- 8. Kliknutím na tlačítko OK zavřete dialogové okno Vlastnosti dokumentu.
	- 9. V dialogovém okně Tisk klikněte na tlačítko OK, tím úlohu vytisknete.

### Orientace obálky

Aby bylo možné obálky správně vytisknout, je třeba je vložit určitým způsobem.

**POZNÁMKA:** Tiskárna nepodporuje oboustranný tisk na obálky.

### Tabulka 2-11 Orientace obálky

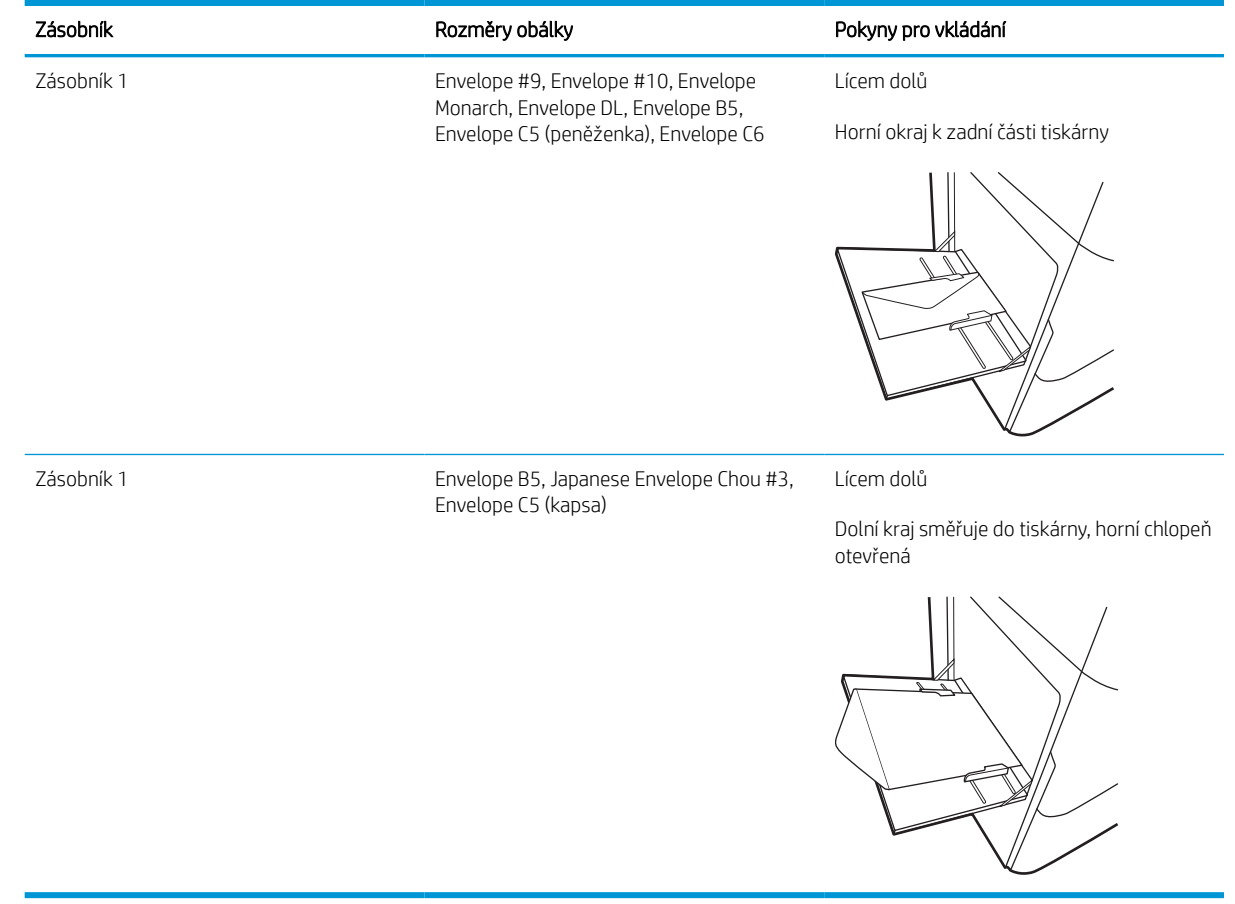

## Vkládání a tisk štítků

Následující informace popisují, jak tisknout a vkládat štítky.

### Ručně podávané štítky

Archy se štítky tiskněte v režimu ručního podávání ze zásobníku 1.

- 1. Vyberte ze softwarového programu možnost Tisk.
- 2. Vyberte tiskárnu ze seznamu tiskáren a kliknutím nebo klepnutím na tlačítko Vlastnosti nebo Předvolby spusťte ovladač tisku.

**EZ POZNÁMKA:** Název tlačítka se v různých softwarových programech liší.

- POZNÁMKA: Přístup k funkcím tisku z úvodní obrazovky systému Windows 8 či 8.1 získáte výběrem možnosti Zařízení, dále zvolte možnost Tisk a poté vyberte tiskárnu. U systému Windows 10 vyberte možnost Tisk, která se může lišit v závislosti na aplikaci. Podle níže uvedeného popisu aplikací pro stolní počítače budou tyto aplikace mít u systému Windows 8, 8.1 a 10 jiné rozvržení s různými funkcemi. Pokud používáte ovladač HP PCL-6 V4 a vyberte možnost Další nastavení, aplikace HP AiO Printer Remote stáhne doplňkové funkce ovladače.
- 3. Klikněte na kartu Papír/Kvalita.
- 4. V rozevíracím seznamu **Formát papíru** vyberte správný formát pro archy štítků.
- 5. V rozevíracím seznamu Typ papíru vyberte možnost Štítky.
- 6. V rozevíracím seznamu Zdroj papíru vyberte možnost Ruční podávání.
- 7. Kliknutím na tlačítko OK zavřete dialogové okno Vlastnosti dokumentu.
- 8. V dialogovém okně Tisk klikněte na tlačítko Tisk a úlohu vytiskněte.

### Orientace štítku

Aby bylo možné štítky správně vytisknout, je třeba je vložit určitým způsobem.

#### Tabulka 2-12 Orientace štítku

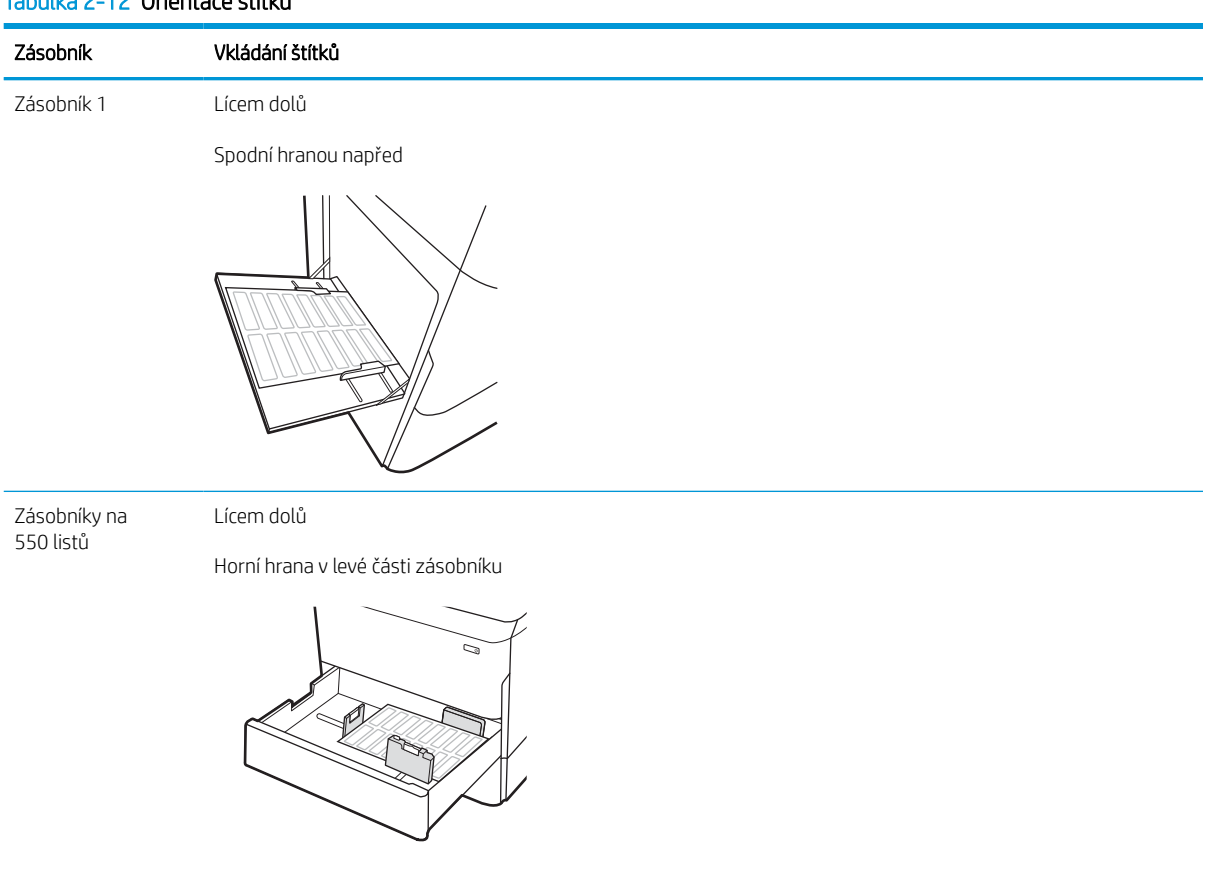

## Konfigurace sešívání na vnitřní dokončovací jednotce (pouze modely 774dns, 779dns, 780dns a 785zs)

Následující informace popisují, jak vložit svorky a nakonfigurovat možnosti příslušenství sešívačky.

Příslušenství sešívačky může sešít dokumenty v levém nebo pravém horním rohu. Do zařízení se vejde až 250 listů papíru v dokončovací jednotce.

### Konfigurace výchozí polohy sešívačky

Pomocí ovládacího panelu tiskárny nakonfigurujte výchozí polohu sešívačky.

- 1. Na domovské obrazovce na ovládacím panelu tiskárny potáhněte prstem, dokud se nezobrazí nabídka Nastavení. Volbou ikony Nastavení otevřete příslušnou nabídku.
- 2. Otevřete následující nabídky:
	- a. Kopírovat/Tisknout
	- **b.** Výchozí možnosti tisku
	- c. Sešívání
- 3. V seznamu voleb vyberte umístění sešívačky. K dispozici jsou následující možnosti:
	- Žádné: Žádné sešívací svorky
	- Vlevo nebo vpravo nahoře: Je-li dokument orientován na výšku, je sešívací svorka v levém horním rohu kratší strany papíru. Je-li dokument orientován na šířku, je sešívací svorka v pravém horním rohu delší strany papíru.
	- Vlevo nahoře: Sešívací svorka je v levém horním rohu kratší strany papíru.
	- Vpravo nahoře: Sešívací svorka je v pravém horním rohu delší strany papíru.

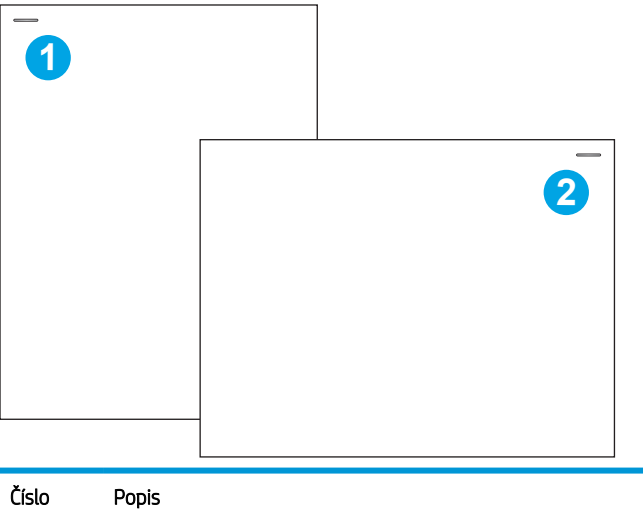

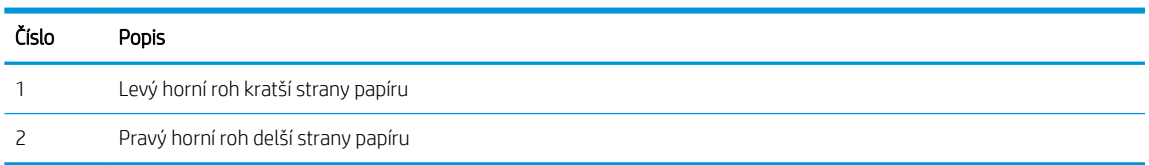

### Konfigurace provozního režimu

Tento postup slouží ke konfiguraci způsobu, jakým tiskárna třídí úlohy do výstupních přihrádek.

#### Konfigurace provozního režimu z ovládacího panelu tiskárny

Pomocí ovládacího panelu tiskárny nakonfigurujte provozní režim.

- 1. Na domovské obrazovce na ovládacím panelu tiskárny potáhněte prstem, dokud se nezobrazí nabídka Nastavení. Volbou ikony Nastavení otevřete příslušnou nabídku.
- 2. Otevřete následující nabídky:
	- a. Správa sešívačky/stohovače
	- **b.** Posunutí úlohy
- 3. Vyberte buď Zapnuto, nebo Vypnuto. Nastavení Posunutí úlohy když je nastaveno na Zapnuto, úlohy tisku nebo kopírování jsou odděleny posunem výstupního stohovače u každé úlohy na jednu nebo druhou stranu. Tento posun usnadňuje oddělení několika úloh, které jsou tisknuty nebo kopírovány po sobě.

### Windows® 7

Chcete-li konfigurovat tiskový ovladač HP pro vybraný provozní režim, použijte následující postup:

POZNÁMKA: Změna provozního režimu způsobí restart tiskárny.

Tiskové ovladače HP PCL.6 pro systém Windows XP, Vista a Server 2008 (32bitové verze) nepodporují výstupní zařízení.

- 1. Ujistěte se, že je tiskárna zapnutá a připojená k počítači nebo síti.
- 2. Otevřete nabídku Start systému Windows® a poté klikněte na možnost Zařízení a tiskárny.
- 3. Klikněte pravým tlačítkem na název tiskárny a pak vyberte možnost Vlastnosti tiskárny.
- 4. Klikněte na kartu Nastavení zařízení.
- 5. Vyberte možnost Aktualizovat. Případně v rozbalovací nabídce vedle položky Automatická konfigurace vyberte možnost Aktualizovat.

### Windows® 8.0, 8.1, a 10

Chcete-li konfigurovat tiskový ovladač HP pro vybraný provozní režim, použijte následující postup:

- 1. Klikněte pravým tlačítkem v levém dolním rohu obrazovky.
- 2. Vyberte položku Ovládací panely. V nabídce Hardware a zvuk vyberte možnost Zobrazit zařízení a tiskárny.
- 3. Klikněte pravým tlačítkem na název tiskárny a pak vyberte možnost Vlastnosti tiskárny.
- 4. Klikněte na kartu Nastavení zařízení.
- 5. Vyberte možnost Aktualizovat. Případně v rozbalovací nabídce vedle položky Automatická konfigurace vyberte možnost Aktualizovat.

POZNÁMKA: Novější ovladače HP PCL-6 V4 nepodporují možnost Aktualizovat nyní. V případě těchto ovladačů zastavte a znovu spusťte službu zařazování tisku. Klikněte na tlačítko Start (nebo otevřete pole pro vyhledávání), do pole pro vyhledávání zadejte výraz "services.msc" a poté stiskněte klávesu Enter. Klikněte pravým tlačítkem na nabídku Služba zařazování tisku na seznamu služeb, vyberte možnost Zastavit a kliknutím pravým tlačítkem vyberte možnost Start. Nebo jednoduše restartujte počítač.

#### macOS

Chcete-li konfigurovat tiskový ovladač HP pro vybraný provozní režim, použijte následující postup:

▲ Režim provozu se nakonfiguruje v době tisku.

# 3 Spotřební materiál, příslušenství a díly

Objednání spotřebního materiálu a příslušenství, výměna tonerových kazet nebo vyjmutí a nahrazení jiné součásti.

Podpůrné video naleznete na [www.hp.com/videos/PageWide](http://www.hp.com/videos/PageWide).

Následující informace jsou platné v okamžiku vydání dokumentu. Aktuální informace viz [www.hp.com/support/](http://www.hp.com/support/pwcolor780MFP) [pwcolor780MFP,](http://www.hp.com/support/pwcolor780MFP) [www.hp.com/support/pwcolor785MFP,](http://www.hp.com/support/pwcolor785MFP) [www.hp.com/support/colorpw774MFP](http://www.hp.com/support/colorpw774MFP) nebo [www.hp.com/support/colorpw779MFP](http://www.hp.com/support/colorpw779MFP).

#### Další informace:

Kompletní podpora společnosti HP pro tiskárnu zahrnuje následující informace:

- Instalace a konfigurace
- **•** Osvojování a používání
- Řešení problémů
- Stažení aktualizací softwaru a firmwaru
- Účast ve fórech podpory
- Vyhledání informací o záruce a předpisech

## Objednávka spotřebního materiálu, příslušenství a dílů

Zjistěte informace o objednání náhradního spotřebního materiálu, příslušenství a dílů pro tiskárnu.

### Objednávání

Objednejte díly, spotřební materiál a příslušenství pomocí jednoho z následujících kanálů.

#### Tabulka 3-1 Možnosti objednání

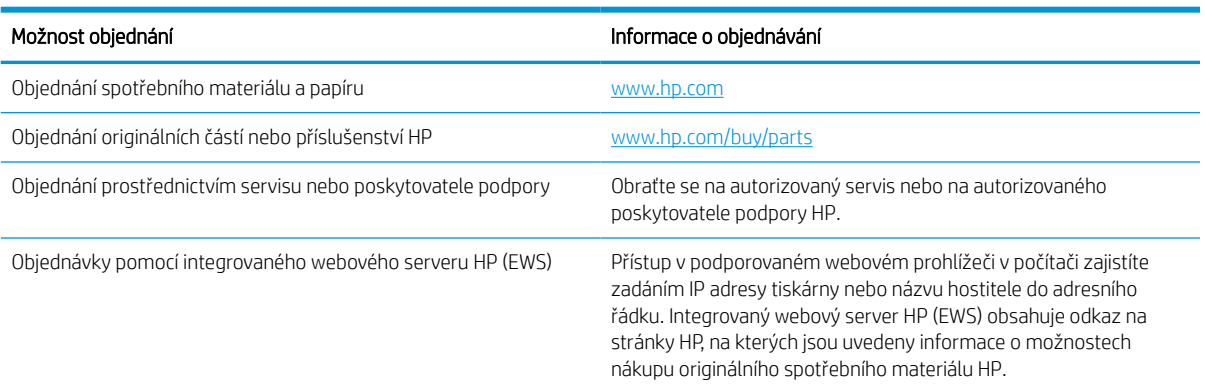

### Spotřební materiál a příslušenství

Vyhledejte informace o spotřebním materiálu a příslušenstvích, které jsou k dispozici pro vaši tiskárnu.

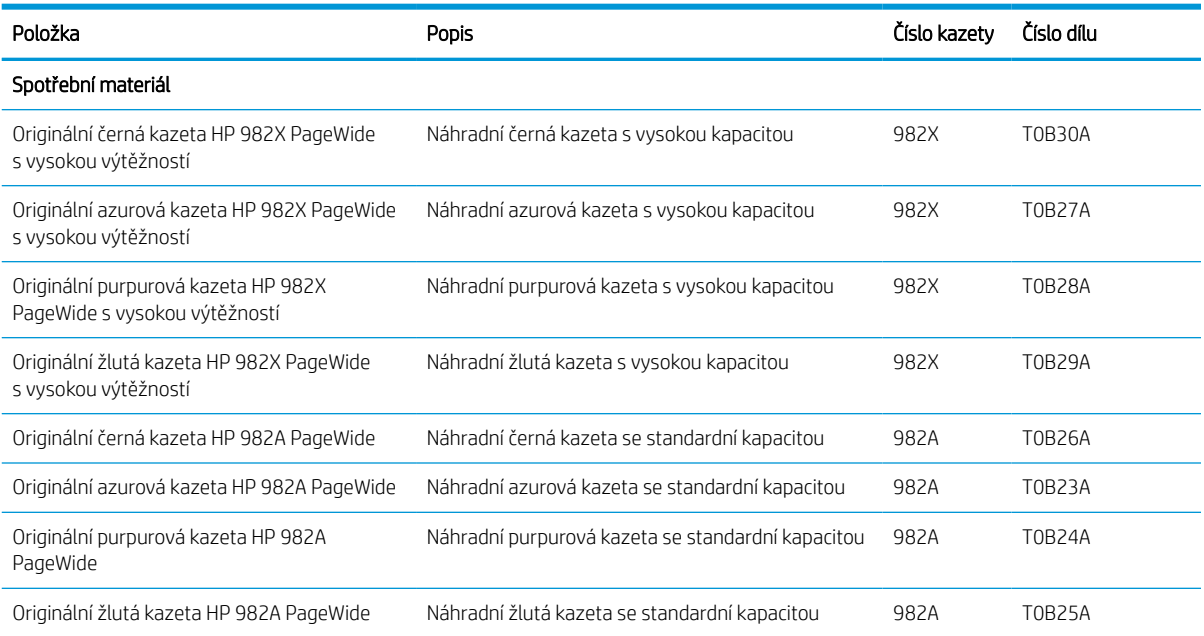

#### Tabulka 3-2 Spotřební materiál

#### Tabulka 3-3 Příslušenství

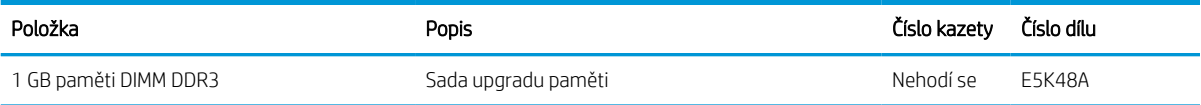

#### Tabulka 3-3 Příslušenství (pokračování)

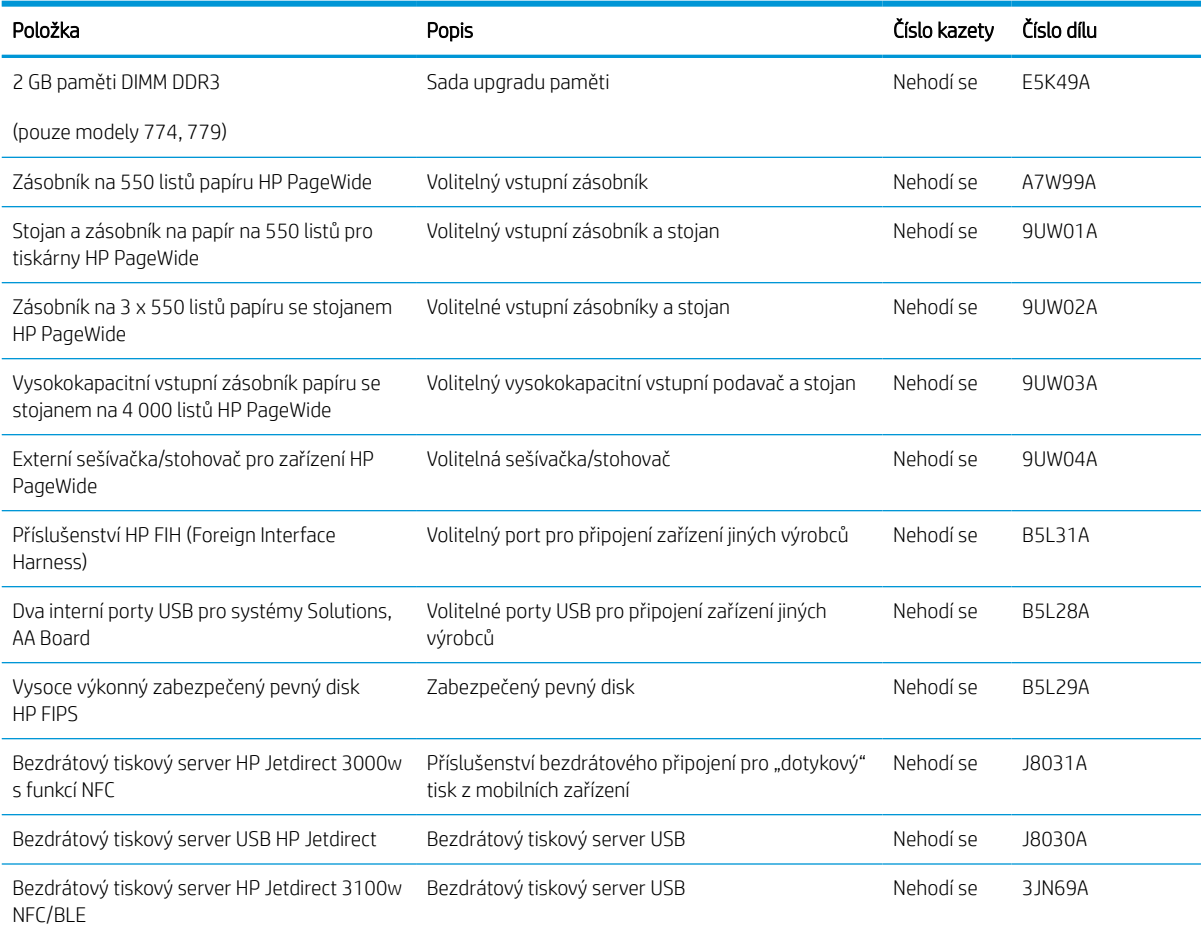

### Spotřební materiál pro údržbu / s dlouhou životností (LLC)

Vyhledání informací o spotřebním materiálu pro údržbu / dlouhou životnost, které jsou k dispozici pro vaši tiskárnu.

#### Tabulka 3-4 Spotřební materiál pro údržbu / s dlouhou životností (LLC)

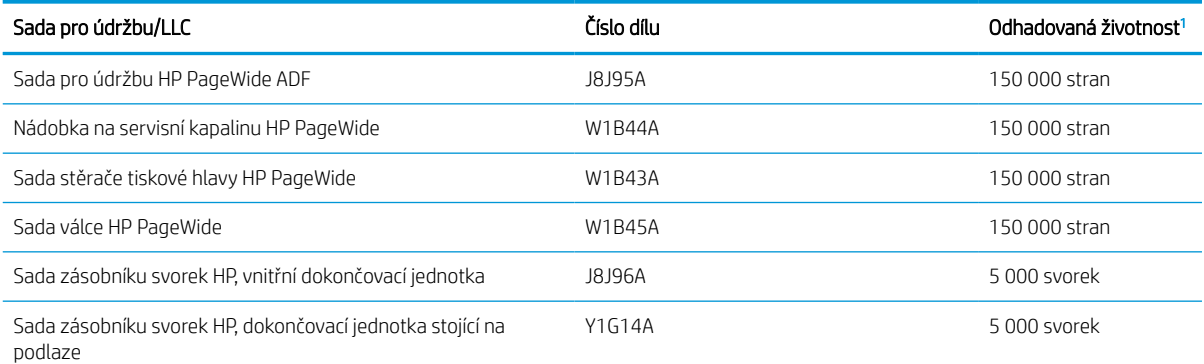

<sup>1</sup> Specifikace životnosti spotřebního materiálu pro údržbu / s dlouhou životností (LLC) představují odhad vycházející z podmínek testu životnosti LLC uvedených níže. Skutečná konkrétní životnost/výtěžnost při normálním užívání se liší podle používání, prostředí, papíru a dalších faktorů. Odhadovaná doba životnosti není považována za záruku ani není zaručitelná.

Podmínky testu životnosti LLC

- Pokrytí tiskem: 5 % rovnoměrně rozmístěných na celé stránce
- Životní prostředí: 17 až 25 °C; 30–70% relativní vlhkost (RH)
- Velikost médií: Letter/A4
- Gramáž médií: Obyčejná média 75 g/m2
- Velikost úlohy: 4 strany
- Podávání kratší hranou (A3) (tj. média formátu Legal)

Faktory, které mohou zkrátit životnost oproti výše uvedeným podmínkám:

- Média užší než šířky Letter/A4 (podávání krátkou hranou znamená více aktivity mechanismu na stránku)
- Papír těžší než 75 g/m2 (těžší média více namáhají součásti tiskárny)
- Tiskové úlohy menší než 4 obrazy (menší úlohy znamenají více aktivity mechanismu na stránku)

### Díly pro samoobslužnou opravu zákazníkem

Pro tuto tiskárnu jsou k dispozici následující díly.

- Díly, u nichž je uvedena výměna svépomocí s označením Povinně, mají instalovat sami zákazníci, pokud nechtějí za výměnu platit servisním pracovníkům společnosti HP. V případě těchto dílů není v rámci záruky na produkty HP poskytována podpora na pracovišti zákazníka nebo podpora vrácení do skladu.
- Díly, u nichž je uvedena výměna svépomocí s označením **Volitelně**, mohou po dobu trvání záruční lhůty produktu na vaši žádost bezplatně nainstalovat servisní pracovníci společnosti HP.

#### Tabulka 3-5 Díly pro samoobslužnou opravu zákazníkem

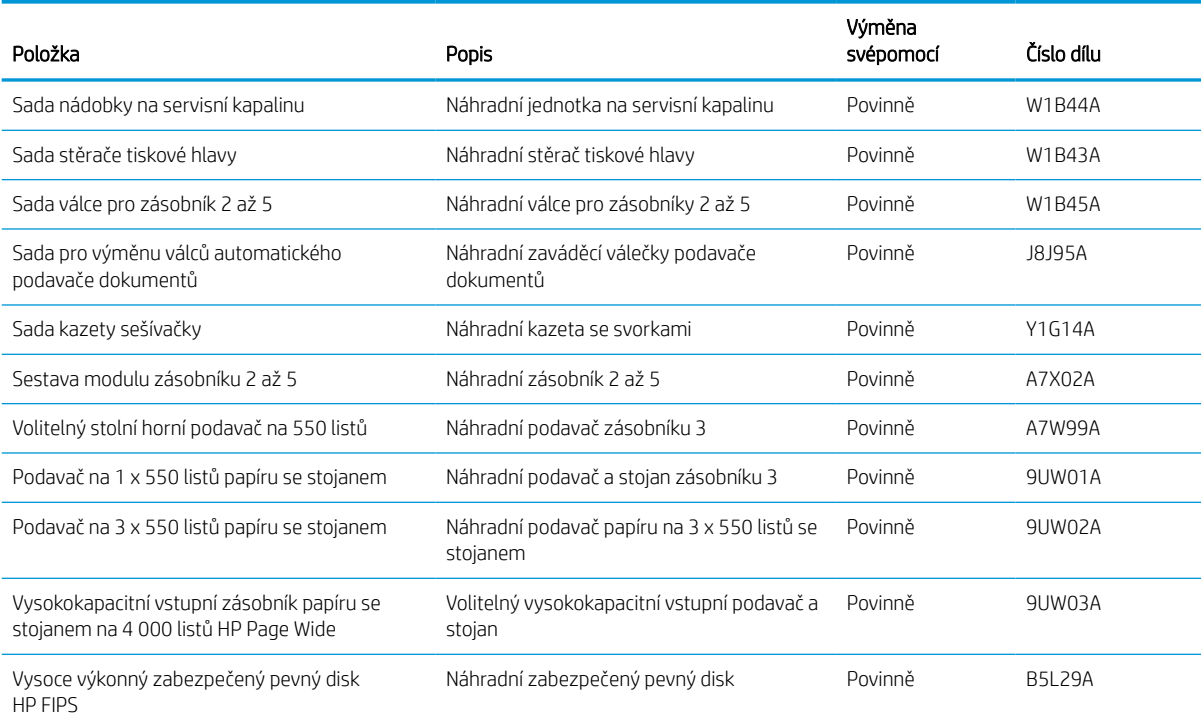
#### Tabulka 3-5 Díly pro samoobslužnou opravu zákazníkem (pokračování)

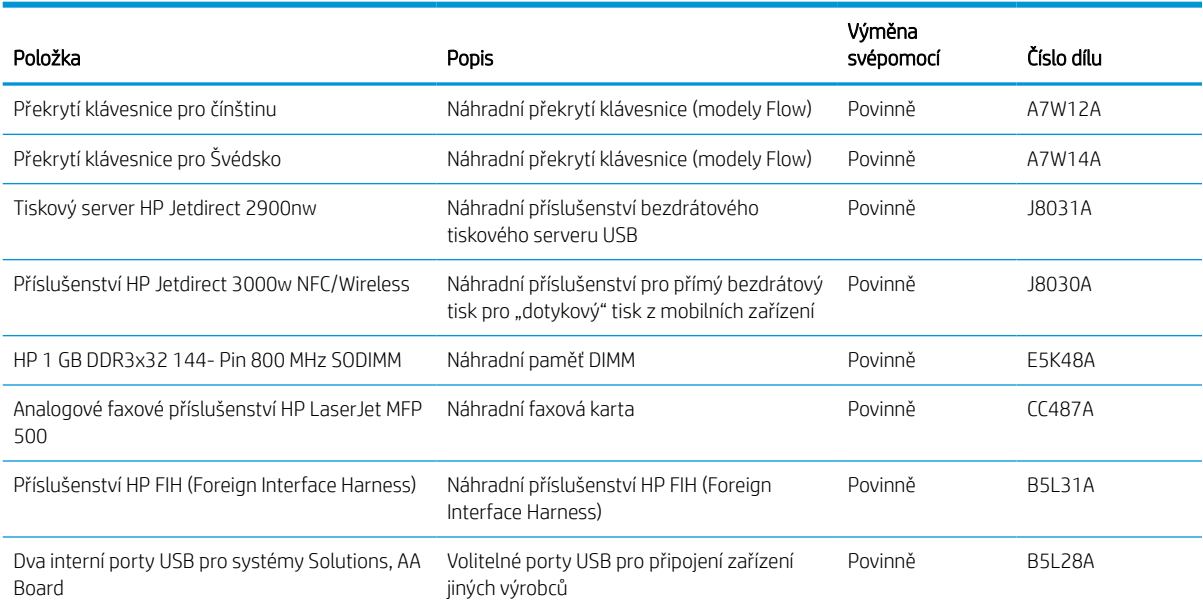

## Vyměňte tiskové kazety

Pokud se v tiskárně zobrazí zpráva nebo pokud máte problémy s kvalitou tisku, vyměňte tonerovou kazetu.

## Informace o kazetě

Tato tiskárna signalizuje stav, kdy je úroveň obsahu kazety nízká, velmi nízká nebo vypotřebovaná.

Tiskárna používá čtyři barvy a pro každou barvu má jinou kazetu: žlutou (Y), azurovou (C), purpurovou (M) a černou (K).

Nevyjímejte kazetu z obalu dříve, než budete připraveni ji použít.

A UPOZORNĚNÍ: Chcete-li zabránit poškození kazety, nedotýkejte se zlatých kovových kontaktů kazety.

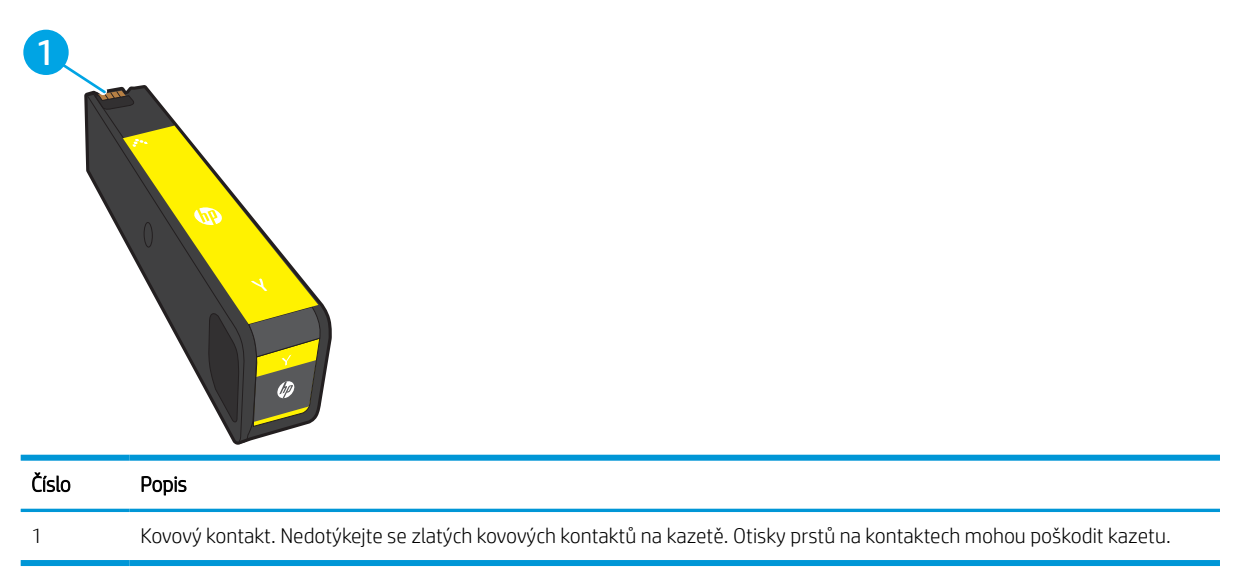

Na následujícím obrázku jsou zobrazeny komponenty kazety.

Pokud chcete zakoupit kazety nebo zkontrolovat kompatibilitu kazet s příslušnou tiskárnou, přejděte na stránky [www.hp.com.](http://www.hp.com) Přejděte na konec stránky a zkontrolujte, zda je správně vybrána země/oblast.

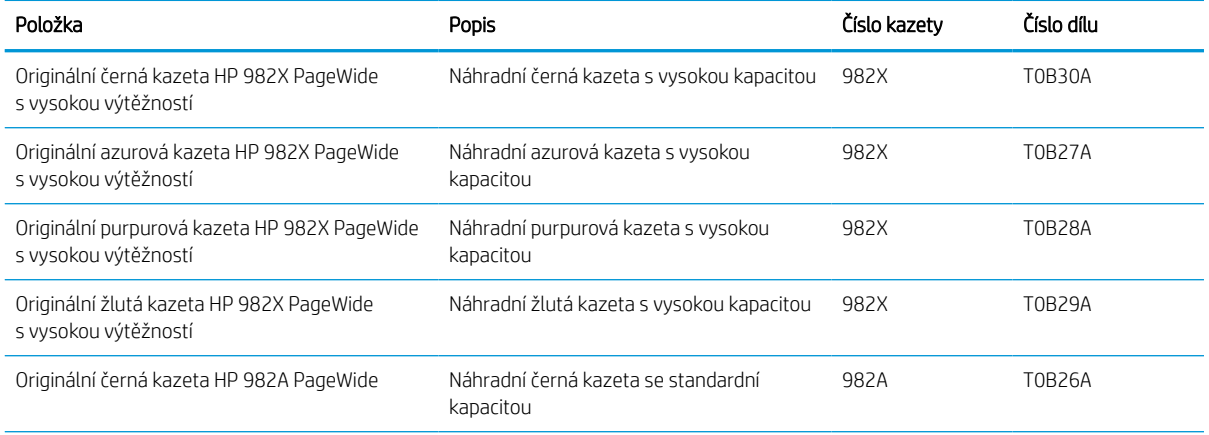

#### Tabulka 3-6 Informace o kazetě

#### Tabulka 3-6 Informace o kazetě (pokračování)

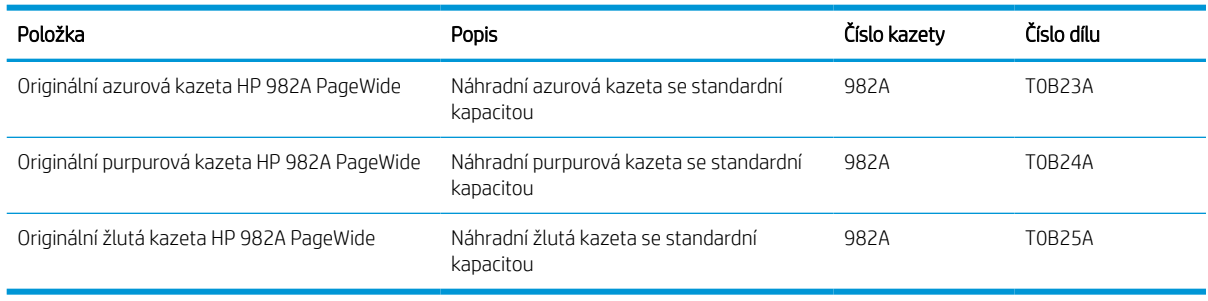

POZNÁMKA: Kazety s vysokou výtěžností obsahují více pigmentu než standardní kazety, a umožňují tak vytisknout více stránek. Další informace najdete na stránce [www.hp.com/go/learnaboutsupplies](http://www.hp.com/go/learnaboutsupplies).

POZNÁMKA: Informace o recyklaci použitých kazet najdete v krabici od kazety.

## Vyjmutí a nahrazení kazet

Pomocí tohoto postupu vyměňte tonerovou kazetu.

1. Otevřete dvířka kazety.

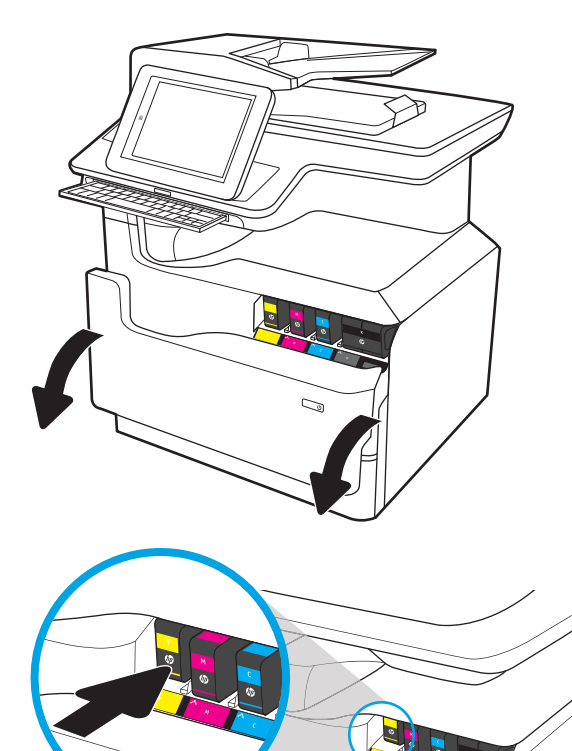

2. Zatlačením na původní kazetu směrem dovnitř ji uvolněte.

3. Uchopte okraj původní kazety a poté kazetu tahem přímo ven vyjměte.

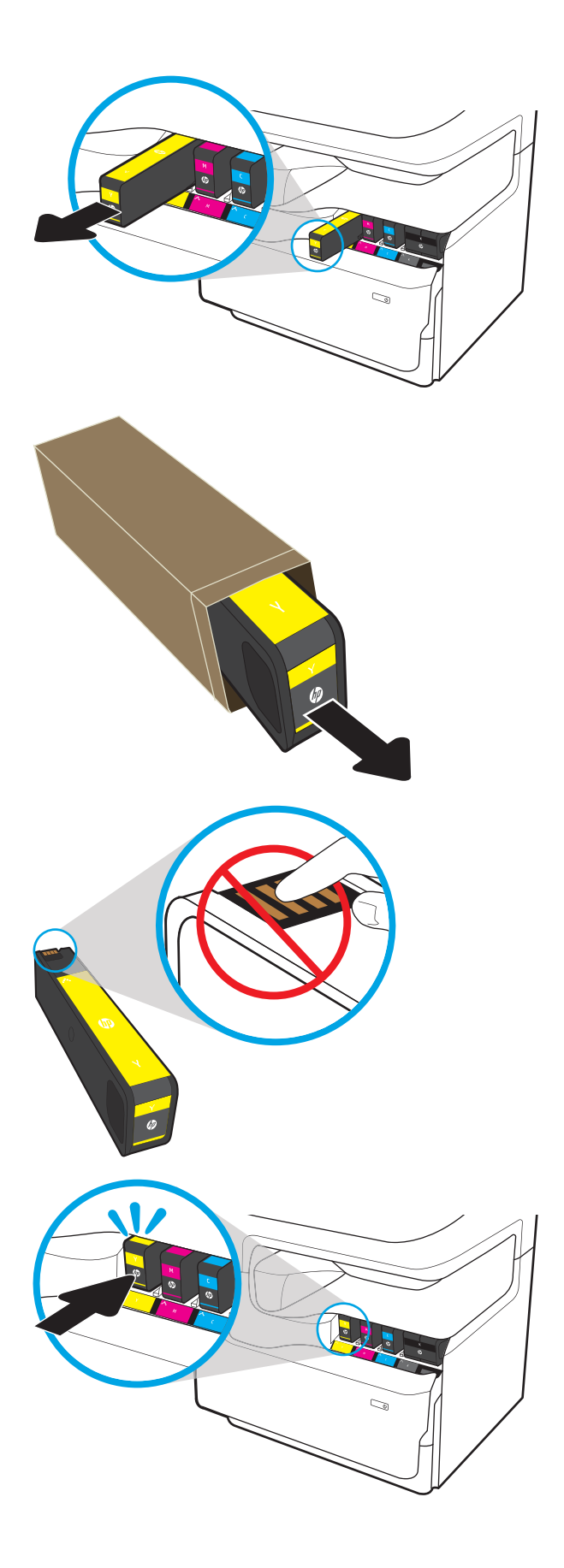

4. Vyjměte z obalu novou kazetu.

5. Nedotýkejte se zlatých kovových kontaktů na kazetě. Otisky prstů na kontaktech mohou poškodit kazetu.

6. Vložte novou kazetu do produktu. Zkontrolujte, zda je kazeta pevně na místě.

7. Zavřete dvířka kazety.

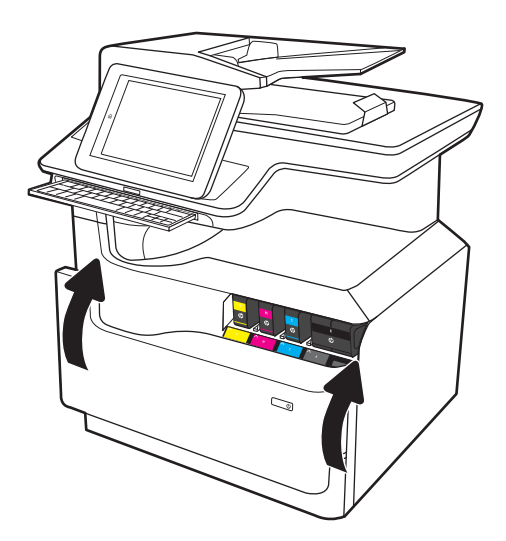

8. Zabalte použitou kazetu do krabice, ve které byla dodána nová kazeta. Informace o recyklaci najdete v přiložené příručce o recyklaci.

Společnost HP pomáhá recyklovat originální kazety HP – snadno a zdarma díky programu HP Planet Partners, který je k dispozici ve více než 50 zemích/ oblastech po celém světě<sup>1)</sup>.

Chcete-li získat informace týkající se recyklace použitých kazet HP, přejděte na web <u>www.hp.com/</u> [recycle.](http://www.hp.com/recycle)

1) Dostupnost programu se liší. Další informace naleznete na webu [www.hp.com/recycle.](http://www.hp.com/recycle)

## Vyměňte nádobku na servisní kapalinu

Zjistěte, jak vyměnit nádobku na servisní kapalinu.

## Informace o nádobce na servisní kapalinu

V následující části jsou uvedeny podrobnosti o nádobce na servisní kapalinu pro tiskárnu a pokyny pro její výměnu.

Tiskárna signalizuje stav, kdy je nádobka na servisní kapalinu téměř plná a kdy je zcela plná. Když je nádobka kompletně plná, tisk se zastaví, dokud nebude nádobka na servisní kapalinu vyměněna.

Nádobku na servisní kapalinu (číslo dílu W1B44A) zakoupíte v obchodě se součástmi HP na webu [www.hp.com/](http://www.hp.com/buy/parts) [buy/parts](http://www.hp.com/buy/parts).

 $\ddot{\mathbb{B}}$  POZNÁMKA: Nádobka na servisní kapalinu je navržena pro jednorázové použití. Nepokoušejte se nádobku na servisní kapalinu vyprazdňovat a opakovaně používat. Mohlo by to vést k rozprášení inkoustu uvnitř tiskárny, což by vedlo ke snížení kvality tisku. Po použití vraťte nádobku na servisní kapalinu zástupci programu HP Planet Partners pro recyklaci.

## Vyjmutí a náhrada nádobky na servisní kapalinu

Pomocí následujících kroků vyměňte nádobku na servisní kapalinu.

1. Otevřete levá dvířka.

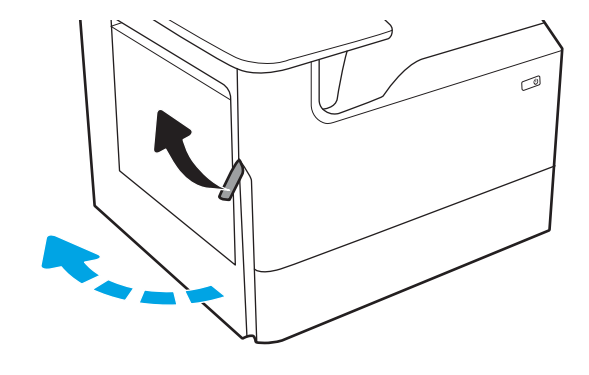

2. Vytáhněte nádobku na servisní kapalinu ven z tiskárny.

> UPOZORNĚNÍ: Při vytahování nádobky na servisní kapalinu se vyhněte přímému kontaktu s černým válcem, aby se nedostala barva na pokožku nebo na oblečení.

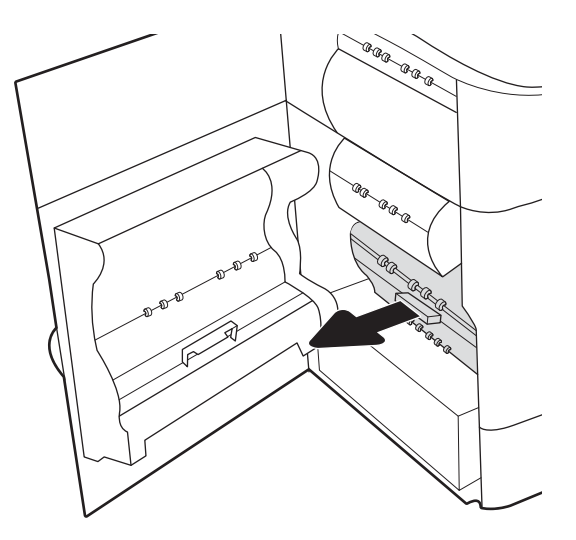

3. Na levé straně nádobky na servisní kapalinu uvolněte západku, která drží jednotku v zarovnávací kolejničce a potom vyndejte levou stranu jednotky.

4. Vyjměte pravou stranu ze zarovnávací kolejničky a potom vyjměte jednotku z tiskárny. Duplexní jednotku položte vzpřímeně na kus papíru, aby nedošlo k rozlití.

5. Vyjměte novou nádobku na servisní kapalinu z obalu.

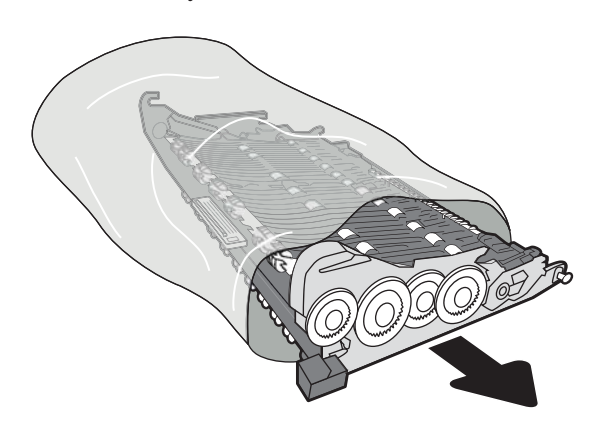

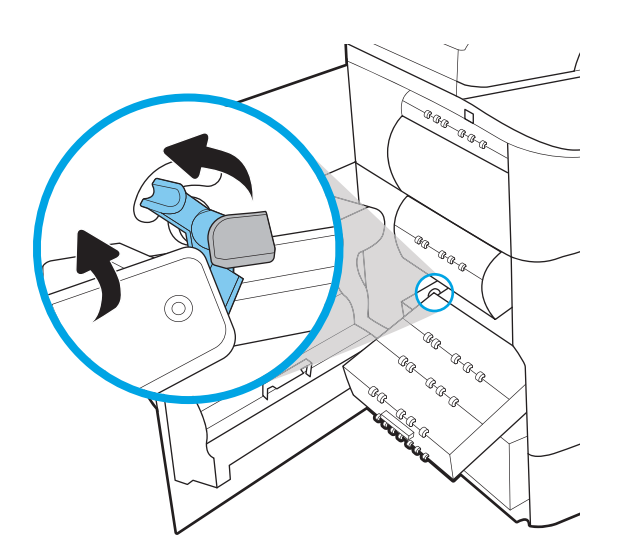

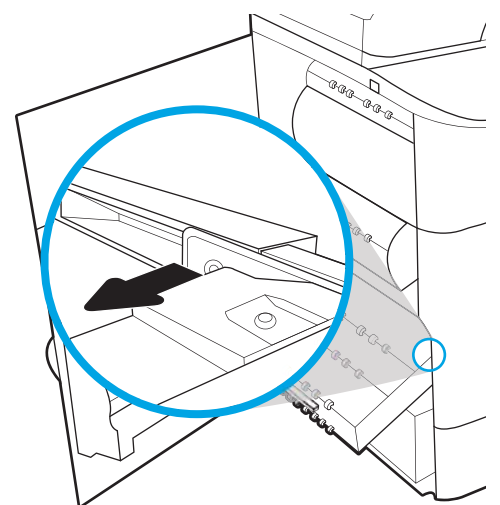

6. Nejprve zasuňte pravou stranu nádobky na servisní kapalinu do zarovnávací kolejničky.

7. Vložte levý konec nádobky na servisní kapalinu do zarovnávací kolejničky a zajistěte západku, která drží jednotku v kolejničce.

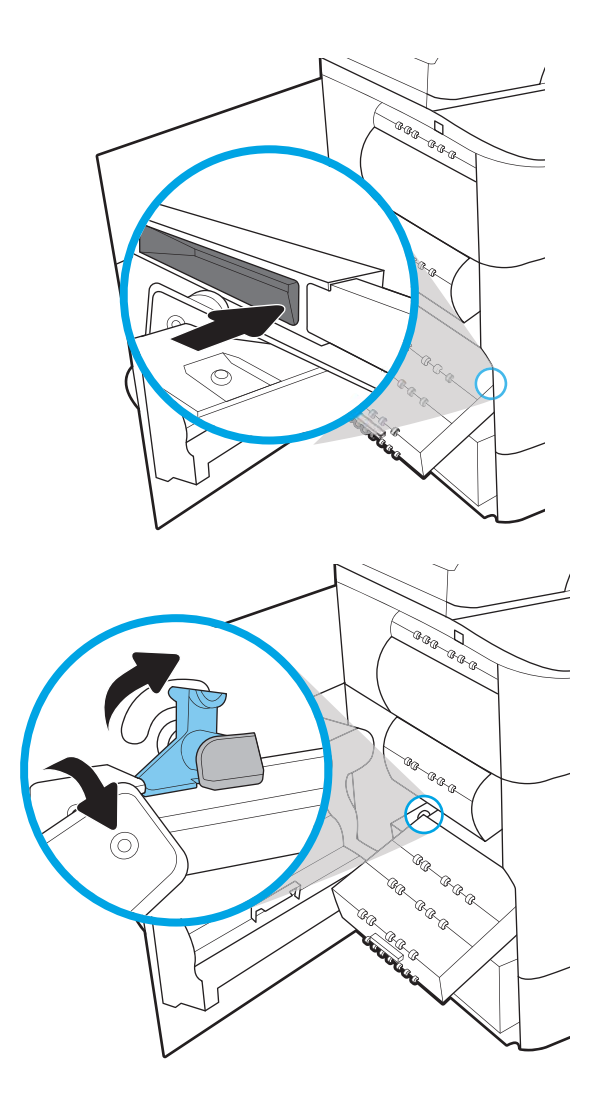

8. Zatlačte nádobku na servisní kapalinu do tiskárny.

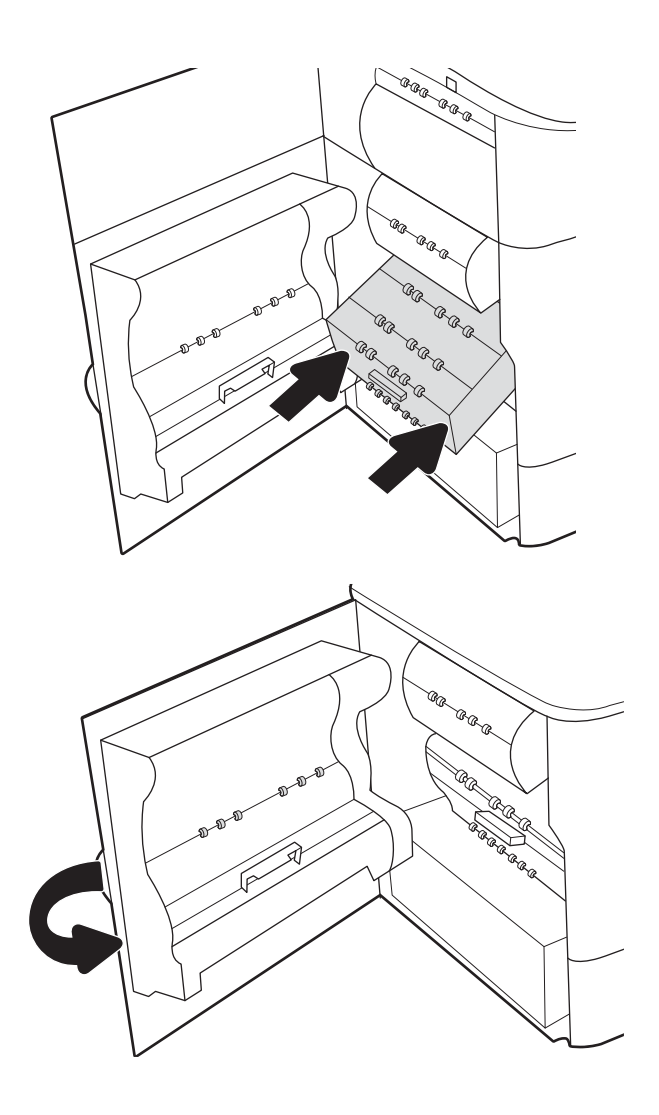

9. Zavřete levá dvířka.

# 4 Tisk

Tisk pomocí softwaru nebo tisk z mobilního zařízení nebo jednotky USB flash.

Podpůrné video naleznete na [www.hp.com/videos/PageWide](http://www.hp.com/videos/PageWide).

Následující informace jsou platné v okamžiku vydání dokumentu. Aktuální informace viz [www.hp.com/support/](http://www.hp.com/support/pwcolor780MFP) [pwcolor780MFP,](http://www.hp.com/support/pwcolor780MFP) [www.hp.com/support/pwcolor785MFP,](http://www.hp.com/support/pwcolor785MFP) [www.hp.com/support/colorpw774MFP](http://www.hp.com/support/colorpw774MFP) nebo [www.hp.com/support/colorpw779MFP](http://www.hp.com/support/colorpw779MFP).

#### Další informace:

Kompletní podpora společnosti HP pro tiskárnu zahrnuje následující informace:

- Instalace a konfigurace
- **•** Osvojování a používání
- Řešení problémů
- Stažení aktualizací softwaru a firmwaru
- Účast ve fórech podpory
- Vyhledání informací o záruce a předpisech

## Tiskové úlohy (Windows)

Informace o běžných tiskových úlohách pro uživatele systému Windows.

## Tisk (Windows)

Použijte možnost Tisk v softwarové aplikaci k výběru tiskárny a základních možností pro danou tiskovou úlohu.

Následující postup popisuje základní proces tisku v systému Windows.

- 1. Vyberte ze softwarového programu možnost Tisk.
- 2. V seznamu tiskáren vyberte tiskárnu. Nastavení změníte tak, že kliknutím na tlačítko Vlastnosti nebo Předvolby spustíte ovladač tisku.
	- POZNÁMKA: Název tlačítka se v různých softwarových programech liší.

Podle níže uvedeného popisu aplikací pro stolní počítače budou tyto aplikace mít v systému Windows 10, 8.1 a 8 různé rozvržení s různými funkcemi. Pro přístup k funkci tisku z aplikace na úvodní obrazovce postupujte následovně:

- Windows 10: Vyberte možnost Tisk a poté vyberte tiskárnu.
- Windows 8.1 nebo 8: Vyberte položku Zařízení, možnost Tisk a poté vyberte tiskárnu.

Pokud používáte ovladač HP PCL-6 V4 a vyberte možnost Další nastavení, aplikace HP AiO Printer Remote stáhne doplňkové funkce ovladače.

**EX** POZNÁMKA: Další informace získáte kliknutím na tlačítko Nápověda (?) v ovladači tiskárny.

- 3. Pro konfiguraci dostupných možností klikněte na karty v ovladači tisku. Například orientaci papíru změníte na kartě Úpravy a zdroj papíru, typ papíru, formát papíru a kvalitu tisku změníte na kartě Papír/Kvalita.
- 4. Do dialogového okna Tisk se vrátíte kliknutím na tlačítko OK. Na obrazovce vyberte počet výtisků k vytištění.
- 5. Kliknutím na tlačítko Tisk spustíte tisk úlohy.

## Automatický tisk na obě strany (Windows)

Pokud má tiskárna nainstalovanou automatickou jednotku pro oboustranný tisk, můžete automaticky tisknout na obě strany papíru. Použijte formát a typ papíru podporovaný jednotkou pro oboustranný tisk.

- 1. Vyberte ze softwarového programu možnost Tisk.
- 2. Vyberte tiskárnu ze seznamu tiskáren a kliknutím na tlačítko Vlastnosti nebo Předvolby spusťte ovladač tisku.

**POZNÁMKA:** Název tlačítka se v různých softwarových programech liší.

Podle níže uvedeného popisu aplikací pro stolní počítače budou tyto aplikace mít v systému Windows 10, 8.1 a 8 různé rozvržení s různými funkcemi. Pro přístup k funkci tisku z aplikace na úvodní obrazovce postupujte následovně:

- Windows 10: Vyberte možnost Tisk a poté vyberte tiskárnu.
- Windows 8.1 nebo 8: Vyberte položku Zařízení, možnost Tisk a poté vyberte tiskárnu.

Pokud používáte ovladač HP PCL-6 V4 a vyberte možnost Další nastavení, aplikace HP AiO Printer Remote stáhne doplňkové funkce ovladače.

- 3. Klikněte na kartu Úpravy.
- 4. Zvolte možnost Tisk na obě strany. Kliknutím na tlačítko OK zavřete dialogové okno Vlastnosti dokumentu.
- 5. V dialogu Tisk klikněte na tlačítko Tisk a úlohu vytiskněte.

## Ruční oboustranný tisk (Windows)

Tento postup použijte u tiskáren, ve kterých není nainstalována automatická jednotka pro oboustranný tisk, nebo pro tisk na papír, který jednotka pro oboustranný tisk nepodporuje.

- 1. Vyberte ze softwarového programu možnost Tisk.
- 2. Vyberte tiskárnu ze seznamu tiskáren a kliknutím na tlačítko Vlastnosti nebo Předvolby spusťte ovladač tisku.

**POZNÁMKA:** Název tlačítka se v různých softwarových programech liší.

Podle níže uvedeného popisu aplikací pro stolní počítače budou tyto aplikace mít v systému Windows 10, 8.1 a 8 různé rozvržení s různými funkcemi. Pro přístup k funkci tisku z aplikace na úvodní obrazovce postupujte následovně:

- Windows 10: Vyberte možnost Tisk a poté vyberte tiskárnu.
- Windows 8.1 nebo 8: Vyberte položku Zařízení, možnost Tisk a poté vyberte tiskárnu.

Pokud používáte ovladač HP PCL-6 V4 a vyberte možnost Další nastavení, aplikace HP AiO Printer Remote stáhne doplňkové funkce ovladače.

- 3. Klikněte na kartu Úpravy.
- 4. Vyberte možnost Tisk na obě strany (ručně) a poté kliknutím na tlačítko OK zavřete dialogové okno Vlastnosti dokumentu.
- 5. V dialogu Tisk klikněte na tlačítko Tisk a vytiskněte první stranu úlohy.
- 6. Vyjměte potištěné papíry z výstupní přihrádky a vložte je do Zásobníku 1.
- 7. Pokud se zobrazí výzva, pokračujte výběrem příslušného tlačítka na ovládacím panelu.

### Tisk více stránek na list (Windows)

Při tisku ze softwarové aplikace pomocí možnosti Tisk lze vybrat možnost tisku více stránek na jeden list papíru. To například můžete použít, pokud tisknete velmi velký dokument a chcete uspořit papír.

- 1. Vyberte ze softwarového programu možnost Tisk.
- 2. Vyberte tiskárnu ze seznamu tiskáren a kliknutím na tlačítko Vlastnosti nebo Předvolby spusťte ovladač tisku.

POZNÁMKA: Název tlačítka se v různých softwarových programech liší.

Podle níže uvedeného popisu aplikací pro stolní počítače budou tyto aplikace mít v systému Windows 10, 8.1 a 8 různé rozvržení s různými funkcemi. Pro přístup k funkci tisku z aplikace na úvodní obrazovce postupujte následovně:

- Windows 10: Vyberte možnost Tisk a poté vyberte tiskárnu.
- Windows 8.1 nebo 8: Vyberte položku Zařízení, možnost Tisk a poté vyberte tiskárnu.

Pokud používáte ovladač HP PCL-6 V4 a vyberte možnost Další nastavení, aplikace HP AiO Printer Remote stáhne doplňkové funkce ovladače.

- 3. Klikněte na kartu Úpravy.
- 4. V rozevíracím seznamu Stránek na list vyberte počet stránek, které se mají tisknout na jeden list.
- 5. Vyberte správné možnosti Tisknout okraje stránky, Pořadí stránek a Orientace. Kliknutím na tlačítko OK zavřete dialogové okno Vlastnosti dokumentu.
- 6. V dialogu Tisk klikněte na tlačítko Tisk a úlohu vytiskněte.

### Výběr typu papíru (Windows)

Při tisku ze softwarové aplikace pomocí možnosti Tisk lze nastavit typ papíru, který pro tiskovou úlohu použijete. Například pokud je výchozí typ papíru Letter, ale vy pro tiskovou úlohu používáte jiný typ papíru, vyberte tento konkrétní typ papíru.

- 1. Vyberte ze softwarového programu možnost Tisk.
- 2. Vyberte tiskárnu ze seznamu tiskáren a kliknutím na tlačítko Vlastnosti nebo Předvolby spusťte ovladač tisku.
	- **POZNÁMKA:** Název tlačítka se v různých softwarových programech liší.

Podle níže uvedeného popisu aplikací pro stolní počítače budou tyto aplikace mít v systému Windows 10, 8.1 a 8 různé rozvržení s různými funkcemi. Pro přístup k funkci tisku z aplikace na úvodní obrazovce postupujte následovně:

- Windows 10: Vyberte možnost Tisk a poté vyberte tiskárnu.
- Windows 8.1 nebo 8: Vyberte položku Zařízení, možnost Tisk a poté vyberte tiskárnu.

Pokud používáte ovladač HP PCL-6 V4 a vyberte možnost Další nastavení, aplikace HP AiO Printer Remote stáhne doplňkové funkce ovladače.

- 3. Klikněte na kartu Papír/Kvalita.
- 4. V rozevíracím seznamu Typ papíru vyberte typ papíru.

5. Kliknutím na tlačítko OK zavřete dialogové okno Vlastnosti dokumentu. V dialogu Tisk klikněte na tlačítko Tisk a úlohu vytiskněte.

Pokud je zásobník potřeba nakonfigurovat, na ovládacím panelu tiskárny se zobrazí zpráva o konfiguraci zásobníků.

- 6. Vložte do zásobníku papír požadovaného typu a formátu a pak zásobník zavřete.
- 7. Stisknutím tlačítka OK přijměte zjištěný formát a typ nebo stiskněte tlačítko Upravit a zvolte jiný formát nebo typ papíru.
- 8. Zvolte správný typ a formát a stiskněte tlačítko OK.

## Další tiskové úlohy

Vyhledání informací na webu k provedení běžných tiskových úloh.

Přejděte na web [www.hp.com/support/pwcolor780MFP](http://www.hp.com/support/pwcolor780MFP), [www.hp.com/support/pwcolor785MFP](http://www.hp.com/support/pwcolor785MFP), [www.hp.com/](http://www.hp.com/support/colorpw774MFP) [support/colorpw774MFP](http://www.hp.com/support/colorpw774MFP) nebo [www.hp.com/support/colorpw779MFP.](http://www.hp.com/support/colorpw779MFP)

Jsou k dispozici pokyny pro konkrétní tiskové úlohy, např.:

- Vytvoření a používání zástupců nebo předvoleb tisku
- Výběr formátu papíru nebo použití vlastního formátu papíru
- Výběr orientace stránky
- Vytvoření brožury
- Přizpůsobení dokumentu podle konkrétního formátu papíru
- Tisk první nebo poslední stránky dokumentu na jiný papír
- Tisk vodoznaků na dokument

## Tiskové úlohy (macOS)

Tisk pomocí tiskového programu HP pro macOS, včetně pokynů pro oboustranný tisk a tisk více stránek na list.

## Postup tisku (systém macOS)

Použijte možnost Tisk v softwarové aplikaci k výběru tiskárny a základních možností pro danou tiskovou úlohu.

Následující postup popisuje základní proces tisku v systému macOS.

- 1. Klikněte na nabídku Soubor a možnost Tisk.
- 2. Vyberte tiskárnu.
- 3. Klikněte na položku Zobrazit podrobnosti nebo Kopie a stránky a poté výběrem dalších nabídek upravte nastavení tisku.

**POZNÁMKA:** Název položky se v různých softwarových programech liší.

4. Klikněte na tlačítko Tisk.

## Automatický oboustranný tisk (macOS)

Pokud je tiskárna vybavena automatickou duplexní jednotkou, lze automaticky tisknout z obou stran papíru. Použijte formát a typ papíru podporovaný duplexní jednotkou.

- POZNÁMKA: Tyto informace se týkají tiskáren vybavených automatickou jednotkou pro oboustranný tisk.
- POZNÁMKA: Funkce je dostupná po instalaci tiskového ovladače HP. Pokud používáte funkci AirPrint®, nemusí být dostupná.
	- 1. Klikněte na nabídku File (Soubor) a možnost Print (Tisk).
	- 2. Vyberte tiskárnu.
	- 3. Klikněte na položku Show Details (Zobrazit podrobnosti) nebo Copies & Pages (Kopie a stránky) a poté na nabídku Layout (Rozložení).

macOS 10.14 Mojave a novější: Klikněte na položku Show Details (Zobrazit podrobnosti), poté na možnost Two-Sided (Oboustranný) a následně na nabídku Layout (Rozložení).

**POZNÁMKA:** Název položky se v různých softwarových programech liší.

- 4. Vyberte nastavení vazby z rozevíracího seznamu Two-Sided (Oboustranný).
- 5. Klikněte na tlačítko Print (Tisk).

## Ruční oboustranný tisk (macOS)

Tento postup použijte u tiskáren, ve kterých není nainstalována automatická jednotka pro oboustranný tisk, nebo pro tisk na papír, který jednotka pro oboustranný tisk nepodporuje.

POZNÁMKA: Funkce je dostupná po instalaci tiskového ovladače HP. Pokud používáte funkci AirPrint, nemusí být dostupná.

- 1. Klikněte na nabídku File (Soubor) a možnost Print (Tisk).
- 2. Vyberte tiskárnu.
- 3. Klikněte na položku Show Details (Zobrazit podrobnosti) nebo Copies & Pages (Kopie a stránky) a poté na nabídku Manual Duplex (Ruční oboustranný tisk).
- **POZNÁMKA:** Název položky se v různých softwarových programech liší.
- 4. Klikněte na pole Manual Duplex (Ruční oboustranný tisk) a vyberte nastavení vazby.
- 5. Klikněte na tlačítko Print (Tisk).
- 6. Přejděte k tiskárně a ze zásobníku 1 vyjměte veškerý nepotištěný papír.
- 7. Z výstupní přihrádky vyjměte stoh potištěných papírů a vložte jej potištěnou stranou dolů do vstupního zásobníku.
- 8. Pokud se zobrazí výzva, pokračujte stisknutím příslušného tlačítka na ovládacím panelu.

## Tisk více stránek na list (macOS)

Při tisku ze softwarové aplikace pomocí možnosti Tisk lze vybrat možnost tisku více stránek na jeden list papíru. To například můžete použít, pokud tisknete velmi velký dokument a chcete uspořit papír.

- 1. Klikněte na nabídku Soubor a možnost Tisk.
- 2. Vyberte tiskárnu.
- 3. Klikněte na položku Zobrazit podrobnosti nebo Kopie a stránky a poté na nabídku Rozložení.

**EX** POZNÁMKA: Název položky se v různých softwarových programech liší.

- 4. V rozevíracím seznamu Počet stránek na list vyberte, kolik stránek se má tisknout na jeden list.
- 5. V oblasti Směr rozložení vyberte pořadí a umístění stránek na listu.
- 6. V nabídce Okraje vyberte typ okrajů, které se mají kolem jednotlivých stránek listu vytisknout.
- 7. Klikněte na tlačítko Tisk.

## Výběr typu papíru (macOS)

Při tisku ze softwarové aplikace pomocí možnosti Print (Tisk) lze nastavit typ papíru, který pro tiskovou úlohu použijete. Například pokud je výchozí typ papíru Letter, ale vy pro tiskovou úlohu používáte jiný typ papíru, vyberte tento konkrétní typ papíru.

- 1. Klikněte na nabídku File (Soubor) a možnost Print (Tisk).
- 2. Vyberte tiskárnu.
- 3. Klikněte na položku **Show Details** (Zobrazit podrobnosti) nebo **Copies & Pages** (Kopie a stránky) a poté na nabídku Media & Quality (Média a kvalita) nebo Paper/Quality (Papír/Kvalita).

**POZNÁMKA:** Název položky se v různých softwarových programech liší.

4. Vyberte z možností Media & Quality (Média a kvalita) nebo Paper/Quality (Papír/Kvalita).

- POZNÁMKA: Tento seznam obsahuje hlavní možnosti, které jsou k dispozici. Některé možnosti nejsou k dispozici pro všechny tiskárny.
	- Media Type (Typ média): Vyberte možnost odpovídající typu papíru pro tiskovou úlohu.
	- Print Quality (Kvalita tisku) nebo Quality (Kvalita): Vyberte úroveň rozlišení pro tiskovou úlohu.
	- Edge-To-Edge Printing (Tisk od okraje k okraji): Vyberte tuto možnost, chcete-li tisknout blízko okrajů papíru.
- 5. Klikněte na tlačítko Print (Tisk).

## Další tiskové úlohy

Vyhledání informací na webu k provedení běžných tiskových úloh.

Přejděte na web [www.hp.com/support/pwcolor780MFP](http://www.hp.com/support/pwcolor780MFP), [www.hp.com/support/pwcolor785MFP](http://www.hp.com/support/pwcolor785MFP), [www.hp.com/](http://www.hp.com/support/colorpw774MFP) [support/colorpw774MFP](http://www.hp.com/support/colorpw774MFP) nebo [www.hp.com/support/colorpw779MFP.](http://www.hp.com/support/colorpw779MFP)

Jsou k dispozici pokyny pro konkrétní tiskové úlohy, např.:

- Vytvoření a používání zástupců nebo předvoleb tisku
- Výběr formátu papíru nebo použití vlastního formátu papíru
- Výběr orientace stránky
- Vytvoření brožury
- Přizpůsobení dokumentu podle konkrétního formátu papíru
- Tisk první nebo poslední stránky dokumentu na jiný papír
- Tisk vodoznaků na dokument

## Uložení tiskových úloh v tiskárně pro pozdější nebo osobní tisk

Ukládejte tiskové úlohy do paměti tiskárny pro pozdější tisk.

## Úvod

Tato část obsahuje postupy pro vytváření a tisk dokumentů, které jsou uloženy na jednotce USB flash. Tyto úlohy lze vytisknout později nebo vytisknout soukromě.

## Vytvoření uložené úlohy (Windows)

Ukládání úloh na jednotku USB flash pro soukromý nebo zpožděný tisk.

- 1. Vyberte ze softwarového programu možnost Tisk.
- 2. Ze seznamu tiskáren vyberte příslušnou tiskárnu a potom vyberte položku Vlastnosti nebo Předvolby.

**E POZNÁMKA:** Název tlačítka se v různých softwarových programech liší.

Podle níže uvedeného popisu aplikací pro stolní počítače budou tyto aplikace mít v systému Windows 10, 8.1 a 8 různé rozvržení s různými funkcemi. Pro přístup k funkci tisku z aplikace na úvodní obrazovce postupujte následovně:

- Windows 10: Vyberte možnost Tisk a poté vyberte tiskárnu.
- Windows 8.1 nebo 8: Vyberte položku Zařízení, možnost Tisk a poté vyberte tiskárnu.

Pokud používáte ovladač HP PCL-6 V4 a vyberte možnost Další nastavení, aplikace HP AiO Printer Remote stáhne doplňkové funkce ovladače.

- 3. Klikněte na kartu Uložení úlohy.
- 4. Vyberte možnost Režim uložení úlohy:
	- Kontrola a přidržení: Vytiskněte kopii úlohy a udělejte na ni korektoru, pak vytiskněte další kopie.
	- Osobní úloha: Úloha se nevytiskne, dokud si nevyžádáte její tisk na ovládacím panelu tiskárny. Pro tento režim uložení tiskových úloh můžete vybrat možnost Změnit úlohu na soukromou/ zabezpečenou. Pokud přiřadíte osobní identifikační číslo (PIN) k úloze, musíte zadat požadované číslo PIN na ovládacím panelu. Pokud byla úloha zašifrována, je nutné zadat příslušné heslo na ovládacím panelu. Tisková úloha se po vytisknutí vymaže z paměti a je ztracena v případě, že dojde k výpadku napájení.
	- Rychlá kopie: Vytiskne se požadovaný počet kopií úlohy a kopie úlohy se uloží v paměti tiskárny. Bude ji tak možné vytisknout později.
	- Uložená úloha: Úloha se uloží v tiskárně a ostatní uživatelé budou mít možnost úlohu kdykoli vytisknout. Pro tento režim uložení tiskových úloh můžete vybrat možnost Změnit úlohu na soukromou/zabezpečenou. Pokud bude mít úloha přiřazeno osobní identifikační číslo (PIN), bude při tisku úlohy potřeba zadat příslušné číslo PIN na ovládacím panelu. Pokud bude úloha zašifrována, bude při tisku úlohy potřeba zadat příslušné heslo na ovládacím panelu.
- 5. Chcete-li použít vlastní uživatelské jméno nebo název úlohy, klikněte na tlačítko Vlastní a zadejte uživatelské jméno nebo název úlohy.

Vyberte, která možnost se má použít v případě, že některá jiná uložená úloha již má stejný název:

- Použít název úlohy + (1–99): Přidejte jedinečné číslo na konec názvu úlohy.
- Nahradit stávající soubor: Přepište stávající uloženou úlohu novou úlohou.
- 6. Kliknutím na tlačítko OK zavřete dialogové okno Vlastnosti dokumentu. V dialogovém okně Tisk klikněte na tlačítko Tisk a úlohu vytiskněte.

## Vytvoření uložené úlohy (macOS)

Ukládání úloh na jednotku USB flash pro soukromý nebo zpožděný tisk.

- 1. Klikněte na nabídku File (Soubor) a možnost Print (Tisk).
- 2. V nabídce Printer (Tiskárna) vyberte tiskárnu.
- 3. Klikněte na položku Show Details (Zobrazit podrobnosti) nebo Copies & Pages (Kopie a stránky) a poté na nabídku Job Storage (Uložení úlohy).
- **27 POZNÁMKA:** Pokud se nezobrazuje nabídka Uložení úlohy, aktivujte nabídku podle pokynů v části "Zakázání nebo povolení funkce ukládání úloh".
- 4. V rozevíracím seznamu Mode (Režim) vyberte typ ukládané úlohy.
	- Kontrola a přidržení: Vytiskněte kopii úlohy a udělejte na ni korektoru, pak vytiskněte další kopie. První kopie se vytiskne okamžitě. Tisk následných kopií musí být spuštěn z předního ovládacího panelu zařízení. Pokud je například odesíláno 10 kopií, jedna kopie se vytiskne okamžitě a zbývajících devět kopií se vytiskne po načtení úlohy. Po vytištění všech kopií se úloha odstraní.
	- Osobní úloha: Úloha se nevytiskne, dokud její tisk není vyžádán na ovládacím panelu tiskárny. Pokud má úloha přiřazené osobní identifikační číslo (PIN), zadejte požadovaný kód PIN na ovládacím panelu. Tisková úloha se po vytištění odstraní z paměti.
	- Rychlá kopie: Vytiskne se požadovaný počet kopií úlohy a kopie úlohy se uloží v paměti tiskárny pro pozdější opakovaný tisk. Úloha se odstraní ručně nebo podle plánu uchování úlohy.
	- Uložená úloha: Úloha se uloží v tiskárně a ostatní uživatelé budou mít možnost úlohu kdykoli vytisknout. Pokud má úloha přiřazené osobní identifikační číslo (PIN), musí osoba provádějící tisk zadat požadovaný kód PIN na ovládacím panelu. Úloha se odstraní ručně nebo podle plánu uchování úlohy.
- 5. Chcete-li použít vlastní uživatelské jméno nebo název úlohy, klikněte na tlačítko Vlastní a zadejte uživatelské jméno nebo název úlohy.
	- **EŽ** POZNÁMKA: macOS 10.14 Mojave a novější: Tiskový ovladač již neobsahuje tlačítko Custom (Vlastní). Uložené úlohy nastavte pomocí možností v rozevíracím seznamu Mode (Režim).

Vyberte, která možnost se má použít v případě, že některá jiná uložená úloha již má stejný název.

- Použít název úlohy + (1–99): Přidejte jedinečné číslo na konec názvu úlohy.
- Nahradit stávající soubor: Přepište stávající uloženou úlohu novou úlohou.
- 6. Pokud jste v rozevíracím seznamu Mode (Režim) vybrali možnost Stored Job (Uložená úloha) nebo Personal Job (Osobní úloha), můžete úlohu ochránit pomocí kódu PIN. Do pole Use PIN to Print (Použít pro tisk kód PIN) zadejte čtyřciferné číslo. Pokud se o tisk této úlohy pokusí další lidé, tiskárna je vyzve k zadání tohoto kódu PIN.
- 7. Kliknutím na tlačítko Print (Tisk) spustíte zpracování úlohy.

## Tisk uložené úlohy

Pro vytisknutí úlohy uložené v paměti tiskárny použijte následující postup.

- 1. Na domovské obrazovce ovládacího panelu tiskárny vyberte možnost Tisk z úložiště úloh.
- 2. Vyberte název složky, do které je úloha uložena, nebo zvolte možnost Vybrat a zobrazte seznam složek.
- 3. Vyberte název úlohy. Pokud je úloha soukromá nebo zašifrovaná, zadejte kód PIN nebo stisknutím tlačítka OK zobrazte klávesnici a zadejte heslo.
- 4. Pro úpravu počtu kopií stiskněte pole s počtem kopií. Počet kopií k tisku lze změnit pomocí klávesnice.
- 5. Stisknutím tlačítka Start @ nebo Tisk úlohu vytiskněte.

## Odstranění uložené úlohy

Pokud už nejsou potřeba, je možné dokumenty, které byly uloženy do tiskárny, odstranit. Je také možné nastavit maximální počet úloh, které se v tiskárně mají uložit.

#### Odstranění úlohy, která je uložená v tiskárně

Chcete-li vymazat úlohu uloženou v paměti tiskárny, použijte ovládací panel.

- 1. Na domovské obrazovce ovládacího panelu tiskárny vyberte ikonu Tisk z úložiště úloh.
- 2. Vyberte název složky, do které je úloha uložena, nebo zvolte možnost Vybrat a zobrazte seznam složek.
- 3. Vyberte název úlohy. Pokud je úloha soukromá nebo zašifrovaná, zadejte kód PIN nebo stisknutím tlačítka OK zobrazte klávesnici a zadejte heslo.
- 4. Úlohu odstraníte kliknutím na tlačítko Koš $\overline{m}$ .

#### Změna limitu úložiště pro úlohy

Když je v paměti tiskárny uložena nová úloha, tiskárna přepíše všechny předchozí úlohy se stejným jménem uživatele a názvem úlohy. Pokud již v tiskárně není úloha se stejným jménem uživatele a názvem úlohy a tiskárna potřebuje více místa na disku, může začít odstraňovat ostatní uložené úlohy postupně od nejstarších.

Chcete-li změnit počet úloh, které lze uložit do tiskárny, postupujte následujícím způsobem:

- 1. Na hlavní obrazovce ovládacího panelu tiskárny přejděte do aplikace Nastavení a poté vyberte ikonu Nastavení.
- 2. Otevřete následující nabídky:
	- a. Kopírování/Tisk nebo Tisk
	- b. Správa uložených úloh
	- c. Limit uložení dočasných úloh
- 3. Pomocí klávesnice zadejte počet úloh, které jsou v tiskárně uloženy.
- 4. Chcete-li nastavení uložit, zvolte možnost OK nebo Hotovo.

### Informace odesílané do tiskárny pro účely evidence úloh

Tiskové úlohy odeslané z ovladačů na klientovi (např. počítači) mohou na tisková a zobrazovací zařízení společnosti HP odesílat osobně přiřaditelné informace. Tyto informace mohou zahrnovat mimo jiné uživatelské jméno a název klienta, z něhož úloha pochází. Informace mohou být využity pro účely evidence úloh, jak ji stanovil správce tiskového zařízení. Ty samé informace se mohou při použití funkce ukládání úloh s úlohou ukládat také na velkokapacitní paměťové zařízení (např. diskovou jednotku) tiskového zařízení.

## Mobilní tisk

Řešení pro mobilní tisk a tisk pomocí softwaru ePrint umožňují snadný tisk na tiskárnách HP z notebooku, tabletu, chytrého telefonu nebo jiného mobilního zařízení.

## Úvod

Společnost HP nabízí řadu řešení pro mobilní tisk s cílem zajistit snadný tisk na tiskárnách HP z notebooku, tabletu, chytrého telefonu nebo jiného mobilního zařízení.

Na adrese [www.hp.com/go/LaserJetMobilePrinting](http://www.hp.com/go/LaserJetMobilePrinting) si prohlédněte celý seznam a co nejlépe se podle něj rozhodněte.

## Tisk pomocí Wi-Fi, Wi-Fi Direct Print, NFC a BLE

Společnost HP poskytuje tisk pomocí protokolů Wi-Fi Direct Print, Near Field Communication (NFC) a Bluetooth Low Energy (BLE) u tiskáren s podporovaným příslušenstvím HP Jetdirect 3100w BLE/NFC/Wireless. Jedná se o volitelné příslušenství.

Tyto funkce umožňují zařízením vybaveným technologií Wi-Fi (mobilním zařízením) navázat přímé bezdrátové spojení s tiskárnou bez použití bezdrátového směrovače.

Aby tento přímý mobilní tisk mohl fungovat, tiskárna nemusí být připojena k síti.

Funkce Wi-Fi Direct Print umožňuje bezdrátový tisk z těchto zařízení:

- zařízení iPhone, iPad a iPod Touch s podporou funkce Apple AirPrint,
- Mobilní zařízení se systémem Android využívající tiskové řešení integrované v systému Android

Další informace o bezdrátovém tisku naleznete na webu [www.hp.com/go/LaserJetMobilePrinting.](http://www.hp.com/go/LaserJetMobilePrinting)

Funkce NFC, BLE a Wi-Fi Direct Print se zapínají a vypínají na ovládacím panelu tiskárny.

#### Povolení bezdrátového tisku

Chcete-li bezdrátově tisknout z mobilních zařízení, musí být zapnuta funkce Wi-Fi Direct.

- 1. Na hlavní obrazovce ovládacího panelu tiskárny zvolte nabídku Nastavení.
- 2. Vyberte následující nabídky:
	- a. Připojení do sítě
	- b. Wi-Fi Direct
	- c. Stav
- 3. Vyberte možnost Zapnout a poté výběrem tlačítka OK povolte bezdrátový tisk.

#### Změna názvu Wi-Fi Direct

Změňte název Wi-Fi Direct tiskárny pomocí integrovaného webového serveru HP (EWS).

POZNÁMKA: V prostředích, kde je nainstalován více než jeden model stejné tiskárny, může být vhodné přidělit v rámci funkce Wi-Fi Direct každé tiskárně jedinečný název. Zajistíte tím jednodušší identifikaci tiskárny při používání funkce HP Wi-Fi Direct. Na obrazovce Informace naleznete názvy bezdrátové sítě, jako například název bezdrátového připojení, název připojení Wi-Fi Direct atd. – stiskněte ikonu Informace na poté ikonu Wi-Fi Direct ú,

Název Wi-Fi Direct tiskárny můžete změnit následujícím způsobem:

- 1. Na hlavní obrazovce ovládacího panelu tiskárny vyberte ikonu Nastavení.
- 2. Otevřete následující nabídky:
- a. Připojení do sítě
- b. Wi-Fi Direct
- c. Název Wi-Fi Direct
- 3. Pomocí klávesnice změňte název v textovém poli Název Wi-Fi Direct a potom vyberte možnost OK.

## HP ePrint prostřednictvím e-mailu

Pomocí služby HP ePrint prostřednictvím e-mailu můžete tisknout dokumenty tak, že je z kteréhokoli zařízení zašlete jako přílohu e-mailu na e-mailovou adresu tiskárny.

Pomocí služby HP ePrint můžete tisknout dokumenty tak, že je z kteréhokoli zařízení zašlete jako přílohu e-mailu na e-mailovou adresu tiskárny.

Pro použití funkce HP ePrint musí tiskárna splňovat tyto požadavky:

- Tiskárna musí být připojena ke kabelové nebo bezdrátové síti a mít přístup k internetu.
- V tiskárně musí být povoleny webové služby HP a tiskárna musí být registrována v aplikaci HP Smart.

Postup povolení webových služeb HP a registrace v aplikaci HP Smart:

- 1. Spusťte integrovaný webový server HP (EWS):
	- a. Na ovládacím panelu tiskárny stiskněte tlačítko Informace na potom pomocí kláves se šipkami vyberte nabídku Ethernet  $\frac{1}{24}$ . Stisknutím tlačítka OK otevřete nabídku a zobrazte IP adresu nebo název hostitele.
	- b. Otevřete webový prohlížeč a do adresního řádku zadejte IP adresu nebo název hostitele v přesném tvaru, v jakém se zobrazil na ovládacím panelu tiskárny. Na klávesnici počítače stiskněte klávesu Enter. Spustí se server EWS.

#### https://10.10.XXXXX/

- $\mathbb{B}$  POZNÁMKA: Pokud se ve webovém prohlížeči zobrazí zpráva, že přístup na stránku nemusí být bezpečný, vyberte možnost pokračovat na stránku. Vstupem na stránku nedojde k poškození počítače.
- 2. Klikněte na kartu Webové služby HP.
- 3. Povolte webové služby.

**EX** POZNÁMKA: Povolení webových služeb může trvat několik minut.

4. Přejděte na adresu [www.hpconnected.com](http://www.hpconnected.com), vytvořte účet a dokončete proces nastavení.

#### AirPrint

Přímý tisk pomocí funkce AirPrint společnosti Apple je podporován pro systém iOS a z počítačů Mac se systémy macOS 10.7 Lion a novějšími.

Prostřednictvím funkce AirPrint můžete na tiskárně tisknout přímo ze zařízení iPad, iPhone (3GS nebo novější) a iPod touch (třetí generace nebo novější) v následujících mobilních aplikacích:

- **Mail**
- Fotografie
- Safari
- **iBooks**
- Vybrané aplikace od třetí strany

Chcete-li používat funkci AirPrint, musí být tiskárna připojena ke stejné síti (podsíti) jako zařízení Apple. Bližší informace o používání funkce AirPrint a o tom, které tiskárny společnosti HP jsou s funkcí AirPrint kompatibilní, naleznete na stránkách [www.hp.com/go/MobilePrinting](http://www.hp.com/go/MobilePrinting).

POZNÁMKA: Před použitím funkce AirPrint přes připojení USB ověřte verzi funkce. Funkce AirPrint verze 1.3 a starší nepodporuje připojení USB.

## Tisk integrovaný do systému Android

Integrované řešení tisku společnosti HP pro zařízení Android a Kindle umožňuje mobilním zařízením automaticky nalézt tiskárny HP dostupné v síti, nebo umístěné v dosahu bezdrátové sítě pro tisk prostřednictvím funkce Wi-Fi Direct, a tisknout na nich.

Tiskové řešení je integrováno do mnoha verzí operačního systému.

**POZNÁMKA:** Pokud tisk není na zařízení k dispozici, přejděte do části [Google Play > aplikace Android](https://play.google.com/store/apps/details?id=com.hp.android.printservice) a nainstalujte modul plug-in služby HP Print.

Více informací o používání tiskového řešení integrovaného v systému Android a seznam podporovaných zařízení se systémem Android naleznete na stránce [www.hp.com/go/MobilePrinting.](http://www.hp.com/go/MobilePrinting)

## Tisk z jednotky USB flash

Tato tiskárna umožňuje snadný přístup k portu USB pro tisk souborů bez použití počítače.

K portu USB v blízkosti ovládacího panelu můžete připojit standardní jednotku USB flash. Jsou podporovány následující typy souborů:

- .pdf
- .prn
- .pcl
- .ps
- .cht

## Povolení tisku z portu USB

Port USB je ve výchozím nastavení zakázán. Před použitím této funkce povolte port USB.

Port povolte jedním z následujících postupů:

#### Způsob 1: Povolení portu USB na ovládacím panelu tiskárny

Využijte ovládací panel tiskárny k povolení portu USB pro tisk.

- 1. Na hlavní obrazovce ovládacího panelu tiskárny přejděte do aplikace Nastavení a poté vyberte ikonu Nastavení.
- 2. Otevřete následující nabídky:
	- a. Kopírování/Tisk nebo Tisk
	- b. Povolit USB zařízení
- 3. Vyberte možnost Povolit tisk z jednotky USB.

#### Druhý způsob: Povolení portu USB z integrovaného webového serveru HP (pouze tiskárny připojené k síti)

Využijte ovládací panel tiskárny k povolení portu USB pro tisk.

- 1. Spusťte integrovaný webový server HP (EWS):
	- a. Na ovládacím panelu tiskárny stiskněte tlačítko Informace a potom pomocí kláves se šipkami vyberte nabídku Ethernet  $\frac{R}{4a}$ . Stisknutím tlačítka OK otevřete nabídku a zobrazte IP adresu nebo název hostitele.
	- b. Otevřete webový prohlížeč a do adresního řádku zadejte IP adresu nebo název hostitele v přesném tvaru, v jakém se zobrazil na ovládacím panelu tiskárny. Na klávesnici počítače stiskněte klávesu Enter. Spustí se server EWS.

#### https://10.10.XXXXX/

- POZNÁMKA: Pokud se ve webovém prohlížeči zobrazí zpráva, že přístup na stránku nemusí být bezpečný, vyberte možnost pokračovat na stránku. Vstupem na stránku nedojde k poškození počítače.
- 2. Vyberte kartu Kopírování/tisk u modelů zařízení MFP nebo na kartě Tisk u modelů SFP.
- 3. V nabídce vyberte možnost Nastavení tisku z jednotky USB.
- 4. Vyberte možnost Povolit tisk z jednotky USB.
- 5. Klikněte na tlačítko Použít.

## Tisk dokumentů z jednotky USB (ovládací panel s klávesnicí)

- 1. Připojte jednotku USB flash ke snadno přístupnému portu USB.
- **EZ POZNÁMKA:** Port může být zakrytý. U některých tiskáren se kryt odklápí. U jiných tiskáren se kryt sejme vytažením v přímém směru.
- 2. Na hlavní obrazovce ovládacího panelu tiskárny vyberte možnost Jednotka USB.

3. Zvolte možnost Vybrat, vyberte název dokumentu, který chcete vytisknout, a poté vyberte možnost Vybrat.

**POZNÁMKA:** Dokument se může nacházet ve složce. Otevřete potřebné složky.

- 4. Chcete-li upravit počet kopií, vyberte pole pro počet kopií. Počet kopií k tisku lze změnit pomocí klávesnice.
- 5. Výběrem možnosti Start @ vytiskněte dokument.

## Tisk z vysokorychlostního portu USB 2.0 (přes kabel)

Povolte vysokorychlostní port USB 2.0 pro kabelový tisk přes sběrnici USB. Port je umístěn v oblasti portů rozhraní a ve výchozím nastavení je zakázán.

Vysokorychlostní port USB 2.0 povolíte jedním z následujících postupů. Aby bylo možné tisknout pomocí tohoto portu, nejprve port povolte a poté nainstalujte software produktu.

## Způsob 1: Povolení vysokorychlostního portu USB 2.0 v nabídce ovládacího panelu tiskárny

K povolení portu použijte ovládací panel.

- 1. Na hlavní obrazovce ovládacího panelu tiskárny přejděte do aplikace Nastavení a poté vyberte ikonu Nastavení.
- 2. Otevřete následující nabídky:
	- a. Obecné
	- b. Povolit USB zařízení
- 3. Vyberte možnost Povoleno.

### Druhý způsob: Povolení vysokorychlostního portu USB 2.0 z integrovaného webového serveru HP (pouze tiskárny připojené k síti)

K povolení portu použijte server HP EWS.

- 1. Spusťte integrovaný webový server HP (EWS):
	- a. Na ovládacím panelu tiskárny stiskněte tlačítko Informace a potom pomocí kláves se šipkami vyberte nabídku Ethernet  $\frac{p}{2A}$ . Stisknutím tlačítka OK otevřete nabídku a zobrazte IP adresu nebo název hostitele.
	- b. Otevřete webový prohlížeč a do adresního řádku zadejte IP adresu nebo název hostitele v přesném tvaru, v jakém se zobrazil na ovládacím panelu tiskárny. Na klávesnici počítače stiskněte klávesu Enter. Spustí se server EWS.

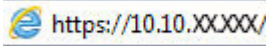

**POZNÁMKA:** Pokud se ve webovém prohlížeči zobrazí zpráva, že přístup na stránku nemusí být bezpečný, vyberte možnost pokračovat na stránku. Vstupem na stránku nedojde k poškození počítače.

- 2. Vyberte kartu Zabezpečení.
- 3. Na levé straně obrazovky vyberte možnost Obecné zabezpečení.
- 4. Přejděte dolů k části Hardwarové porty a zaškrtněte políčko, chcete-li povolit obě položky:
	- Povolit USB zařízení
	- Povolit technologii plug and play v hostitelském portu USB
- 5. Klikněte na tlačítko Použít.

# 5 Kopie

Kopírování pomocí tiskárny, postup kopírování oboustranného dokumentu, vyhledání dalších úloh kopírování na webu.

Podpůrné video naleznete na [www.hp.com/videos/PageWide](http://www.hp.com/videos/PageWide).

Následující informace jsou platné v okamžiku vydání dokumentu. Aktuální informace viz [www.hp.com/support/](http://www.hp.com/support/pwcolor780MFP) [pwcolor780MFP,](http://www.hp.com/support/pwcolor780MFP) [www.hp.com/support/pwcolor785MFP,](http://www.hp.com/support/pwcolor785MFP) [www.hp.com/support/colorpw774MFP](http://www.hp.com/support/colorpw774MFP) nebo [www.hp.com/support/colorpw779MFP](http://www.hp.com/support/colorpw779MFP).

#### Další informace:

Kompletní podpora společnosti HP pro tiskárnu zahrnuje následující informace:

- Instalace a konfigurace
- **Osvojování a používání**
- Řešení problémů
- Stažení aktualizací softwaru a firmwaru
- Účast ve fórech podpory
- Vyhledání informací o záruce a předpisech

## Vytvoření kopie

Kopírování dokumentu nebo obrázku ze skla skeneru nebo automatického podavače dokumentů.

- 1. Umístěte dokument lícem dolů na sklo skeneru nebo lícem nahoru do podavače dokumentů a nastavte vodítka papíru na velikost dokumentu.
- 2. Na hlavní obrazovce ovládacího panelu tiskárny přejděte do aplikace Kopírování a poté vyberte ikonu Kopírovat.
- 3. Pro výběr počtu kopií stiskněte pole vedle položky Kopírovat, pomocí klávesnice zadejte počet kopií a poté stiskněte tlačítko pro zavření klávesnice
- 4. Výběrem možnosti Optimalizace textu/obrázku můžete optimalizovat nastavení pro typ skenované předlohy: text, obrázky nebo fotografie. Vyberte jednu z přednastavených možností.
- 5. Před použitím funkce náhledu nastavte položky označené žlutým trojúhelníkem.

**POZNÁMKA:** Po vytvoření náhledu skenování jsou tyto možnosti odstraněny z hlavního seznamu Možnosti a jejich souhrn je uveden v seznamu Možnosti náhledu skenování. Chcete-li změnit některé z těchto možností, zrušte náhled a začněte znovu.

Používání funkce náhledu je volitelné.

6. Za účelem zobrazení náhledu dokumentu stiskněte pravý panel obrazovky. Pomocí tlačítek na pravé straně obrazovky s náhledem můžete upravit možnosti náhledu a změnit pořadí, otočit, vložit nebo odstranit stránky.

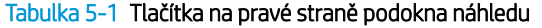

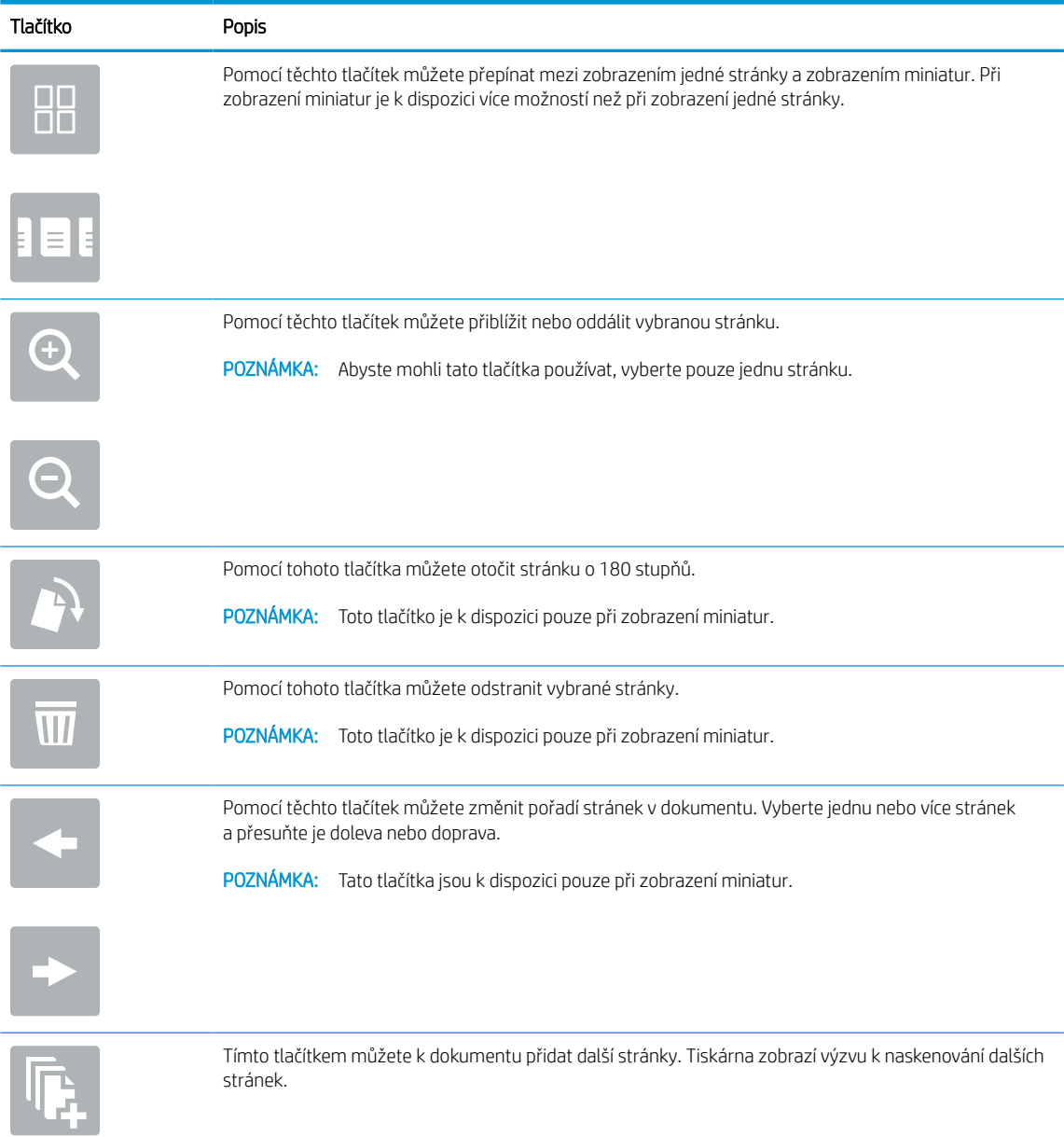

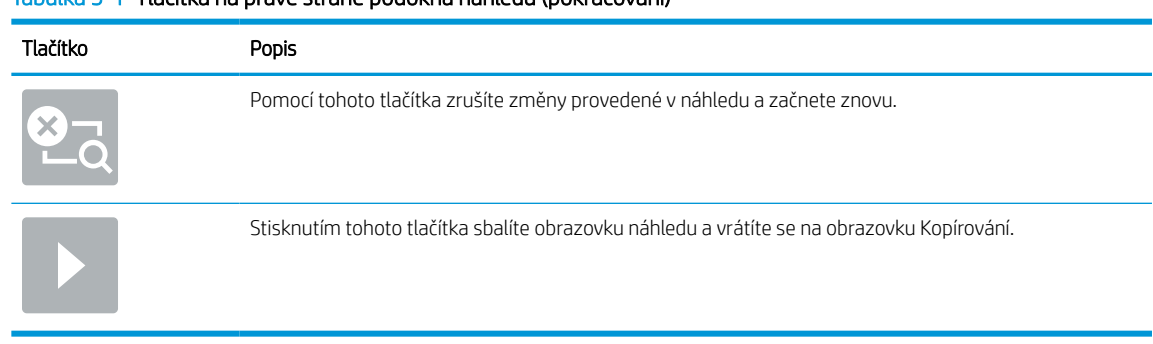

#### Tabulka 5-1 Tlačítka na pravé straně podokna náhledu (pokračování)

7. Jakmile je dokument připraven, spusťte kopírování stisknutím tlačítka Kopírování.

## Oboustranné kopírování (duplexní)

Kopírujte nebo tiskněte na obě strany papíru.

- 1. Umístěte dokument lícem dolů na sklo skeneru nebo lícem nahoru do podavače dokumentů a nastavte vodítka papíru na velikost dokumentu.
- 2. Na hlavní obrazovce ovládacího panelu tiskárny přejděte do aplikace Kopírování a poté vyberte ikonu Kopírovat.
- 3. Na panelu Možnosti zvolte položku Strana předlohy a poté vyberte možnost, která nejlépe odpovídá předloze:
	- Použijte možnost Zjistit automaticky, chcete-li detekovat, zda je předloha potištěna na jedné nebo na obou stranách stránky.
	- Použijte možnost Jednostranně pro předlohy, které jsou potištěny na jedné straně stránky.
	- Použijte možnost Oboustranně (knižní styl) pro předlohy, které se jako knihy otáčejí na pravém/levém okraji stránky. Když je obrázek na výšku, otáčí se výstup na delším okraji stránky. Když je obrázek na šířku, otáčí se výstup na kratším okraji stránky.
	- Použijte možnost Oboustranně (otočený styl) pro předlohy, které se otáčejí jako kalendáře na horním/ dolním okraji stránky. Když je obrázek na výšku, otáčí se výstup na kratším okraji stránky. Když je obrázek na šířku, otáčí se výstup na delším okraji stránky.
- 4. Vyberte Výstupní strany a poté vyberte jednu z následujících možností:
	- Porovnat předlohu: Výstup bude mít stejný formát jako předloha. Když je například předloha jednostranná, bude i výstup jednostranný. Pokud však správce zakázal jednostranný tisk a předloha je jednostranná, bude výstup dvoustranný formát knihy.
	- Jednostranně: Výstup bude jednostranný. Pokud však správce zakázal jednostranný tisk, bude výstup dvoustranný formát knihy.
	- Oboustranně (knižní styl): Výstup se otočí, jako kniha, na pravém/levém okraji stránky. Když je obrázek na výšku, otáčí se výstup na delším okraji stránky. Když je obrázek na šířku, otáčí se výstup na kratším okraji stránky.
	- Oboustranně (otočený styl): Výstup se otočí, jako kalendář, na horním/dolním okraji stránky. Když je obrázek na výšku, otáčí se výstup na kratším okraji stránky. Když je obrázek na šířku, otáčí se výstup na delším okraji stránky.
- 5. Před použitím funkce náhledu nastavte položky označené žlutým trojúhelníkem.
	- POZNÁMKA: Po vytvoření náhledu skenování jsou tyto možnosti odstraněny z hlavního seznamu Možnosti a jejich souhrn je uveden v seznamu Možnosti náhledu skenování. Chcete-li změnit některé z těchto možností, zrušte náhled a začněte znovu.

Používání funkce náhledu je volitelné.

6. Za účelem zobrazení náhledu dokumentu stiskněte pravý panel obrazovky. Pomocí tlačítek na pravé straně obrazovky s náhledem můžete upravit možnosti náhledu a změnit pořadí, otočit, vložit nebo odstranit stránky.

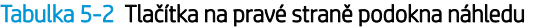

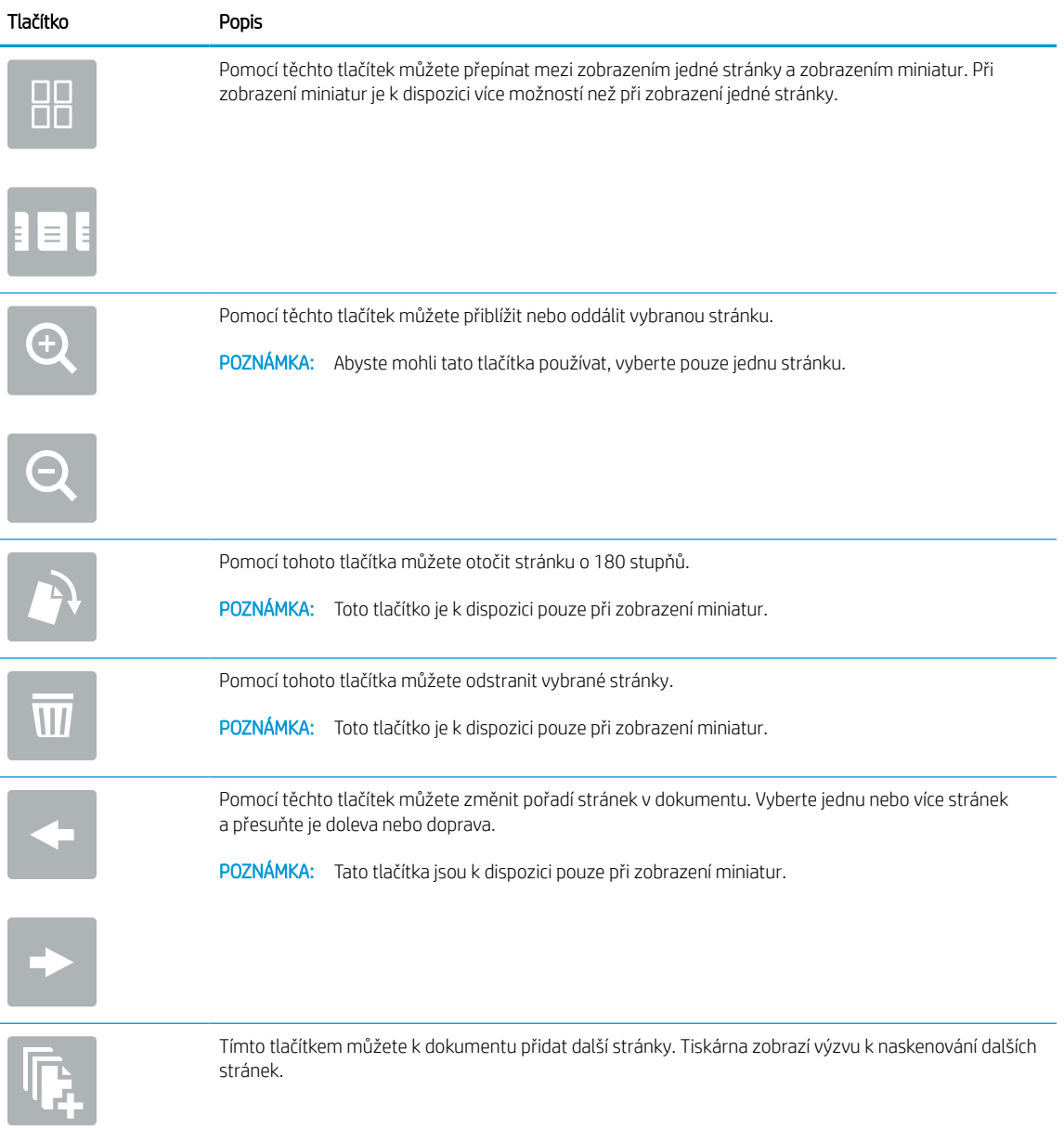

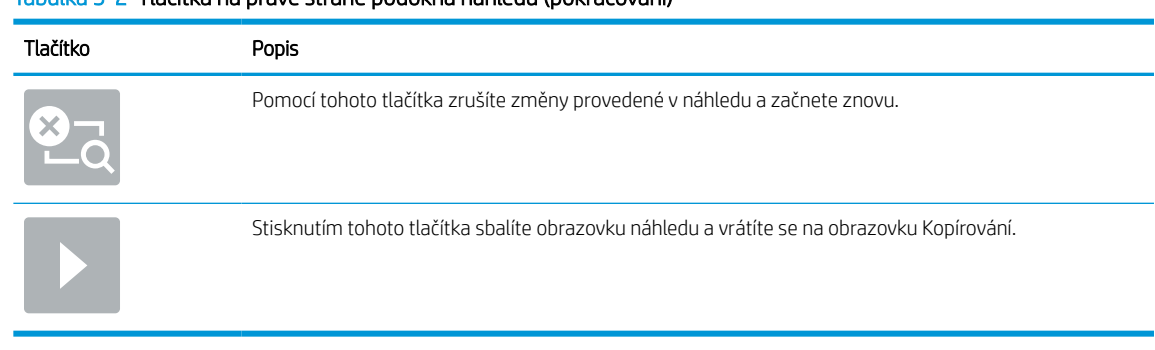

#### Tabulka 5-2 Tlačítka na pravé straně podokna náhledu (pokračování)

7. Jakmile je dokument připraven, stiskněte tlačítko Start a spusťte kopírování.

## Další úlohy kopírování

Vyhledání informací na webu týkajících se provádění běžných kopírovacích úloh.

Přejděte na web [www.hp.com/support/pwcolor780MFP](http://www.hp.com/support/pwcolor780MFP), [www.hp.com/support/pwcolor785MFP](http://www.hp.com/support/pwcolor785MFP), [www.hp.com/](http://www.hp.com/support/colorpw774MFP) [support/colorpw774MFP](http://www.hp.com/support/colorpw774MFP) nebo [www.hp.com/support/colorpw779MFP.](http://www.hp.com/support/colorpw779MFP)

Jsou k dispozici pokyny pro konkrétní kopírovací úlohy, např.:

- Kopírování a skenování stránek z knih a jiných vázaných dokumentů
- Kopírování dokumentů různých formátů
- Kopírování nebo skenování obou stran průkazu totožnosti
- Kopírování nebo skenování dokumentu do formátu brožury
# 6 Skenování

Skenování prostřednictvím softwaru nebo skenování přímo do e-mailu, na jednotku USB flash, do síťové složky či do jiného cíle.

Podpůrné video naleznete na [www.hp.com/videos/PageWide](http://www.hp.com/videos/PageWide).

Následující informace jsou platné v okamžiku vydání dokumentu. Aktuální informace viz [www.hp.com/support/](http://www.hp.com/support/pwcolor780MFP) [pwcolor780MFP,](http://www.hp.com/support/pwcolor780MFP) [www.hp.com/support/pwcolor785MFP,](http://www.hp.com/support/pwcolor785MFP) [www.hp.com/support/colorpw774MFP](http://www.hp.com/support/colorpw774MFP) nebo [www.hp.com/support/colorpw779MFP](http://www.hp.com/support/colorpw779MFP).

### Další informace:

Kompletní podpora společnosti HP pro tiskárnu zahrnuje následující informace:

- Instalace a konfigurace
- **•** Osvojování a používání
- Řešení problémů
- Stažení aktualizací softwaru a firmwaru
- Účast ve fórech podpory
- Vyhledání informací o záruce a předpisech

## Nastavení skenování do e-mailu

Tiskárna má funkci, která umožňuje odesílat naskenované soubory na jednu nebo více e-mailových adres.

## Úvod

Chcete-li tuto funkci skeneru používat, musí být tiskárna připojena k síti. Funkce není k dispozici, není-li nakonfigurovaná. Existují dvě možnosti, jak funkci Skenování do e-mailu nakonfigurovat: Průvodce nastavením funkce skenování do e-mailu umožňuje základní konfiguraci, funkce Nastavení e-mailu obsahuje rozšířené možnosti.

Následující informace použijte k nastavení funkce Skenování do e-mailu.

## Než začnete

Abyste mohli nastavit funkci Skenování do e-mailu, musí mít tiskárna aktivní připojení k síti.

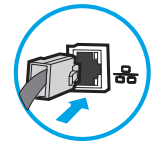

Správci musí před zahájením procesu konfigurace znát následující informace.

- Práva správce tiskárny
- Přípona DNS (např. nazevfirmy.cz)
- Server SMTP (např. smtp.mojefirma.com)

POZNÁMKA: Pokud neznáte název serveru SMTP, číslo portu serveru SMTP a ověřovací údaje, obraťte se na poskytovatele e-mailové služby nebo internetového připojení nebo na správce systému. Názvy serveru SMTP a portu obvykle snadno najdete na internetu. Zadejte do vyhledávače například řetězec "název serveru smtp Gmail" nebo "název serveru smtp Yahoo" atd.

Požadavky na ověřování serverem SMTP pro odchozí e-mailové zprávy, včetně uživatelského jména a hesla použitého pro ověření (jsou-li nastaveny).

**POZNÁMKA:** Prostudujte dokumentaci poskytovatele e-mailových služeb, kde najdete informace o omezení velikosti odesílaných dat pro svůj e-mailový účet. Někteří poskytovatelé při překročení datového limitu mohou účet dočasně zablokovat.

## Krok 1: Přístup k integrovanému webovému serveru HP (EWS)

Otevřením serveru EWS spusťte proces nastavení.

- 1. Na hlavní obrazovce ovládacího panelu tiskárny stiskněte ikonu Informace na poté stiskněte ikonu Ethernet  $\frac{p}{2A}$  a zobrazte IP adresu nebo název hostitele.
- 2. Otevřete webový prohlížeč a do adresního řádku zadejte IP adresu nebo název hostitele v přesném tvaru, v jakém se zobrazil na ovládacím panelu tiskárny. Na klávesnici počítače stiskněte klávesu Enter. Spustí se server EWS.

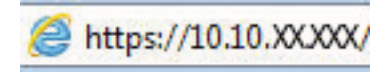

POZNÁMKA: Pokud se ve webovém prohlížeči zobrazí zpráva, že přístup na stránku nemusí být bezpečný, vyberte možnost pokračovat na stránku. Vstupem na stránku nedojde k poškození počítače.

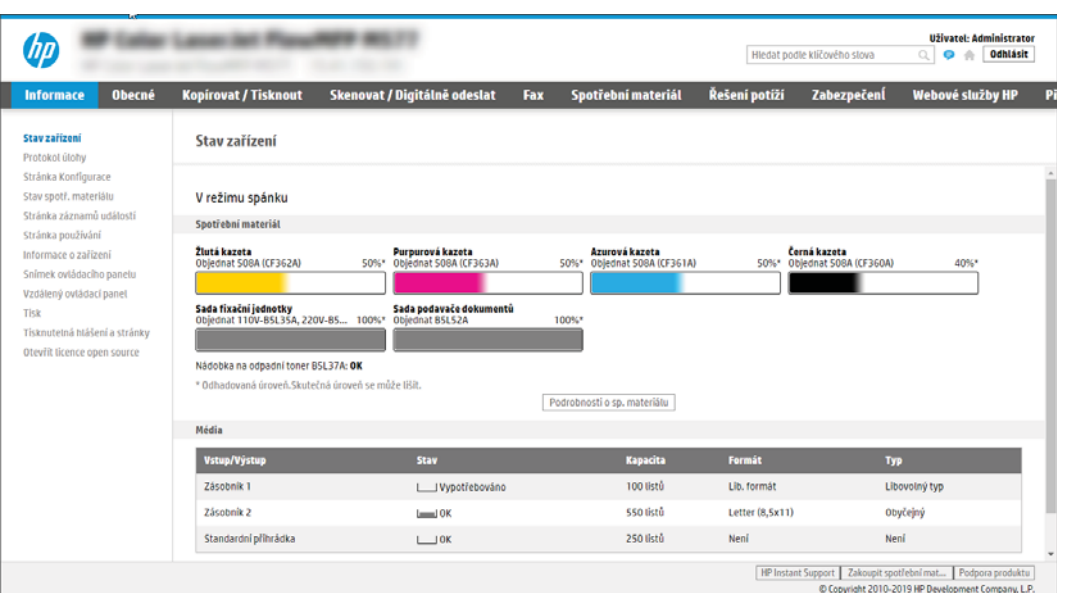

## Krok 2: Nakonfigurujte nastavení identifikace v síti

Nakonfigurujte pokročilé nastavení identifikace v síti.

- <sup>2</sup> POZNÁMKA: Konfigurace nastavení e-mailu na kartě Připojení do sítě je složitý proces a může vyžadovat spolupráci se správcem sítě.
	- 1. Pomocí horních navigačních karet EWS klikněte na možnost Připojení do sítě.
	- **EZ POZNÁMKA:** Při nastavení sítě pro použití s aplikací Office 365 použijte [Krok 5: Nastavte odeslání na e](#page-122-0)[mail pomocí aplikace Office 365 Outlook \(volitelné\) na stránce 115](#page-122-0)
	- 2. V levém navigačním panelu klikněte na možnost Nastavení TCP/IP. Pro přístup ke kartě Identifikace v síti serveru EWS může být vyžadováno uživatelské jméno a heslo.
	- 3. V dialogovém okně Nastavení TCP/IP klikněte na kartu Identifikace v síti.

4. V části Přípona domény TCP/IP ověřte, zda je uvedena přípona serveru DNS vámi používaného e-mailového klienta. Přípony DNS mají tento formát: *nazevfirmy.cz*, *gmail.com* atd.

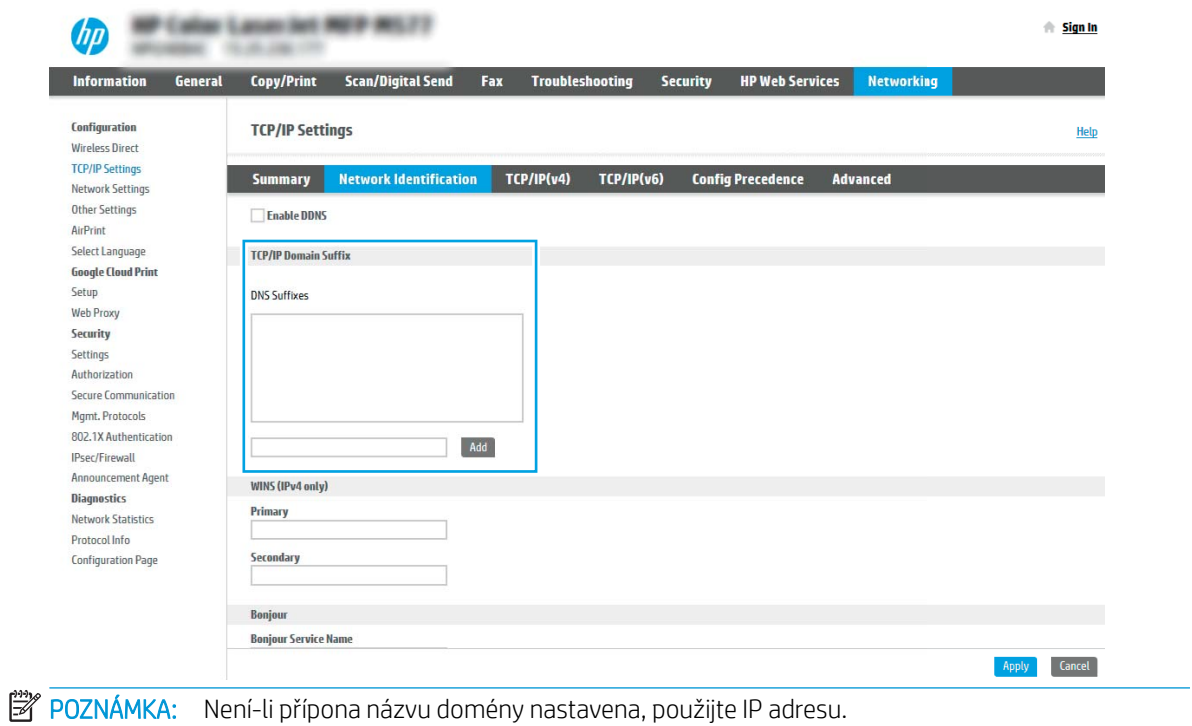

- 5. Klikněte na tlačítko Apply (Použít).
- 6. Klikněte na tlačítko OK.

## Krok 3: Nakonfigurujte funkci odeslání na e-mail

Dvě možnosti konfigurace odeslání na e-mail jsou **Průvodce nastavením e-mailu** pro základní konfiguraci a Nastavení e-mailu pro pokročilou konfiguraci. Tyto možnosti slouží ke konfiguraci funkce "Odeslat na e-mail":

### Způsob 1: Základní konfigurace pomocí průvodce nastavením e-mailu

Proveďte základní konfiguraci pomocí průvodce nastavením e-mailu.

Tato možnost slouží k otevření Průvodce nastavením e-mailu na integrovaném webovém serveru HP (EWS) pro základní konfiguraci.

- 1. Pomocí horních navigačních karet EWS klikněte na možnost Skenovat / Digitálně odeslat.
- 2. V levém navigačním panelu klikněte na možnost Průvodci rychlým nastavením odeslání e-mailu a skenování do síťové složky.
- 3. V dialogovém okně Průvodci rychlým nastavením odeslání e-mailu a skenování do síťové složky klikněte na odkaz Nastavení e-mailu.
- POZNÁMKA: Pokud se zobrazí zpráva, že je zakázána funkce skenování do e-mailu, klikněte na tlačítko Pokračovat, pokračujte v konfiguraci a po dokončení povolte funkci skenování do e-mailu.

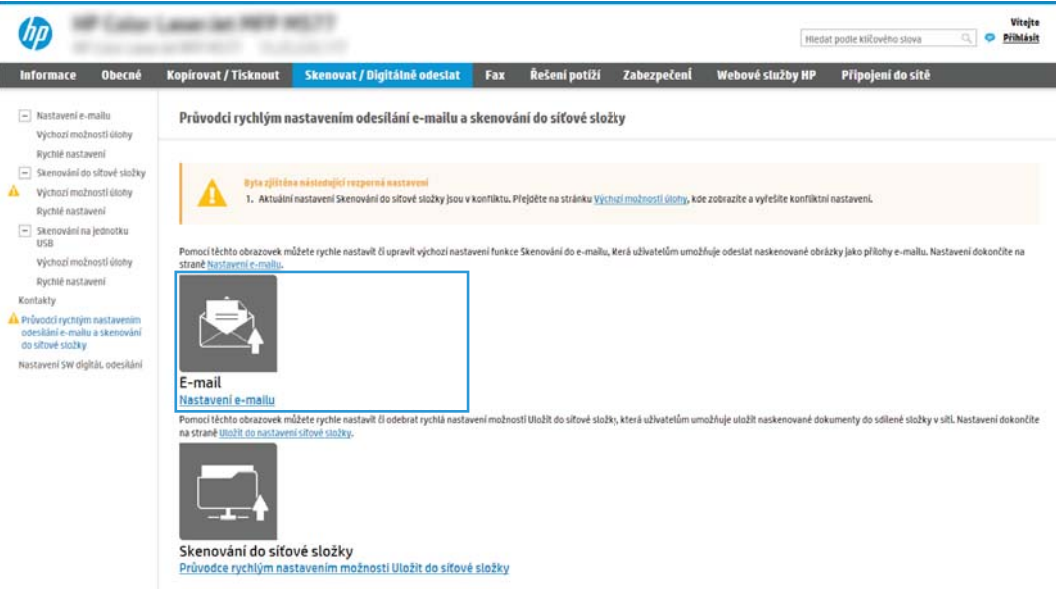

- 4. V dialogovém okně Configure Email Servers (SMTP) (Konfigurace e-mailových serverů (SMTP)) vyberte jednu z následujících možností a proveďte následující kroky:
	- Možnost 1: Použití serveru, který již využívá e-mail.

Vyberte možnost Use a server already in use by Email (Použití serveru, který již využívá e-mail) a klikněte na tlačítko Next (Další).

● Možnost 2: Vyhledání sítě pro server odchozích e-mailů.

Tato volba vyhledá odchozí servery SMTP pouze v rámci vaší brány firewall.

- 1. Vyberte možnost Search network for outgoing email server (Vyhledání serveru pro odchozí email v síti) a klikněte na tlačítko Next (Další).
- 2. Ze seznamu Konfigurace e-mailového serveru (SMTP) vyberte odpovídající server a klikněte na tlačítko Další.
- 3. Vyberte možnost, která odpovídá požadavkům serveru na ověření:
	- Server nepožaduje ověření: Vyberte možnost Server nepožaduje ověření a klikněte na tlačítko Další.

-NEBO-

- Server požaduje ověření: V rozbalovacím seznamu vyberte možnost ověření:
	- Vyberte možnost K připojení po přihlášení na ovládacím panelu použít přihlašovací údaje uživatele a klikněte na tlačítko Další.

-NEBO-

- Vyberte možnost Vždy použít tato pověření, zadejte přihlašovací údaje do polí Uživatelské jméno a Heslo a klikněte na tlačítko Další.
- Možnost 3: Přidání serveru SMTP.
	- 1. Vyberte možnost Add SMTP server (Přidání serveru SMTP).
	- 2. Zadejte Název serveru a Číslo portu a klikněte na tlačítko Další.
	- POZNÁMKA: Ve většině případů není nutné měnit výchozí číslo portu.
	- POZNÁMKA: Pokud používáte službu SMTP s hostitelem, například Gmail, ověřte nastavení adresy SMTP, čísla portu a SSL na webových stránkách poskytovatele služby nebo z jiného zdroje. U služby Gmail je adresa serveru SMTP obvykle smtp.gmail.com, číslo portu 465 a možnost SSL by měla být povolena.

Ověřte si tato nastavení serveru z online zdrojů, abyste měli při konfiguraci aktuální a platné údaje.

- 3. Vyberte příslušnou možnost ověření serveru:
	- Server nepožaduje ověření: Vyberte možnost Server nepožaduje ověření a klikněte na tlačítko Další.

-NEBO-

- o Server požaduje ověření: Vyberte jednu z možností v rozevíracím seznamu Server požaduje ověření.
	- Vyberte možnost K připojení po přihlášení na ovládacím panelu použít přihlašovací údaje uživatele a klikněte na tlačítko Další.

-NEBO-

- Vyberte možnost Vždy použít tato pověření, zadejte přihlašovací údaje do polí Uživatelské jméno a Heslo a klikněte na tlačítko Další.
- 5. V dialogovém okně Konfigurace nastavení e-mailu zadejte následující informace o e-mailové adrese odesílatele a klikněte na tlačítko Další.

POZNÁMKA: Pokud nastavíte pole Od, Předmět a Zpráva a políčko Může upravit uživatel není zaškrtnuté, nebude uživatel moci tato pole upravovat na ovládacím panelu tiskárny při odesílání e-mailu.

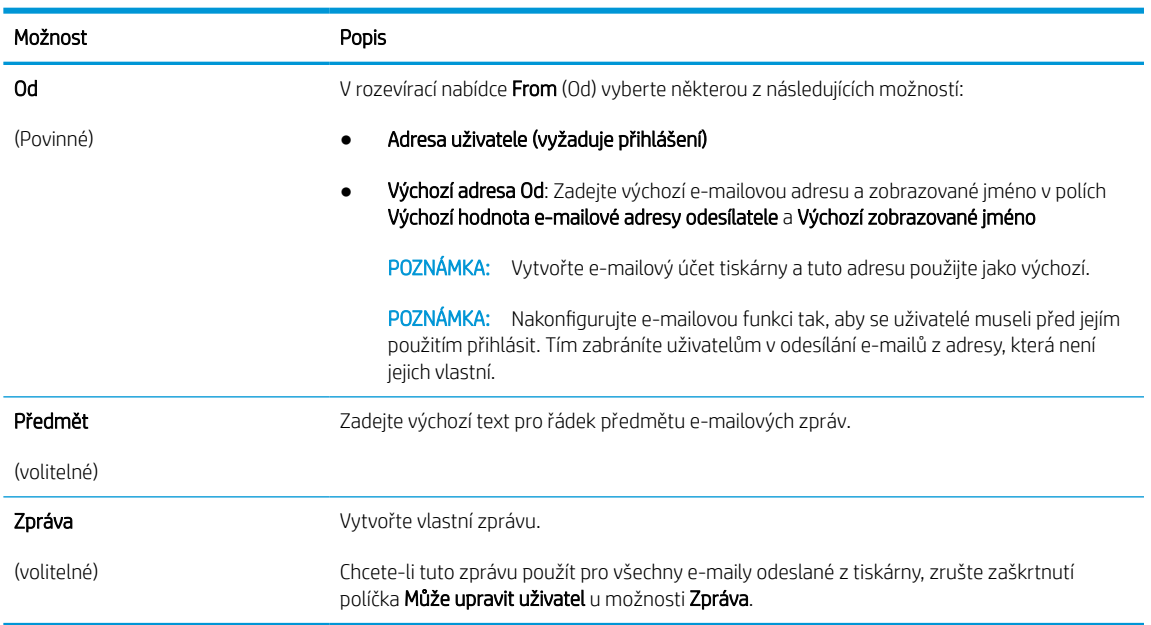

### Tabulka 6-1 Nastavení odeslání e-mailu

### 6. V dialogovém okně Konfigurace nastavení skenování do souboru nastavte výchozí preference skenování a klikněte na tlačítko Další.

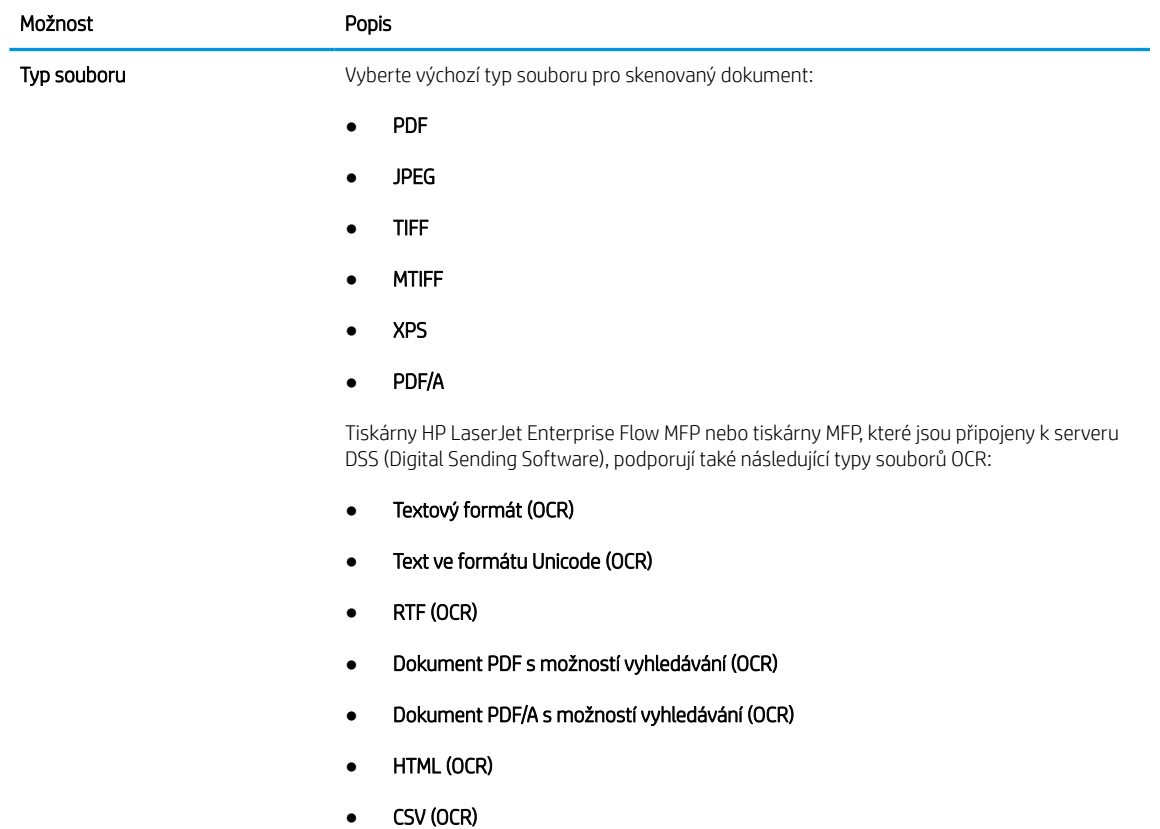

### Tabulka 6-2 Nastavení skenování

#### Tabulka 6-2 Nastavení skenování (pokračování)

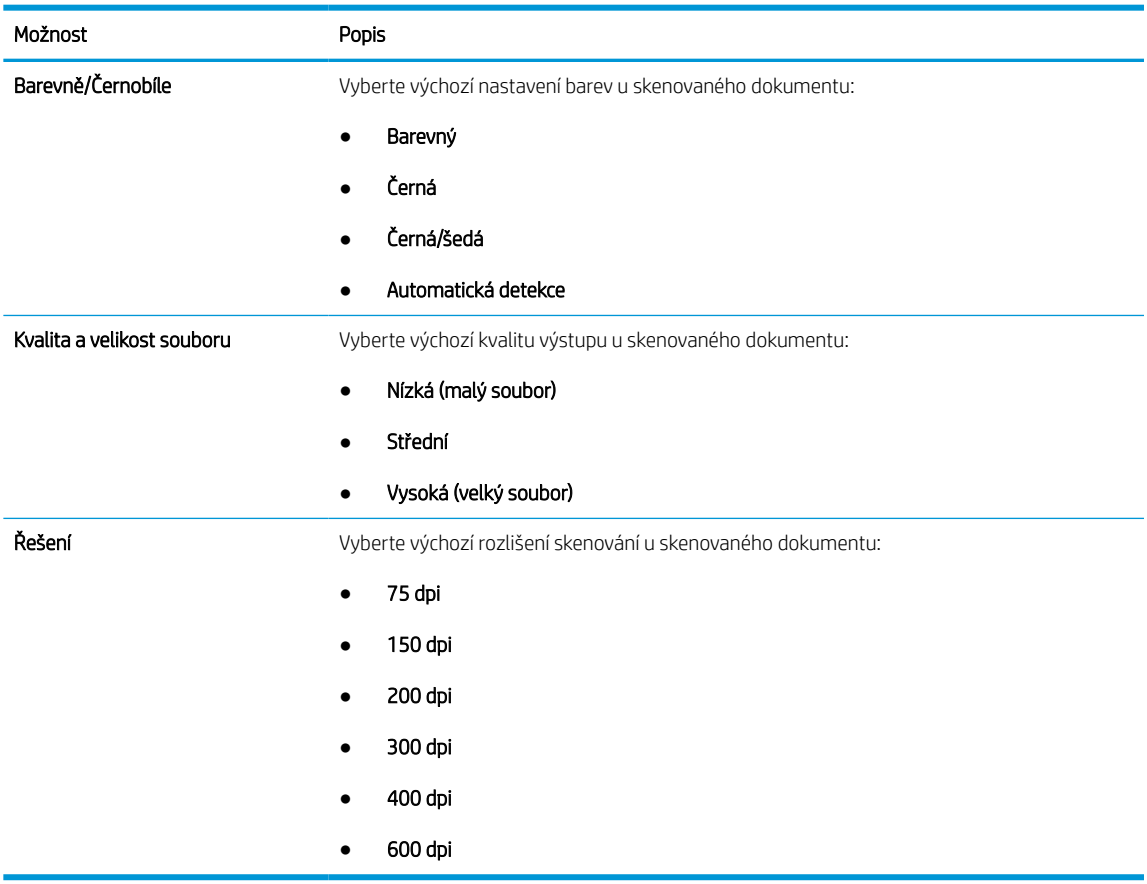

7. Zkontrolujte dialogové okno Shrnutí a kliknutím na tlačítko Dokončit dokončete nastavení.

### Druhá metoda: Pokročilá konfigurace pomocí funkce Nastavení e-mailu

Pomocí následujícího postupu můžete v integrovaném webovém serveru (EWS) provést pokročilou konfiguraci v dialogovém okně Nastavení e-mailu.

1. Na horních navigačních kartách serveru EWS klikněte na položku Skenovat / Digitálně odeslat, v levém navigačním podokně rozbalte nabídku Nastavení e-mailu a poté klikněte na položku Výchozí možnosti úlohy.

Na stránce Výchozí možnosti úlohy se zobrazují Základní nastavení pro skenování do e-mailu. Přístup k dalším nastavením získáte kliknutím na tlačítko Upřesňující nastavení v dolní části stránky. Chcete-li přejít zpět na základní nastavení, klikněte na tlačítko Základní nastavení.

POZNÁMKA: Tento postup zahrnuje nejprve kroky pro Základní nastavení a poté kroky pro Upřesňující nastavení.

### Obrázek 6-1 Umístění tlačítka Upřesňující nastavení

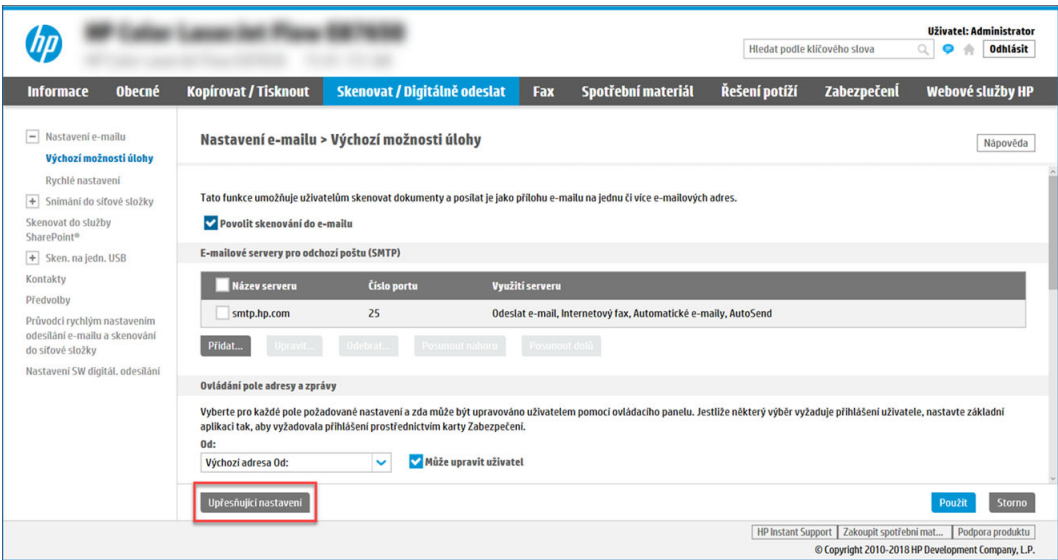

2. Na stránce Výchozí možnosti úlohy zaškrtněte políčko Povolit skenování do e-mailu. Pokud není toto políčko zaškrtnuté, funkce je na ovládacím panelu nedostupná.

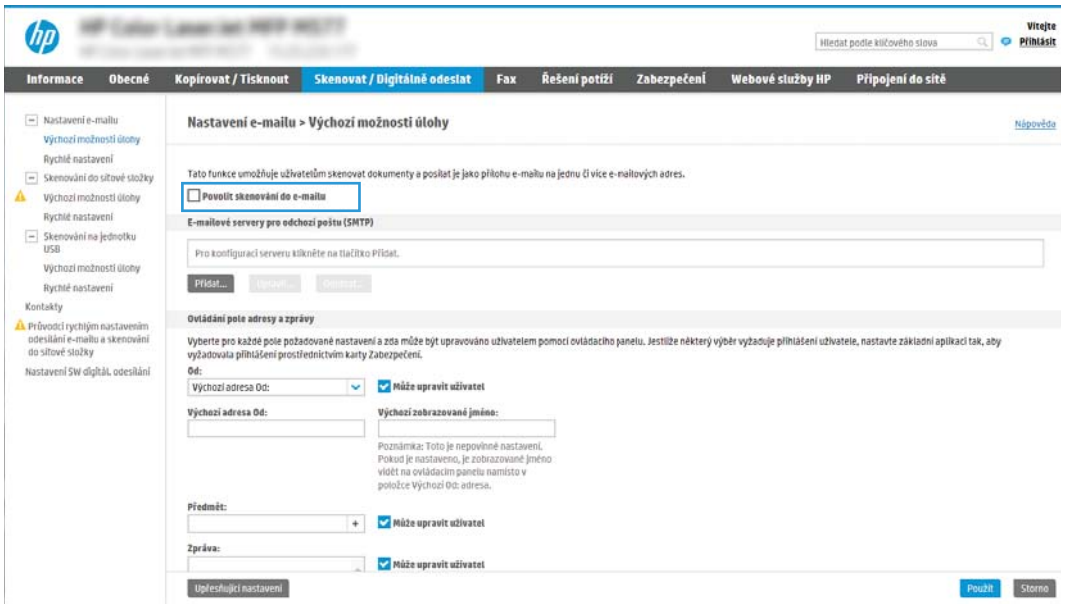

- 3. V oblasti E-mailové servery pro odchozí poštu (SMTP) proveďte některou z následujících možností:
	- Vyberte jeden ze zobrazených serverů.
	- Klinutím na tlačítko Přidat spusťte průvodce SMTP.
		- 1. V průvodci SMTP vyberte jednu z následujících možností:
			- Možnost 1: Znám adresu svého serveru SMTP nebo název hostitele: Zadejte adresu serveru SMTP a klikněte na tlačítko Další
			- Možnost 2: Pokud adresu serveru SMTP neznáte, vyberte možnost Vyhledat v síti emailový server pro odchozí poštu a pak klikněte na tlačítko Další. Vyberte server a klikněte na tlačítko Další.
- **POZNÁMKA:** Pokud již byl vytvořen server SMTP pro jinou funkci tiskárny, bude k dispozici možnost Použít server již používaný jinou funkcí. Vyberte tuto možnost a nakonfigurujte ji k použití pro e-mail.
- 2. V dialogovém okně Nastavit základní informace nezbytné pro připojení k serveru vyberte možnosti, které chcete použít, a klikněte na tlačítko Další.
	- Některé servery mají problém odesílat nebo přijímat e-maily větší než 5 megabajtů (MB). Problému můžete předejít zadáním čísla do pole Rozdělit e-maily, pokud jsou větší než (MB).
	- Ve většině případů není nutné měnit výchozí číslo portu. Pokud však použijete možnost Povolit protokol SMTP SSL, musí být použit port 587.
	- Pokud používáte e-mailovou službu Google™ Gmail, označte pole Povolit protokol SMTP SSL. U služby gmail je adresa serveru SMTP obvykle smtp.gmail.com, číslo portu 465 a možnost SSL by měla být povolena. Ověřte si tato nastavení serveru z online zdrojů, abyste měli při konfiguraci aktuální a platné údaje.
- 3. V dialogovém okně Požadavky na ověřování serveru vyberte možnost, která vystihuje požadavky na ověření serveru:
	- Server nepožaduje ověření a klikněte na tlačítko Další.
	- Server požaduje ověření
		- V rozevíracím seznamu vyberte možnost K připojení po přihlášení na ovládacím panelu použít přihlašovací údaje uživatele a klikněte na tlačítko Další.
		- o V rozevíracím seznamu vyberte možnost Vždy použít tato pověření, zadejte uživatelské jméno a heslo a klikněte na tlačítko Další.
- **POZNÁMKA:** Používáte-li přihlašovací údaje přihlášeného uživatele, nastavte e-mail tak, aby vyžadoval přihlášení uživatelem z ovládacího panelu tiskárny. Uvolněním zaškrtávacího políčka ve sloupci Host zařízení v části Zásady přihlašování a oprávnění dialogového okna Řízení přístupu na kartě Zabezpečení můžete zakázat přístup hosta k zařízení. Ikona v políčku se změní ze zaškrtnutí na ikonu zámku.
- 4. V dialogovém okně Využití serveru vyberte funkce tiskárny, které budou odesílat e-mail prostřednictvím tohoto serveru SMTP, a poté klikněte na tlačítko Další.

Pokud server vyžaduje ověření, bude pro odesílání automatických výstrah a hlášení z tiskárny vyžadováno uživatelské jméno a heslo.

- 5. V dialogovém okně Shrnutí a test zadejte platnou e-mailovou adresu do pole Odeslat zkušební e-mail na adresu: a klikněte na tlačítko Test.
- 6. Zkontrolujte správnost všech nastavení a dokončete nastavení serveru odchozí pošty kliknutím na tlačítko Dokončit.
- 4. Do oblasti Ovládání pole adresy a zprávy zadejte nastavení Od: a jakákoli další volitelná nastavení.

### Tabulka 6-3 Ovládání pole adresy a zprávy (základní nastavení)

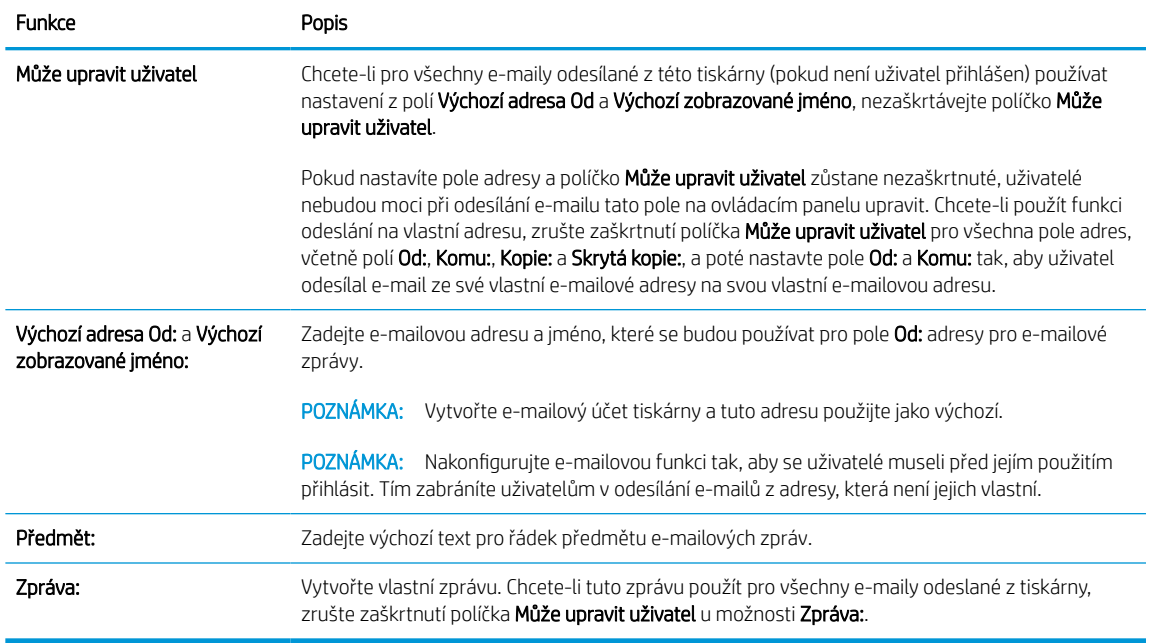

### Tabulka 6-4 Ovládání pole adresy a zprávy (upřesňující nastavení – volitelná)

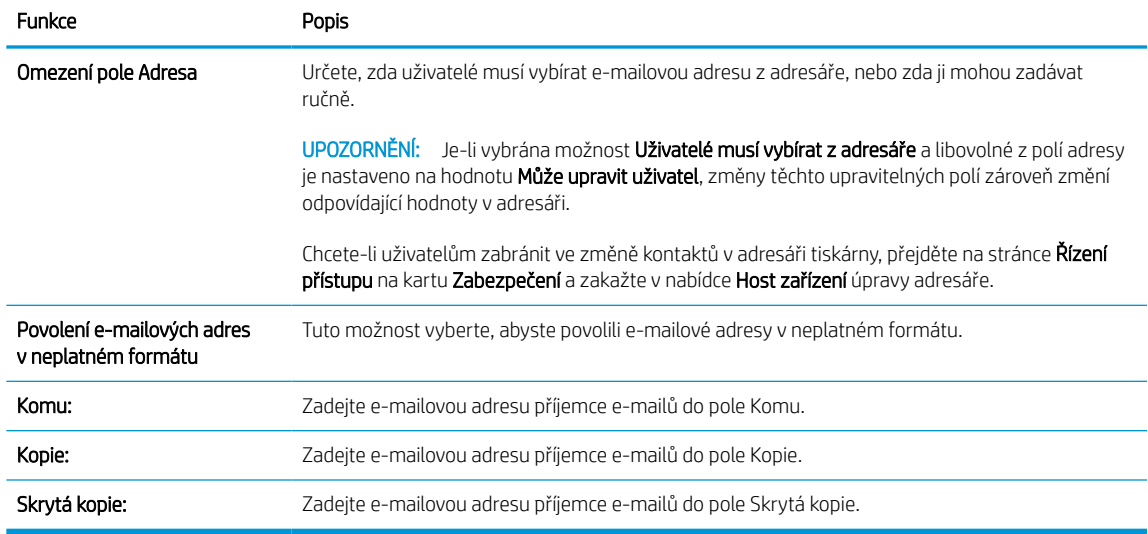

### 5. V části Nastavení souboru nastavte výchozí preference pro soubory.

### Tabulka 6-5 Nastavení souboru (základní nastavení)

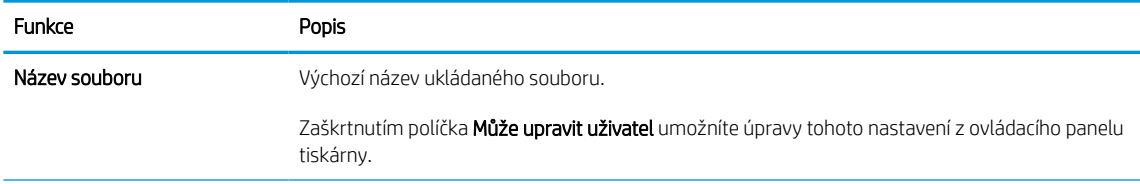

### Tabulka 6-5 Nastavení souboru (základní nastavení) (pokračování)

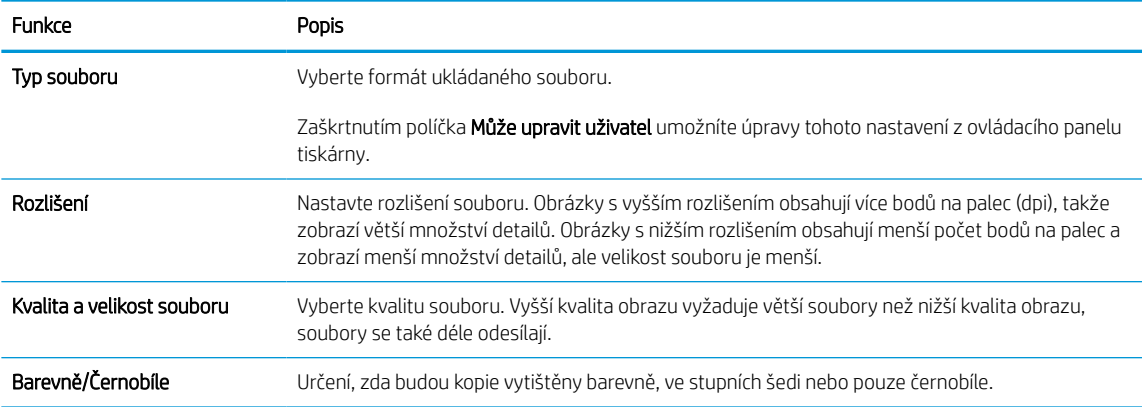

### Tabulka 6-6 Nastavení souboru (upřesňující nastavení – volitelná)

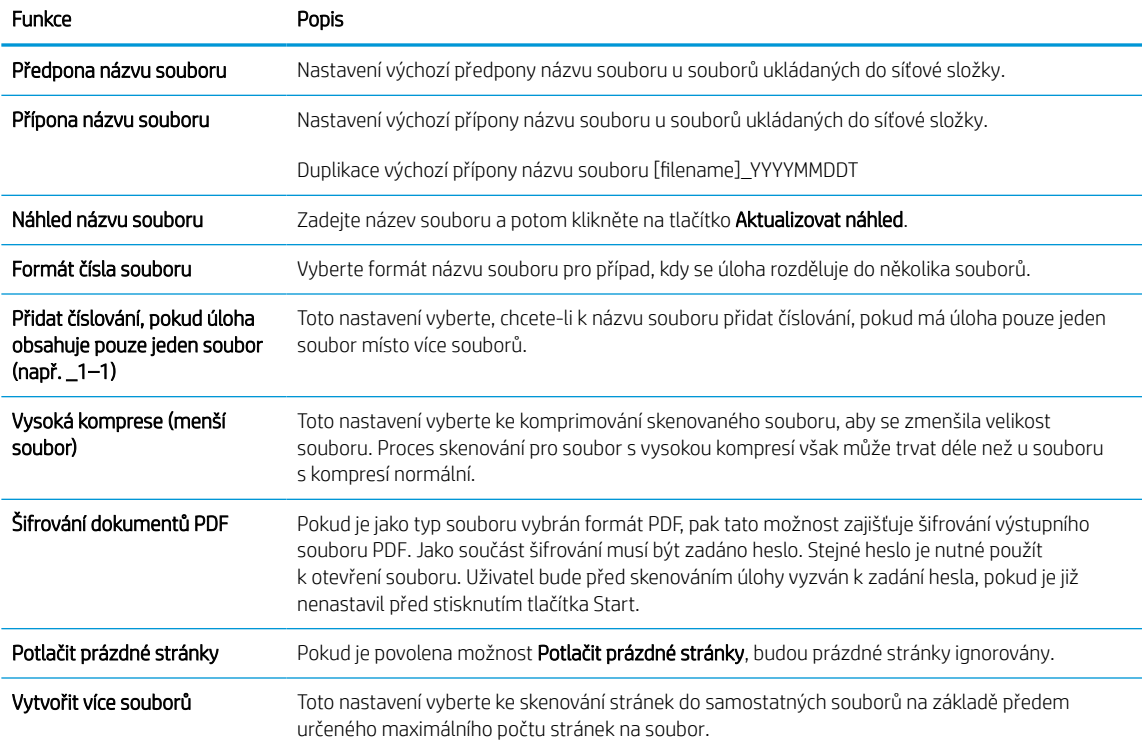

### 6. Kliknutím na tlačítko Upřesňující nastavení můžete zobrazit následující nastavení:

- Podepisování a šifrování
- Upozornění (upozornění na úlohu)
- Nastavení skenování
- 7. V části Podepisování a šifrování nastavte preference podepisování a šifrování.

### Tabulka 6-7 Nastavení Podepisování a šifrování

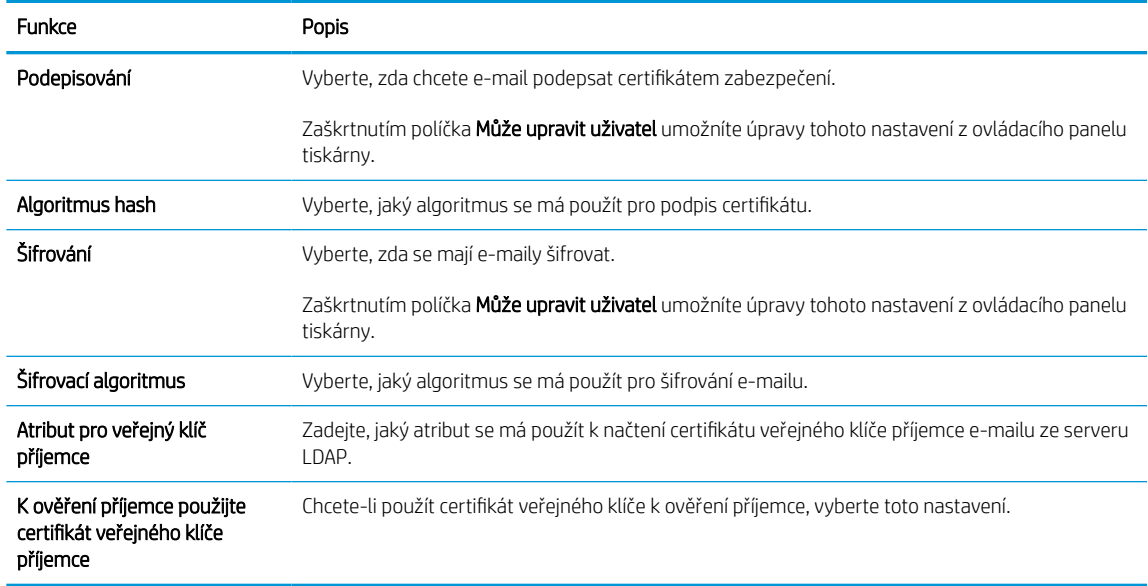

- 8. V části Nastavení oznámení vyberte, kdy se bude uživatelům odesílat oznámení o odeslaných e-mailech. Ve výchozím nastavení bude použita e-mailová adresa přihlášeného uživatele. Pokud je pole pro e-mailovou adresu příjemce prázdné, neodesílají se žádná oznámení.
- 9. V části Nastavení skenování nastavte výchozí preference pro skenování.

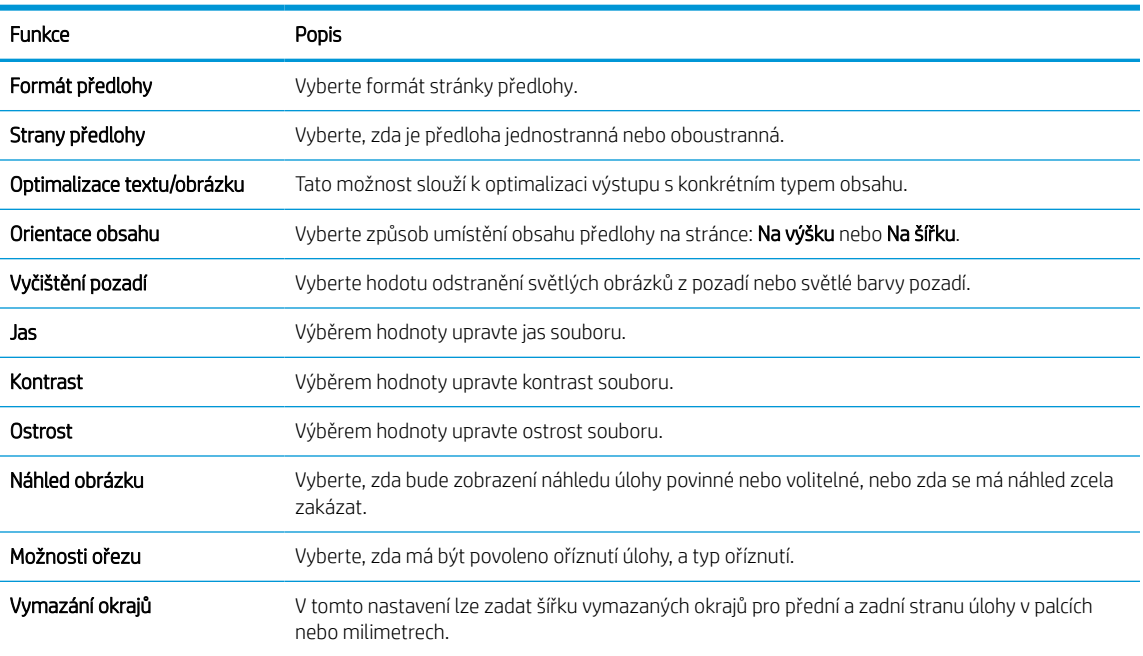

#### Tabulka 6-8 Nastavení skenování

10. Zkontrolujte vybrané možnosti a ověřte, že jsou správné, a potom dokončete nastavení kliknutím na tlačítko Použít.

## Krok 4: Nakonfigurujte rychlá nastavení (volitelné)

Rychlá nastavení jsou zkrácené úlohy, které lze zpřístupnit na hlavní obrazovce nebo v aplikaci Rychlého nastavení v tiskárně. Při konfiguraci rychlých nastavení postupujte podle následujících pokynů.

- 1. V oblasti Nastavení e-mailu v levém navigačním panelu klikněte na tlačítko Rychlá nastavení.
- 2. Vyberte jednu z následujících možností:
	- Vyberte existující rychlé nastavení v části Quick Sets Application (Aplikace Rychlé nastavení) v tabulce.

-NEBO-

- Kliknutím na možnost Přidat spusťte průvodce rychlým nastavením.
- 3. Pokud jste zvolili možnost Přidat, otevře se stránka Nastavení Rychlých nastavení. Zadejte následující informace:
	- Název rychlého nastavení: Zadejte název pro nové rychlé nastavení.
	- Popis rychlého nastavení: Zadejte popis rychlého nastavení.
	- Možnost spuštění rychlého nastavení: Chcete-li nastavit, jak se spustí rychlé nastavení, klikněte na možnost Vstoupí do aplikace, a poté uživatel stiskne Start nebo Zahájit ihned po vybrání z domovské obrazovky.
- 4. Určete následující nastavení pro rychlá nastavení: Ovládání pole adresy a zprávy, Podepisování a šifrování, Upozornění, Nastavení skenování, Nastavení souboru.
- 5. Rychlá nastavení uložíte kliknutím na tlačítko Dokončit.

## <span id="page-122-0"></span>Krok 5: Nastavte odeslání na e-mail pomocí aplikace Office 365 Outlook (volitelné)

Povolte, aby prostřednictvím ovládacího panelu tiskárny mohly být odesílány e-maily z účtu Office 365 Outlook.

### Úvod

Aplikace Microsoft Office 365 Outlook je e-mailový systém na cloudu společnosti Microsoft, který používá k přijímání a odesílání e-mailu server protokolu SMTP (Simple Mail Transfer Protocol) společnosti Microsoft. Pokud chcete, aby prostřednictvím ovládacího panelu tiskárny mohly být odesílány e-maily z účtu Office 365 Outlook, postupujte následovně.

POZNÁMKA: Abyste mohli nakonfigurovat nastavení v serveru EWS, musíte mít účet ve službě Office 365 Outlook.

### Konfigurace serveru SMTP odchozí pošty k odesílání e-mailů z účtu Office 365 Outlook

Konfiguraci serveru odchozích e-mailů provedete pomocí následujícího postupu.

- 1. Pomocí horních navigačních karet EWS klikněte na možnost Sítě.
- 2. V levém navigačním panelu klikněte na možnost Nastavení TCP/IP.
- 3. V oblasti Nastavení TCP/IP klikněte na kartu Identifikace v síti.
- 4. V části Přípona domény TCP/IP ověřte, zda je uvedena přípona serveru DNS vámi používaného e-mailového klienta. Přípony serveru DNS jsou v následujícím formátu: *nazevfirmy.cz*, *Gmail.com* atd.

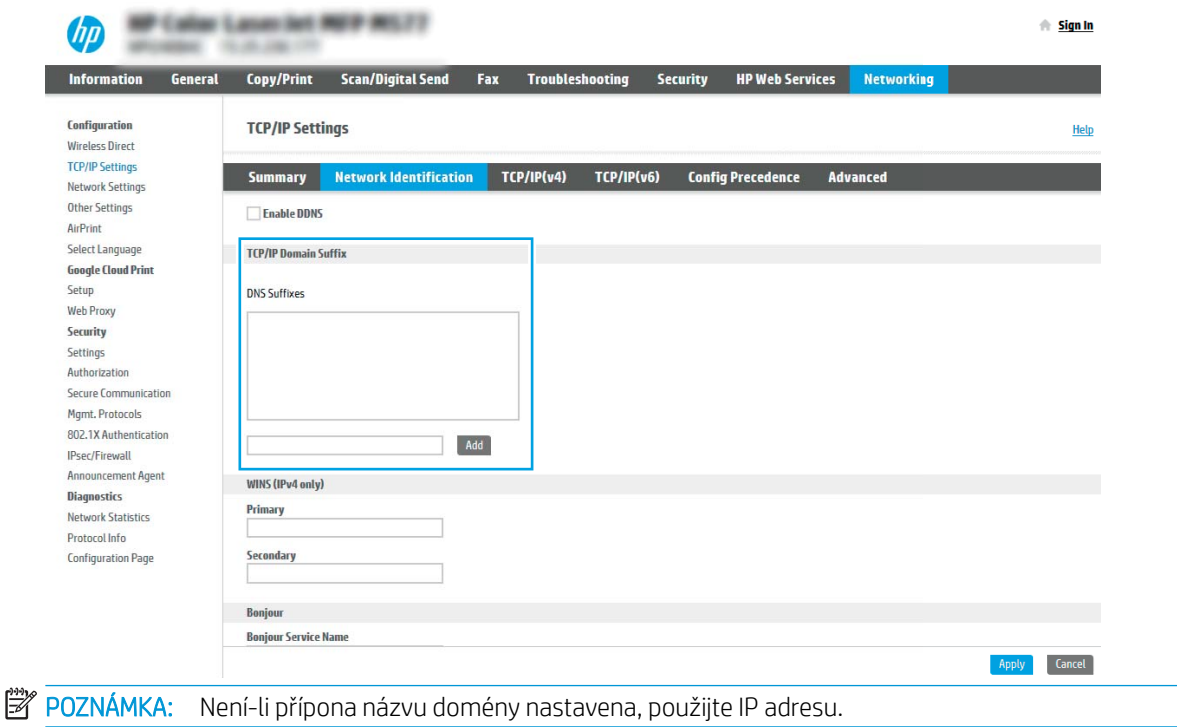

- 5. Klikněte na tlačítko Použít.
- 6. Klikněte na kartu Skenovat / Digitálně odeslat.
- 7. V levém navigačním panelu klikněte na položku Nastavení e-mailu.

8. Na stránce Nastavení e-mailu zaškrtněte políčko Povolit skenování do e-mailu. Pokud toto políčko není dostupné, funkce je na ovládacím panelu nedostupná.

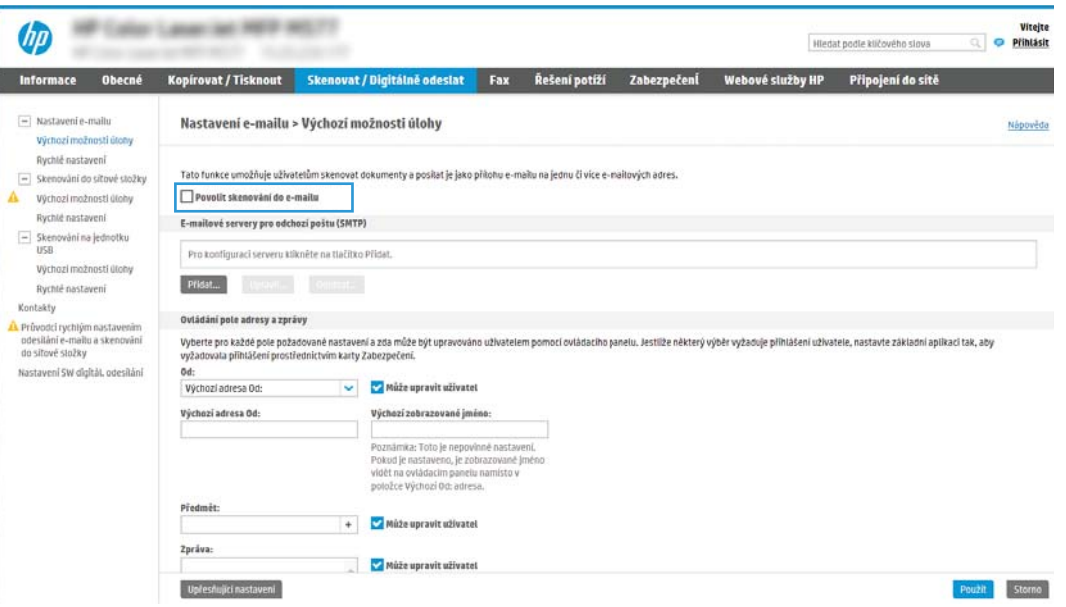

- 9. Kliknutím na tlačítko Přidat v části E-mailové servery pro odchozí poštu (SMTP) spusťte průvodce SMTP.
- 10. Do pole Znám adresu serveru SMTP nebo název hostitele zadejte adresu smtp.onoffice.com a klikněte na tlačítko **Další.**
- 11. V dialogovém okně Zadání základních informací potřebných pro připojení k serveru vyberte pole Číslo portu a zadejte hodnotu 587.
- POZNÁMKA: Některé servery mají problém odesílat nebo přijímat e-maily větší než 5 megabajtů (MB). Problému můžete předejít zadáním čísla do pole Rozdělit e-maily, pokud jsou větší než (MB).
- 12. Zaškrtněte políčko Povolit protokol SMTP SSL a klikněte na tlačítko Další.
- 13. V dialogovém okně Požadavky na ověřování serveru vyplňte požadované informace:
	- a. Vyberte možnost Server požaduje ověření.
	- b. V rozevíracím seznamu vyberte možnost Vždy použít tyto přihlašovací údaje
	- c. Do pole Uživatelské jméno zadejte e-mailovou adresu Office 365 Outlook.
	- d. Do pole Heslo zadejte heslo pro účet Office 365 Outlook a klikněte na tlačítko Další.
- 14. V dialogovém okně Využití serveru vyberte funkce tiskárny, které budou odesílat e-mail prostřednictvím tohoto serveru SMTP, a poté klikněte na tlačítko Další.
- 15. V dialogovém okně Shrnutí a test zadejte platnou e-mailovou adresu do pole Odeslat zkušební e-mail na adresu: a klikněte na tlačítko Test.
- 16. Zkontrolujte správnost všech nastavení a dokončete nastavení serveru odchozí pošty kliknutím na tlačítko Dokončit.

Další informace naleznete na [stránce podpory společnosti Microsoft.](https://support.office.com/en-us/article/how-to-set-up-a-multifunction-device-or-application-to-send-email-using-office-365-69f58e99-c550-4274-ad18-c805d654b4c4)

## Nastavení skenování do síťové složky

Nastavte funkci skenování do složky tak, aby se dokumenty skenovaly přímo do síťové složky.

## Úvod

Tato část vysvětluje, jak povolit a nakonfigurovat funkci Skenování do síťové složky. Tiskárna má funkci, která umožňuje ukládat naskenované soubory do síťových složek. Chcete-li tuto funkci skeneru používat, musí být tiskárna připojena k síti. Funkce není k dispozici, není-li nakonfigurovaná. Funkci skenování do síťové složky lze nakonfigurovat dvěma způsoby: základní nastavení lze provést v Průvodci nastavením ukládání do síťové složky, k rozšířenému nastavení slouží Nastavení ukládání do síťové složky.

## Než začnete

Před nastavením funkce skenování do sítě máte k dispozici následující položky.

POZNÁMKA: Abyste mohli nastavit funkci Skenování do síťové složky, musí mít tiskárna aktivní připojení k síti.

Správci potřebují před zahájením procesu konfigurace následující položky.

- Přístup k tiskárně s právy správce.
- Plně kvalifikovaný název domény (FQDN) (např. \\nazevserveru.cs.nazevfirmy.net\skeny) cílové složky NEBO IP adresa serveru (např. \\16.88.20.20\skeny).

## Krok 1: Přístup k integrovanému webovému serveru HP (EWS)

Otevřením serveru EWS spusťte proces nastavení.

- 1. Na hlavní obrazovce ovládacího panelu tiskárny stiskněte ikonu Informace na poté stiskněte ikonu Ethernet  $\frac{1}{24}$  a zobrazte IP adresu nebo název hostitele.
- 2. Otevřete webový prohlížeč a do adresního řádku zadejte IP adresu nebo název hostitele v přesném tvaru, v jakém se zobrazil na ovládacím panelu tiskárny. Na klávesnici počítače stiskněte klávesu Enter. Spustí se server EWS.

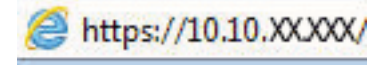

POZNÁMKA: Pokud se ve webovém prohlížeči zobrazí zpráva, že přístup na stránku nemusí být bezpečný, vyberte možnost pokračovat na stránku. Vstupem na stránku nedojde k poškození počítače.

<sup>&</sup>lt;sup>2</sup> POZNÁMKA: Používaný termín "server" odkazuje v tomto kontextu na počítač, ve kterém je uložena cílová složka.

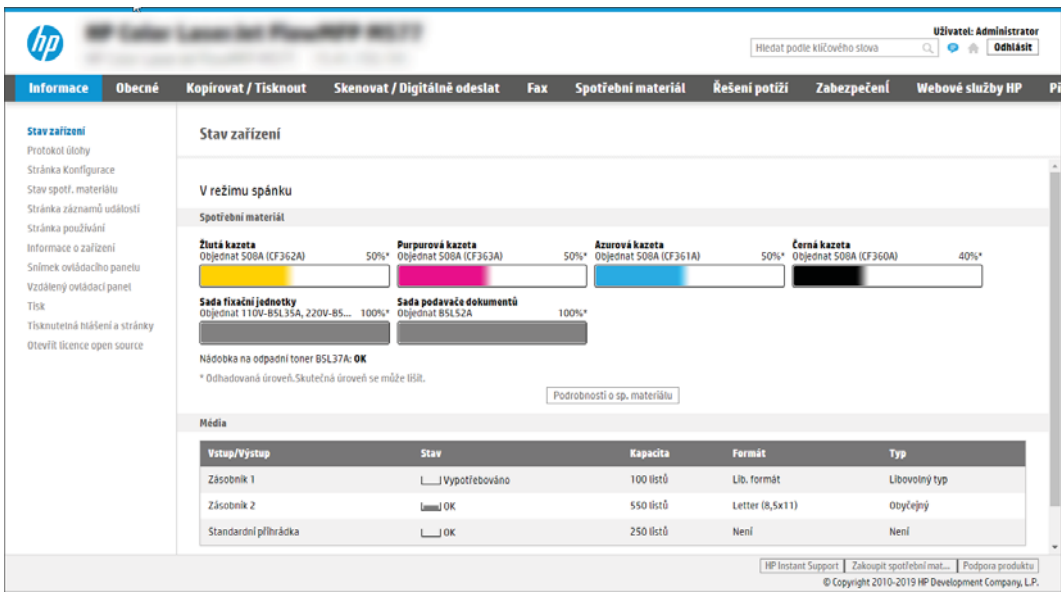

## Krok 2: Nastavení skenování do síťové složky

Nastavte skenování do síťové složky pomocí jedné z následujících metod.

### Způsob 1: Použití průvodce skenování do síťové složky

Tuto možnost použijte pro základní konfiguraci funkce Uložit do síťové složky pomocí průvodce skenování do síťové složky.

P POZNÁMKA: První kroky: Chcete-li zobrazit IP adresu tiskárny nebo název hostitele, klepněte na ikonu Informace na poté na ikonu Síť 黒 na ovládacím panelu tiskárny.

- 1. Pomocí horních navigačních karet EWS klikněte na kartu Skenovat / Digitálně odeslat. Otevře se dialogové okno Průvodci rychlým nastavením odeslání e-mailu a skenování do síťové složky.
- 2. V levém navigačním panelu klikněte na možnost Průvodci rychlým nastavením odeslání e-mailu a skenování do síťové složky.
- 3. Klikněte na odkaz Průvodce rychlým nastavením uložení do síťové složky.
- 4. V dialogovém okně Přidat nebo odebrat rychlé nastavení funkce Ukládání do sítě klikněte na tlačítko Přidat.
	- POZNÁMKA: Rychlá nastavení jsou zkrácené úlohy, které lze zpřístupnit na hlavní obrazovce tiskárny nebo v aplikaci Rychlá nastavení.
	- POZNÁMKA: Funkci Uložení do síťové složky lze minimálně nakonfigurovat i bez vytvoření rychlého nastavení. Bez vytvoření rychlého nastavení však uživatel musí pro každou úlohu skenování zadat informace o cílové složce z ovládacího panelu. Rychlé nastavení je potřeba pro zahrnutí metadat funkce Uložit do síťové složky.
- 5. V dialogovém okně Přidat rychlé nastavení složky vyplňte následující údaje:
	- a. V poli Název rychlého nastavení zadejte název.

**POZNÁMKA:** Pojmenujte rychlé nastavení tak, aby názvu uživatelé ihned porozuměli (např. "Naskenovat a uložit do složky").

- b. V poli Popis rychlého nastavení zadejte popis vysvětlující, co se v tomto nastavení uloží.
- c. Klikněte na tlačítko Další.
- 6. V dialogovém okně Konfigurace cílové složky zadejte následující údaje:
	- a. Do pole Cesta ke složce UNC zadejte cestu ke složce, kam se naskenovaný soubor uloží.

Cesta ke složce může být buď plně kvalifikovaný název domény (FQDN) nebo IP adresa serveru. Nezapomeňte za FQDN nebo IP adresu přidat název složky (např. \skeny).

Příklad FQDN: \\servername.us.companyname.net\scans

Příklad adresy IP: \\16.88.20.20\scans

**Z POZNÁMKA:** Plně kvalifikovaný název domény může být spolehlivější než IP adresa. Pokud server získává IP adresu prostřednictvím protokolu DHCP, může se IP adresa změnit. Připojení pomocí IP adresy může být rychlejší, protože tiskárna nemusí při hledání cílového serveru komunikovat se serverem DNS.

b. V rozevírací nabídce Nastavení ověřování vyberte jednu z následujících možností:

- K připojení po přihlášení na ovládacím panelu použijte pověření uživatele
- Vždy použít tato pověření
- POZNÁMKA: Vyberete-li možnost Vždy použít tato pověření, zadejte do příslušných polí uživatelské jméno a heslo a ověřte přístup zařízení ke složce kliknutím na tlačítko Ověřit přístup.
- c. Do pole Doména Windows zadejte doménu Windows.
	- $\mathcal{F}$  TIP: Chcete-li zjistit, jaká je doména Windows, v systému Windows 7, klikněte na tlačítko Start, potom na Ovládací panely a Systém.

Chcete-li zjistit, jaká je doména Windows, v systému Windows 8, klikněte na Hledání, do vyhledávacího pole zadejte text Systém, a potom klikněte na Systém.

Doménu najdete v části Nastavení názvu počítače, domény a pracovní skupiny.

- d. Klikněte na tlačítko Další.
- 7. V dialogovém okně Konfigurace nastavení skenování do souboru nastavte výchozí preference skenování a klikněte na tlačítko Další.
- 8. Prohlédněte si nastavení v dialogovém okně Souhrn a klikněte na tlačítko Dokončit.

### Způsob 2: Použití funkce Nastavení skenování do síťové složky

Tato možnost nabízí rozšířenou konfiguraci funkce ukládání do síťové složky pomocí integrovaného webového serveru HP (EWS) pro tiskárnu.

POZNÁMKA: Než začnete: IP adresu nebo název hostitele tiskárny zobrazíte stisknutím ikony Informace n a poté stiskněte ikonu Síť <sub>an</sub> na ovládacím panelu tiskárny.

### Krok 1: Začněte s konfigurací

Chcete-li zahájit nastavení skenování do síťové složky, postupujte následovně.

- 1. Klikněte na kartu Skenovat / Digitálně odeslat.
- 2. V levém navigačním panelu klikněte na možnost Nastavení skenování do síťové složky.

### Krok 2: Konfigurace nastavení funkce Skenování do síťové složky

Následující postup lze využít k dokončení skenování do síťové složky.

### Krok 1: Začněte s konfigurací

Následujícím postupem zahájíte konfiguraci.

- 1. Na stránce Nastavení skenování do síťové složky zaškrtněte políčko Povolit skenování do síťové složky. Pokud není políčko zaškrtnuté, funkce je na ovládacím panelu tiskárny nedostupná.
- 2. V oblasti Skenování do síťové složky v levém navigačním panelu klikněte na tlačítko Rychlá nastavení. Kliknutím na tlačítko Přidat spusťte Průvodce rychlým nastavením.

PY POZNÁMKA: Rychlá nastavení jsou zkrácené úlohy, které lze zpřístupnit na hlavní obrazovce tiskárny nebo v aplikaci Rychlá nastavení.

POZNÁMKA: Minimální konfiguraci funkce Skenování do síťové složky lze provést i bez vytvoření rychlého nastavení. Bez vytvoření rychlého nastavení však uživatel musí pro každou úlohu skenování zadat informace o cílové složce z ovládacího panelu. Pro uložení metadat funkce skenování do síťové složky je třeba vytvořit rychlé nastavení.

Vyplněním všech nastavení v průvodci rychlým nastavením kompletně nakonfigurujte funkci Skenování do síťové složky.

### První dialogové okno: Nastavení názvu, popisu a možností rychlého nastavení pro interakci uživatelů na ovládacím panelu

Na ovládacím panelu tiskárny nastavte detaily rychlého nastavení pro interakci uživatelů.

V dialogovém okně Nastavit umístění tlačítka Rychlého nastavení a možnosti, které uživateli nabídne ovládací panel nakonfigurujte, kde se zobrazí tlačítko Rychlé nastavení na ovládacím panelu tiskárny, a nakonfigurujte možnosti interakce uživatelů na ovládacím panelu tiskárny.

1. Do pole Název rychlého nastavení zadejte název.

**EZ POZNÁMKA:** Pojmenujte rychlé nastavení tak, aby názvu uživatelé ihned porozuměli (např. "Naskenovat a uložit do složky").

- 2. V poli Popis rychlého nastavení zadejte popis vysvětlující, co se v tomto nastavení uloží.
- 3. Ze seznamu Možnost spuštění rychlého nastavení vyberte jednu z následujících možností:
	- Možnost 1: Spustit aplikaci a vyčkat, než uživatel stiskne tlačítko Start.
	- Možnost 2: Spustit okamžitě po výběru.

Vyberte jednu z následujících možností výzvy:

- Vyzvat k zadání stran předlohy
- Vyzvat k dalším stránkám
- Vyžadovat náhled

**POZNÁMKA:** Pokud vyberete možnost **Zahájit ihned po vybrání**, budete v dalším kroku muset zadat cílovou složku.

4. Klikněte na tlačítko Další.

### Druhé dialogové okno: Nastavení složky

V dialogovém okně Nastavení složky nakonfigurujte typy složek, do kterých tiskárna odesílá naskenované dokumenty, a oprávnění složek.

Můžete si vybrat ze dvou typů cílových složek:

- Sdílené složky nebo složky na serveru FTP
- **•** Osobní sdílené složky

Můžete si vybrat ze dvou typů oprávnění pro cílové složky:

- Přístup ke čtení a zápisu
- Přístup pouze k zápisu

#### Nakonfigurujte cílovou složku pro naskenované dokumenty

Výběrem jedné z následujících možností nastavte cílovou složku.

### Možnost 1: Nastavení tiskárny do režimu ukládání do sdílené složky nebo složky FTP

Chcete-li ukládat naskenované dokumenty do standardní sdílené složky nebo do složky na serveru FTP, postupujte takto.

- 1. Není-li možnost Ukládání do sdílených složek nebo složek FTP vybraná, vyberte ji.
- 2. Klikněte na tlačítko Přidat.... Zobrazí se dialogové okno Přidání cesty k síťové složce.
- 3. V dialogovém okně Přidání cesty k síťové složce vyberte jednu z následujících možností:
	- Možnost 1: Ukládání do standardní sdílené síťové složky.

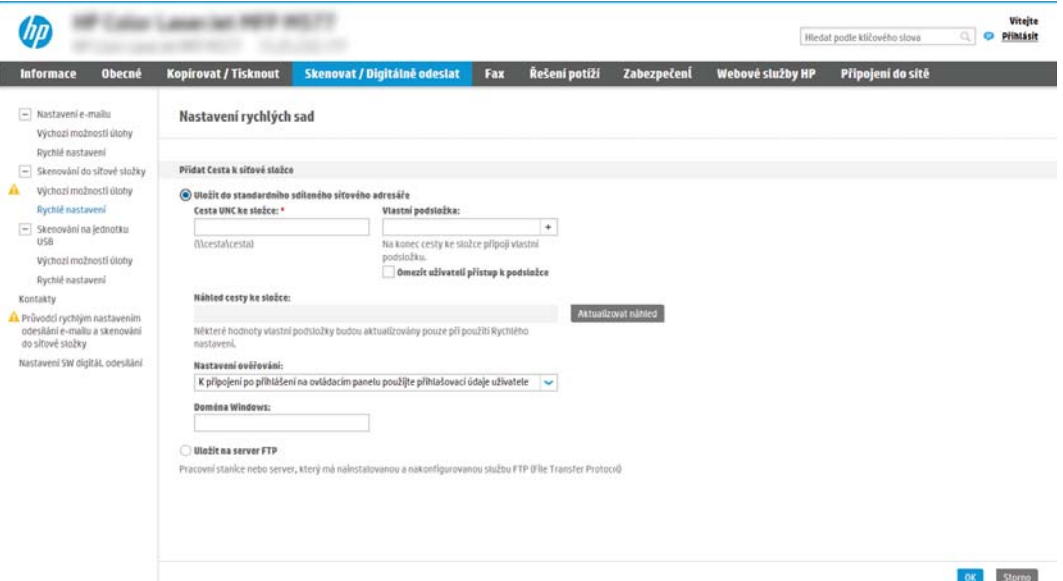

- 1. Není-li zatím vybrána možnost Uložit do standardního sdíleného síťového adresáře, vyberte ji.
- 2. Do pole Cesta UNC ke složce zadejte cestu ke složce.

Cesta ke složce může být buď plně kvalifikovaný název domény (FQDN) nebo IP adresa serveru. Nezapomeňte za FQDN nebo IP adresu přidat název složky (např. \skeny).

Příklad FQDN: \\názevserveru.cz.názevspolečnosti.net\scans

Příklad adresy IP: \\16.88.20.20\scans

- $\mathbb{B}^*$  POZNÁMKA: Protokol FQDN je většinou spolehlivější než IP adresa. Pokud server získá IP adresu prostřednictvím protokolu DHCP, může se IP adresa změnit. Připojení pomocí IP adresy může být rychlejší, protože tiskárna nemusí při hledání cílového serveru komunikovat se serverem DNS.
- 3. Chcete-li v cílové složce automaticky vytvořit podsložku pro naskenované dokumenty, zadejte v poli Vlastní podsložka formát pro název podsložky.

Chcete-li omezit přístup k podsložce pouze na uživatele, který dokumenty naskenoval, zaškrtněte možnost Omezit uživateli přístup k podsložce.

- 4. Celou cestu ke složce pro naskenované dokumenty zobrazíte kliknutím na tlačítko Aktualizovat náhled.
- 5. V seznamu Nastavení ověřování vyberte jednu z následujících možností:
	- K připojení po přihlášení na ovládacím panelu použijte pověření uživatele
	- Vždy použít tato pověření
	- **POZNÁMKA:** Pokud vyberete možnost **Vždy použít tato pověření**, musíte do příslušných polí zadat uživatelské jméno a heslo.
- 6. Do pole Doména Windows zadejte doménu Windows.
	- **POZNÁMKA:** Chcete-li zjistit, jaká je doména Windows, v systému Windows 7, klikněte na tlačítko Start, potom na Ovládací panely a Systém.

Chcete-li zjistit, jaká je doména Windows, v systému Windows 8, klikněte na Hledání, do vyhledávacího pole zadejte text Systém, a potom klikněte na Systém.

Doménu najdete v části Nastavení názvu počítače, domény a pracovní skupiny.

- 学 POZNÁMKA: Pokud je sdílená složka dostupná pro všechny, zadejte do příslušných polí údaje o názvu pracovní skupiny (výchozí název je "Workgroup"), uživatelské jméno a heslo. Pokud se složka nachází v rámci složky konkrétního uživatele a není veřejná, je třeba použít uživatelské jméno a heslo daného uživatele.
- $\mathbb{R}^n$  POZNÁMKA: Místo názvu počítače může být nutné zadat IP adresu. Řada domácích směrovačů nedokáže správně zacházet s názvy počítačů a nemá k dispozici server DNS (Domain Name Server). V takovém případě je nejlepším řešením ve sdíleném počítači nastavit statickou IP adresu a vyhnout se tak komplikacím spojeným s protokolem DHCP přidělujícím nové IP adresy. U běžného domácího počítače toho dosáhnete nastavením statické IP adresy ve téže podsíti, ale mimo rozsah adres DHCP.
- 7. Klikněte na tlačítko OK.
- Možnost 2: Uložení na server FTP.

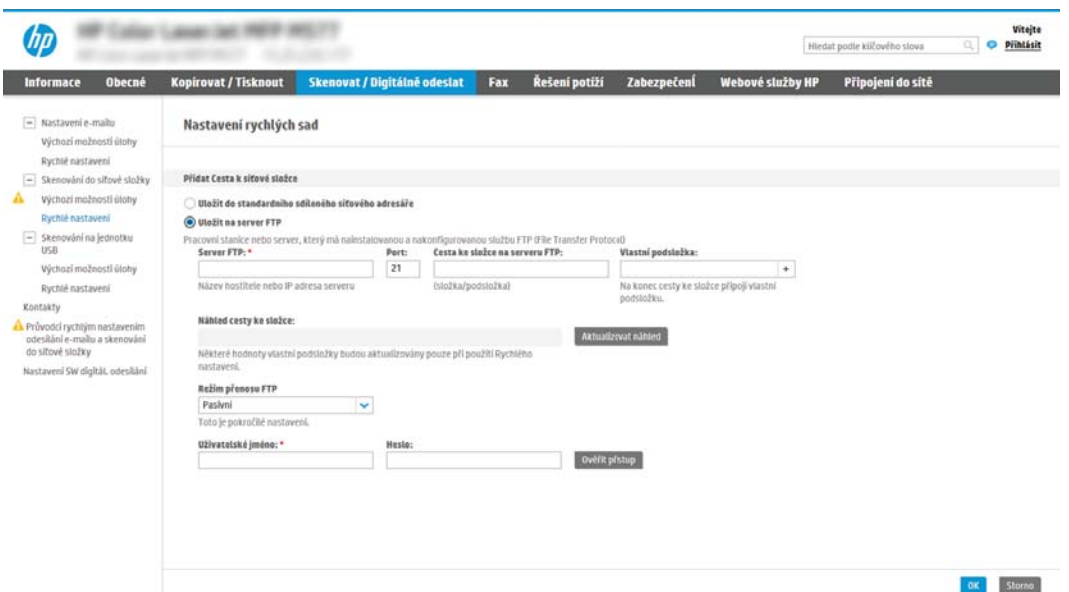

- POZNÁMKA: Pokud se server FTP nachází mimo bránu firewall, je nutné v nastavení sítě určit server proxy. Tato nastavení jsou uvedena na kartě Sítě EWS v nabídce možností Upřesnit.
	- 1. Vyberte možnost Uložit na server FTP.
	- 2. Do pole Server FTP zadejte název serveru FTP nebo jeho IP adresu.
	- 3. Do pole Port zadejte číslo portu.

POZNÁMKA: Ve většině případů není nutné měnit výchozí číslo portu.

- 4. Chcete-li v cílové složce automaticky vytvořit podsložku pro naskenované dokumenty, zadejte v poli Vlastní podsložka formát pro název podsložky.
- 5. Celou cestu ke složce pro naskenované dokumenty zobrazíte kliknutím na tlačítko Aktualizovat náhled.
- 6. V seznamu Režim přenosu FTP vyberte jednu z následujících možností:
	- Pasivní
	- Aktivní
- 7. Do pole Uživatelské jméno zadejte uživatelské jméno.
- 8. Do pole Heslo zadejte heslo.
- 9. Kliknutím na tlačítko Ověřit přístup můžete ověřit dostupnost cílové složky.
- 10. Klikněte na tlačítko OK.

#### Možnost 2: Nastavení tiskárny do režimu ukládání do osobní sdílené složky

Chcete-li ukládat naskenované dokumenty do osobní sdílené složky, postupujte takto.

POZNÁMKA: Tuto možnost lze využívat v prostředí domény, kde chce správce nastavit sdílenou složku pro každého uživatele. Je-li nakonfigurována funkce Ukládání do osobní sdílené složky, uživatelé se budou muset přihlašovat na ovládacím panelu tiskárny přihlašovacími údaji Windows nebo ověřením LDAP.

- 1. Vyberte možnost Ukládání do osobní sdílené složky.
- 2. Do pole Získat uživatelské jméno zařízení pomocí tohoto atributu zadejte domovskou složku uživatele ve službě Microsoft Active Directory.

**EZ POZNÁMKA:** Ověřte, zda uživatel zná umístění této domovské složky v síti.

3. Pokud na konec cesty ke složce chcete přidat podsložku nazvanou uživatelským jménem uživatele, vyberte možnost Vytvořit podsložku podle uživatelského jména.

Chcete-li omezit přístup k podsložce pouze na uživatele, který dokumenty naskenoval, zaškrtněte možnost Omezit přístup do podsložky pro uživatele.

### Vyberte oprávnění pro cílovou složku

Výběrem jedné z následujících možností nastavte oprávnění pro cílovou složku.

### Možnost 1: Nastavení přístupu ke čtení a zápisu

Chcete-li naskenované dokumenty odesílat do složky nastavené pro zápis a čtení, postupujte následovně.

- **POZNÁMKA:** Možnost Odesílat pouze do složek s přístupem pro čtení a zápis podporuje ověření složek a oznámení úlohy.
	- 1. Není-li možnost Odesílat pouze do složek s přístupem pro čtení a zápis vybraná, vyberte ji.
	- 2. Pokud chcete, aby tiskárna před spuštěním skenování ověřila přístup ke složce, vyberte možnost Ověřit přístup ke složce před spuštěním úlohy.
	- **Z POZNÁMKA:** Skenování je rychlejší, pokud možnost Ověřit přístup ke složce před spuštěním úlohy není vybraná. Pokud ovšem složka není přístupná, pravděpodobně se skenování nepodaří.
	- 3. Klikněte na tlačítko Další.

#### Možnost 2: Konfigurace přístupu pouze pro zápis

Chcete-li odeslat naskenované dokumenty do složky nakonfigurované pouze pro zápis, postupujte takto.

- <sup>2</sup> POZNÁMKA: Možnost Povolit odesílání do složek s přístupem pouze pro zápis nepodporuje ověřování složek ani oznámení úloh.
- POZNÁMKA: Je-li toto políčko zaškrtnuté, tiskárna nemůže postupně číslovat názvy naskenovaných souborů. a bude u každého skenování používat vždy stejný název souboru.

Jako předponu nebo příponu k názvu souboru použijte časový údaj, jinak nebudou názvy ukládaných naskenovaných souborů jedinečné a bude docházet k přepisu předchozích souborů. Tento název souboru je určen informacemi v dialogovém okně Nastavení souboru v průvodci rychlým nastavením.

- 1. Vyberte možnost Povolit odesílání do složek s přístupem pouze pro zápis.
- 2. Klikněte na tlačítko Další.

### Třetí dialogové okno: Nastavení oznámení

Dialogové okno Nastavení upozornění slouží ke konfiguraci odesílání oznámení.

- V dialogovém okně Nastavení oznámení proveďte jeden z následujících postupů:
	- Možnost 1: Neoznamovat.
		- 1. Vyberte možnost Neoznamovat.
		- 2. Chcete-li uživatelům zobrazovat výzvu, aby zkontrolovali nastavení oznámení, vyberte možnost Vyzvat uživatele před zahájením úlohy a klikněte na tlačítko Další.
	- Možnost 2: Oznámit při dokončení úlohy.
- 1. Vyberte možnost Oznámit při dokončení úlohy.
- 2. V seznamu Metoda doručení oznámení vyberte způsob doručení oznámení.

Pokud jste vybrali metodu E-mail, zadejte do pole E-mailová adresa pro oznámení e-mailovou adresu.

- 3. Chcete-li s oznámením obdržet miniaturní snímek první stránky faxu, vyberte možnost Zahrnout miniaturu.
- 4. Chcete-li uživatelům zobrazovat výzvu, aby zkontrolovali nastavení oznámení, vyberte možnost Vyzvat uživatele před zahájením úlohy a klikněte na tlačítko Další.
- Možnost 3: Oznámit pouze při selhání úlohy.
	- 1. Vyberte možnost Oznámit pouze při selhání úlohy.
	- 2. V seznamu Metoda doručení oznámení vyberte způsob doručení oznámení.

Pokud jste vybrali metodu E-mail, zadejte do pole E-mailová adresa pro oznámení e-mailovou adresu.

- 3. Chcete-li s oznámením obdržet miniaturní snímek první stránky faxu, vyberte možnost Zahrnout miniaturu.
- 4. Chcete-li uživatelům zobrazovat výzvu, aby zkontrolovali nastavení oznámení, vyberte možnost Vyzvat uživatele před zahájením úlohy a klikněte na tlačítko Další.

### Čtvrté dialogové okno: Nastavení skenování

Nastavení skenování dokončete následujícím způsobem.

V dialogovém okně Nastavení skenování nastavte výchozí preference skenování pro rychlé nastavení a klikněte na tlačítko Další.

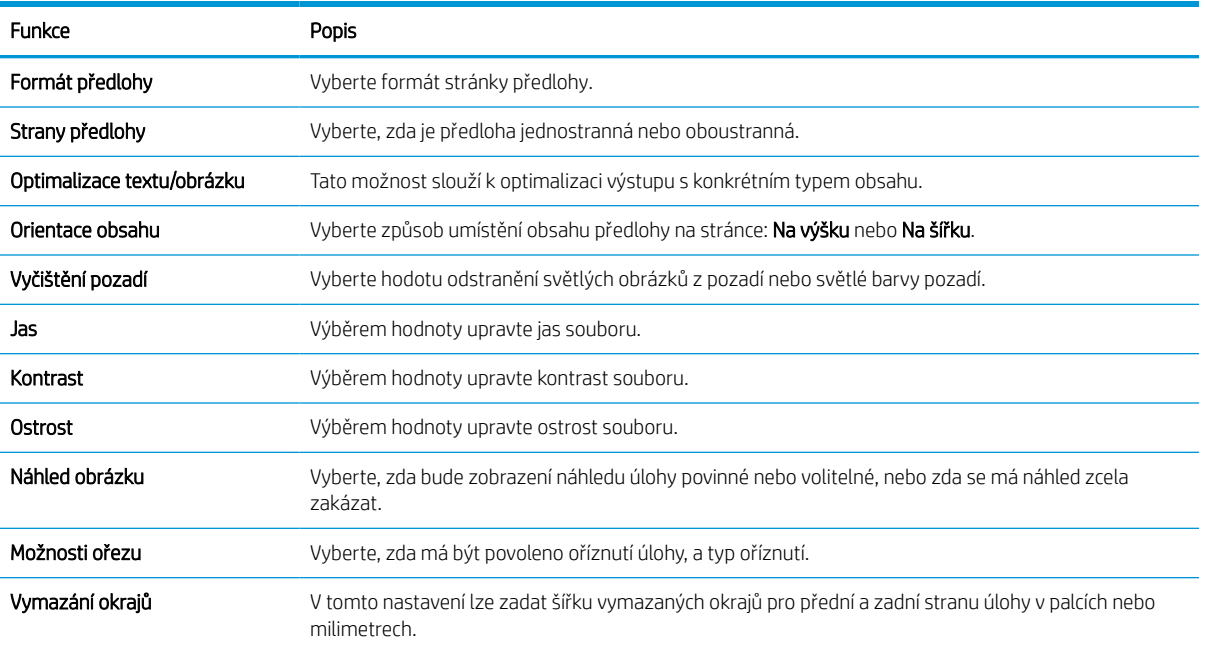

#### Tabulka 6-9 Nastavení skenování

### Páté dialogové okno: Nastavení souboru

Nastavení souboru dokončete následujícím způsobem.

V dialogovém okně Nastavení souboru nastavte výchozí nastavení souboru pro rychlé nastavení a poté klikněte na tlačítko Další.

### Tabulka 6-10 Nastavení souboru

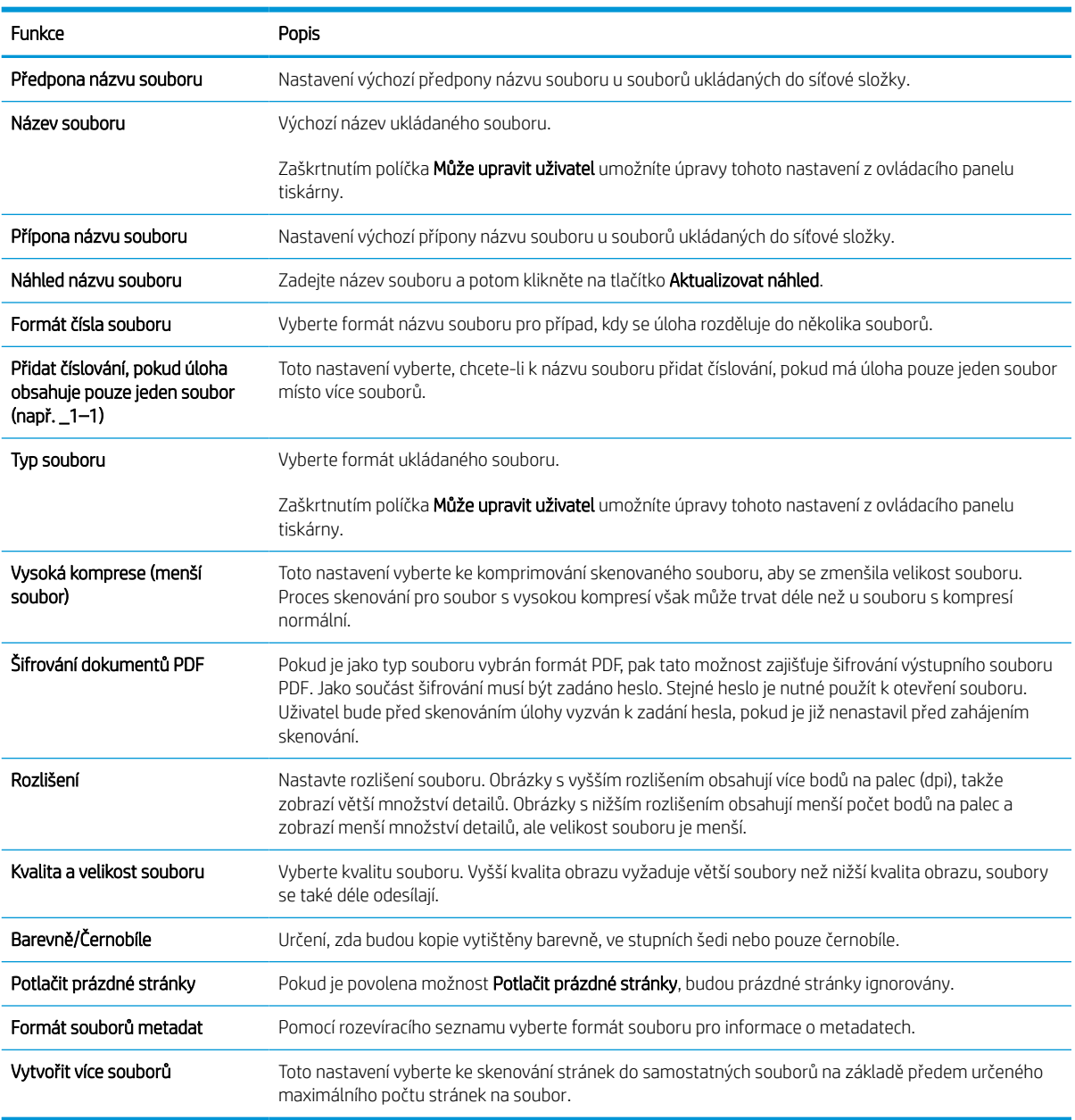

### Šesté dialogové okno: Souhrn

V dialogovém okně Souhrn zkontrolujte nastavení Souhrn a klikněte na tlačítko Dokončit.

### Krok 3: Dokončení konfigurace

Následující postup lze využít k dokončení skenování do síťové složky.

- 1. V levém navigačním panelu klikněte na možnost Skenování do síťové složky.
- 2. Na stránce Skenování do síťové složky zkontrolujte zvolená nastavení a kliknutím na tlačítko Použít.

## Nastavení skenování na jednotku SharePoint

Pomocí funkce Skenování na server SharePoint můžete skenovat dokumenty přímo na web služby Microsoft SharePoint. Tato funkce eliminuje nutnost skenovat dokumenty do síťové složky, na jednotku USB flash nebo do e-mailu a poté je manuálně načítat na web ve službě SharePoint.

## Úvod

Nastavte funkci Skenování na server SharePoint a poté naskenujte dokumenty přímo na server SharePoint.

Funkce Skenování na server SharePoint podporuje veškeré skenovací funkce, včetně možností skenovat dokumenty jako obrázky a použít funkce OCR k vytváření textových souborů a souborů PDF, které lze prohledávat.

Ve výchozím nastavení je tato funkce zakázána. Zapněte funkci Uložit na server SharePoint© v integrovaném webovém serveru HP (EWS).

### Než začnete

Před dokončením tohoto postupu musí v serveru SharePoint existovat cílová složka, do které se budou ukládat naskenované soubory, a musíte mít oprávnění pro zápis do cílové složky. Funkce Skenování na server SharePoint je ve výchozím nastavení vypnutá.

## Krok 1: Přístup k integrovanému webovému serveru HP (EWS)

Otevřením serveru EWS spusťte proces nastavení.

- 1. Na hlavní obrazovce ovládacího panelu tiskárny stiskněte ikonu Informace na poté stiskněte ikonu Ethernet  $\frac{1}{24}$  a zobrazte IP adresu nebo název hostitele.
- 2. Otevřete webový prohlížeč a do adresního řádku zadejte IP adresu nebo název hostitele v přesném tvaru, v jakém se zobrazil na ovládacím panelu tiskárny. Na klávesnici počítače stiskněte klávesu Enter. Spustí se server EWS.

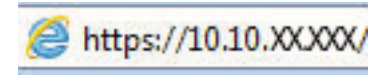

POZNÁMKA: Pokud se ve webovém prohlížeči zobrazí zpráva, že přístup na stránku nemusí být bezpečný, vyberte možnost pokračovat na stránku. Vstupem na stránku nedojde k poškození počítače.

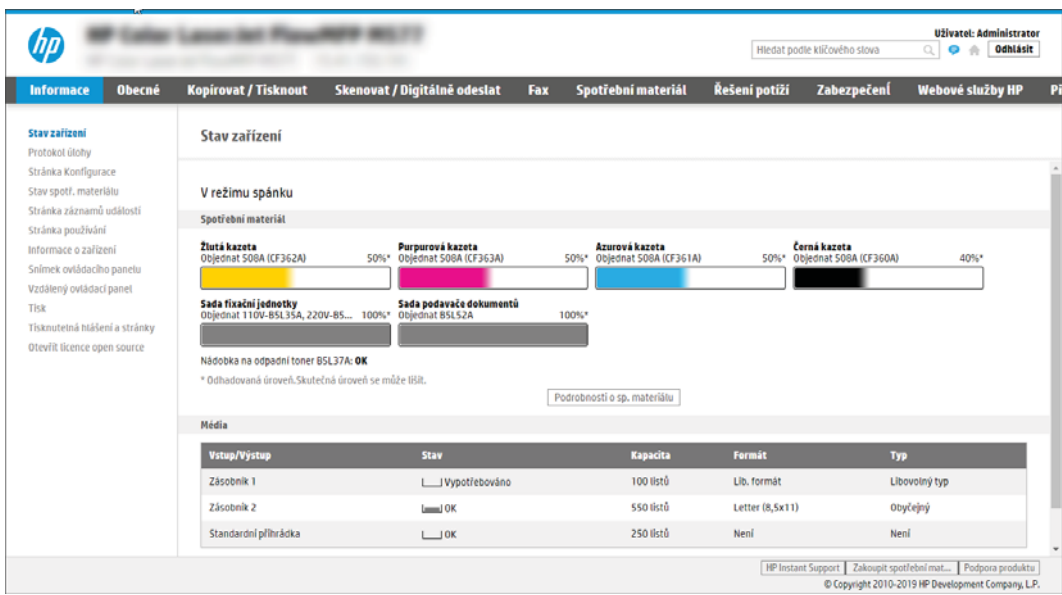

### Krok 2: Povolte skenování na server SharePoint a vytvořte rychlé nastavení Skenovat na server SharePoint

Tento postup slouží k aktivaci funkce skenování na server SharePoint a k vytvoření rychlého nastavení této funkce.

- 1. Pomocí horních navigačních karet klikněte na možnost Skenovat / Digitálně odeslat.
- 2. V levém navigačním panelu klikněte na nabídku Skenovat na server SharePoint®.
	- POZNÁMKA: Rychlá nastavení jsou zkrácené úlohy, které lze zpřístupnit na hlavní obrazovce tiskárny nebo v aplikaci Rychlá nastavení.
- 3. Vyberte možnost Povolit skenování na server SharePoint® a potom klikněte na tlačítko Použít.
- 4. V části Skenovat na server SharePoint v levém navigačním panelu klepněte na tlačítko Rychlá nastavení. Kliknutím na tlačítko Přidat spusťte průvodce rychlým nastavením.
- 5. Zadejte Název rychlého nastavení (například "Skenovat na server SharePoint") a Popis rychlého nastavení.
- 6. V nastavení Quick Set Start Option (Možnost spuštění rychlého nastavení) určete, co se má stát po zadání rychlého nastavení na ovládacím panelu tiskárny, a klikněte na Next (Další).
- 7. Následujícím postupem přidejte cestu ke složce na webu SharePoint:
	- a. Na stránce Nastavení cíle serveru SharePoint otevřete stránku Přidat cestu SharePoint kliknutím na Přidat.
	- b. Otevřete další okno prohlížeče, přejděte ke složce serveru SharePoint, kterou chcete použít, a poté z tohoto okna prohlížeče zkopírujte cestu ke složce pro složku SharePoint.
	- c. Vložte cestu ke složce serveru SharePoint do pole Cesta SharePoint:.
	- d. Tiskárna ve výchozím nastavení přepisuje existující soubor, který má stejný název jako nový soubor. Zrušte zaškrtnutí pole **Overwrite existing files** (Přepsat existující soubory), aby nový soubor se stejným názvem jako stávající soubor byl označen aktualizovaným datem a časem.
- e. Zvolte požadovanou možnost z rozevíracího seznamu Nastavení ověřování. Zvolte, zda je nutné přihlašování k webu SharePoint pomocí přihlašovacích údajů, nebo uložte přihlašovací údaje do sady rychlého nastavení.
	- **POZNÁMKA:** Pokud v rozevírací nabídce Nastavení ověření vyberete možnost K připojení po přihlášení na ovládacím panelu použít přihlašovací údaje uživatele, přihlášený uživatel musí mít k danému prostoru služby SharePoint oprávnění pro zápis.
	- **EX POZNÁMKA:** Tiskárna z bezpečnostních důvodů nezobrazuje přihlašovací údaje zadané v průvodci rychlým nastavením.
- f. Kliknutím na OK dokončete nastavení cesty SharePoint a přejděte na stránku Nastavení cíle serveru SharePoint.
- 8. Vyberte možnost Ověřit přístup ke složce před zahájením úlohy, abyste měli jistotu, že složka SharePoint nastavená jako cílová složka bude dostupná při každém použití rychlého nastavení. Pokud tato možnost není vybraná, úlohy lze do složky serveru SharePoint ukládat rychleji. Pokud ale tato možnost není vybraná *a* složka serveru SharePoint nebude přístupná, dojde k selhání úlohy.
- 9. Klikněte na tlačítko Další.
- 10. Na stránce Nastavení upozornění nastavte položku Podmínka vzniku upozornění. Toto nastavení nakonfiguruje rychlé nastavení buď na neodesílání oznámení, nebo na odesílání e-mailových zpráv či na tisk stránky s přehledem, pokud se úloha dokončí úspěšně nebo selže. Z rozevíracího seznamu Podmínka vzniku upozornění: vyberte jednu z následujících možností:
	- Vyberte Neupozorňovat pro rychlé nastavení, nechcete-li provádět žádné akce oznámení při úspěšném dokončení nebo selhání úlohy.
	- Vyberte Upozornit při dokončení úlohy pro rychlé nastavení, chcete-li odesílat oznámení při úspěšném dokončení úlohy.
	- Vyberte možnost Oznámit, pouze pokud se úloha nezdařípro rychlé nastavení, chcete-li odesílat upozornění pouze v případě, že úloha selže.

Výběr Upozornit při dokončení úlohy nebo Oznámit, pouze pokud se úloha nezdaří vyžaduje, aby byla nastavena možnost Metoda doručení upozornění: Zvolte z následujících možností:

- E-mail: Tato možnost slouží k odesílání e-mailu, pokud dojde k vybrané podmínce oznámení. Tato volba vyžaduje platnou e-mailovou adresu zadanou do pole E-mailová adresa oznámení:
- POZNÁMKA: Chcete-li použít funkci upozornění na e-mail, nejprve na tiskárně nastavte funkci email.
- Tisk: Pomocí této možnosti vytisknete oznámení, pokud dojde k vybrané podmínce oznámení.

 $\mathbb{B}$  POZNÁMKA: Vyberte možnost Zahrnout miniaturu pro některou z možností oznámení, chcete-li zahrnout miniaturu první stránky naskenované stránky úlohy.

- 11. Klikněte na tlačítko Další.
- 12. Na stránce Nastavení skenování vyberte požadovaná nastavení a klikněte na tlačítko Další. Další informace naleznete v Tabulka 6-12 [Nastavení skenování pro nastavení Skenovat na server SharePoint](#page-142-0)  [na stránce 135.](#page-142-0)
- 13. Na stránce Nastavení souboru vyberte požadovaná nastavení a klikněte na tlačítko Další. Další informace naleznete v Tabulka 6-13 [Nastavení souboru pro nastavení Skenovat na server SharePoint na stránce 136.](#page-143-0)
- 14. Zkontrolujte souhrnné informace o nastavení. Kliknutím na tlačítko Dokončit uložte rychlé nastavení nebo klikněte na tlačítko Předchozí a upravte nastavení.

### Skenování souboru přímo na web služby SharePoint

Ke skenování dokumentu přímo na web SharePoint využijte následující postup.

- 1. Umístěte dokument lícem dolů na sklo skeneru nebo lícem nahoru do podavače dokumentů a nastavte vodítka papíru na velikost dokumentu.
- 2. Na hlavní obrazovce ovládacího panelu tiskárny přejděte do aplikace Skenování, klikněte na ikonu Skenování a poté vyberte Skenování na server SharePoint®.

**POZNÁMKA:** Pro použití této funkce může být nutné se přihlásit k tiskárně.

- 3. V nabídce Rychlá nastavení stiskněte možnost Vybrat, vyberte příslušné rychlé nastavení a poté zvolte možnost Vložit.
- 4. Stisknutím textového pole Název souboru zobrazte klávesnici. Pomocí klávesnice na obrazovce nebo fyzické klávesnice zadejte název souboru a stiskněte tlačítko Enter .
- 5. Stisknutím tlačítka Možnosti zobrazíte a nakonfigurujte nastavení dokumentu.
- 6. Za účelem zobrazení náhledu dokumentu stiskněte pravý panel obrazovky. Pomocí tlačítek na pravé straně obrazovky s náhledem můžete upravit možnosti náhledu a změnit pořadí, otočit, vložit nebo odstranit stránky.

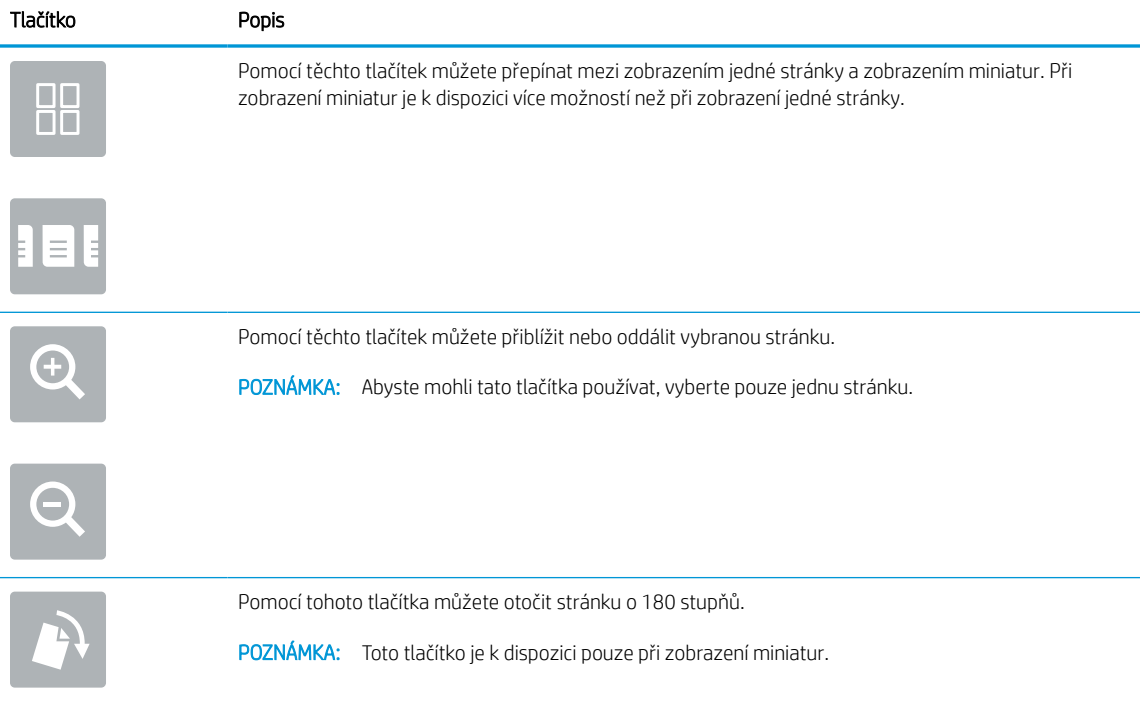

#### Tabulka 6-11 Tlačítka na pravé straně podokna náhledu

<span id="page-142-0"></span>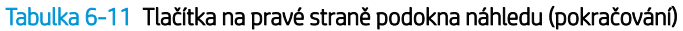

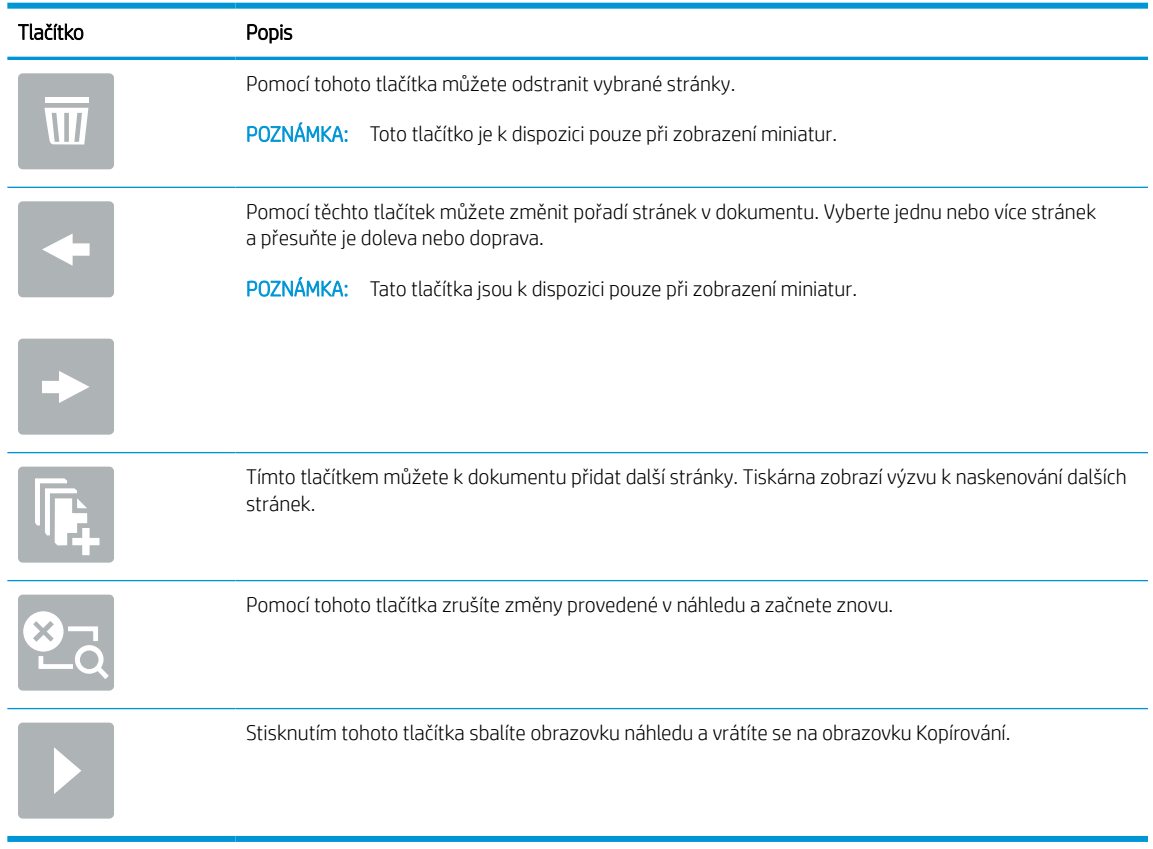

7. Až bude dokument připraven, vyberte možnost Odeslat a uložte jej do umístění SharePoint.

## Nastavení rychlého nastavení skenování a možnosti skenování na server SharePoint

Zkontrolujte nastavení a možnosti, které jsou k dispozici v Průvodci rychlým nastavením při přidávání, úpravách nebo kopírování rychlého nastavení Skenovat na server SharePoint.

| Funkce                     | <b>Popis</b>                                                                                              |
|----------------------------|----------------------------------------------------------------------------------------------------|
| Formát předlohy            | Vyberte formát stránky předlohy.                                                                          |
| Strany předlohy            | Vyberte, zda je předloha jednostranná nebo oboustranná.                                                   |
| Optimalizace textu/obrázku | Tato možnost slouží k optimalizaci výstupu s konkrétním typem obsahu.                                     |
| Orientace obsahu           | Vyberte způsob umístění obsahu předlohy na stránce: <b>Na výšku</b> nebo <b>Na šířku</b> .                |
| Vyčištění pozadí           | Vyberte hodotu odstranění světlých obrázků z pozadí nebo světlé barvy pozadí.                             |
| Jas                        | Výběrem hodnoty upravte jas souboru.                                                                      |
| Kontrast                   | Výběrem hodnoty upravte kontrast souboru.                                                                 |
| Ostrost                    | Výběrem hodnoty upravte ostrost souboru.                                                                  |
| Náhled obrázku             | Vyberte, zda bude zobrazení náhledu úlohy povinné nebo volitelné, nebo zda se má náhled zcela<br>zakázat. |

Tabulka 6-12 Nastavení skenování pro nastavení Skenovat na server SharePoint

### <span id="page-143-0"></span>Tabulka 6-12 Nastavení skenování pro nastavení Skenovat na server SharePoint (pokračování)

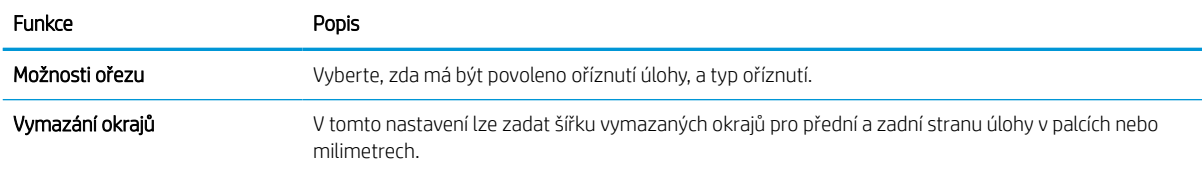

### Tabulka 6-13 Nastavení souboru pro nastavení Skenovat na server SharePoint

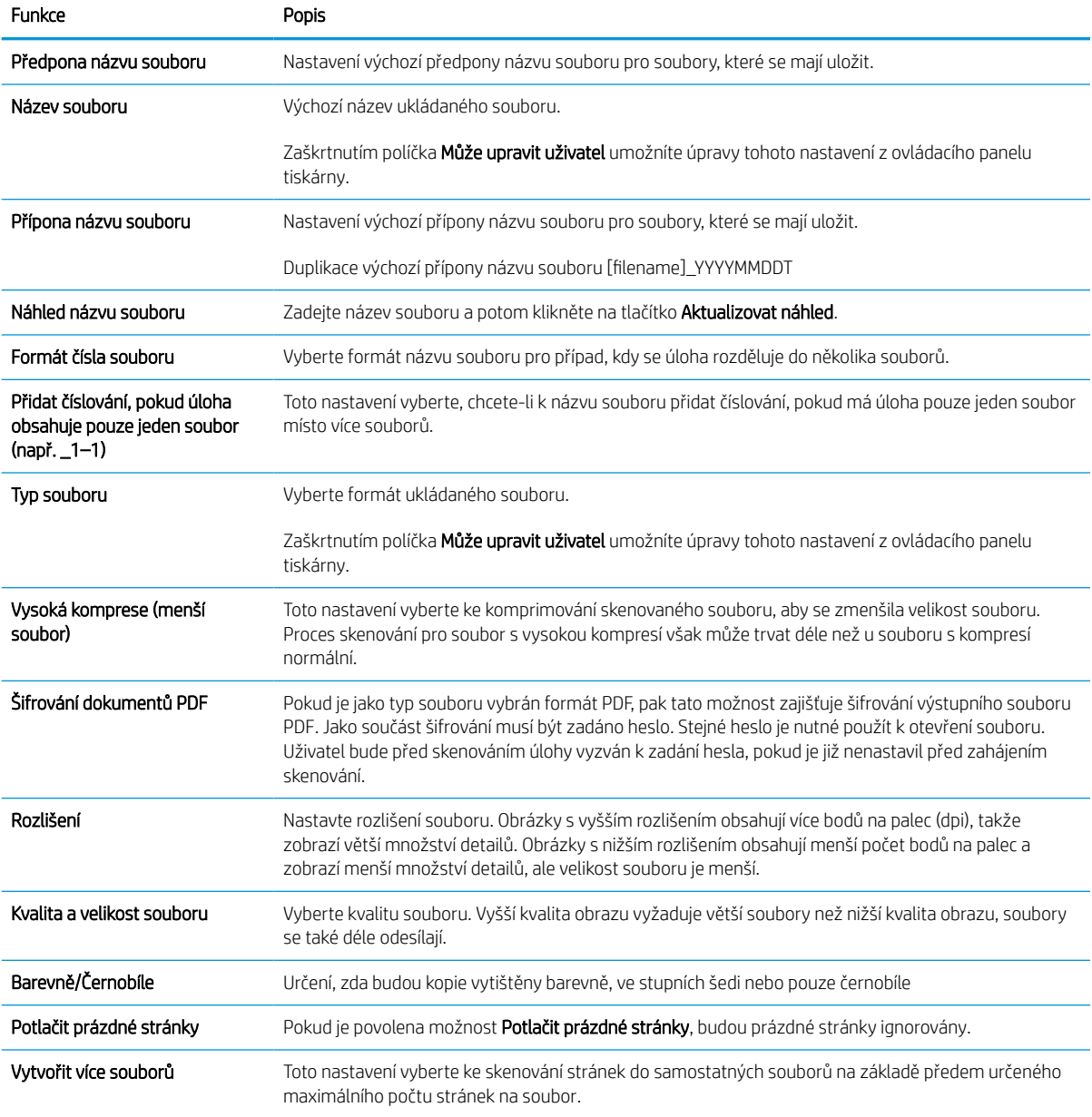
## Nastavení funkce Skenování na jednotku USB

Povolte funkci Skenování na jednotku USB, která umožňuje skenovat přímo na jednotku USB flash.

### Úvod

Tiskárna má funkci, která umožňuje ukládat naskenované soubory na jednotku USB flash. Tato funkce není k dispozici, dokud nebude nakonfigurována pomocí integrovaného webového serveru HP (EWS).

### Krok 1: Přístup k integrovanému webovému serveru HP (EWS)

Otevřením serveru EWS spusťte proces nastavení.

- 1. Na hlavní obrazovce ovládacího panelu tiskárny stiskněte ikonu Informace na poté stiskněte ikonu Ethernet  $\frac{p}{24}$  a zobrazte IP adresu nebo název hostitele.
- 2. Otevřete webový prohlížeč a do adresního řádku zadejte IP adresu nebo název hostitele v přesném tvaru, v jakém se zobrazil na ovládacím panelu tiskárny. Na klávesnici počítače stiskněte klávesu Enter. Spustí se server EWS.

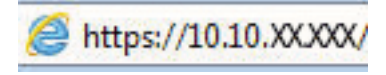

POZNÁMKA: Pokud se ve webovém prohlížeči zobrazí zpráva, že přístup na stránku nemusí být bezpečný, vyberte možnost pokračovat na stránku. Vstupem na stránku nedojde k poškození počítače.

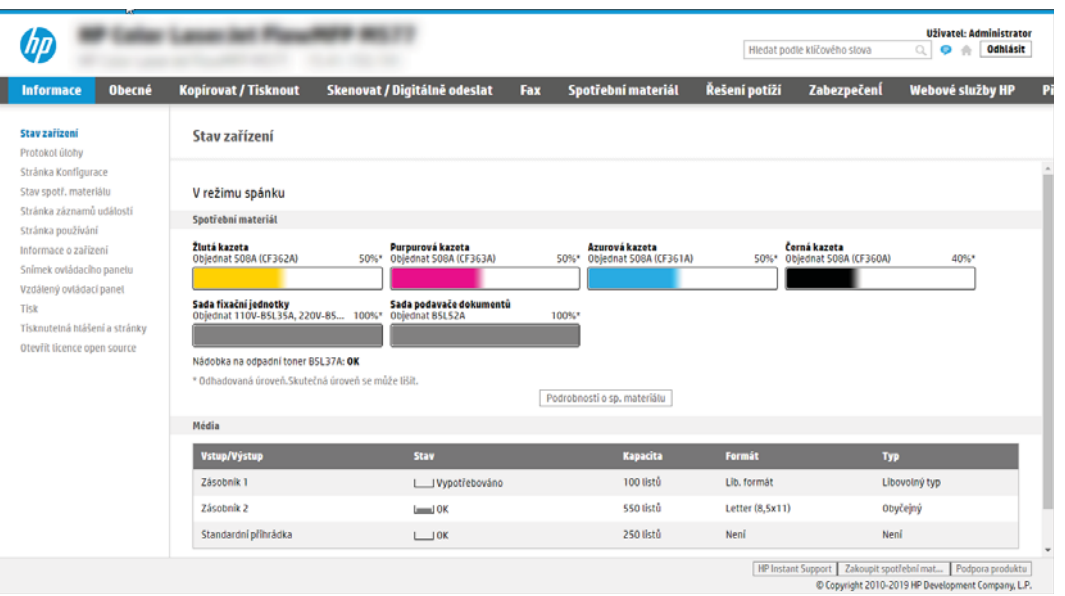

### Krok 2: Povolení funkce Skenování na jednotku USB

Povolte skenování na jednotku USB pomocí následujícího postupu.

- 1. Vyberte kartu Zabezpečení.
- 2. Přejděte na Hardwarové porty a ujistěte se, že je aktivována možnost Povolit funkci plug and play pro hostitelské zařízení USB.
- 3. Vyberte kartu Kopírovat / Tisknout u modelů zařízení MFP nebo kartu Tisk u modelů SFP.
- 4. Zaškrtněte políčko Povolit ukládání na jednotku USB.
- 5. Klikněte na tlačítko Použít v dolní části stránky.

**BY POZNÁMKA:** Většina zařízení se dodává s již nainstalovanými jednotkami pevných disků (HDD). V některých případech je možné přidat další paměťová zařízení pomocí USB. Zkontrolujte, zda je třeba funkci "Uložit na USB" rozšířit na "USB a pevný disk".

### Krok 3: Nakonfigurujte rychlá nastavení (volitelné)

Pomocí následujícího postupu vytvořte rychlá nastavení pro skenování na jednotku USB. Rychlá nastavení jsou zkrácené úlohy, které lze zpřístupnit na hlavní obrazovce tiskárny nebo v aplikaci Rychlá nastavení.

- 1. V oblasti Skenování na jednotku USB v levém navigačním panelu klikněte na možnost Rychlá nastavení.
- 2. Vyberte jednu z následujících možností:
	- · Vyberte existující rychlé nastavení v části Quick Sets Application (Aplikace Rychlé nastavení) v tabulce. -NEBO-
	- Kliknutím na možnost Přidat spusťte průvodce rychlým nastavením.
- 3. Pokud jste klikli na možnost Přidat, otevře se stránka Nastavení Rychlých nastavení. Zadejte následující informace:
	- a. Název rychlého nastavení: Zadejte název pro nové rychlé nastavení.
	- b. Popis rychlého nastavení: Zadejte popis rychlého nastavení.
	- c. Možnost spuštění rychlého nastavení: Chcete-li nastavit, jak se spustí rychlé nastavení, klikněte na možnost Vstoupí do aplikace, a poté uživatel stiskne Start nebo Zahájit ihned po vybrání z domovské obrazovky.
- 4. Vyberte výchozí umístění, kam budou naskenované soubory ukládány v paměťových zařízeních USB zasunutých do portu USB na ovládacím panelu, a poté klikněte na tlačítko Další. Výchozí možnosti umístění jsou následující:
	- Uložit v kořenovém adresáři paměťového zařízení USB.
	- Vytvořit nebo umístit do této složky v paměťovém zařízení USB pokud použijete tuto možnost umístění souboru, musí být zadána cesta ke složce v paměťovém zařízení USB. Musí být použito zpětné lomítko \ k odlišení názvů složky\podsložky v cestě.
- 5. Vyberte jednu z možností rozevíracího seznamu Podmínka vzniku upozornění: a klikněte na tlačítko Další.

Toto nastavení určuje, zda, nebo jakým způsobem, je uživatelům oznamováno, že úloha rychlého nastavení Uložit na USB byla dokončena nebo selhala. Možnosti pro nastavení Podmínka vzniku upozornění jsou následující:

- Neoznamovat
- Oznámit při dokončení úlohy
- Oznámit pouze při selhání úlohy
- 6. Vyberte možnost Nastavení skenování pro rychlé nastavení a poté klikněte na Další.
- POZNÁMKA: Další informace o dostupných nastaveních skenování naleznete v části Výchozí nastavení skenování pro nastavení skenování na jednotku USB na stránce 139
- 7. Vyberte možnost Nastavení souboru pro rychlé nastavení a poté klikněte na Další.
- POZNÁMKA: Další informace o dostupných nastaveních souborů naleznete v části Výchozí nastavení skenování pro nastavení skenování na jednotku USB na stránce 139
- 8. Zkontrolujte shrnutí nastavení a kliknutím na Dokončit uložte Rychlé nastavení nebo klikněte na tlačítko Předchozí a nastavení upravte.

### Výchozí nastavení skenování pro nastavení skenování na jednotku USB

Zkontrolujte výchozí nastavení souboru pro nastavení skenování na jednotku USB.

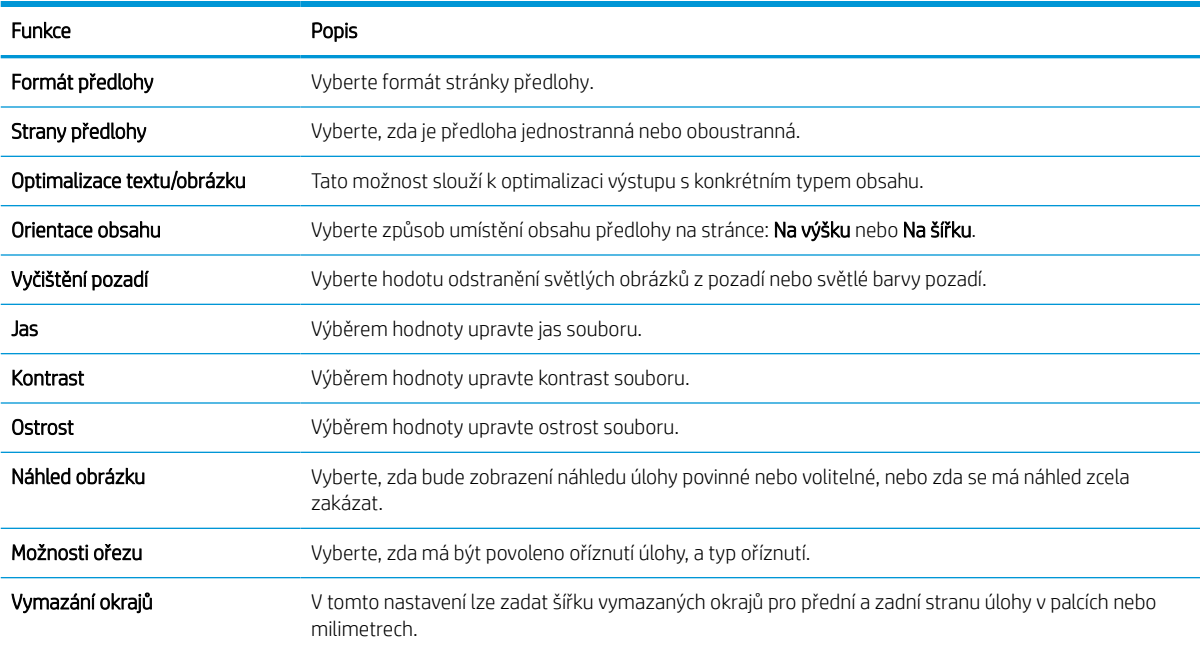

#### Tabulka 6-14 Nastavení skenování pro nastavení skenování na jednotku USB

### Výchozí nastavení souboru pro nastavení ukládání na zařízení USB

Přečtěte si možnosti pro nastavení ukládání na USB.

#### Tabulka 6-15 Nastavení souboru pro nastavení ukládání na zařízení USB

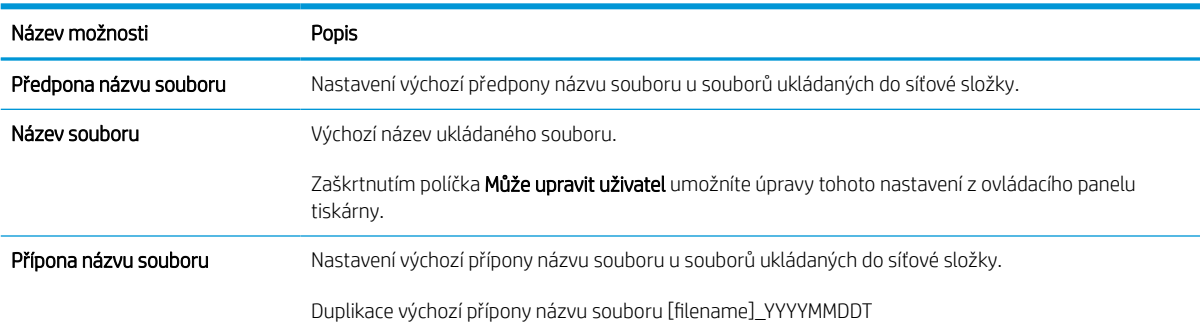

#### Tabulka 6-15 Nastavení souboru pro nastavení ukládání na zařízení USB (pokračování)

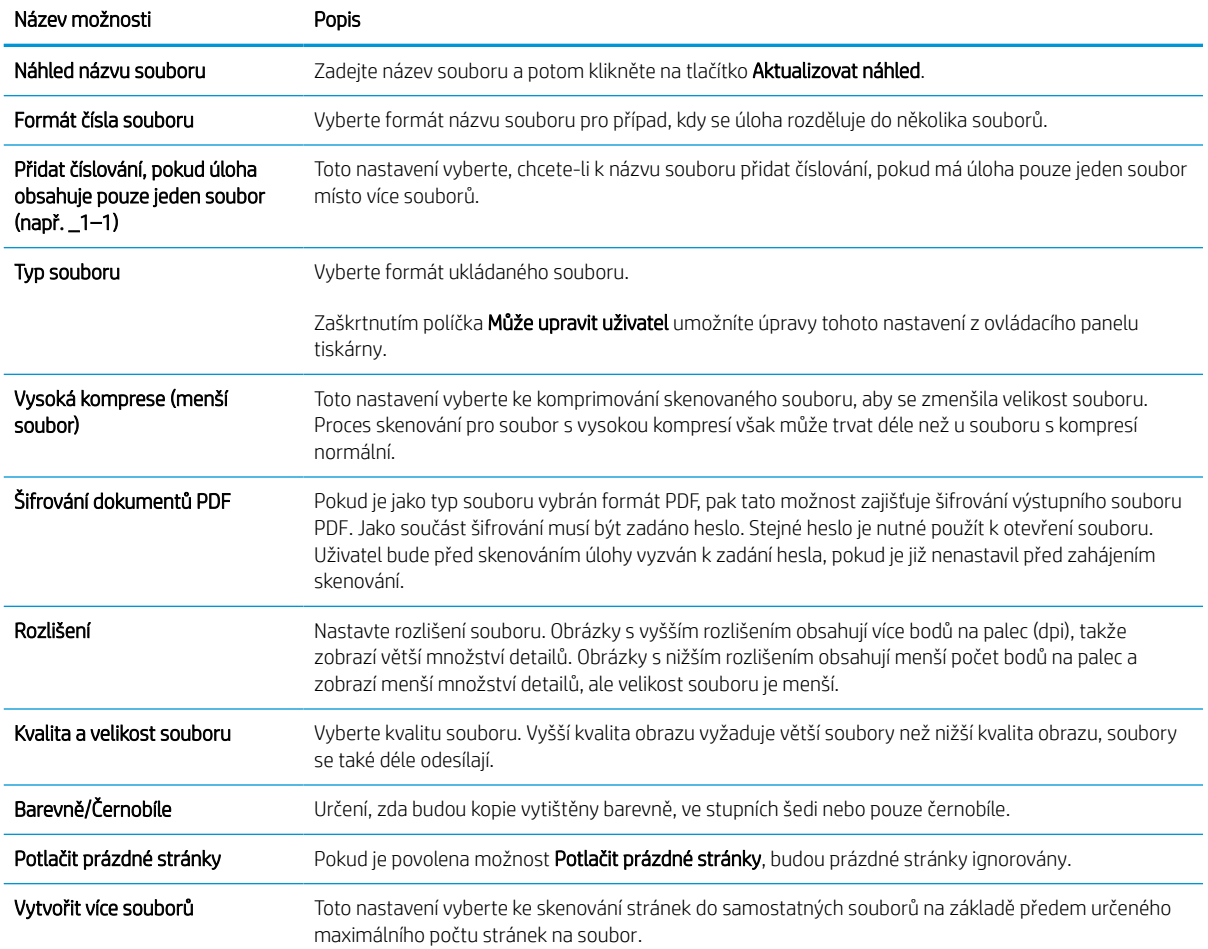

## Skenování do e-mailu

Naskenujte dokument přímo na e-mailovou adresu nebo seznam kontaktů. Skenovaný dokument se odešle jako příloha e-mailové zprávy.

### Úvod

Tiskárna má funkci, která umožňuje odesílat naskenované soubory na jednu nebo více e-mailových adres.

### Skenování do e-mailu

Pomocí následujícího postupu lze skenovat dokument přímo na e-mailovou adresu nebo seznam kontaktů.

- 1. Umístěte dokument lícem dolů na sklo skeneru nebo lícem nahoru do podavače dokumentů a nastavte vodítka papíru na velikost dokumentu.
- 2. Na hlavní obrazovce ovládacího panelu tiskárny přejděte do aplikace Skenování, klikněte na ikonu Skenování a poté vyberte možnost Skenování do e-mailu.

**2 POZNÁMKA:** Pokud se zobrazí výzva, zadejte své uživatelské jméno a heslo.

- 3. Stisknutím pole Komu otevřete klávesnici.
- **POZNÁMKA:** Pokud jste k tiskárně přihlášeni, může se v poli Od zobrazit vaše uživatelské jméno nebo jiné výchozí informace. Pokud tomu tak je, nemůžete je změnit.
- 4. Pomocí jedné z následujících metod zadejte příjemce:
	- Pomocí klávesnice zadejte adresu do pole Komu.

Chcete-li odesílat na více adres, oddělte jednotlivé adresy středníkem nebo stiskněte tlačítko Enter na klávesnici na dotykové obrazovce po zadání každé adresy.

- Seznam kontaktů používejte následujícím způsobem:
	- 1. Stiskněte tlačítko Kontakty **E** umístěné vedle textového pole Komu a otevřete obrazovku Kontakty.
	- 2. Ze seznamu vyberte odpovídající seznam kontaktů.
	- 3. Vyberte jméno nebo jména ze seznamu kontaktů k přidání na seznam příjemců. Poté vyberte možnost Přidat.
- 5. Vyplňte pole Předmět, Název souboru a Zpráva tak, že stisknete příslušné pole a poté pomocí klávesnice na dotykové obrazovce zadáte informace. Stiskněte tlačítko Zavřít **kou koli** potřebujete zavřít klávesnici.
- 6. Pokud chcete vložit rychlé nastavení, vyberte možnost Vložit, vyberte rychlé nastavení a poté vyberte možnost Vložit v seznamu Rychlá nastavení.
	- **27 POZNÁMKA:** Rychlá nastavení jsou předdefinovaná nastavení pro různé typy výstupu, jako Text, Fotografie a Vysoká kvalita. Výběrem rychlého nastavení můžete zobrazit popis.
- 7. Chcete-li konfigurovat nastavení, jako například Typ a rozlišení souboru, Strany předlohy a Orientace obsahu, vyberte položku Možnosti v levém dolním rohu a poté vyberte nastavení z nabídek Možnosti. Pokud k tomu budete vyzváni, vyberte možnost Hotovo.

8. Volitelný náhled: Za účelem zobrazení náhledu dokumentu stiskněte pravý panel obrazovky. Na levé straně v podokně náhledu můžete pomocí tlačítek Rozbalit a Sbalit obrazovku náhledu rozbalit nebo sbalit.

| Tlačítko | Popis                        |
|----------|------------------------------|
|          | Rozbalení obrazovky náhledu. |
|          |                              |
|          | Sbalení obrazovky náhledu.   |
|          |                              |

Tabulka 6-16 Tlačítka na levé straně podokna náhledu

Pomocí tlačítek na pravé straně obrazovky můžete upravit možnosti náhledu a změnit pořadí, otočit, vložit nebo odstranit stránky.

| Tlačítko         | Popis                                                                                                    |
|------------------|----------------------------------------------------------------------------------------------------|
| $\Box\Box$<br>ΟŌ | Pomocí těchto tlačítek můžete přepínat mezi zobrazením jedné stránky a zobrazením miniatur. Při<br>zobrazení miniatur je k dispozici více možností než při zobrazení jedné stránky. |
|                  |                                                                                                    |
|                  | Pomocí těchto tlačítek můžete přiblížit nebo oddálit vybranou stránku.                                                                                                    |
|                  | POZNÁMKA:<br>Abyste mohli tato tlačítka používat, vyberte pouze jednu stránku.                                                                                                    |
|                  |                                                                                                    |
|                  | Pomocí tohoto tlačítka můžete otočit stránku o 180 stupňů.                                                                                                    |
|                  | POZNÁMKA:<br>Toto tlačítko je k dispozici pouze při zobrazení miniatur.                                                                                                    |
|                  | Pomocí tohoto tlačítka můžete odstranit vybrané stránky.                                                                                                    |
|                  | POZNÁMKA:<br>Toto tlačítko je k dispozici pouze při zobrazení miniatur.                                                                                                    |

Tabulka 6-17 Tlačítka na pravé straně podokna náhledu

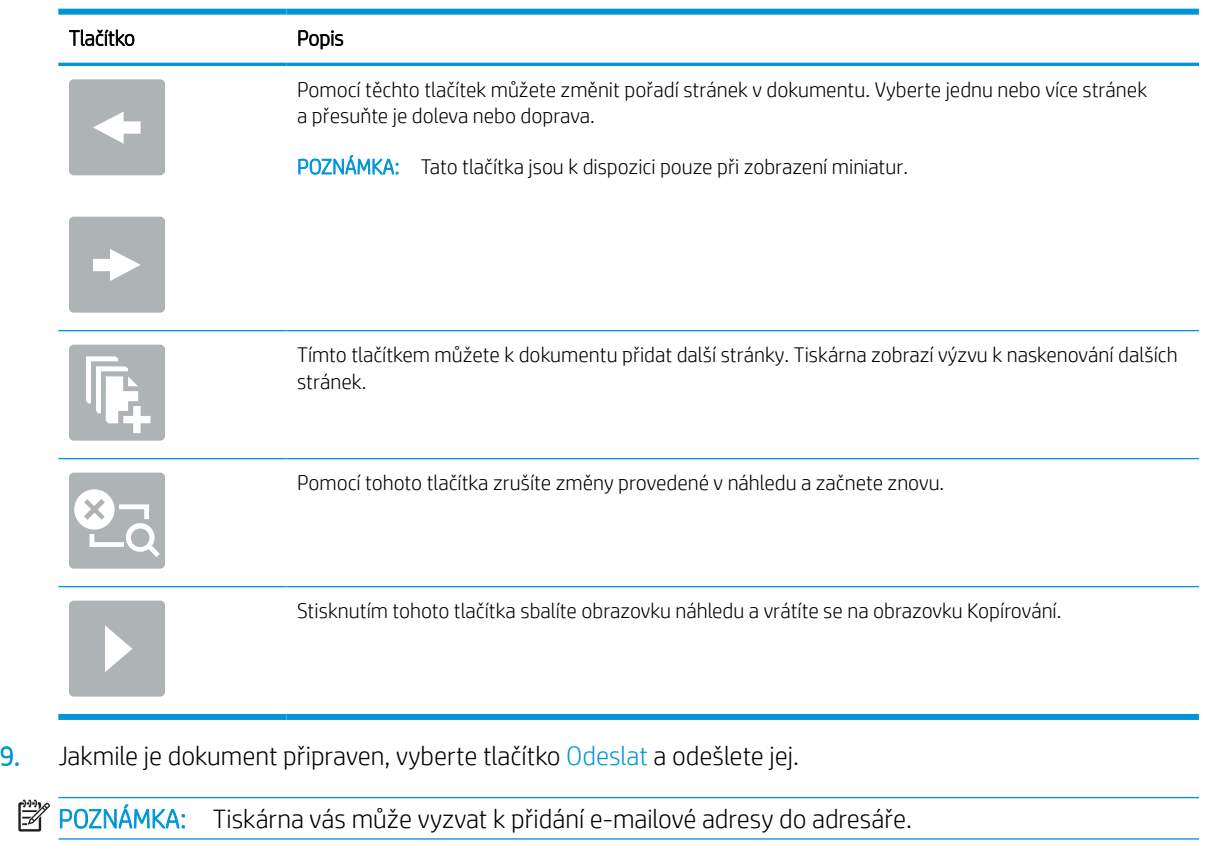

#### Tabulka 6-17 Tlačítka na pravé straně podokna náhledu (pokračování)

## Skenování do úložiště úloh

Naskenujte dokument a uložte jej do složky pro ukládání úloh na tiskárnu.

### Úvod

Tiskárna nabízí funkci, která umožňuje ukládat naskenované dokumenty do složky úložiště úloh v tiskárně. Můžete načíst dokument z tiskárny a vytisknout jej, až to budete potřebovat.

POZNÁMKA: Než budete moci skenovat do složky úložiště v tiskárně, správce tiskárny nebo oddělení IT musí tuto funkci aktivovat a nastavit její konfiguraci na integrovaném webovém serveru HP.

### Skenování do úložiště úloh v tiskárně

Tento postup slouží k naskenování dokumentu a k jeho uložení do složky úložiště úloh v tiskárně za účelem pozdějšího tisku kopií.

- 1. Umístěte dokument lícem dolů na sklo skeneru nebo lícem nahoru do podavače dokumentů a nastavte vodítka papíru na velikost dokumentu.
- 2. Na hlavní obrazovce ovládacího panelu tiskárny přejděte do aplikace Skenování, klikněte na ikonu Skenování a poté vyberte Skenování do úložiště úloh.

**POZNÁMKA:** Pokud se zobrazí výzva, zadejte své uživatelské jméno a heslo.

3. Vyberte název výchozí složky úložiště zobrazené v nabídce Složka.

Pokud správce tiskárny nakonfiguroval danou možnost, můžete vytvořit novou složku. Novou složku vytvořte podle následujících pokynů:

- a. Stiskněte ikonu Nová složka
- b. Vyberte pole Nová složka, zadejte název složky a potom vyberte tlačítko OK.
- 4. Ujistěte se, že jste vybrali správnou složku.
- 5. Klepněte na textové pole Název úlohy, otevřete dotykovou klávesnici, zadejte název souboru a poté zvolte tlačítko Enter
- 6. Chcete-li nastavit úlohu jako soukromou, stiskněte tlačítko PIN n., zadejte čtyřmístný kód PIN do pole PIN a poté zavřete klávesnici na dotykové obrazovce.
- 7. Chcete-li konfigurovat nastavení, například Strany a Orientace obsahu, vyberte položku Možnosti v levém dolním rohu a poté vyberte nastavení z nabídky Možnosti. Pokud budete vyzváni, vyberte pro každé nastavení možnost Hotovo.
- 8. Volitelný náhled: Za účelem zobrazení náhledu dokumentu stiskněte pravý panel obrazovky. Na levé straně v podokně náhledu můžete pomocí tlačítek Rozbalit a Sbalit obrazovku náhledu rozbalit nebo sbalit.

#### Tabulka 6-18 Tlačítka na levé straně podokna náhledu

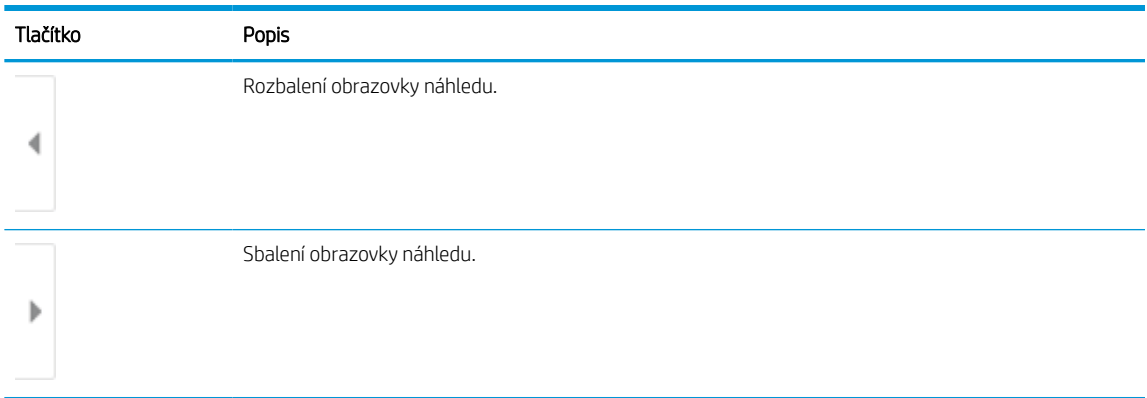

Pomocí tlačítek na pravé straně obrazovky můžete upravit možnosti náhledu a změnit pořadí, otočit, vložit nebo odstranit stránky.

### Tabulka 6-19 Tlačítka na pravé straně podokna náhledu

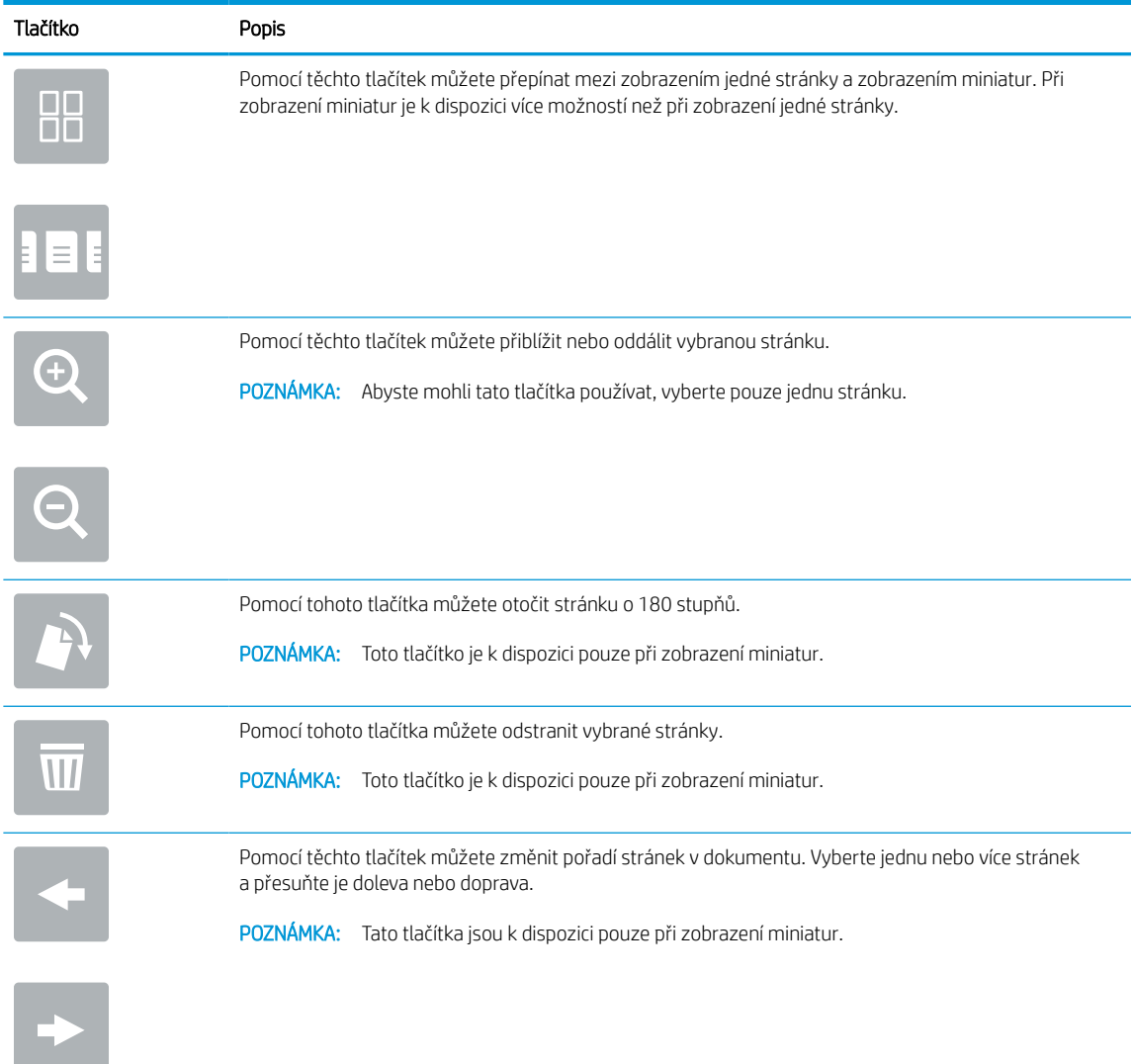

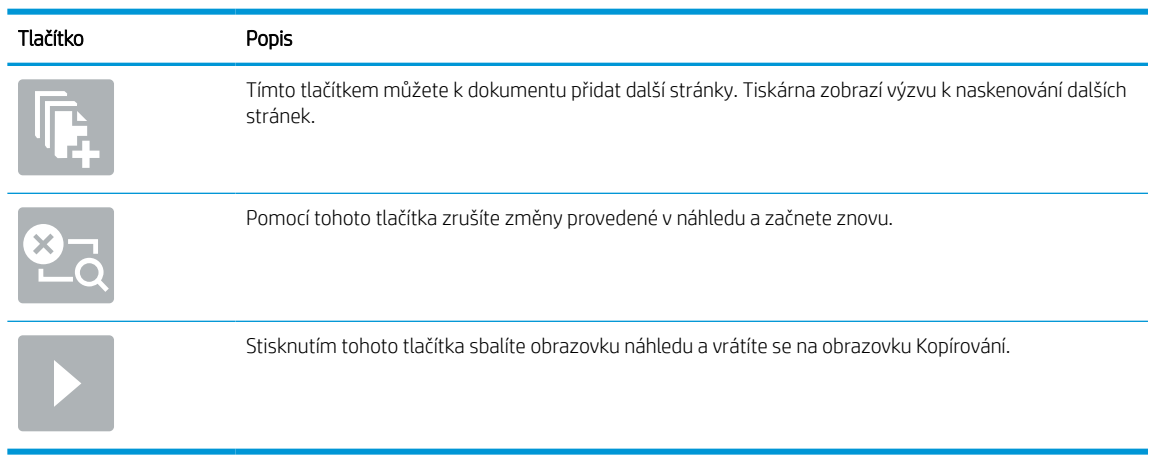

#### Tabulka 6-19 Tlačítka na pravé straně podokna náhledu (pokračování)

9. Až bude dokument připraven, vyberte možnost Uložit a uložte soubor do složky úložiště.

### Tisk z úložiště úloh v tiskárně

Tento postup slouží k tisku naskenovaného dokumentu, který se nachází ve složce úložiště úloh v tiskárně.

- 1. Na hlavní obrazovce ovládacího panelu tiskárny přejděte do aplikace Tisk, klikněte na ikonu Tisk a poté vyberte Tisknout z úložiště úloh.
- 2. V části Uložené úlohy k tisku zvolte možnost Vybrat, vyberte složku, do které je dokument uložený, dokument vyberte a poté zvolte možnost Zvolit.
- 3. Pokud je dokument soukromý, zadejte do pole Heslo čtyřmístný číselný kód a poté vyberte tlačítko OK.
- 4. Počet kopií upravte stisknutím pole nalevo od tlačítka Tisknout a potom vyberte počet kopií pomocí klávesnice, která se otevře. Stiskněte tlačítko Zavřít **pro pro ukončení klávesnice.**
- 5. Výběrem možnosti Tisk vytiskněte dokument.

## Skenování do síťové složky

Naskenujte dokument a uložte jej do složky v síti.

### Úvod

Tiskárna může naskenovat soubor a uložit jej do sdílené složky v síti.

### Skenování do síťové složky

Chcete-li naskenovat dokument a uložit jej do síťové složky, použijte tento postup.

POZNÁMKA: Pro použití této funkce může být nutné se přihlásit k tiskárně.

- 1. Umístěte dokument lícem dolů na sklo skeneru nebo lícem nahoru do podavače dokumentů a nastavte vodítka papíru na velikost dokumentu.
- 2. Na hlavní obrazovce ovládacího panelu tiskárny přejděte do aplikace Skenování, klikněte na ikonu Skenování a poté vyberte Skenování do síťové složky.
- 3. Zadejte cílovou složku. Možnosti složky musí nejprve nakonfigurovat správce tiskárny.
	- Chcete-li vybrat umístění složky, kterou správce již nastavil, vyberte možnost Vložit v nabídce Rychlá nastavení a výchozí nastavení, vyberte složku a poté vyberte možnost Vložit.
	- Chcete-li zadat nové umístění složky, stisknutím pole Cesty ke složkám otevřete klávesnici na dotykové obrazovce, zadejte cestu ke složce a poté stiskněte tlačítko Enter. - Pokud budete vyzváni, zadejte uživatelské údaje a potom výběrem možnosti Uložit cestu uložte.
	- B POZNÁMKA: Cestu zadejte v tomto formátu: \\server\složka, kde "server" je název serveru, na kterém se sdílená složka nachází, a "složka" je název sdílené složky. Pokud je složka vnořená uvnitř dalších složek, zadejte celou cestu ke složce. Příklad: \\server\složka\složka
	- **学 POZNÁMKA:** V poli Cesty ke složkám může být předdefinovaná cesta, kterou nemusí být možné upravit. V takovém případě správce nakonfiguroval tuto složku pro běžný přístup.
- 4. Klepněte na textové pole Název souboru, otevřete dotykovou klávesnici, zadejte název souboru a poté zvolte tlačítko Enter
- 5. Chcete-li konfigurovat nastavení, jako například Typ a rozlišení souboru, Strany předlohy a Orientace obsahu, vyberte položku Možnosti v levém dolním rohu a poté vyberte nastavení z nabídek Možnosti. Pokud budete vyzváni, vyberte pro každé nastavení možnost Hotovo.
- 6. Volitelný náhled: Za účelem zobrazení náhledu dokumentu stiskněte pravý panel obrazovky. Na levé straně v podokně náhledu můžete pomocí tlačítek Rozbalit a Sbalit obrazovku náhledu rozbalit nebo sbalit.

#### Tabulka 6-20 Tlačítka na levé straně podokna náhledu

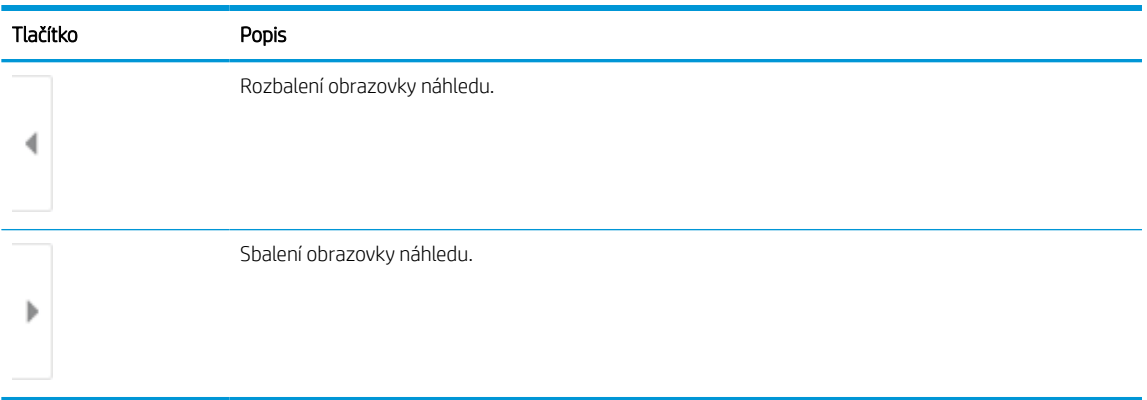

Pomocí tlačítek na pravé straně obrazovky můžete upravit možnosti náhledu a změnit pořadí, otočit, vložit nebo odstranit stránky.

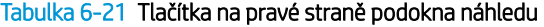

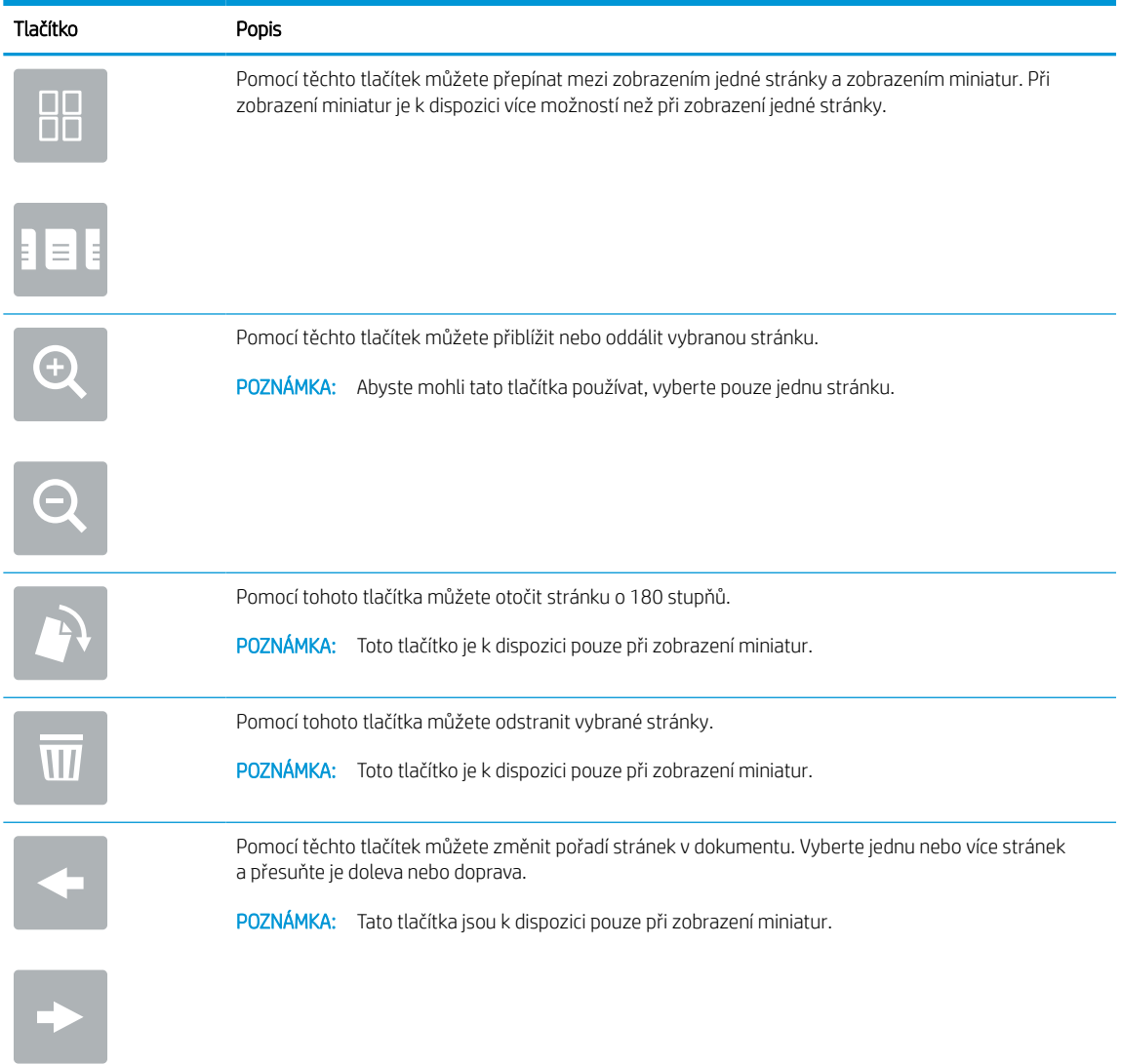

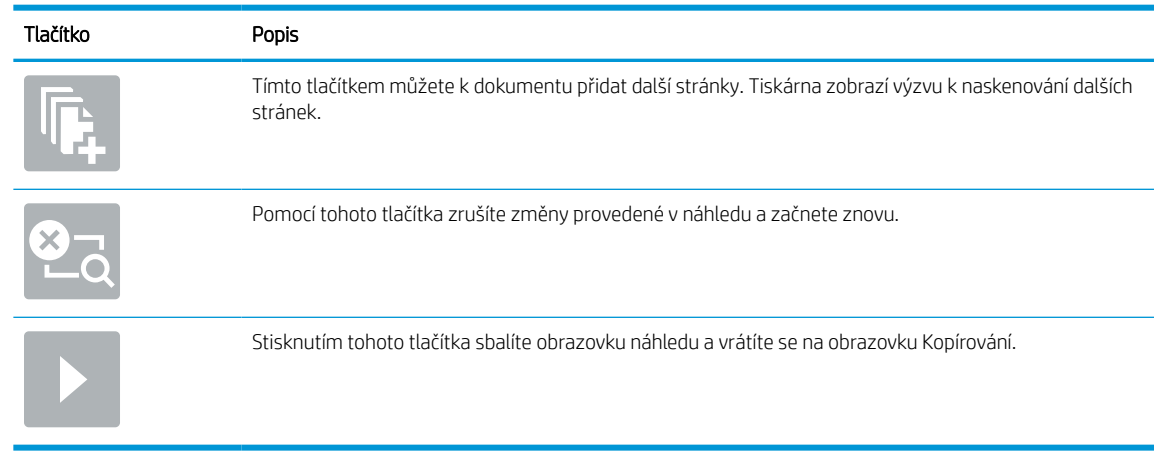

#### Tabulka 6-21 Tlačítka na pravé straně podokna náhledu (pokračování)

7. Až bude dokument připraven, vyberte možnost Odeslat a uložte soubor do síťové složky.

## Skenování na server SharePoint

Skenujte dokument přímo na server SharePoint.

### Úvod

Pokud máte tiskárnu vybavenou funkcí workflow, můžete naskenovat dokument a poslat jej na web služby SharePoint. Tato funkce eliminuje nutnost skenovat dokumenty do síťové složky, na jednotku USB flash nebo do e-mailu a poté je manuálně načítat na web ve službě SharePoint.

Funkce Skenování na server SharePoint podporuje veškeré skenovací funkce, včetně možností skenovat dokumenty jako obrázky a použít funkce OCR k vytváření textových souborů a souborů PDF, které lze prohledávat.

POZNÁMKA: Než budete moci skenovat na server SharePoint, správce tiskárny nebo oddělení IT musí tuto funkci aktivovat a nastavit na integrovaném webovém serveru HP.

### Skenování na server SharePoint

Pomocí následujícího postupu naskenujte dokument přímo na server SharePoint.

- 1. Umístěte dokument lícem dolů na sklo skeneru nebo lícem nahoru do podavače dokumentů a nastavte vodítka papíru na velikost dokumentu.
- 2. Na hlavní obrazovce ovládacího panelu tiskárny přejděte do aplikace Skenování, klikněte na ikonu Skenování a poté vyberte Skenování na server SharePoint®.

**POZNÁMKA:** Pro použití této funkce může být nutné se přihlásit k tiskárně.

- 3. V nabídce Rychlá nastavení stiskněte možnost Vybrat, vyberte příslušné rychlé nastavení a poté zvolte možnost Vložit.
- 4. Výběrem textového pole Název souboru zobrazte klávesnici. Zvolte název souboru a poté stiskněte tlačítko Enter.  $\omega$ .
- 5. Chcete-li konfigurovat nastavení, jako například Typ a rozlišení souboru, Strany a Orientace obsahu, vyberte položku Možnosti v levém dolním rohu a poté vyberte nastavení z nabídek Možnosti. Pokud k tomu budete vyzváni, vyberte možnost Hotovo.
- 6. Volitelný náhled: Za účelem zobrazení náhledu dokumentu stiskněte pravý panel obrazovky. Na levé straně v podokně náhledu můžete pomocí tlačítek Rozbalit a Sbalit obrazovku náhledu rozbalit nebo sbalit.

| Tlačítko | Popis                        |
|----------|------------------------------|
|          | Rozbalení obrazovky náhledu. |
| ь        | Sbalení obrazovky náhledu.   |

Tabulka 6-22 Tlačítka na levé straně podokna náhledu

Pomocí tlačítek na pravé straně obrazovky můžete upravit možnosti náhledu a změnit pořadí, otočit, vložit nebo odstranit stránky.

| Tlačítko                | Popis                                                                                                    |
|-------------------------|----------------------------------------------------------------------------------------------------|
| $\Box\Box$<br>n n       | Pomocí těchto tlačítek můžete přepínat mezi zobrazením jedné stránky a zobrazením miniatur. Při<br>zobrazení miniatur je k dispozici více možností než při zobrazení jedné stránky. |
|                         |                                                                                                    |
|                         | Pomocí těchto tlačítek můžete přiblížit nebo oddálit vybranou stránku.                                                                                                    |
|                         | POZNÁMKA: Abyste mohli tato tlačítka používat, vyberte pouze jednu stránku.                                                                                                    |
|                         |                                                                                                    |
|                         | Pomocí tohoto tlačítka můžete otočit stránku o 180 stupňů.                                                                                                    |
|                         | POZNÁMKA: Toto tlačítko je k dispozici pouze při zobrazení miniatur.                                                                                                    |
| $\overline{\mathbf{u}}$ | Pomocí tohoto tlačítka můžete odstranit vybrané stránky.                                                                                                    |
|                         | POZNÁMKA:<br>Toto tlačítko je k dispozici pouze při zobrazení miniatur.                                                                                                    |
|                         | Pomocí těchto tlačítek můžete změnit pořadí stránek v dokumentu. Vyberte jednu nebo více stránek<br>a přesuňte je doleva nebo doprava.                                              |
|                         | POZNÁMKA: Tato tlačítka jsou k dispozici pouze při zobrazení miniatur.                                                                                                    |
|                         |                                                                                                    |
|                         | Tímto tlačítkem můžete k dokumentu přidat další stránky. Tiskárna zobrazí výzvu k naskenování dalších<br>stránek.                                                                   |
|                         | Pomocí tohoto tlačítka zrušíte změny provedené v náhledu a začnete znovu.                                                                                                    |
|                         | Stisknutím tohoto tlačítka sbalíte obrazovku náhledu a vrátíte se na obrazovku Kopírování.                                                                                          |
|                         |                                                                                                    |

Tabulka 6-23 Tlačítka na pravé straně podokna náhledu

7. Až bude dokument připraven, vyberte možnost Odeslat a uložte jej do umístění SharePoint.

## Skenování na jednotku USB

Naskenujte dokument přímo na jednotku USB.

### Úvod

Tiskárna může naskenovat soubor a uložit jej na jednotku USB flash.

### Skenování na jednotku USB

Pomocí následujícího postupu naskenujte dokument přímo na jednotku USB.

**EX** POZNÁMKA: Pro použití této funkce může být nutné se přihlásit k tiskárně.

- 1. Umístěte dokument lícem dolů na sklo skeneru nebo lícem nahoru do podavače dokumentů a nastavte vodítka papíru na velikost dokumentu.
- 2. Připojte jednotku USB k portu USB umístěnému poblíž ovládacího panelu tiskárny.
- 3. Na hlavní obrazovce ovládacího panelu tiskárny přejděte do aplikace Skenování, klikněte na ikonu Skenování a poté vyberte Skenování na jednotku USB.
- 4. Vyberte jednotku USB v části Cíl a poté vyberte umístění pro uložení (kořenový adresář jednotky USB flash nebo existující složku).
- 5. Klepněte na textové pole Název souboru, otevřete dotykovou klávesnici, zadejte název souboru a poté zvolte tlačítko Enter. ...
- 6. Chcete-li konfigurovat nastavení, jako například Typ a rozlišení souboru, Strany předlohy a Orientace obsahu, vyberte položku Možnosti v levém dolním rohu a poté vyberte nastavení z nabídek Možnosti. Pokud k tomu budete vyzváni, vyberte možnost Hotovo.
- 7. Volitelný náhled: Za účelem zobrazení náhledu dokumentu stiskněte pravý panel obrazovky. Na levé straně v podokně náhledu můžete pomocí tlačítek Rozbalit a Sbalit obrazovku náhledu rozbalit nebo sbalit.

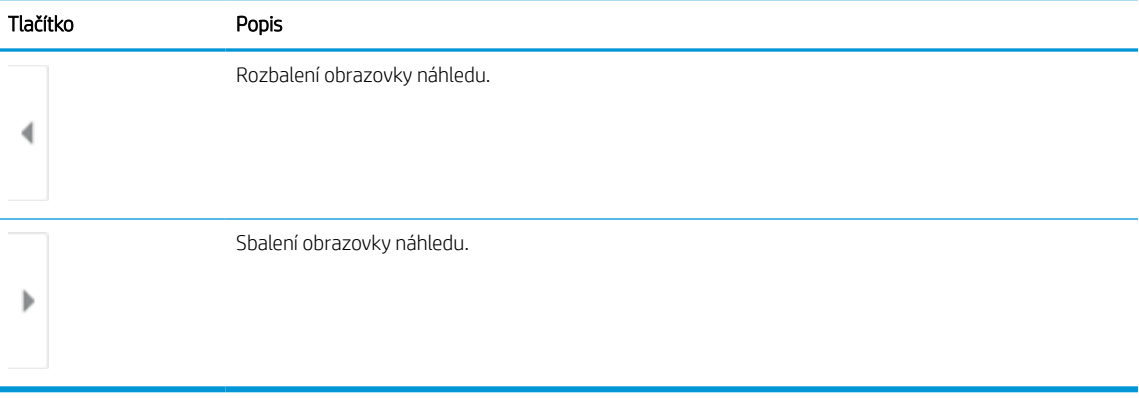

#### Tabulka 6-24 Tlačítka na levé straně podokna náhledu

Pomocí tlačítek na pravé straně obrazovky můžete upravit možnosti náhledu a změnit pořadí, otočit, vložit nebo odstranit stránky.

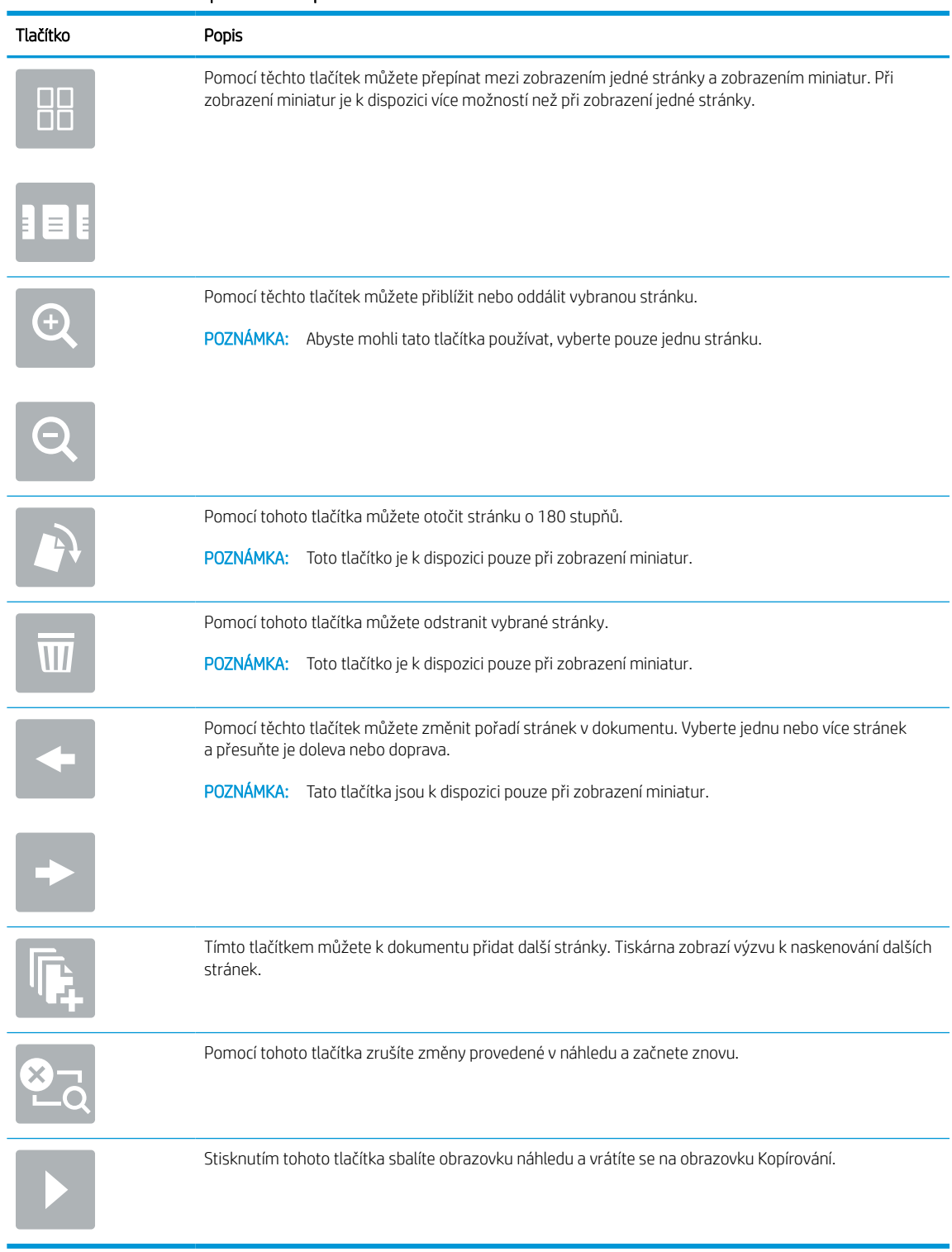

#### Tabulka 6-25 Tlačítka na pravé straně podokna náhledu

8. Až bude dokument připraven, vyberte možnost Uložit a uložte soubor na jednotku USB.

## Vsaďte na podniková řešení HP JetAdvantage

Řešení HP JetAdvantage jsou uživatelsky přívětivá síťová a cloudová řešení pro workflow a tisk. Řešení HP JetAdvantage jsou navržena tak, aby usnadňovala všechny typy úloh například v sektoru zdravotnictví, finančních služeb, průmyslu a veřejných služeb a správu skupin tiskáren a skenerů.

Řešení HP JetAdvantage Solutions zahrnuje:

- Bezpečnostní řešení HP JetAdvantage Security
- Řešení pro správu HP JetAdvantage Management
- Řešení pro procesy HP JetAdvantage Workflow
- Mobilní tisková řešení HP JetAdvantage Mobile Printing

Další informace o řešení HP JetAdvantage pro procesy a tisk naleznete na [www.hp.com/go/PrintSolutions.](http://www.hp.com/go/PrintSolutions)

## Další úlohy skenování

Vyhledání informací na webu k provedení běžných úloh skenování.

Přejděte na web [www.hp.com/support/pwcolor780MFP](http://www.hp.com/support/pwcolor780MFP), [www.hp.com/support/pwcolor785MFP](http://www.hp.com/support/pwcolor785MFP), [www.hp.com/](http://www.hp.com/support/colorpw774MFP) [support/colorpw774MFP](http://www.hp.com/support/colorpw774MFP) nebo [www.hp.com/support/colorpw779MFP.](http://www.hp.com/support/colorpw779MFP)

Jsou k dispozici pokyny pro provedení konkrétních úloh skenování, např.:

- Kopírování a skenování stránek z knih a jiných vázaných dokumentů
- Odeslání naskenovaného dokumentu do složky v paměti tiskárny
- Kopírování nebo skenování obou stran průkazu totožnosti
- Kopírování nebo skenování dokumentu do formátu brožury

## 7 Fax

Konfigurace funkcí faxu a odesílání a přijímání faxů pomocí tiskárny.

Podpůrné video naleznete na [www.hp.com/videos/PageWide](http://www.hp.com/videos/PageWide).

Následující informace jsou platné v okamžiku vydání dokumentu. Aktuální informace viz [www.hp.com/support/](http://www.hp.com/support/pwcolor780MFP) [pwcolor780MFP,](http://www.hp.com/support/pwcolor780MFP) [www.hp.com/support/pwcolor785MFP,](http://www.hp.com/support/pwcolor785MFP) [www.hp.com/support/colorpw774MFP](http://www.hp.com/support/colorpw774MFP) nebo [www.hp.com/support/colorpw779MFP](http://www.hp.com/support/colorpw779MFP).

#### Další informace:

Kompletní podpora společnosti HP pro tiskárnu zahrnuje následující informace:

- **•** Instalace a konfigurace
- **•** Osvojování a používání
- Řešení problémů
- Stažení aktualizací softwaru a firmwaru
- Účast ve fórech podpory
- Vyhledání informací o záruce a předpisech

## Nastavení faxu

Nastavte funkce faxu pro tiskárnu.

### Úvod

Tyto informace se týkají faxu a modelů řady Flow nebo jiných tiskáren s nainstalovaným volitelným analogovým faxovým příslušenstvím. Než budete pokračovat, připojte tiskárnu k telefonní lince (pro analogový fax) nebo k internetové či síťové faxové službě.

### Nastavení faxu pomocí ovládacího panelu tiskárny

Nakonfigurujte funkce faxu pomocí ovládacího panelu.

- 1. Na hlavní obrazovce ovládacího panelu tiskárny přejděte do aplikace Nastavení a poté vyberte ikonu Nastavení.
- 2. Otevřete následující nabídky:
	- a. Fax
	- **b.** Nastavení interního fax. modemu
	- **EZ POZNÁMKA:** Jestliže se nabídka Nastavení interního faxového modemu nezobrazuje v seznamu nabídek, je pravděpodobně aktivován fax v síti LAN nebo internetový fax. Pokud je aktivován fax v síti LAN nebo internetový fax, analogové faxové příslušenství je deaktivováno a nabídka Nastavení interního faxového modemu se nezobrazí. V jednom okamžiku může být aktivní jen jedna faxová funkce, tedy buď fax v síti LAN, analogový fax, nebo internetový fax. Pokud je aktivován fax v síti LAN a chcete použít analogový fax, zakažte fax v síti LAN pomocí integrovaného webového serveru HP.
- 3. Vyberte umístění ze seznamu na pravé straně obrazovky a poté vyberte tlačítko Další.
- 4. Stiskněte textové pole Název společnosti a pomocí klávesnice zadejte název společnosti.
- 5. Stiskněte textové pole Faxové číslo a pomocí klávesnice zadejte faxové číslo odesílatele. Vyberte Další.
- 6. Ověřte správnost nastavení data a času. Upravte dle potřeby údaje a poté vyberte tlačítko Další.
- 7. Pokud je pro odesílání faxů nutné používat předvolbu, stiskněte pole Předvolba a pomocí klávesnice zadejte číslo.
- 8. Zkontrolujte zadané údaje na levém panelu a poté dokončete nastavení faxu zvolením tlačítka Dokončit.

## Změna konfigurace faxu

Změňte nebo aktualizujte nastavení faxu.

POZNÁMKA: Nastavení nakonfigurované prostřednictvím ovládacího panelu potlačí veškeré nastavení nakonfigurované prostřednictvím integrovaného webového serveru HP.

### Nastavení vytáčení faxu

Při změně nastavení vytáčení faxu postupujte podle následujících pokynů.

- 1. Na hlavní obrazovce ovládacího panelu tiskárny přejděte do aplikace Nastavení a poté vyberte ikonu Nastavení.
- 2. Otevřete následující nabídky:
	- a. Fax
	- b. Nastavení odesílání faxu
	- c. Nastavení vytáčení faxu
- 3. Nakonfigurujte cokoli z následujících nastavení a poté vyberte možnost Hotovo.

#### Tabulka 7-1 Nastavení vytáčení faxu

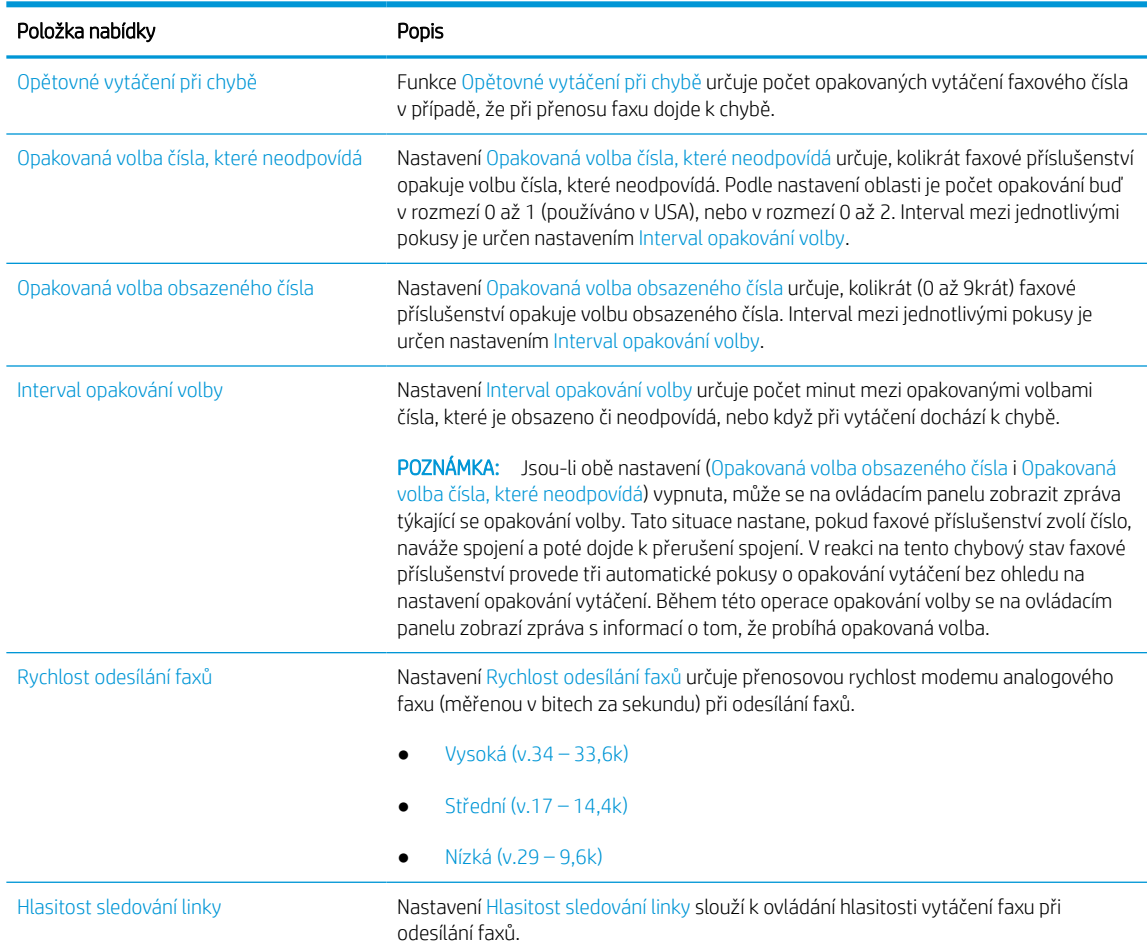

#### Tabulka 7-1 Nastavení vytáčení faxu (pokračování)

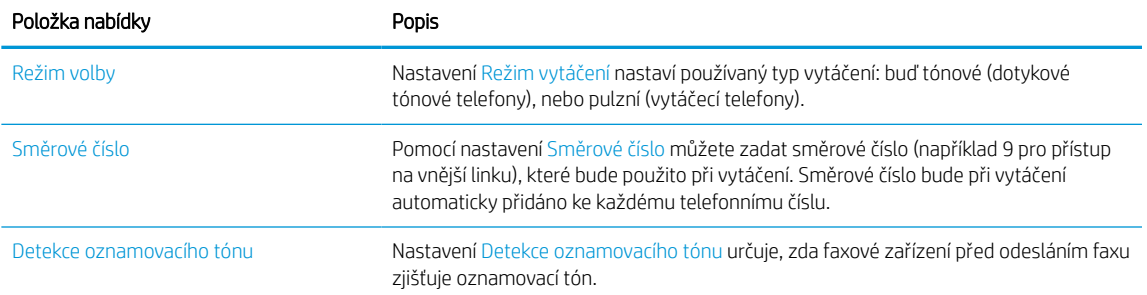

### Obecná nastavení odesílání faxu

Při změně nastavení odesílání faxů postupujte podle následujících pokynů.

- 1. Na hlavní obrazovce ovládacího panelu tiskárny přejděte do aplikace Nastavení a poté vyberte ikonu Nastavení.
- 2. Otevřete následující nabídky:
	- a. Fax
	- b. Nastavení odesílání faxu
	- c. Obecná nastavení odesílání faxu
- 3. Nakonfigurujte cokoli z následujících nastavení a poté vyberte možnost Hotovo.

#### Tabulka 7-2 Nastavení odesílání faxu

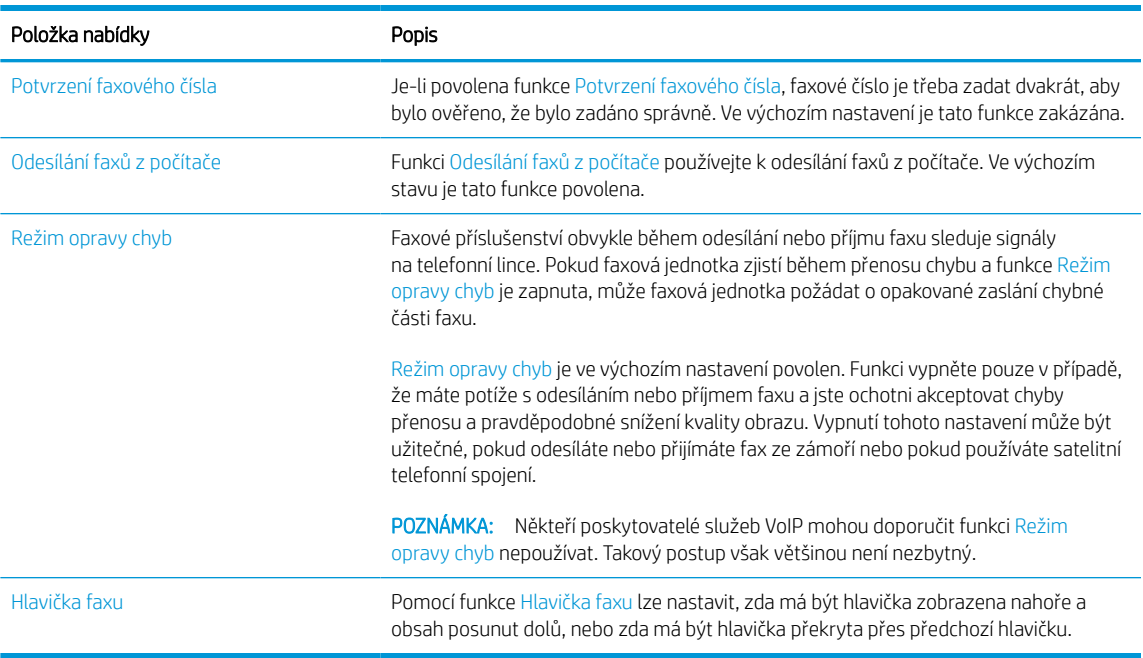

### Nastavení příjmu faxů

Při změně nastavení příjmu faxů postupujte podle následujících pokynů.

- 1. Na hlavní obrazovce ovládacího panelu tiskárny přejděte do aplikace Nastavení a poté vyberte ikonu Nastavení.
- 2. Otevřete následující nabídky:
	- a. Fax
	- b. Nastavení příjmu faxů
	- c. Nastavení příjmu faxů
- 3. Nakonfigurujte cokoli z následujících nastavení a poté vyberte možnost Hotovo.

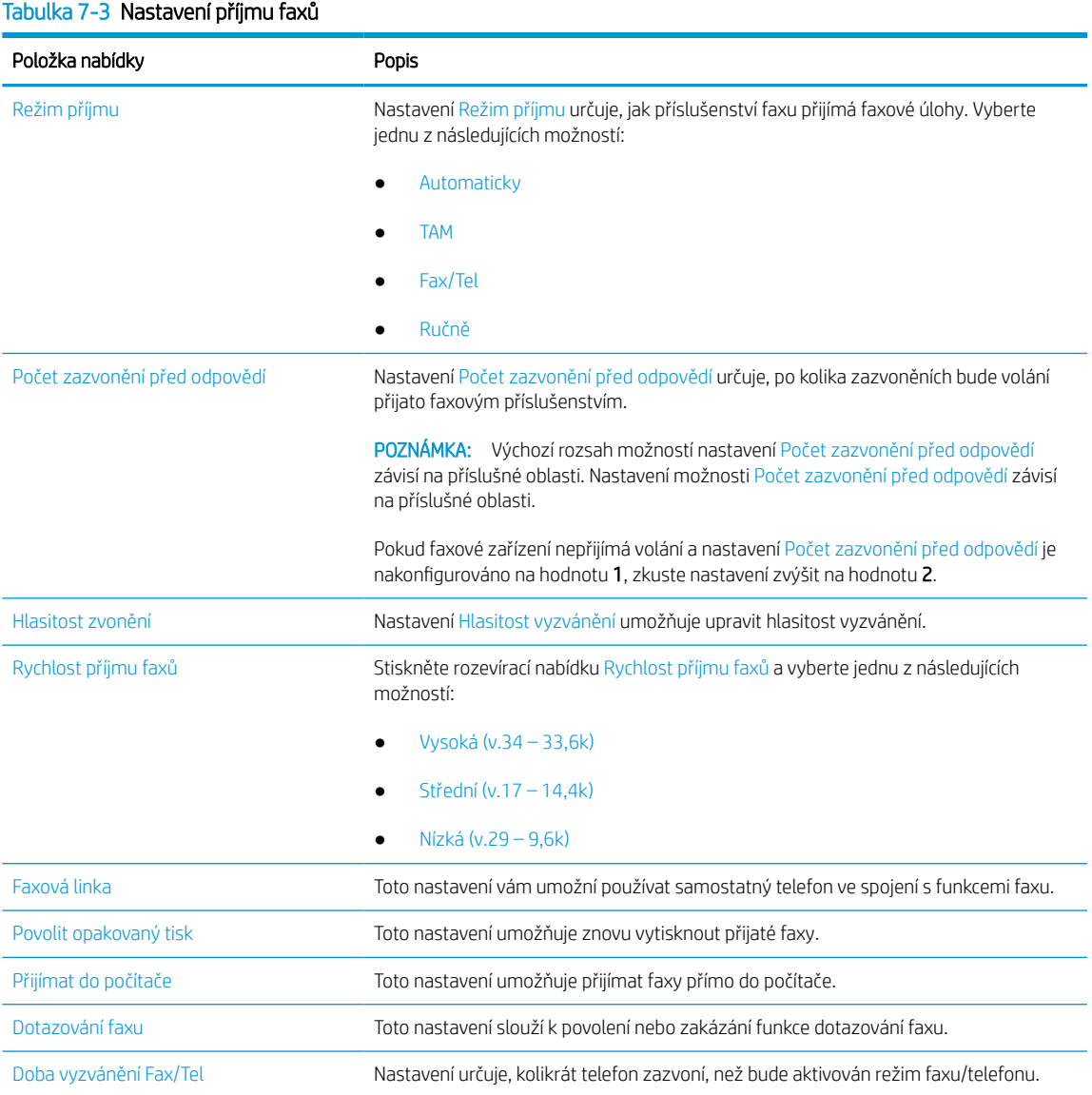

## Odeslání faxu

Následující postup slouží k odeslání faxu z tiskárny.

- 1. Umístěte dokument lícem dolů na sklo skeneru nebo lícem nahoru do podavače dokumentů a nastavte vodítka papíru na velikost dokumentu.
- 2. Na hlavní obrazovce ovládacího panelu tiskárny přejděte do aplikace Fax a poté vyberte ikonu Fax. Budete-li vyzváni, zadejte své uživatelské jméno a heslo.
- 3. Pomocí jedné z následujících metod zadejte příjemce:
	- Pomocí klávesnice zadejte jednoho nebo více příjemců.

Stiskněte textové pole Příjemci faxu a poté pomocí klávesnice zadejte faxové číslo. Chcete-li odesílat na více faxových čísel, oddělte jednotlivá čísla středníkem nebo stiskněte tlačítko Enter a na klávesnici na dotykové obrazovce po zadání každého čísla.

- Seznam kontaktů používejte následujícím způsobem:
	- 1. Stiskněte tlačítko Kontakty **I umístěné vedle textového pole Příjemci faxu a otevřete** obrazovku Kontakty.
	- 2. Ze seznamu vyberte odpovídající seznam kontaktů.
	- 3. Vyberte jméno nebo jména ze seznamu kontaktů k přidání na seznam příjemců. Poté vyberte možnost Přidat.
- 4. Pokud chcete vložit rychlé nastavení, vyberte možnost Vložit, vyberte rychlé nastavení a poté vyberte možnost Vložit v seznamu Rychlá nastavení.
- **POZNÁMKA:** Rychlá nastavení jsou předdefinovaná nastavení pro různé typy výstupu, jako Text, Fotografie a Vysoká kvalita. Výběrem rychlého nastavení můžete zobrazit popis.
- 5. Chcete-li konfigurovat nastavení, jako například Rozlišení, Strany a Orientace obsahu, vyberte položku Možnosti v levém dolním rohu a poté vyberte nastavení z nabídek Možnosti. Pokud k tomu budete vyzváni, vyberte možnost Hotovo.
- 6. Volitelný náhled: Za účelem zobrazení náhledu dokumentu stiskněte pravý panel obrazovky. Na levé straně v podokně náhledu můžete pomocí tlačítek Rozbalit a Sbalit obrazovku náhledu rozbalit nebo sbalit.

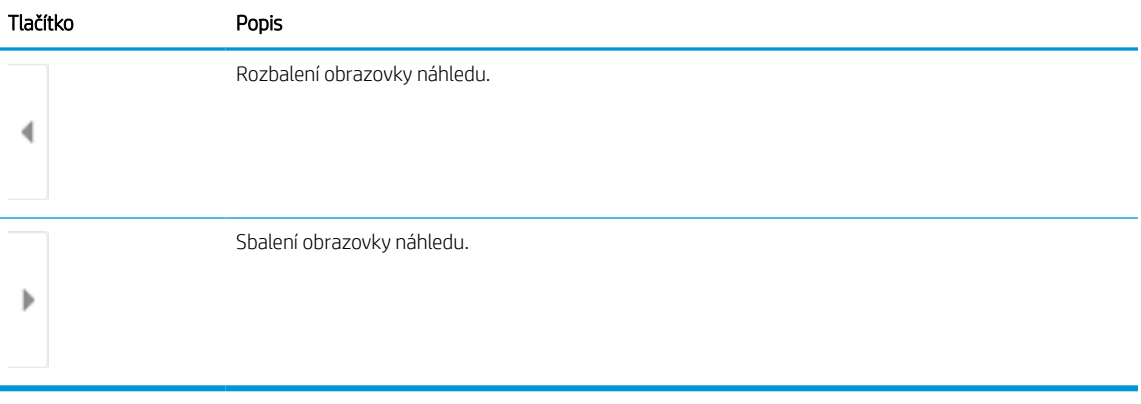

#### Tabulka 7-4 Tlačítka na levé straně podokna náhledu

Pomocí tlačítek na pravé straně obrazovky můžete upravit možnosti náhledu a změnit pořadí, otočit, vložit nebo odstranit stránky.

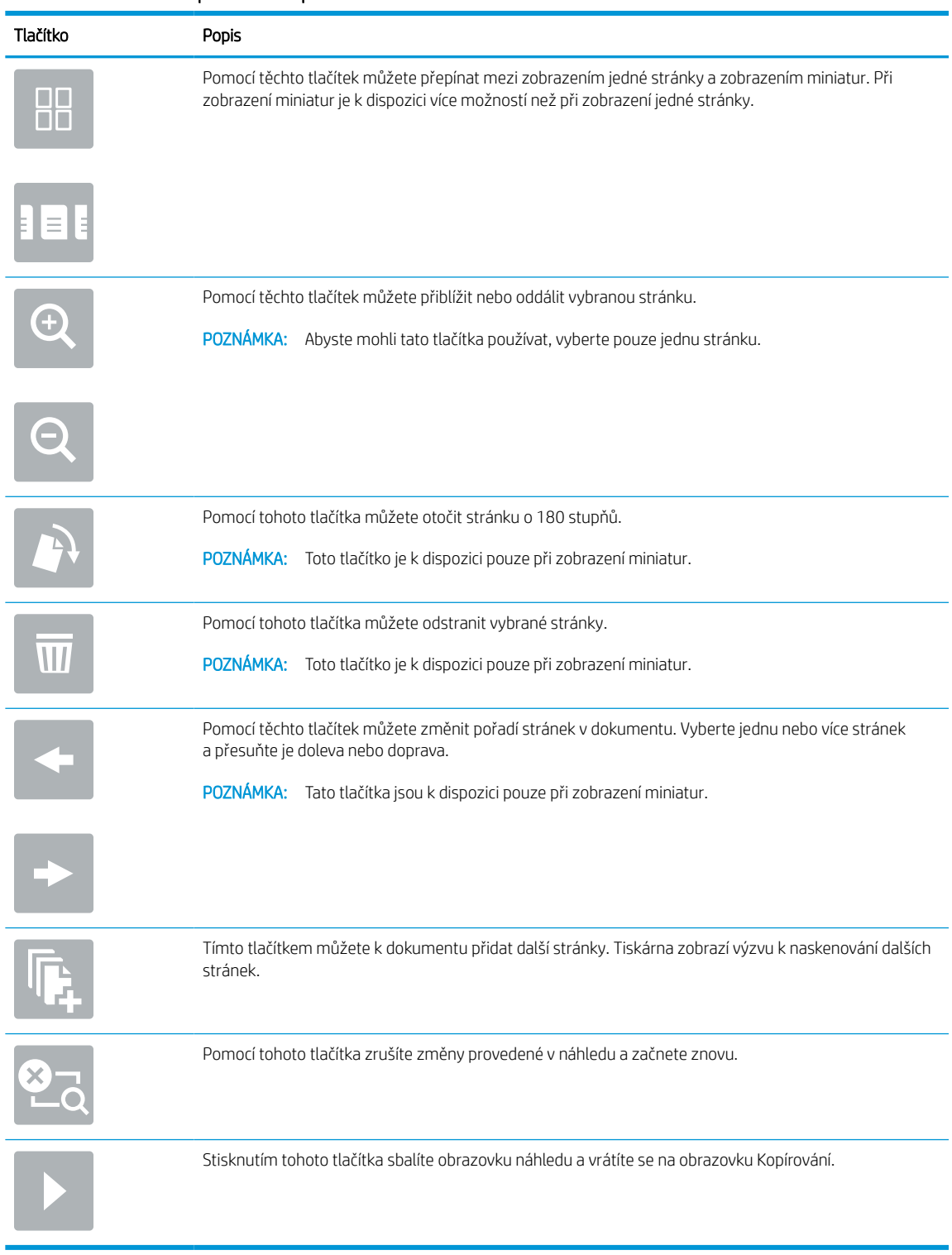

#### Tabulka 7-5 Tlačítka na pravé straně podokna náhledu

7. Jakmile je dokument připraven, vyberte tlačítko Odeslat a odešlete fax.

## Vytvoření plánu tisku faxů

Faxy se automaticky tisknou po přijetí, ale lze je rovněž ukládat a tisknout podle vlastního plánu. Po vytvoření plánu můžete povolit nebo zakázat plán podle potřeby.

- 1. Na hlavní obrazovce ovládacího panelu tiskárny přejděte do aplikace Nastavení a poté vyberte ikonu Nastavení.
- 2. Otevřete následující nabídky:
	- a. Fax
	- b. Nastavení příjmu faxů
	- c. Plán tisku faxů
- 3. V části Možnosti příchozího faxu vyberte možnost Použít plán.
- 4. Vyberte možnost Nová událost.
- 5. Vyberte možnost v nabídce Typ události.
	- Zahájit tisk
	- Zahájit ukládání
- 6. Vyberte čas a den. Můžete vybrat více dnů.
- 7. Vyberte možnost Uložit. Chcete-li přidat další událost, zopakujte kroky 4–6.
- 8. Výběrem tlačítka Hotovo plán tisku faxů povolte.

## Blokování příchozích faxů

Použitím nastavení seznamu blokovaných faxových čísel lze vytvořit seznam blokovaných telefonních čísel. Po přijetí faxu z blokovaného telefonního čísla nebude tento fax vytištěn a bude okamžitě odstraněn z paměti.

### Vytvoření seznamu blokovaných faxových čísel

Seznam blokovaných faxových čísel můžete vytvořit následujícím způsobem.

- 1. Na hlavní obrazovce ovládacího panelu tiskárny přejděte do aplikace Nastavení a poté vyberte ikonu Nastavení.
- 2. Otevřete následující nabídky:
	- a. Fax
	- b. Nastavení příjmu faxů
	- c. Blokovaná faxová čísla
- 3. Pokud chcete na seznam přidat číslo, využijte jednu z následujících možností:
	- Vyberte možnost Přidat posledního odesílatele.
	- Vyberte pole Nové faxové číslo, zadejte číslo pomocí klávesnice, která se zobrazí, a poté stiskněte tlačítko Enter . Chcete-li přidat další čísla, zadejte číslo a stiskněte tlačítko Enter .
- 4. Vyberte možnost Hotovo.

### Odstranění čísel ze seznamu blokovaných faxových čísel

Čísla ze seznamu blokovaných faxových čísel odstraníte následujícím postupem.

- 1. Na hlavní obrazovce ovládacího panelu tiskárny přejděte do aplikace Nastavení a poté vyberte ikonu Nastavení.
- 2. Otevřete následující nabídky:
	- a. Fax
	- b. Nastavení příjmu faxů
	- c. Blokovaná faxová čísla
- 3. Vyberte jedno nebo více existujících faxových čísel v seznamu nebo vyberte možnost Vybrat vše, pokud chcete odstranit všechna čísla.
- 4. Vyberte tlačítko Koš  $\overline{m}$  a potom vyberte možnost Odstranit při výzvě k potvrzení.

## Další úlohy faxování

Vyhledání informací na webu týkajících se provádění běžných úloh faxování.

Přejděte na web [www.hp.com/support/pwcolor780MFP](http://www.hp.com/support/pwcolor780MFP), [www.hp.com/support/pwcolor785MFP](http://www.hp.com/support/pwcolor785MFP), [www.hp.com/](http://www.hp.com/support/colorpw774MFP) [support/colorpw774MFP](http://www.hp.com/support/colorpw774MFP) nebo [www.hp.com/support/colorpw779MFP.](http://www.hp.com/support/colorpw779MFP)

Jsou k dispozici pokyny pro konkrétní faxové úlohy, např.:

- Vytvoření a správa seznamů rychlých voleb faxu
- Konfigurace účtovacích kódů faxu
- Použití plánu tisku faxů
- Blokování příchozích faxů
- Archivace a přeposílání faxů

# 8 Správa tiskárny

Využití nástrojů pro správu, konfiguraci zabezpečení, nastavení úspory energie a ovládání aktualizací firmwaru tiskárny.

Podpůrné video naleznete na [www.hp.com/videos/PageWide](http://www.hp.com/videos/PageWide).

Následující informace jsou platné v okamžiku vydání dokumentu. Aktuální informace viz [www.hp.com/support/](http://www.hp.com/support/pwcolor780MFP) [pwcolor780MFP,](http://www.hp.com/support/pwcolor780MFP) [www.hp.com/support/pwcolor785MFP,](http://www.hp.com/support/pwcolor785MFP) [www.hp.com/support/colorpw774MFP](http://www.hp.com/support/colorpw774MFP) nebo [www.hp.com/support/colorpw779MFP](http://www.hp.com/support/colorpw779MFP).

#### Další informace:

Kompletní podpora společnosti HP pro tiskárnu zahrnuje následující informace:

- Instalace a konfigurace
- **•** Osvojování a používání
- Řešení problémů
- Stažení aktualizací softwaru a firmwaru
- Účast ve fórech podpory
- Vyhledání informací o záruce a předpisech

## Pokročilá konfigurace pomocí integrovaného webového serveru HP (EWS)

Ke správě pokročilých funkcí tisku použijte integrovaný webový server HP.

## Úvod

Integrovaný webový server HP umožňuje spravovat tiskové funkce z počítače místo z ovládacího panelu tiskárny.

- Zobrazení informací o stavu tiskárny
- Určení zbývající životnosti spotřebního materiálu a objednání nového
- Zobrazení a změna konfigurace zásobníků
- Zobrazení a změna konfigurace nabídky ovládacího panelu tiskárny
- Zobrazení a tisk interních stránek
- Příjem oznámení o událostech týkajících se tiskárny a spotřebního materiálu
- Zobrazení a změna konfigurace sítě

Integrovaný webový server HP funguje, pokud je tiskárna připojena k síti používající protokol IP. Integrovaný webový server HP nepodporuje připojení tiskárny používající protokol IPX. Spuštění a použití integrovaného webového serveru HP není podmíněno přístupem na internet.

Integrovaný webový server je automaticky k dispozici během připojení tiskárny k síti.

**POZNÁMKA:** K integrovanému webovému serveru HP nelze přistoupit zpoza síťové brány firewall.

### Přístup k integrovanému webovému serveru HP (EWS)

Server EWS spustíte následovně.

- 1. Na hlavní obrazovce ovládacího panelu tiskárny stiskněte ikonu Informace na poté stiskněte ikonu Ethernet  $\frac{p}{24}$  a zobrazte IP adresu nebo název hostitele.
- 2. Otevřete webový prohlížeč a do adresního řádku zadejte IP adresu nebo název hostitele v přesném tvaru, v jakém se zobrazil na ovládacím panelu tiskárny. Na klávesnici počítače stiskněte klávesu Enter. Spustí se server EWS.

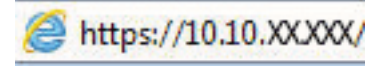

 $\mathbb{B}^*$  POZNÁMKA: Pokud se ve webovém prohlížeči zobrazí zpráva, že přístup na stránku nemusí být bezpečný, vyberte možnost pokračovat na stránku. Vstupem na stránku nedojde k poškození počítače.

Abyste mohli použít integrovaný webový server HP, musí prohlížeč splňovat tyto požadavky:

### Windows® 7

- Internet Explorer (verze 8.x nebo novější)
- Google Chrome (verze 34.x nebo novější)
- Firefox (verze 20.x nebo novější)

#### Windows® 8 nebo novější

- Internet Explorer (verze 9.x nebo novější)
- Google Chrome (verze 34.x nebo novější)
- Firefox (verze 20.x nebo novější)

#### macOS

- Safari (verze 5.x nebo novější)
- Google Chrome (verze 34.x nebo novější)

#### Linux

- Google Chrome (verze 34.x nebo novější)
- Firefox (verze 20.x nebo novější)

### Funkce integrovaného webového serveru HP

Informace o funkcích integrovaného webového serveru HP (EWS), které jsou k dispozici na jednotlivých kartách.

#### Obrázek 8-1 Karty EWS

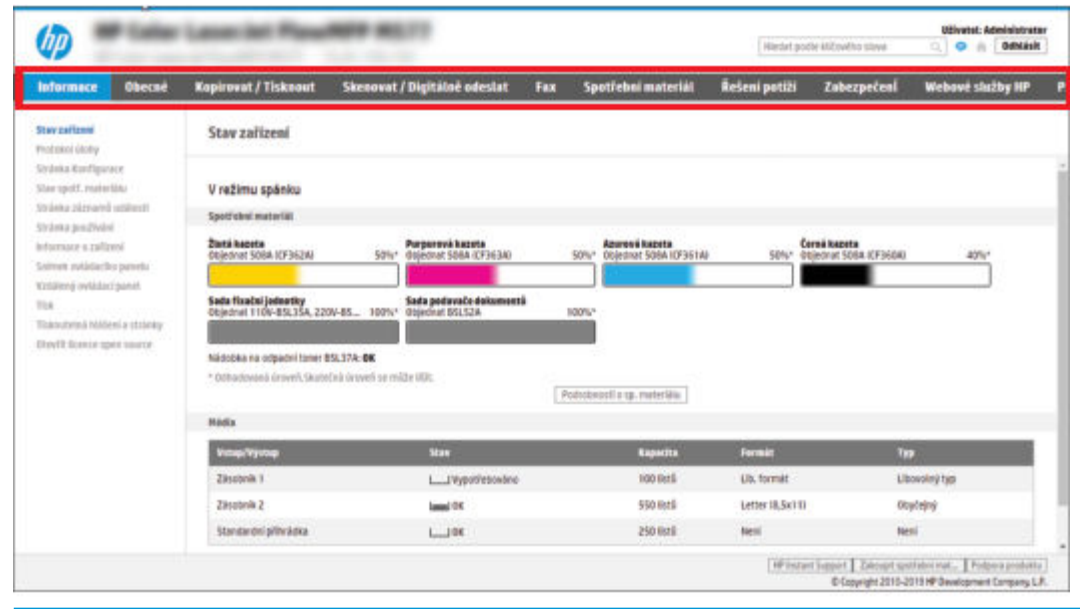

POZNÁMKA: Karty Kopírovat / Tisknout, Skenovat / Digitálně odeslat a Fax se zobrazují pouze u multifunkčních tiskáren. U jednofunkčních tiskáren (SFP) se zobrazí jen karta Tisk.

### Karta Informace

Viz tabulka nastavení na kartě Informace.

#### Tabulka 8-1 Karta Informace integrovaného webového serveru HP

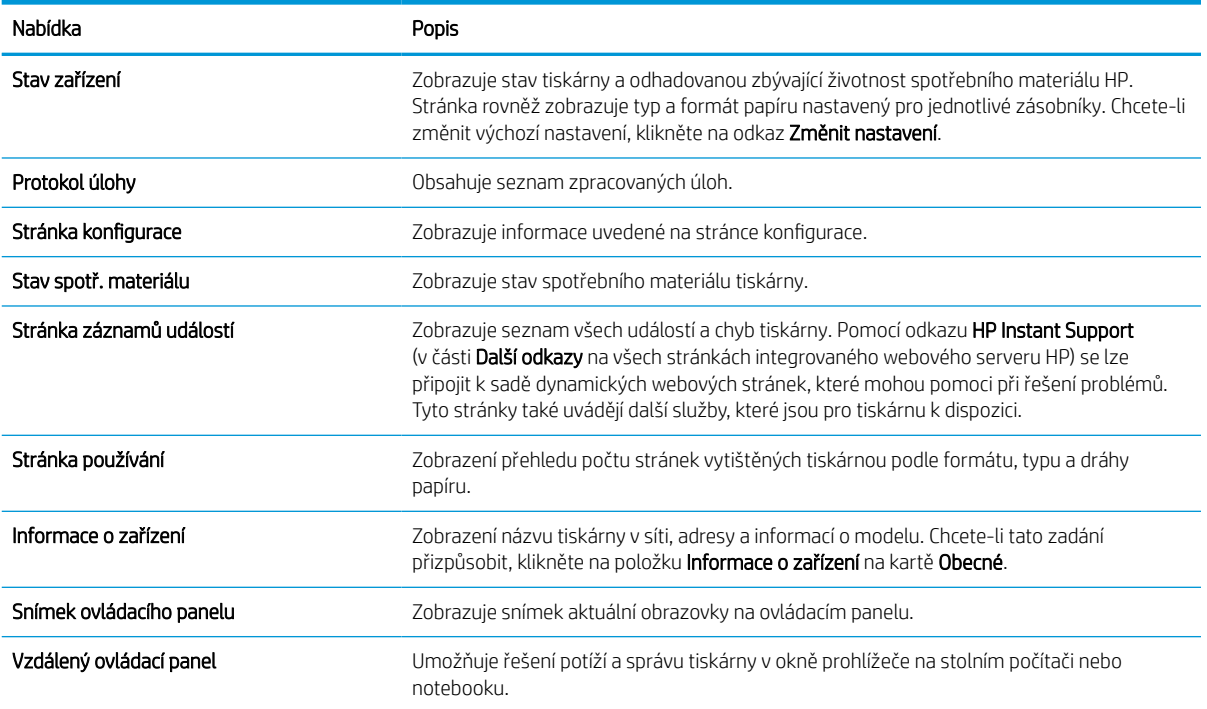

#### Tabulka 8-1 Karta Informace integrovaného webového serveru HP (pokračování)

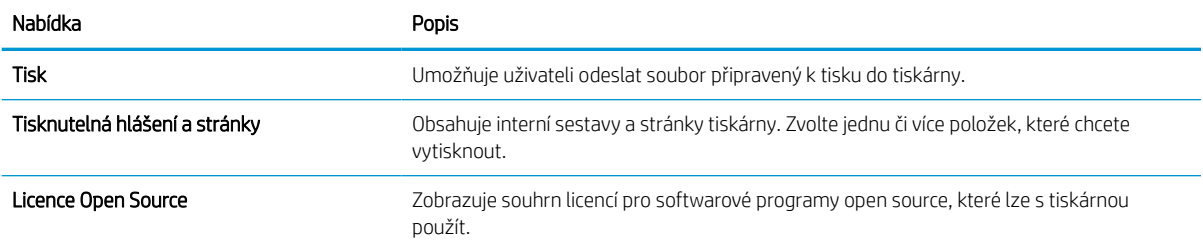

### Karta Obecné

Viz tabulka nastavení na kartě Obecné.

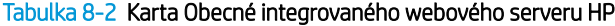

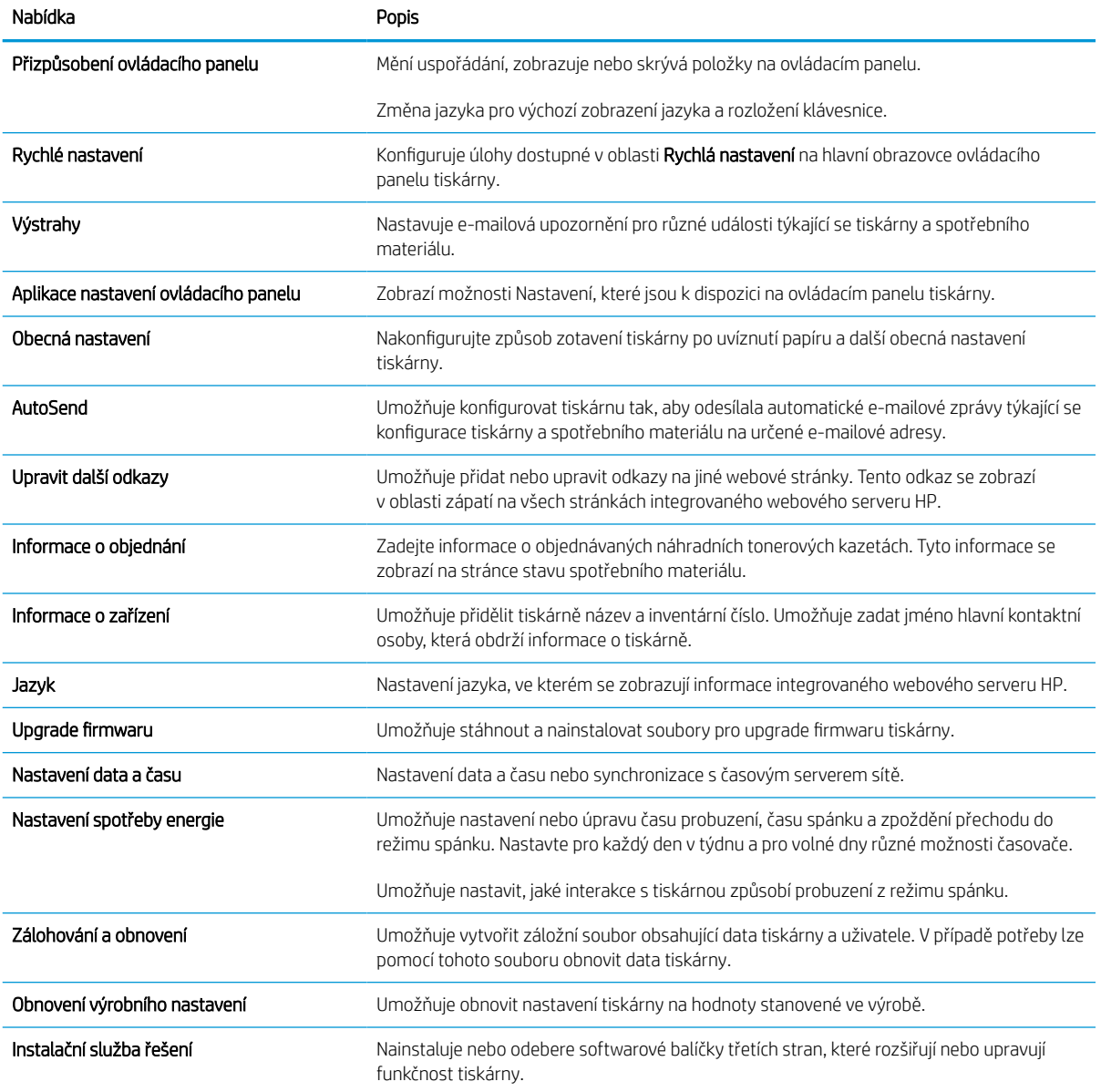

#### Tabulka 8-2 Karta Obecné integrovaného webového serveru HP (pokračování)

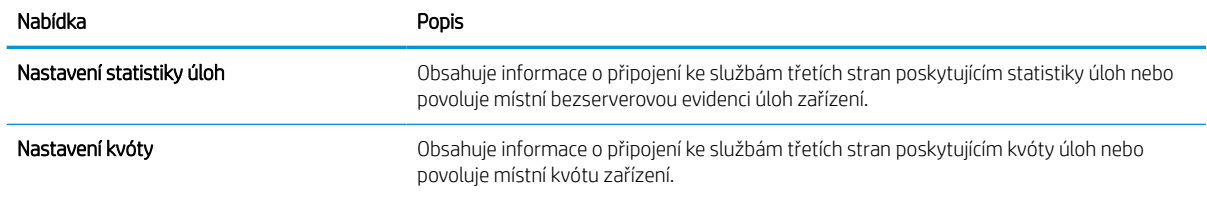

### Seznam Další odkazy

Konfiguruje, které odkazy se zobrazí v zápatí integrovaného webového serveru HP prostřednictvím nabídky Upravit další odkazy na kartě Obecné.

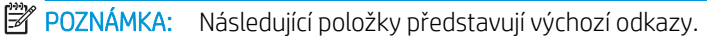

#### Tabulka 8-3 Seznam Další odkazy integrovaného webového serveru HP

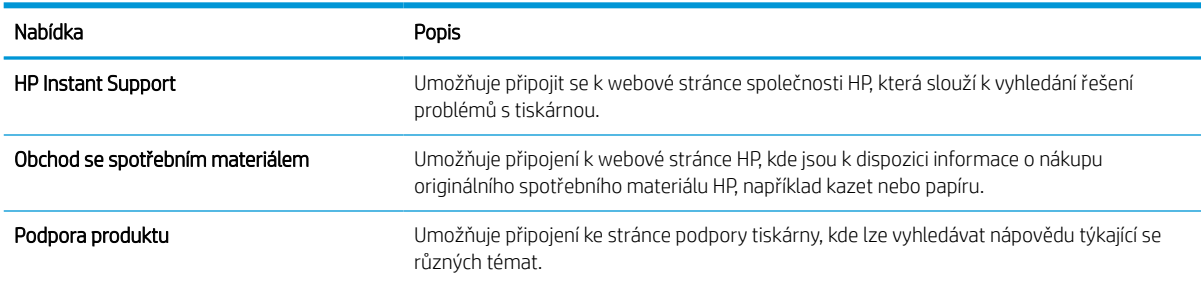

### Karta Kopírovat / Tisknout

Viz tabulka nastavení na kartě Kopírovat / Tisknout.

#### Tabulka 8-4 Karta Kopírovat / Tisknout integrovaného webového serveru HP

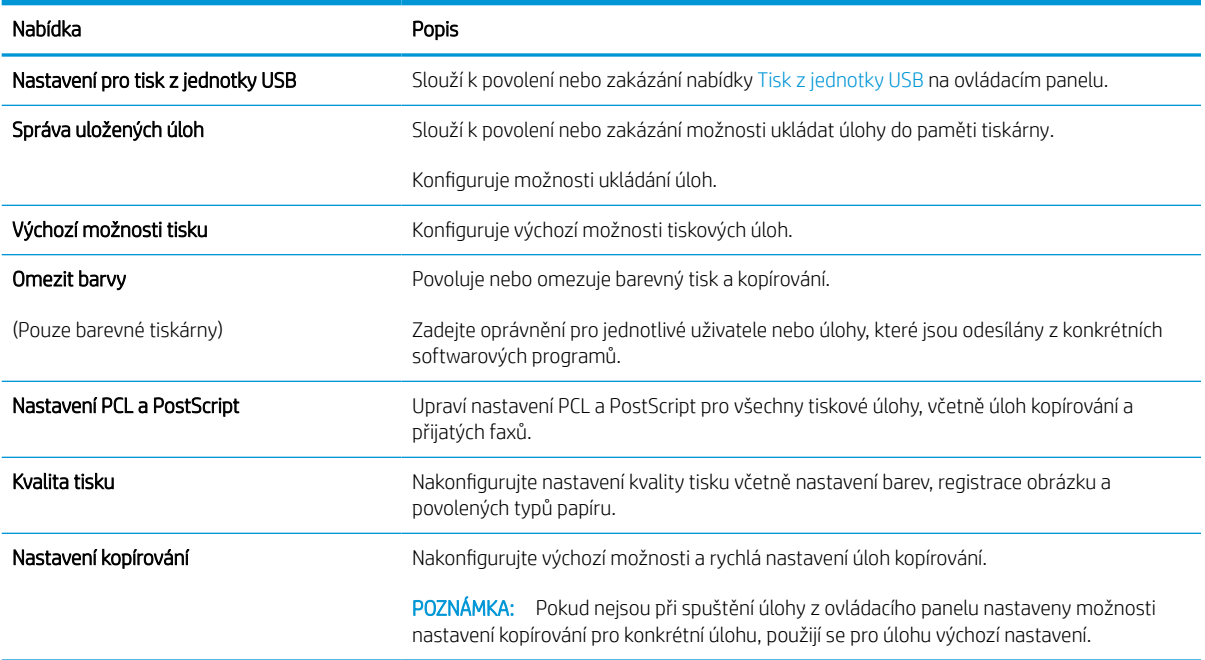

#### Tabulka 8-4 Karta Kopírovat / Tisknout integrovaného webového serveru HP (pokračování)

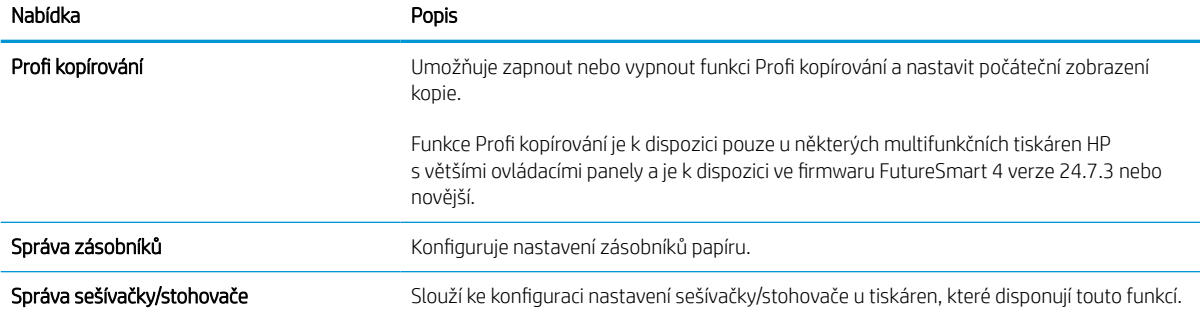

### Karta Skenovat / Digitálně odeslat

Viz tabulka nastavení na kartě Skenovat / Digitálně odeslat.

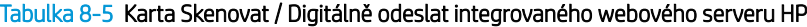

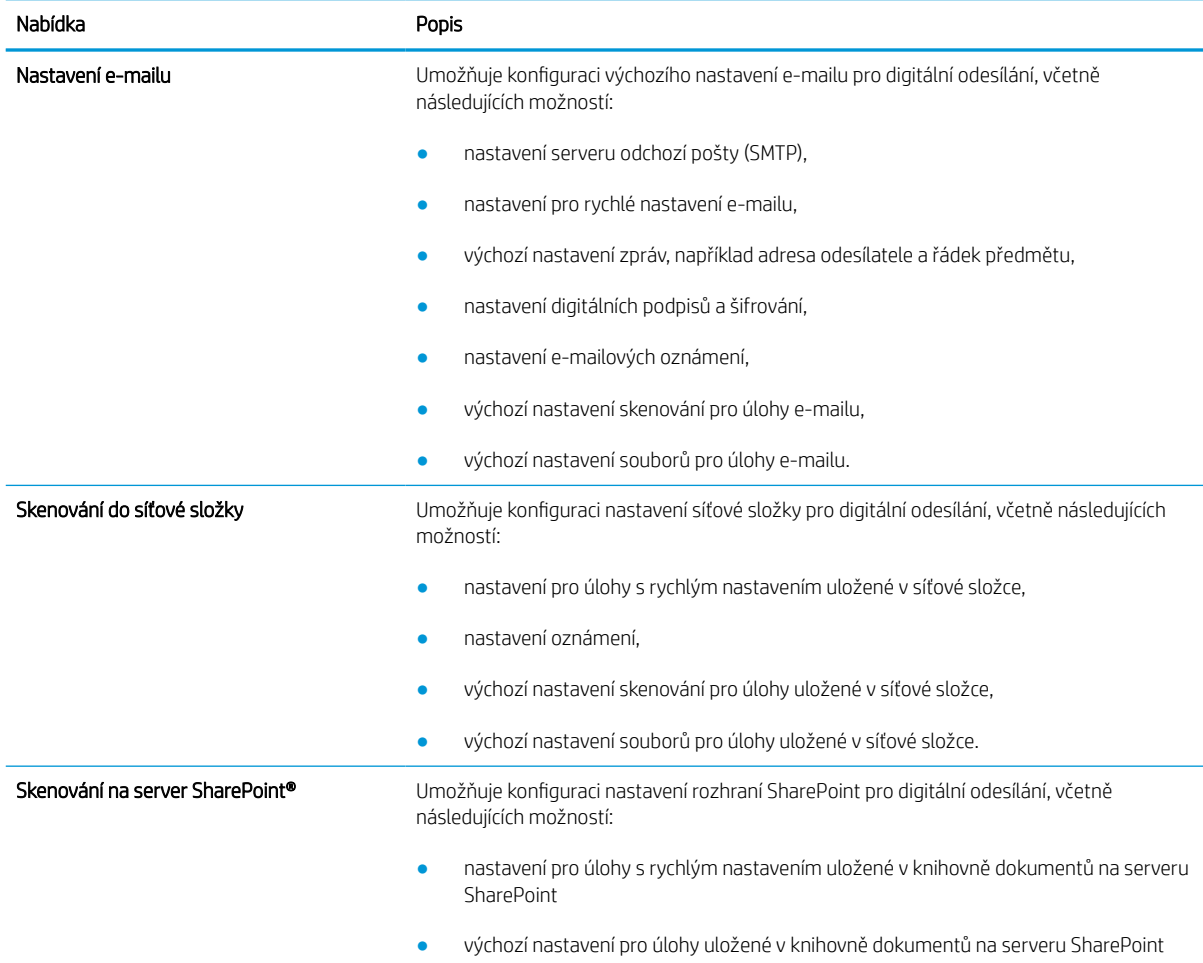

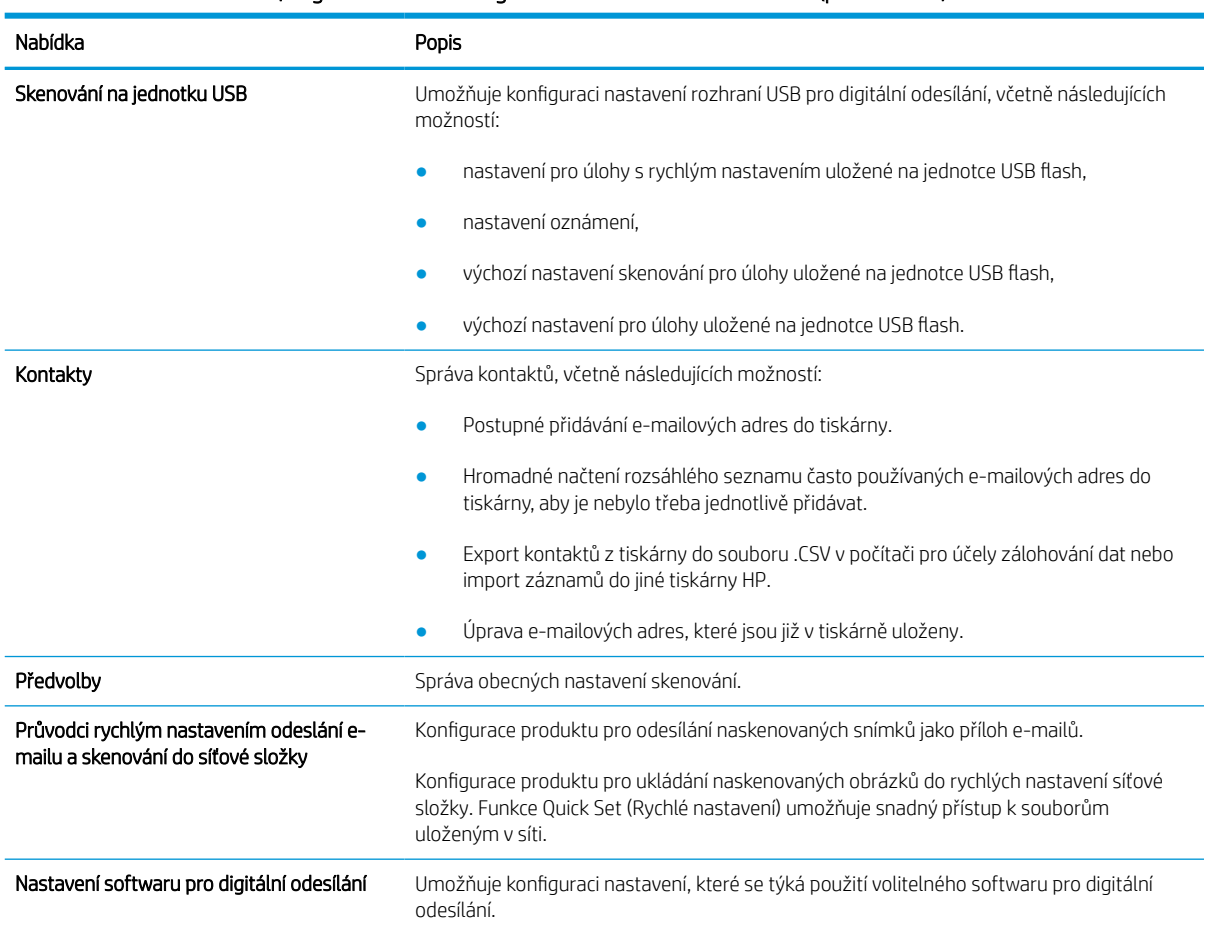

#### Tabulka 8-5 Karta Skenovat / Digitálně odeslat integrovaného webového serveru HP (pokračování)

### Karta Fax

Viz tabulka nastavení na kartě Fax.

#### Tabulka 8-6 Karta Fax integrovaného webového serveru HP

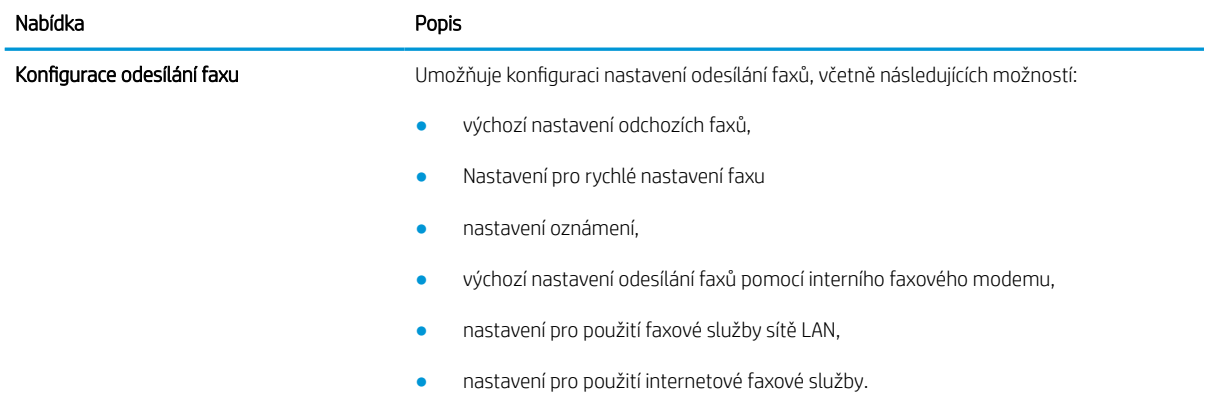
#### Tabulka 8-6 Karta Fax integrovaného webového serveru HP (pokračování)

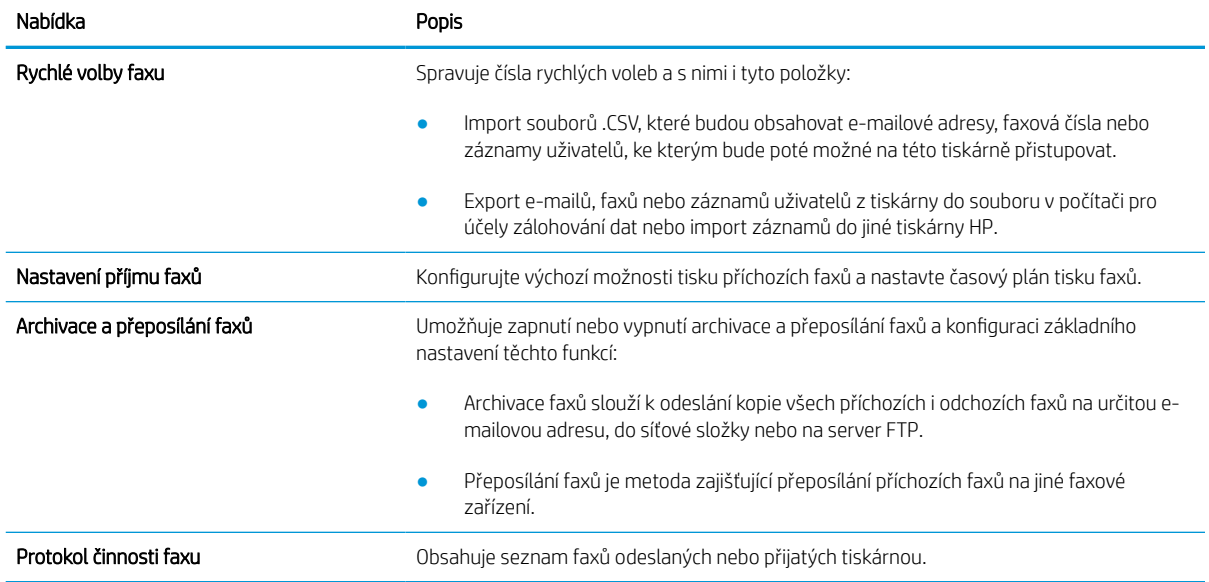

### Karta Spotřební materiál

Viz tabulka nastavení na kartě Spotřební materiál.

#### Tabulka 8-7 Karta Spotřební materiál integrovaného webového serveru HP

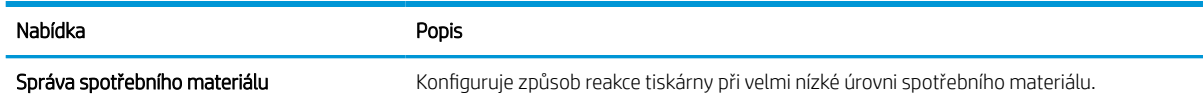

# Karta Řešení potíží

Viz tabulka nastavení na kartě Řešení potíží.

#### Tabulka 8-8 Karta Řešení potíží integrovaného webového serveru HP

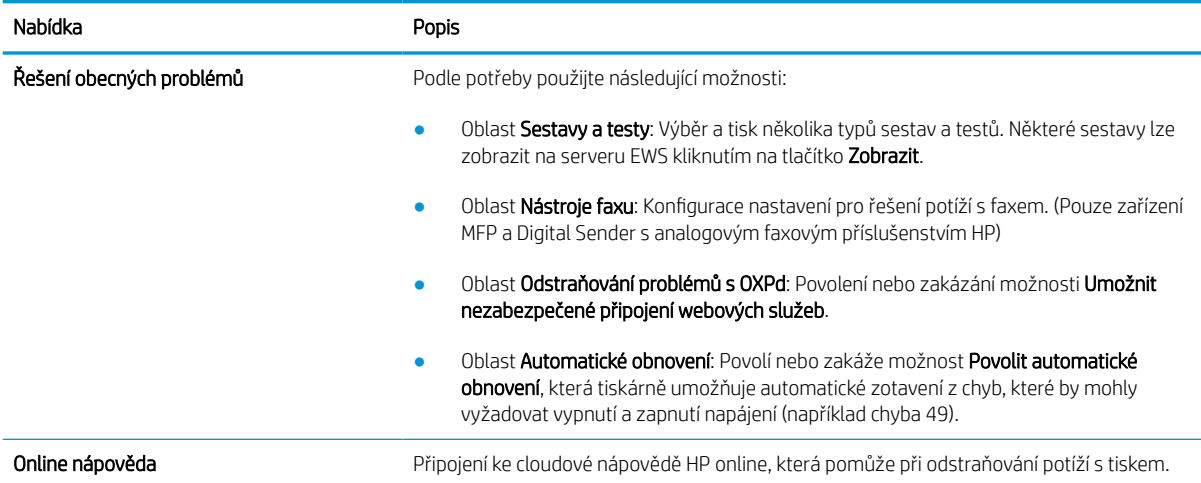

#### Tabulka 8-8 Karta Řešení potíží integrovaného webového serveru HP (pokračování)

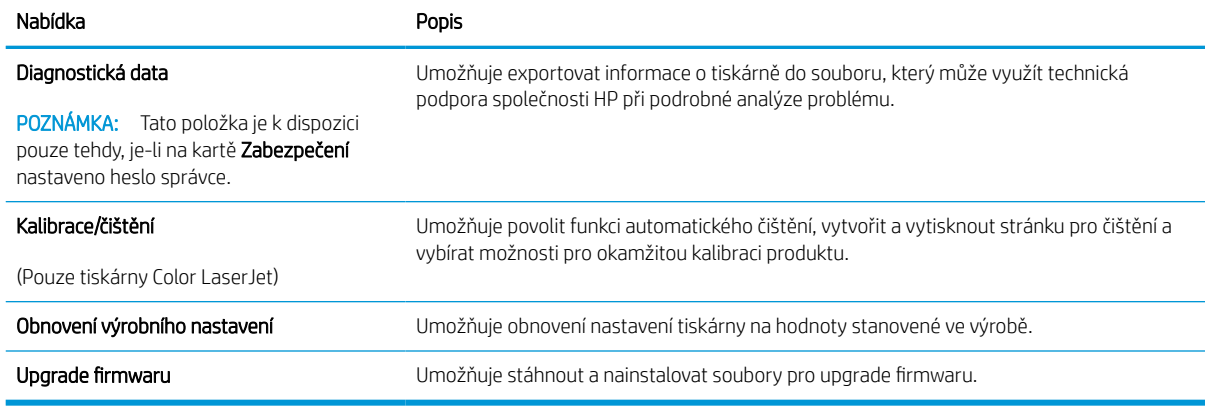

# Karta Zabezpečení

Viz tabulka nastavení na kartě Zabezpečení.

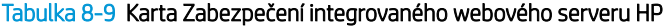

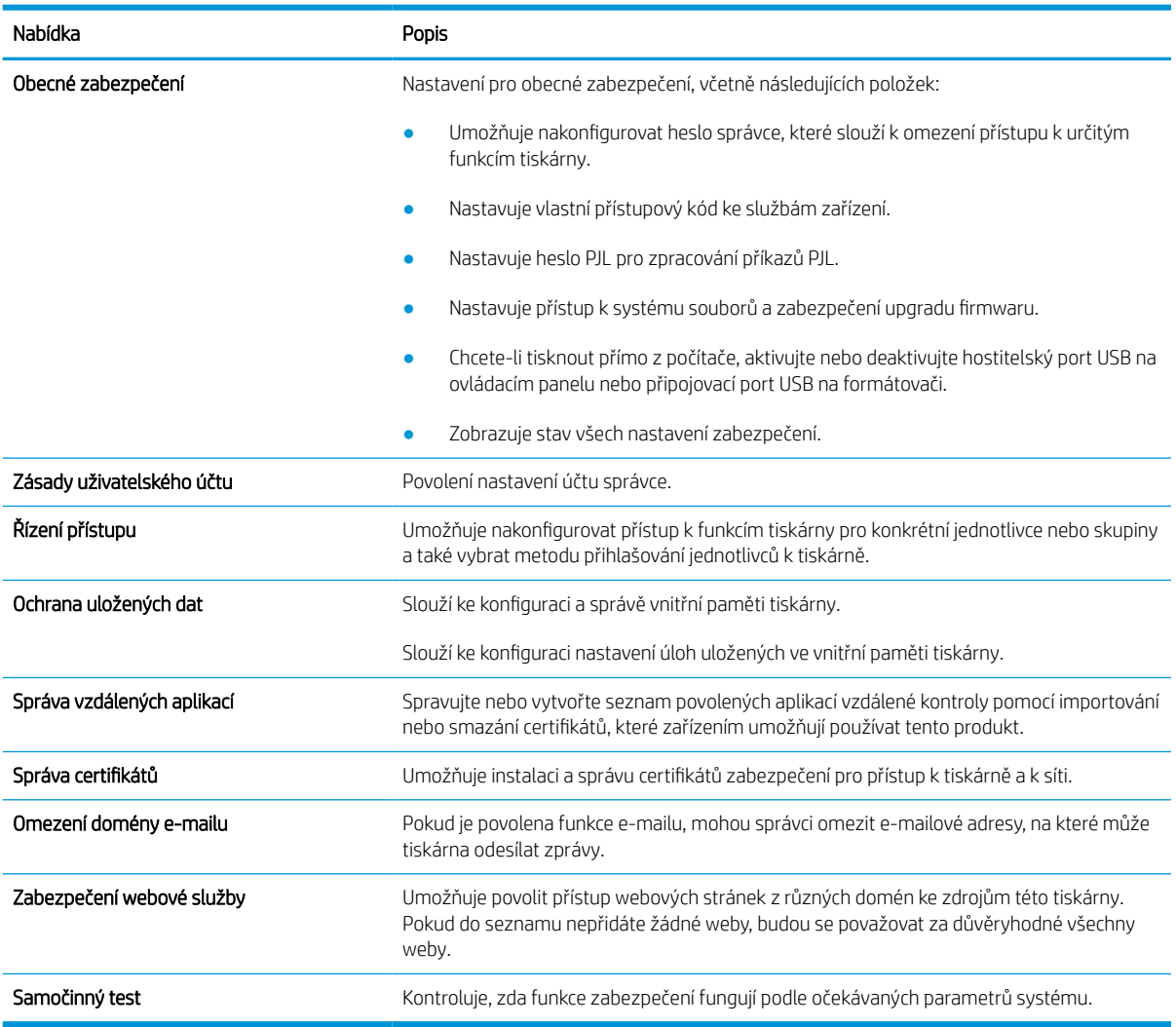

#### Karta Webové služby HP

Na kartě Webové služby HP můžete pro tuto tiskárnu nakonfigurovat a povolit webové služby HP. Chcete-li používat funkci HP ePrint, je nutné webové služby HP povolit.

#### Tabulka 8-10 integrovaný webový server HP, karta Webové služby HP

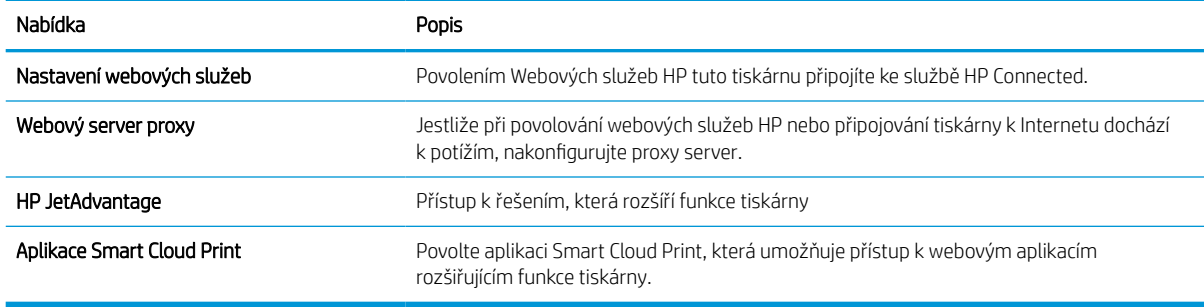

#### Karta Připojení do sítě

Karta Připojení do sítě umožňuje změnu konfigurace a zabezpečení síťového nastavení tiskárny, pokud je tiskárna připojena k síti používající protokol IP. Je-li tiskárna připojena k jiným typům sítí, tato karta se nezobrazí.

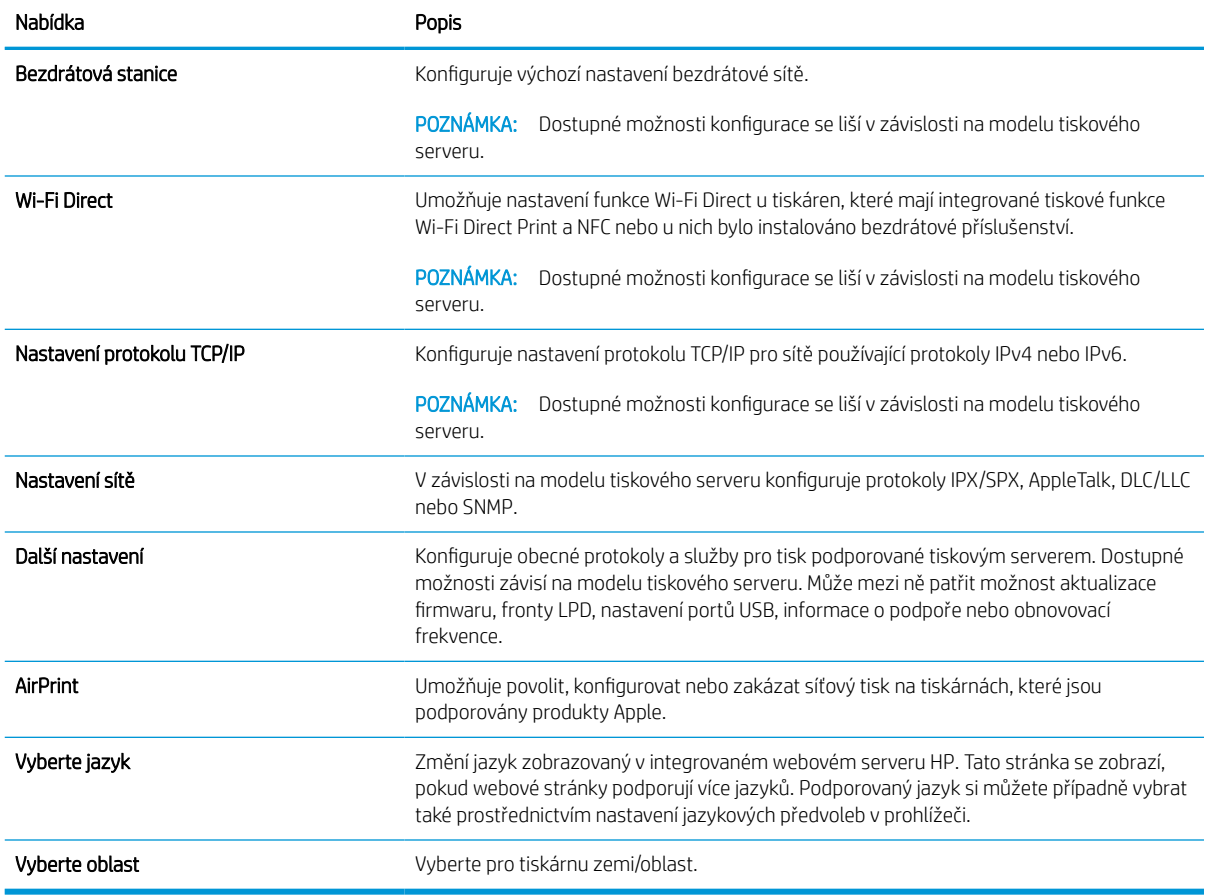

#### Tabulka 8-11 Karta Připojení do sítě integrovaného webového serveru HP > Nastavení konfigurace

#### Tabulka 8-12 Karta Připojení do sítě integrovaného webového serveru HP > Nastavení tisku Google Cloud Print

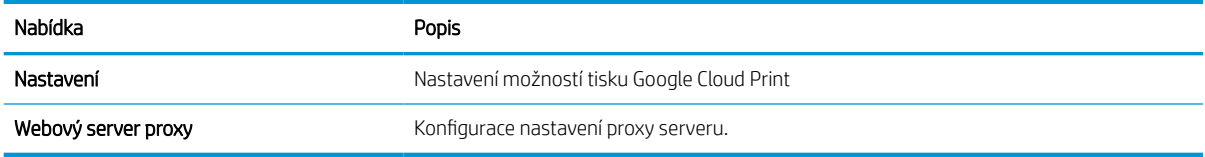

#### Tabulka 8-13 Karta Připojení do sítě integrovaného webového serveru HP > Nastavení zabezpečení

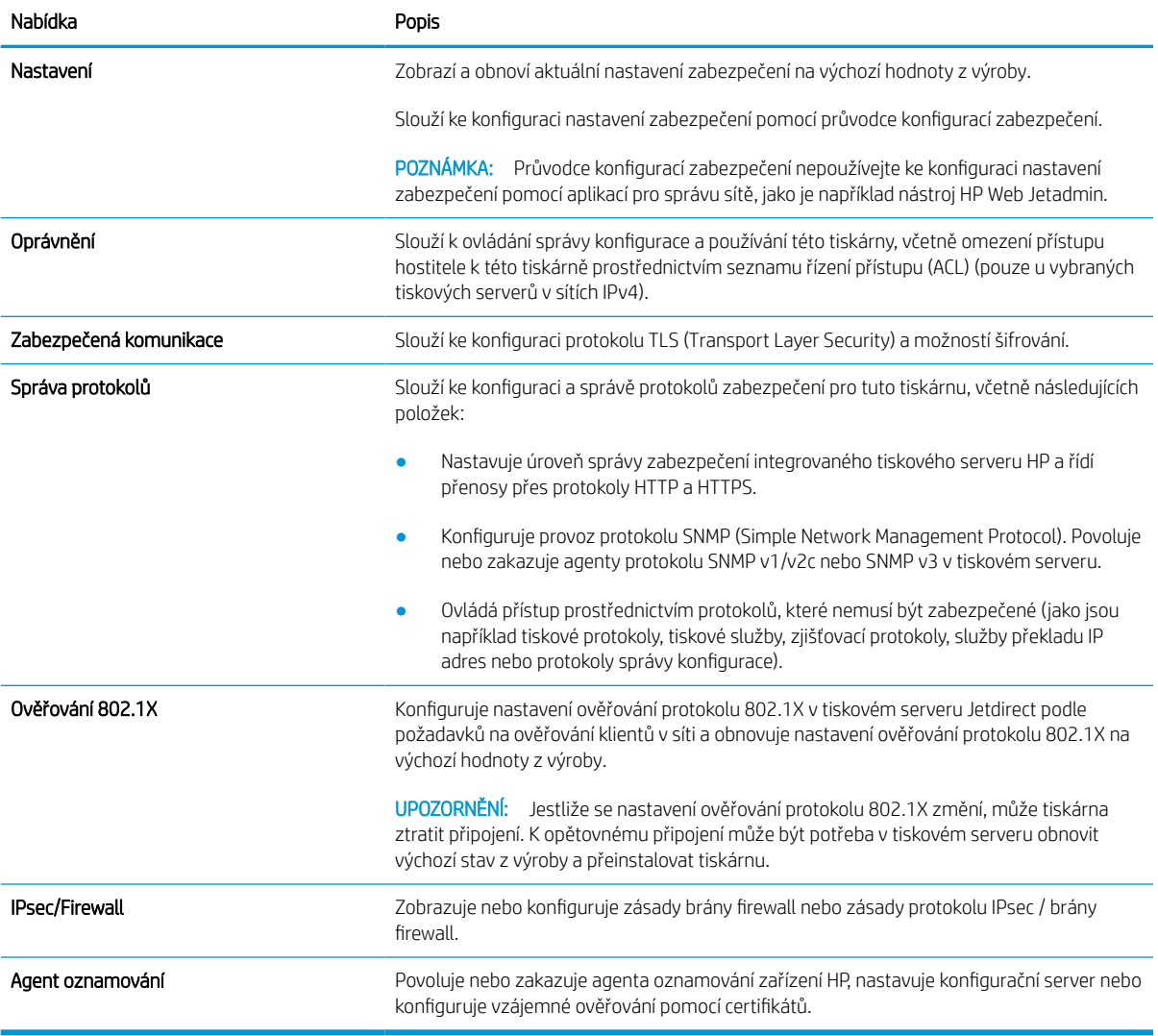

#### Tabulka 8-14 Karta Připojení do sítě integrovaného webového serveru HP > Nastavení diagnostiky

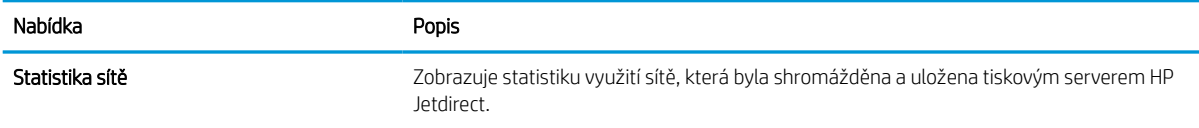

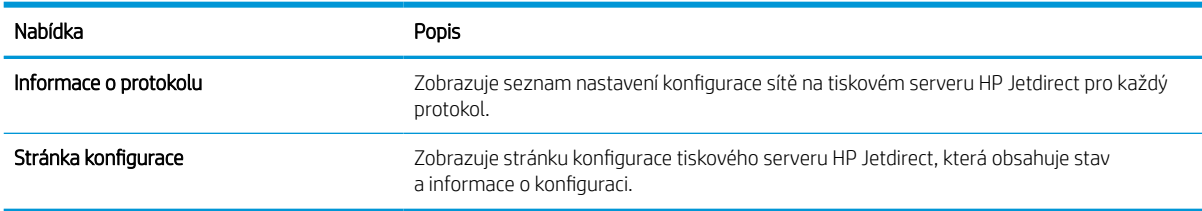

#### Tabulka 8-14 Karta Připojení do sítě integrovaného webového serveru HP > Nastavení diagnostiky (pokračování)

# Konfigurace nastavení sítě IP

Při konfiguraci síťových nastavení tiskárny využijte integrovaný webový server.

# Zřeknutí se záruk při sdílení tiskárny

Přečtěte si následující informace o omezení odpovědnosti.

Společnost HP nepodporuje sítě typu peer-to-peer, protože se jedná o funkci operačních systémů společnosti Microsoft, nikoli ovladačů tiskáren HP. Přejděte na web společnosti Microsoft na adrese [www.microsoft.com.](http://www.microsoft.com)

# Zobrazení nebo změna nastavení sítě

K zobrazení a změně konfigurace IP adresy lze použít integrovaný webový server HP.

- 1. Spusťte integrovaný webový server HP (EWS):
	- a. Na hlavní obrazovce ovládacího panelu tiskárny stiskněte ikonu Informace na poté stiskněte ikonu Ethernet  $\frac{p}{2A}$  a zobrazte IP adresu nebo název hostitele.
	- b. Otevřete webový prohlížeč a do adresního řádku zadejte IP adresu nebo název hostitele v přesném tvaru, v jakém se zobrazil na ovládacím panelu tiskárny. Na klávesnici počítače stiskněte klávesu Enter. Spustí se server EWS.

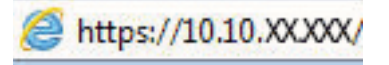

- POZNÁMKA: Pokud se ve webovém prohlížeči zobrazí zpráva, že přístup na stránku nemusí být bezpečný, vyberte možnost pokračovat na stránku. Vstupem na stránku nedojde k poškození počítače.
- 2. Kliknutím na kartu Sítě získáte informace o síti. Podle přání změňte nastavení.

### Přejmenování tiskárny v síti

Pokud chcete přejmenovat tiskárnu v síti, aby měla jedinečný název, použijte integrovaný webový server HP.

- 1. Spusťte integrovaný webový server HP (EWS):
	- a. Na hlavní obrazovce ovládacího panelu tiskárny stiskněte ikonu Informace na poté stiskněte ikonu Ethernet  $\frac{1}{24}$  a zobrazte IP adresu nebo název hostitele.
	- b. Otevřete webový prohlížeč a do adresního řádku zadejte IP adresu nebo název hostitele v přesném tvaru, v jakém se zobrazil na ovládacím panelu tiskárny. Na klávesnici počítače stiskněte klávesu Enter. Spustí se server EWS.

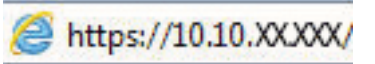

- **POZNÁMKA:** Pokud se ve webovém prohlížeči zobrazí zpráva, že přístup na stránku nemusí být bezpečný, vyberte možnost pokračovat na stránku. Vstupem na stránku nedojde k poškození počítače.
- 2. Otevřete kartu Obecné.
- 3. Na stránce Informace o zařízení je uveden výchozí název tiskárny v poli Název zařízení. Tento název lze změnit, takže bude označení tiskárny jedinečné.

**POZNÁMKA:** Vyplnění dalších polí na této stránce je volitelné.

4. Kliknutím na tlačítko Použít uložte změny.

# Ruční konfigurace parametrů TCP/IP IPv4 pomocí ovládacího panelu

K ručnímu nastavení adresy IPv4, masky podsítě a výchozí brány použijte nabídky ovládacího panelu Možnosti.

- 1. Na hlavní obrazovce ovládacího panelu tiskárny přejděte do aplikace Nastavení a poté vyberte ikonu Nastavení.
- 2. Otevřete následující nabídky:
	- a. Připojení do sítě
	- b. Ethernet
	- c. TCP/IP
	- d. Nastavení protokolu IPV 4
	- e. Metoda konfigurace
- 3. Vyberte možnost Ručně a poté stiskněte tlačítko Uložit.
- 4. Otevřete nabídku Ruční nastavení.
- 5. Stiskněte možnost IP adresa, Maska podsítě nebo Výchozí brána.
- 6. Stisknutím prvního pole otevřete klávesnici. Do pole zadejte příslušné údaje a stiskněte tlačítko OK.

Tento krok opakujte u všech polí a nakonec stiskněte tlačítko Uložit.

### Ruční konfigurace parametrů TCP/IP IPv6 pomocí ovládacího panelu

Nabídka Nastavení na ovládacím panelu slouží k ručnímu nastavení adresy IPv6.

- 1. Na hlavní obrazovce ovládacího panelu tiskárny přejděte do aplikace Nastavení a poté vyberte ikonu Nastavení.
- 2. Chcete-li povolit ruční konfiguraci, otevřete následující nabídky:
	- a. Připojení do sítě
	- b. Ethernet
	- c. TCP/IP
	- d. Nastavení IPV6
- 3. Vyberte možnost Povolit a poté možnost Zapnout.
- 4. Vyberte možnost Povolit ruční nastavení a poté stiskněte tlačítko Hotovo.
- 5. Chcete-li konfigurovat adresu, otevřete nabídku Adresa a poté stisknutím textového pole otevřete klávesnici.
- 6. Pomocí klávesnice zadejte adresu a stiskněte tlačítko OK.
- 7. Stiskněte možnost Uložit.

# Nastavení rychlosti připojení a duplexu

Chcete-li provést změny rychlosti připojení a nastavení oboustranného tisku, použijte následující postup.

**POZNÁMKA:** Tyto informace platí pouze pro sítě Ethernet. Neplatí pro bezdrátové sítě.

Rychlost připojení a režim komunikace tiskového serveru musí odpovídat rozbočovači sítě. Ve většině situací ponechejte tiskárnu v automatickém režimu. Nesprávné změny rychlosti připojení a nastavení duplexního režimu mohou tiskárně bránit v komunikaci s ostatními síťovými zařízeními. Změny provedete pomocí ovládacího panelu tiskárny.

POZNÁMKA: Nastavení tiskárny musí odpovídat nastavení síťového zařízení (síťový rozbočovač, přepínač, brána, směrovač či počítač).

POZNÁMKA: Provedením změn tohoto nastavení dojde k vypnutí a následnému zapnutí tiskárny. Změny provádějte, pouze pokud je tiskárna v nečinnosti.

- 1. Na hlavní obrazovce ovládacího panelu tiskárny přejděte do aplikace Nastavení a poté vyberte ikonu Nastavení.
- 2. Otevřete následující nabídky:
	- a. Připojení do sítě
	- b. Ethernet
	- c. Rychlost připojení
- 3. Vyberte jednu z následujících možností:
	- Automaticky: Tiskový server se automaticky nakonfiguruje na nejvyšší přenosovou rychlost a režim komunikace povolený v síti.
	- 10T Poloviční: 10 Mb/s, poloduplexní provoz
	- 10T Plný: 10 Mb/s, duplexní provoz
	- 10T Auto: 10 Mb/s, automatický oboustranný provoz
	- 100TX Poloviční: 100 Mb/s, poloduplexní provoz
	- 100TX Plný: 100 Mb/s, duplexní provoz
	- 100TX Auto: 100 Mb/s, automatický oboustranný provoz
	- 1000T Plný: 1000 Mb/s, duplexní provoz
- 4. Stiskněte tlačítko Uložit. Tiskárna se vypne a opět zapne.

# Funkce zabezpečení tiskárny

Omezte osoby, které mají přístup k nastavením konfigurace a k zabezpečeným datům, a také zabraňte přístupu k cenným hardwarovým součástem.

# Úvod

Tiskárna obsahuje několik funkcí zabezpečení, které omezují přístup k nastavením konfigurace a k zabezpečeným datům a také zabraňují přístupu k cenným hardwarovým součástem.

# Bezpečnostní pokyny

Přečtěte si toto důležité prohlášení o bezpečnosti.

Tiskárna podporuje standardy zabezpečení a doporučené protokoly, které pomáhají zajistit její bezpečnost a ochranu důležitých informací v síti a zjednodušují kontrolu a údržbu tiskárny.

# Přiřazení hesla správce

Přiřaďte heslo správce pro přístup k tiskárně a integrovanému webovému serveru HP, aby neoprávnění uživatelé nemohli měnit nastavení tiskárny.

#### K nastavení hesla použijte integrovaný webový server (EWS) HP

Pomocí následujícího postupu nastavte heslo pro tiskárnu.

- 1. Spusťte integrovaný webový server HP (EWS):
	- a. Na hlavní obrazovce ovládacího panelu tiskárny stiskněte ikonu Informace na poté stiskněte ikonu Ethernet  $\frac{p}{24}$  a zobrazte IP adresu nebo název hostitele.
	- b. Otevřete webový prohlížeč a do adresního řádku zadejte IP adresu nebo název hostitele v přesném tvaru, v jakém se zobrazil na ovládacím panelu tiskárny. Na klávesnici počítače stiskněte klávesu Enter. Spustí se server EWS.

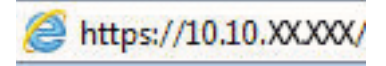

- $\mathbb{F}$  POZNÁMKA: Pokud se ve webovém prohlížeči zobrazí zpráva, že přístup na stránku nemusí být bezpečný, vyberte možnost pokračovat na stránku. Vstupem na stránku nedojde k poškození počítače.
- 2. Klikněte na kartu Zabezpečení.
- 3. Otevřete nabídku Obecné zabezpečení.
- 4. V části označené Nastavit heslo místního správce zadejte jméno, se kterým bude spojeno heslo v poli Uživatelské jméno.
- 5. Zadejte heslo do pole Nové heslo a pak ještě jednou do pole Ověřit heslo.
	- POZNÁMKA: Chcete-li stávající heslo změnit, nejprve zadejte stávající heslo do pole Staré heslo.
- 6. Klikněte na tlačítko Použít.
- **DŮLEŽITÉ:** Poznamenejte si heslo a uložte jej na bezpečném místě. Heslo správce nelze obnovit. Pokud ztratíte nebo zapomenete heslo správce, kontaktujte podporu společnosti HP, kde získáte potřebnou pomoc s kompletním resetováním tiskárny.

[Kliknutím sem kontaktujte podporu společnosti HP se žádostí o obnovení hesla tiskárny](http://support.hp.com).

### Na ovládacím panelu tiskárny zadejte přihlašovací údaje pro přístup uživatele

K ovládacímu panelu se přihlaste následovně.

Některé funkce dostupné na ovládacím panelu tiskárny lze zabezpečit, aby k nim neměly přístup neoprávněné osoby. Při pokusu o použití zabezpečené funkce zobrazí tiskárna výzvu k přihlášení. Přihlásit se také můžete bez čekání na odpovídající výzvu, a to výběrem možnosti Přihlásit na ovládacím panelu tiskárny.

Údaje pro přihlášení k tiskárně se obvykle shodují s údaji pro přihlášení k síti. Máte-li otázky ohledně toho, jaké přihlašovací údaje máte použít, obraťte se na správce sítě ke které je tiskárna připojena.

- 1. Na hlavní obrazovce ovládacího panelu tiskárny vyberte možnost Přihlásit.
- 2. Zadejte přihlašovací údaje podle zobrazených výzev.

#### POZNÁMKA: Pokud chcete po skončení práce zachovat zabezpečení tiskárny, vyberte možnost Odhlásit.

# zabezpečení protokolu IP

Zabezpečení protokolu IP (IPsec) je sada protokolů, které řídí přenos v síti založený na protokolu IP do tiskárny a z ní. Protokoly IPsec umožňují ověřování mezi hostiteli, integritu dat a šifrování síťové komunikace.

U tiskáren s připojením k síti, které jsou vybaveny tiskovým serverem HP Jetdirect, můžete nakonfigurovat protokol IPsec z karty Síť integrovaného webového serveru HP.

# Podpora šifrování: Vysoce výkonné zabezpečené pevné disky HP

Pevný disk poskytuje hardwarové šifrování pro bezpečné ukládání citlivých dat bez dopadu na výkon tiskárny. Tento pevný disk je vybaven nejnovějším pokročilým standardem šifrování (AES) a flexibilními funkcemi úspory času a robustní funkčností.

Ke konfiguraci disku použijte nabídku Zabezpečení integrovaného webového serveru HP.

# Uzamčení formátoru

Formátor obsahuje slot, který můžete použít k připojení bezpečnostního kabelu.

Uzamčením formátoru předejdete tomu, aby z něj někdo vyjmul cenné komponenty.

# Nastavení úspory energie

Zjistěte informace o nastavení úspor energie, které jsou pro tiskárnu k dispozici.

### Nastavení časovače režimu spánku a konfigurace tiskárny pro spotřebu energie do 2 wattů

Nastavení spánku ovlivňují spotřebu energie, čas, kdy tiskárna přejde do režimu spánku nebo se probudí, rychlost, jakou přejde do režimu spánku, a rychlost, jakou se probudí.

Chcete-li tiskárnu nakonfigurovat tak, aby měla v režimu spánku spotřebu energie do 2 wattů, zadejte časy pro nastavení Režim spánku po nečinnosti a Automatické vypnutí.

- 1. Na hlavní obrazovce ovládacího panelu tiskárny vyberte Nastavení.
- 2. Otevřete následující nabídky:
	- Obecné
	- Nastavení spotřeby energie
	- Nastavení režimu spánku
- 3. Vyberte možnost Režim spánku po nečinnosti k zadání počtu minut, po které musí být tiskárna neaktivní, aby přešla do režimu spánku. Zadejte příslušné časové období.
- 4. Výběrem možnosti Automatické vypnutí po režimu spánku uvedete tiskárnu do režimu větší úspory energie po určité době v režimu spánku. Zadejte příslušné časové období.
- <sup>2</sup> POZNÁMKA: Ve výchozím nastavení se tiskárna probudí z režimu automatického vypnutí v reakci na jakoukoli aktivitu jinou, než je USB nebo Wi-Fi. Vyšší úsporu energie můžete nastavit tak, že se zařízení probudí pouze po stisknutí vypínače. Provedete to výběrem možnosti Vypnout (probuzení pouze po stisknutí vypínače).
- 5. Zvolením možnosti Hotovo uložte nastavení.

### Nastavení časového plánu režimu spánku

Využijte funkci Plán spánku ke konfiguraci tiskárny pro automatické probuzení nebo přechod do režimu spánku v určitou dobu v určitých dnech.

- 1. Na hlavní obrazovce ovládacího panelu tiskárny přejděte do aplikace Nastavení a poté vyberte ikonu Nastavení.
- 2. Otevřete následující nabídky:
	- a. Obecné
	- **b.** Nastavení spotřeby energie
	- c. Plán spánku
- 3. Vyberte možnost Nová událost a pak vyberte typ události do programu: Událost probuzení nebo Událost spánku.
- 4. Pro událost probuzení nebo spánku nastavte čas a dny v týdnu. Výběrem možnosti Hotovo uložte nastavení.

# HP Web Jetadmin

HP Web Jetadmin je oceňovaný, špičkový nástroj pro efektivní správu široké škály produktů HP propojených sítí, včetně tiskáren, multifunkčních tiskáren a zařízení pro digitální odesílání. Toto řešení vám umožňuje vzdálenou instalaci, monitorování, údržbu a zabezpečení tiskového a zobrazovacího prostředí a také odstraňování potíží s tímto prostředím. Tím vám šetří čas a náklady na správu a chrání vaše investice, takže významně přispívá ke zvýšení produktivity firmy.

Pravidelně jsou zveřejňovány aktualizace nástroje HP Web Jetadmin, které poskytují podporu pro konkrétní funkce tiskárny. Více informací najdete na stránce [www.hp.com/go/webjetadmin.](http://www.hp.com/go/webjetadmin)

# Aktualizace softwaru a firmwaru

Společnost HP pravidelně aktualizuje funkce dostupné ve firmwaru tiskárny. Chcete-li využívat nejnovější funkce, aktualizujte firmware tiskárny.

Nejnovější soubor aktualizace firmwaru můžete stáhnout z webu:

Přejděte na web [www.hp.com/support/pwcolor780MFP](http://www.hp.com/support/pwcolor780MFP), [www.hp.com/support/pwcolor785MFP](http://www.hp.com/support/pwcolor785MFP), [www.hp.com/](http://www.hp.com/support/colorpw774MFP) [support/colorpw774MFP](http://www.hp.com/support/colorpw774MFP) nebo [www.hp.com/support/colorpw779MFP.](http://www.hp.com/support/colorpw779MFP) Klikněte na možnost Software, ovladače a firmware.

# 9 Řešení problémů

Řešení problémů s tiskárnou. Vyhledání technické podpory a dalších prostředků pro nápovědu.

Podpůrné video naleznete na [www.hp.com/videos/PageWide](http://www.hp.com/videos/PageWide).

Následující informace jsou platné v okamžiku vydání dokumentu. Aktuální informace viz [www.hp.com/support/](http://www.hp.com/support/pwcolor780MFP) [pwcolor780MFP,](http://www.hp.com/support/pwcolor780MFP) [www.hp.com/support/pwcolor785MFP,](http://www.hp.com/support/pwcolor785MFP) [www.hp.com/support/colorpw774MFP](http://www.hp.com/support/colorpw774MFP) nebo [www.hp.com/support/colorpw779MFP](http://www.hp.com/support/colorpw779MFP).

#### Další informace

Kompletní podpora společnosti HP pro tiskárnu zahrnuje následující informace:

- Instalace a konfigurace
- Osvojování a používání
- Řešení problémů
- Stažení aktualizací softwaru a firmwaru
- Účast ve fórech podpory
- Vyhledání informací o záruce a předpisech

# Systém nápovědy na ovládacím panelu

Tiskárna obsahuje integrovaný systém nápovědy, který vysvětluje použití každé obrazovky. Systém Nápovědy otevřete stisknutím tlačítka Nápověda v pravém horním rohu obrazovky.

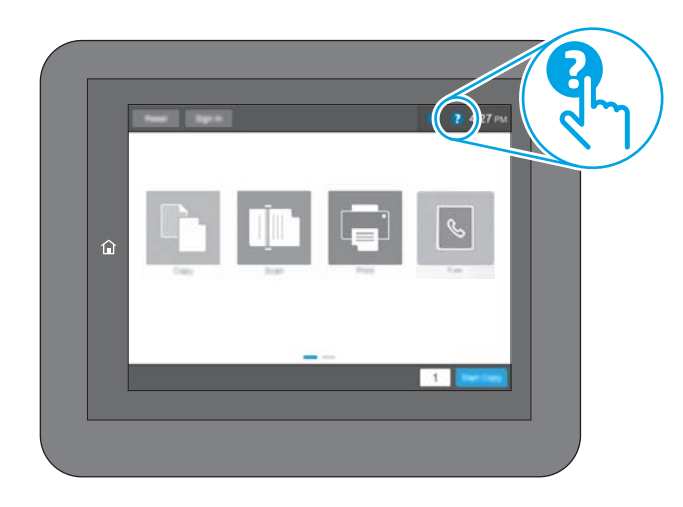

Na některých obrazovkách nápověda otevře globální nabídku, v níž lze hledat konkrétní témata. Strukturou nabídky lze procházet stisknutím tlačítek v nabídce.

Některé obrazovky nápovědy obsahují animace, které ilustrují specifické postupy, jako je například odstranění uvíznutého papíru.

Pokud vás tiskárna upozorní na chybu nebo varování, stiskněte tlačítko Nápověda a @ otevřete zprávu s popisem problému. Zpráva obsahuje i pokyny, které pomohou při řešení problému.

# Obnovení výrobního nastavení

Obnovením výchozího továrního nastavení tiskárny lze vyřešit některé problémy.

# Úvod

Chcete-li obnovit výchozí výrobní nastavení tiskárny, použijte jednu z následujících metod.

# Způsob 1: Obnovení výrobního nastavení z ovládacího panelu tiskárny

Původní hodnoty nastavení můžete obnovit pomocí ovládacího panelu tiskárny.

- 1. Na hlavní obrazovce ovládacího panelu tiskárny přejděte do aplikace Nastavení a poté vyberte ikonu Nastavení.
- 2. Otevřete následující nabídky:
	- a. Obecné
	- b. Obnovení výrobního nastavení
- 3. Vyberte možnost Resetovat.

Zobrazí se upozornění, že provedení obnovení může mít za následek ztrátu dat.

4. Výběrem možnosti Obnovit proces dokončete.

<sup>2</sup> POZNÁMKA: Po dokončení obnovení se tiskárna automaticky restartuje.

### Způsob 2: Obnovení výrobního nastavení z integrovaného webového serveru HP (pouze tiskárny připojené k síti)

Chcete-li obnovit původní nastavení tiskárny, použijte integrovaný webový server HP (EWS).

- 1. Na ovládacím panelu tiskárny stiskněte tlačítko Informace na poté stiskněte ikonu Síť <sub>an</sub> a zobrazte IP adresu nebo název hostitele.
- 2. Otevřete kartu Obecné.
- 3. V levé části obrazovky klikněte na položku Obnovení výrobního nastavení.
- 4. Klikněte na tlačítko Obnovit.

**POZNÁMKA:** Po dokončení obnovení se tiskárna automaticky restartuje.

# Na ovládacím panelu tiskárny se zobrazí zpráva "Dochází kazeta" nebo "Kazeta je téměř prázdná"

Přečtěte si možná řešení tohoto problému.

Dochází kazeta: Tiskárna signalizuje stav s nízkou úrovní obsahu kazety. Skutečná doba zbývající životnosti kazety se může lišit. Zvažte pořízení náhradní kazety pro případ, kdy by kvalita tisku přestala být přijatelná. Zatím není nutné kazetu vyměnit.

Kazeta je téměř prázdná: Tiskárna signalizuje stav, kdy je úroveň obsahu kazety velmi nízká. Skutečná doba zbývající životnosti kazety se může lišit. Zvažte pořízení náhradní kazety pro případ, kdy by kvalita tisku přestala být přijatelná. Pokud nedojde ke snížení kvality tisku na nepřijatelnou úroveň, kazetu není nutné v tuto chvíli měnit.

Platnost záruky HP Premium Protection Warranty vyprší, jakmile se přiblíží konec životnosti kazety. Zkontrolujte stav na stránce stavu spotřebního materiálu nebo integrovaného webového serveru HP (EWS).

<sup>2</sup> POZNÁMKA: Tato tiskárna není určena pro použití nepřetržitého inkoustového systému. Chcete-li pokračovat v tisku, odstraňte nepřetržitý inkoustový systém a nainstalujte originální HP (nebo kompatibilní) kazety.

POZNÁMKA: Tato tiskárna je určena pro použití s inkoustovými kazetami, které používá do jejich vyprázdnění. Opakované plnění kazet před jejich vyprázdněním může způsobit problémy s tiskárnou. Pokud tato situace nastane a chcete pokračovat v tisku, vložte novou kazetu (originální HP nebo kompatibilní).

# Změna nastavení "Téměř prázdné"

Můžete změnit způsob reakce tiskárny při nízké úrovni spotřebního materiálu. Při instalaci nové kazety není tato nastavení nutné znovu měnit.

- 1. Na hlavní obrazovce ovládacího panelu tiskárny vyberte Nastavení.
- 2. Otevřete následující nabídky:
	- a. Správa spotřebního materiálu
	- b. Reakce na Téměř prázdné
	- c. Černá tisková kazeta nebo Kazety s barevným tonerem
- 3. Vyberte jednu z následujících možností:
	- Výběrem možnosti Zastavit lze tiskárnu nastavit tak, aby přestala tisknout, když kazeta dosáhne prahové hodnoty Téměř prázdné.
	- Pokud vyberete možnost Pokračovat, tiskárna vás upozorní, že je tonerová kazeta téměř prázdná. Tisk bude bez interakce pokračovat i za nastavení **Téměř prázdné**. Důsledkem může být neuspokojivá kvalita tisku.
	- Výběrem možnosti Výzva k pokračování lze tiskárnu nastavit tak, aby přestala tisknout, když kazeta dosáhne prahové hodnoty Téměř prázdné. Výzvu můžete potvrdit nebo můžete kazetu vyměnit a pokračovat v tisku.

### U tiskáren s faxovými funkcemi

Je-li tiskárna nastavena na možnost Zastavit nebo Výzva k pokračování, existuje určité riziko, že se faxy po obnovení tisku nevytisknou. Tento případ může nastat, pokud tiskárna během čekání přijala více faxů, než je její paměť schopna pojmout.

Vyberete-li pro kazetu možnost Pokračovat, může tiskárna po dosažení hodnoty Téměř prázdná dále bez přerušení tisknout faxy, může však dojít ke snížení kvality tisku.

# Objednání spotřebního materiálu

Objednání spotřebního materiálu a papíru pro tiskárnu HP.

#### Tabulka 9-1 Možnosti objednání

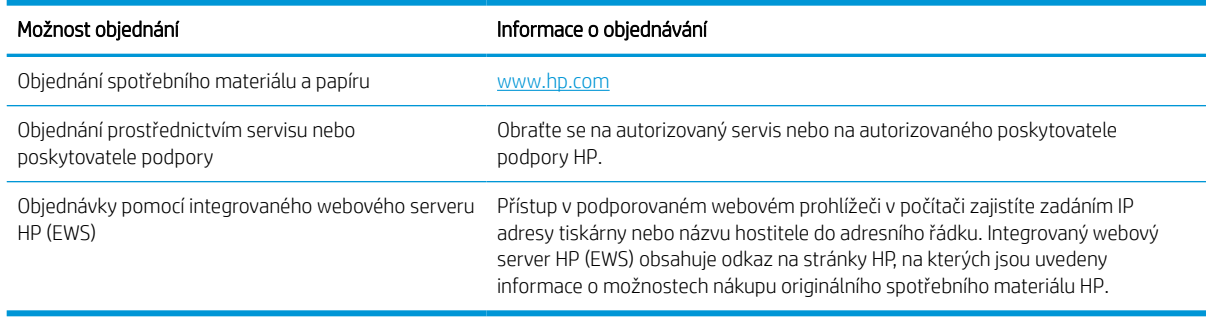

# Tiskárna nepodává papír nebo dochází k chybám

Tyto informace použijte, pokud tiskárna nepodává papír ze zásobníku nebo podává více listů papíru najednou.

# Úvod

Následující řešení pomohou vyřešit problémy v těchto případech: tiskárna nepodává papír ze zásobníku nebo podává více listů papíru najednou. V jakémkoli z těchto případů může dojít k uvíznutí papíru.

# Tiskárna nepodává papír

Pokud tiskárna nepodává papír ze zásobníku, vyzkoušejte následující řešení:

- 1. Otevřete tiskárnu a odstraňte veškeré uvízlé listy papíru. Ověřte, že v tiskárně nezůstaly žádné potrhané zbytky papíru.
- 2. Do zásobníku vložte správný formát papíru pro danou úlohu.
- 3. Ujistěte se, že je na ovládacím panelu tiskárny správně nastaven formát a typ papíru.
- 4. Ujistěte se, že jsou vodítka papíru v zásobníku správně nastavena pro daný formát papíru. Vodítka nastavte podle odpovídající zarážky zásobníku. Šipka na vodítku zásobníku by měla být přesně zarovnaná se značkou na zásobníku.
- <sup>2</sup> POZNÁMKA: Nenastavujte vodítka papíru příliš těsně ke stohu papíru. Nastavte je na odsazení nebo značky v zásobníku.

Následující obrázky zobrazují příklady značek formátu papíru v zásobnících různých tiskáren. Většina tiskáren HP je vybavena podobnými značkami.

Obrázek 9-1 Značky formátu papíru v zásobníku 1 nebo ve víceúčelovém zásobníku

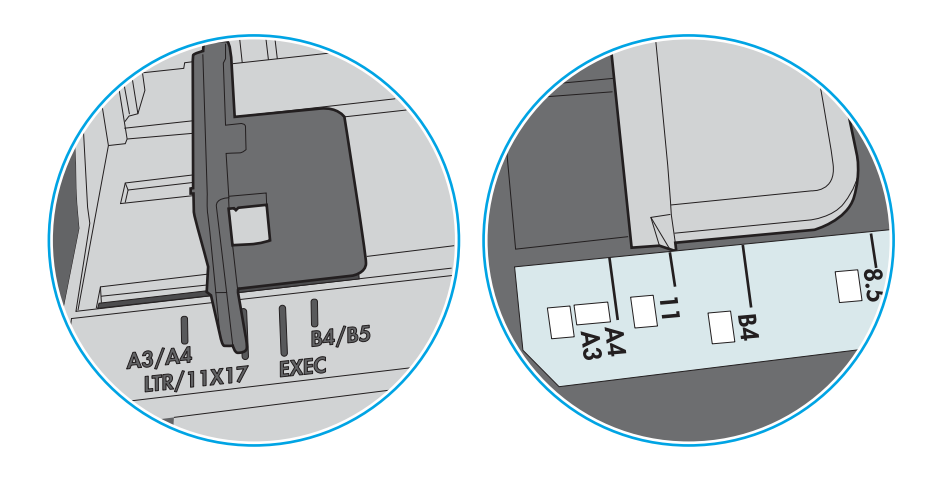

Obrázek 9-2 Značky formátu papíru v zásobnících kazet

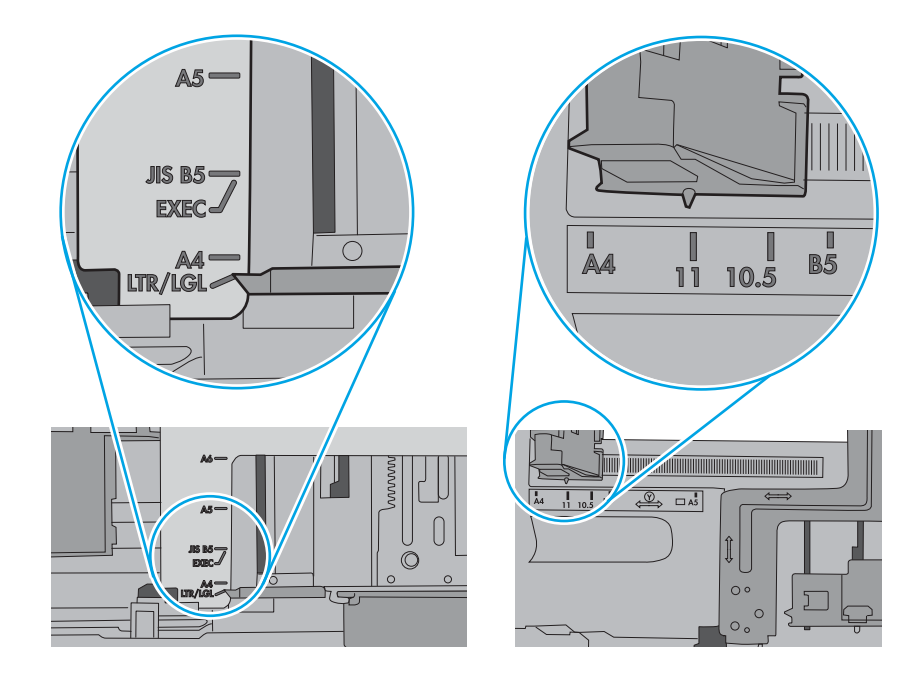

5. Zkontrolujte, zda vlhkost v místnosti odpovídá specifikacím pro tuto tiskárnu a že je papír skladován v neotevřeném balení. Většina papíru je dodávána v balení odolném proti vlhkosti, aby bylo zajištěno, že papír zůstane suchý.

V prostředích s vysokou vlhkostí může papír v horní části stohu v zásobníku absorbovat vlhkost a mít zvlněný nebo nerovný povrch. V takovém případě sejměte ze stohu horních 5 až 10 listů papíru.

V prostředích s nízkou vlhkostí může nadměrná statická elektřina způsobit slepení listů papíru. V takovém případě vyjměte papír ze zásobníku, uchopte stoh za oba konce a ohněte jej do tvaru písmene U. Poté ohněte konce směrem dolů do tvaru obráceného písmene U. Stále držte oba konce stohu a proces opakujte. Tímto způsobem se uvolní jednotlivé listy, aniž by se uvolnila statická elektřina. Před vrácením stohu papíru do zásobníku jej vyrovnejte o desku stolu.

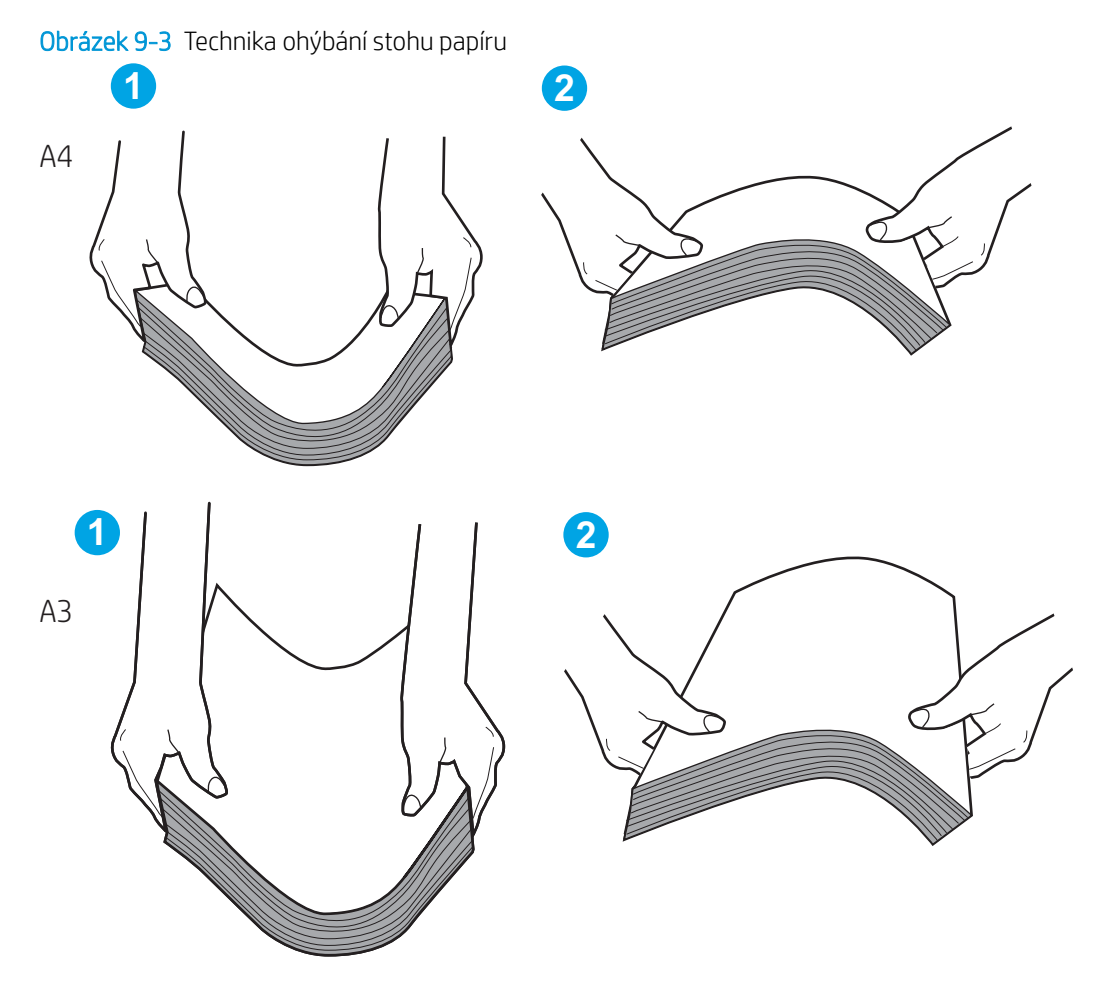

6. Na ovládacím panelu tiskárny ověřte, zda zobrazuje výzvu k ručnímu vložení papíru. Vložte papír a pokračujte.

- 7. Válce nad zásobníkem mohou být znečištěny. Válce vyčistěte hadříkem, který nepouští vlákna, navlhčeným v teplé vodě. Pokud máte k dispozici destilovanou vodu, použijte ji.
	- $\triangle$  UPOZORNĚNÍ: Nestříkejte vodu přímo na tiskárnu. Nastříkejte vodu na hadřík nebo jej vodou navlhčete a před čištění válců hadřík vyždímejte.

Následující obrázek zobrazuje příklady umístění válců v různých tiskárnách.

Obrázek 9-4 Umístění válců v zásobníku 1 nebo ve víceúčelovém zásobníku

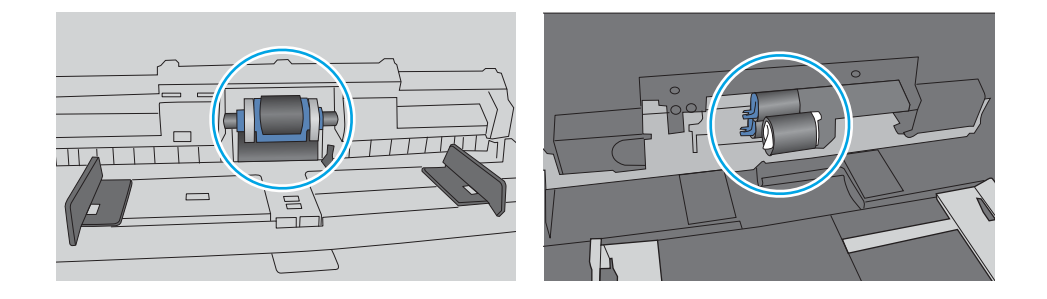

# Tiskárna podává více listů papíru

Pokud tiskárna podává ze zásobníku více listů papíru, vyzkoušejte následující řešení:

- 1. Vyjměte stoh papíru ze zásobníku, ohněte jej, otočte o 180 stupňů a přetočte. *Nepřerovnávejte papír.* Vraťte stoh papíru do zásobníku.
	- $\mathbb{B}$  POZNÁMKA: Otevřením listů papíru do tvaru vějíře vzniká statická elektřina. Namísto otevření listů papíru do tvaru vějíře ohněte stoh jeho uchopením za oba konce a ohnutím do tvaru písmene U. Poté ohněte konce směrem dolů do tvaru obráceného písmene U. Stále držte oba konce stohu a proces opakujte. Tímto způsobem se uvolní jednotlivé listy, aniž by se uvolnila statická elektřina. Před vrácením stohu papíru do zásobníku jej vyrovnejte o desku stolu.

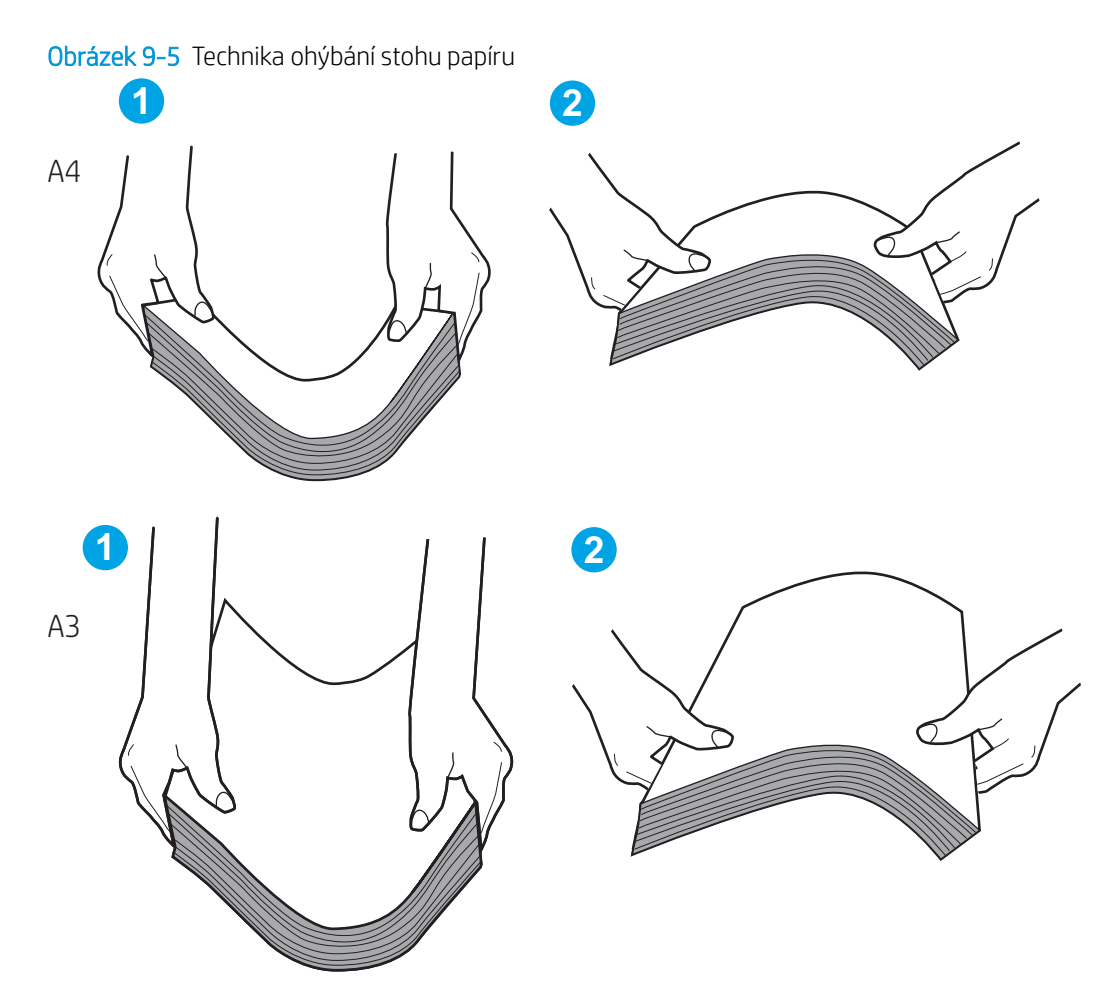

- 2. Používejte pouze papír, který vyhovuje specifikacím stanoveným pro tuto tiskárnu společností HP.
- 3. Zkontrolujte, zda vlhkost v místnosti odpovídá specifikacím pro tuto tiskárnu a že je papír skladován v neotevřeném balení. Většina papíru je dodávána v balení odolném proti vlhkosti, aby bylo zajištěno, že papír zůstane suchý.

V prostředích s vysokou vlhkostí může papír v horní části stohu v zásobníku absorbovat vlhkost a mít zvlněný nebo nerovný povrch. V takovém případě sejměte ze stohu horních 5 až 10 listů papíru.

V prostředích s nízkou vlhkostí může nadměrná statická elektřina způsobit slepení listů papíru. V takovém případě vyjměte papír ze zásobníku a ohněte stoh podle výše uvedených pokynů.

4. Používejte papír, který není zvrásněný, zvlněný nebo poškozený. Je-li to nutné, použijte papír z jiné hromádky.

5. Zkontrolujte značky výšky stohu v zásobníku a ujistěte se, že zásobník není přeplněný. Pokud ano, vyjměte ze zásobníku celý stoh papíru, vyrovnejte jej a vraťte část papíru zpět do zásobníku.

Následující příklady zobrazují značky výšky stohu v zásobnících různých tiskáren. Většina tiskáren HP je vybavena podobnými značkami. Ujistěte se také, že jsou všechny listy papíru pod zarážkami poblíž značek výšky stohu. Tyto zarážky pomáhají papír při vkládání do tiskárny udržovat ve správné poloze.

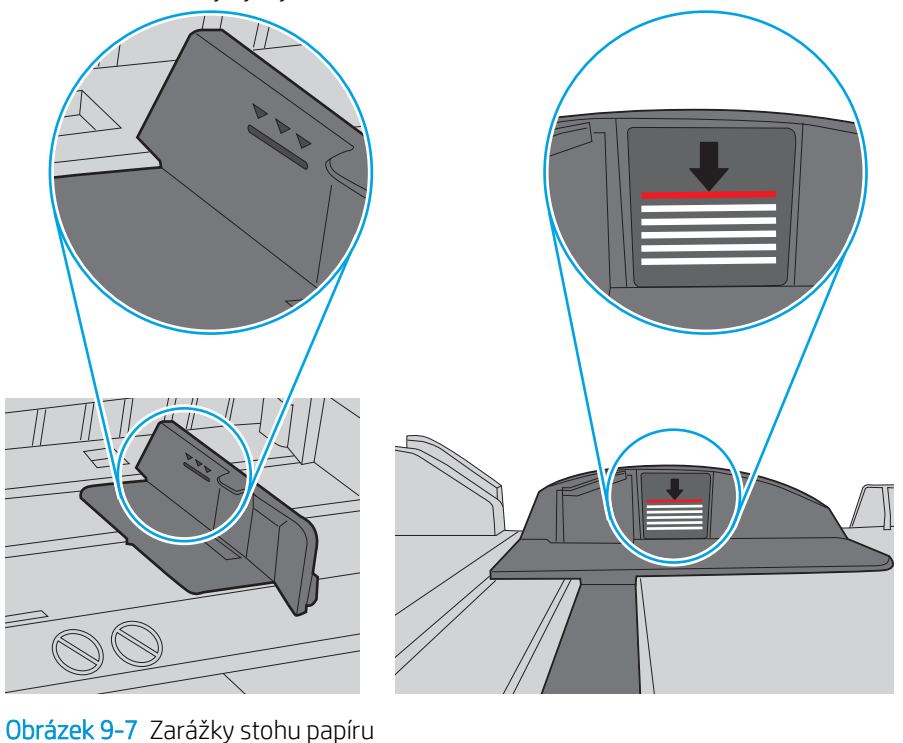

Obrázek 9-6 Značky výšky stohu

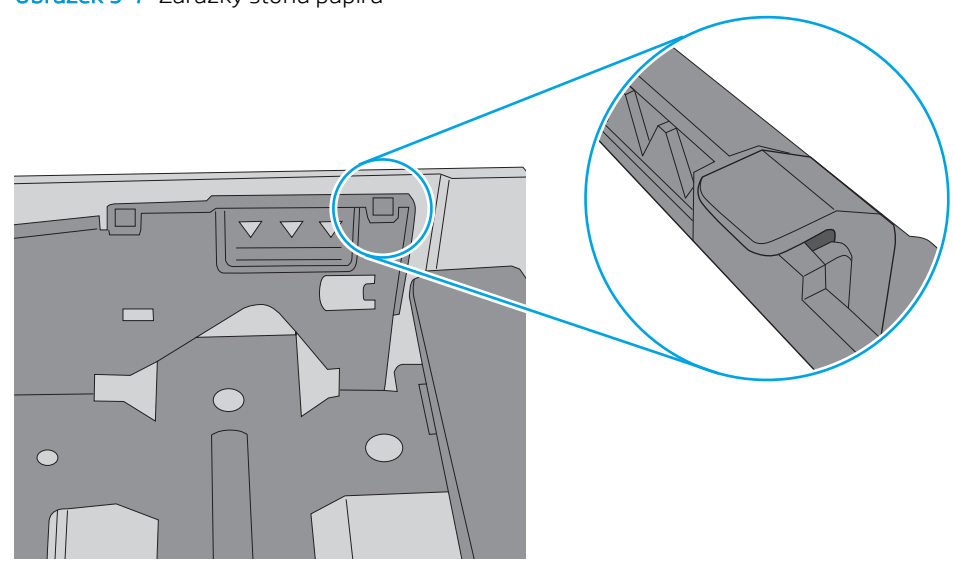

- 6. Ujistěte se, že jsou vodítka papíru v zásobníku správně nastavena pro daný formát papíru. Vodítka nastavte podle odpovídající zarážky zásobníku. Šipka na vodítku zásobníku by měla být přesně zarovnaná se značkou na zásobníku.
- POZNÁMKA: Nenastavujte vodítka papíru příliš těsně ke stohu papíru. Nastavte je na odsazení nebo značky v zásobníku.

Následující obrázky zobrazují příklady značek formátu papíru v zásobnících různých tiskáren. Většina tiskáren HP je vybavena podobnými značkami.

Obrázek 9-8 Značky formátu papíru v zásobníku 1 nebo ve víceúčelovém zásobníku

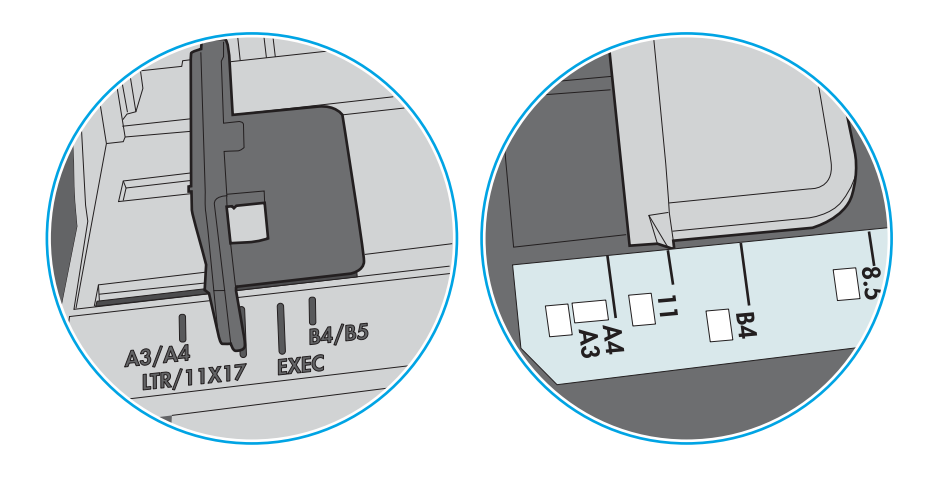

Obrázek 9-9 Značky formátu papíru v zásobnících kazet

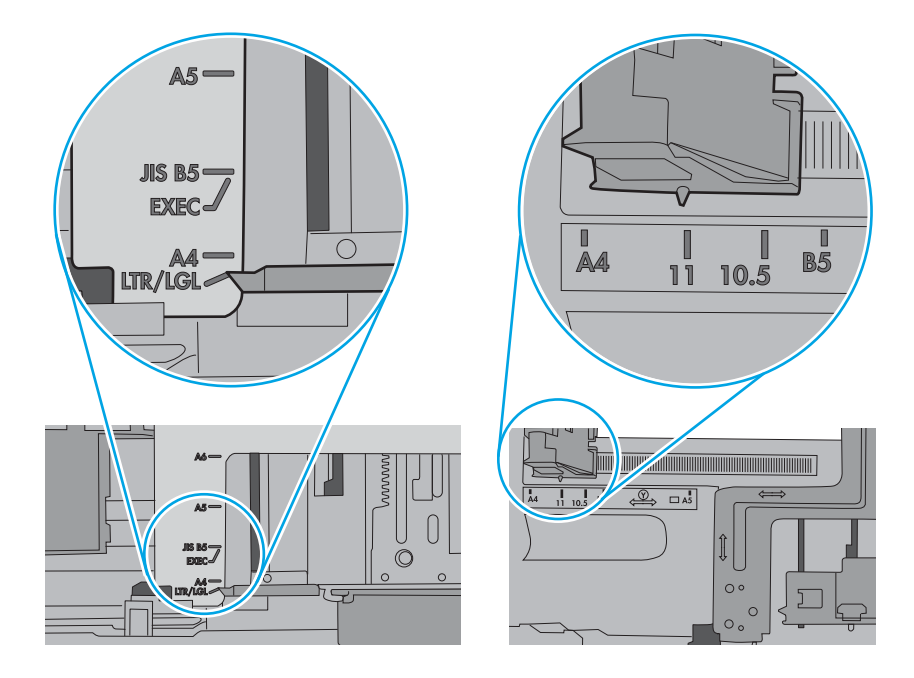

7. Ujistěte se, že tiskové prostředí vyhovuje doporučeným specifikacím.

# Uvíznutí papíru, podavač mačká papír, nebo podává více listů papíru

Pokud dochází k uvíznutí papíru, podavač mačká papír nebo podává více listů papíru, vyzkoušejte tato řešení.

**EZ POZNÁMKA:** Tato informace se vztahuje pouze k multifunkčním tiskárnám.

- Předloha obsahuje cizí předmět, jako například svorky nebo samolepku s poznámkami, které je nutné odstranit.
- Zkontrolujte, že jsou všechny válce na svých místech a že je uzavřen otvor pro přístup k válcům v podavači dokumentů.
- Zkontrolujte, že je zavřené horní víko podavače dokumentů.
- Stránky pravděpodobně nejsou umístěny správně. Srovnejte je a zarovnejte stoh papíru vodítky na střed.
- Aby fungovala správně, musejí se vodítka papíru dotýkat stran stohu papíru. Zajistěte, aby byl stoh papíru rovně a aby byla vodítka přisunuta ke stohu papíru.
- Vstupní nebo výstupní zásobník podavače dokumentů pravděpodobně obsahuje větší než maximální povolený počet stran. Ujistěte se, že se stoh papíru vejde pod vodítka vstupního zásobníku, a vyjměte stránky z výstupního zásobníku.
- Zkontrolujte, zda se v dráze papíru nenachází kousky papíru, sponky, či jiné drobné předměty.
- Očistěte podávací válečky a oddělovací podložku podavače dokumentů. Použijte stlačený vzduch nebo čistý hadřík nepouštějící vlákna, navlhčený v teplé vodě. Pokud dochází k chybám při podávání i poté, vyměňte válce.
- Na hlavní obrazovce ovládacího panelu tiskárny vyhledejte a stiskněte tlačítko Spotřební materiál. Zkontrolujte stav sady podavače dokumentů a v případě potřeby proveďte její výměnu.

# Odstranění uvíznutého papíru

K odstranění uvíznutého papíru z dráhy papíru tiskárny použijte postupy popsané v této části.

# Místa uvíznutí papíru

V těchto místech může docházet k uvíznutí.

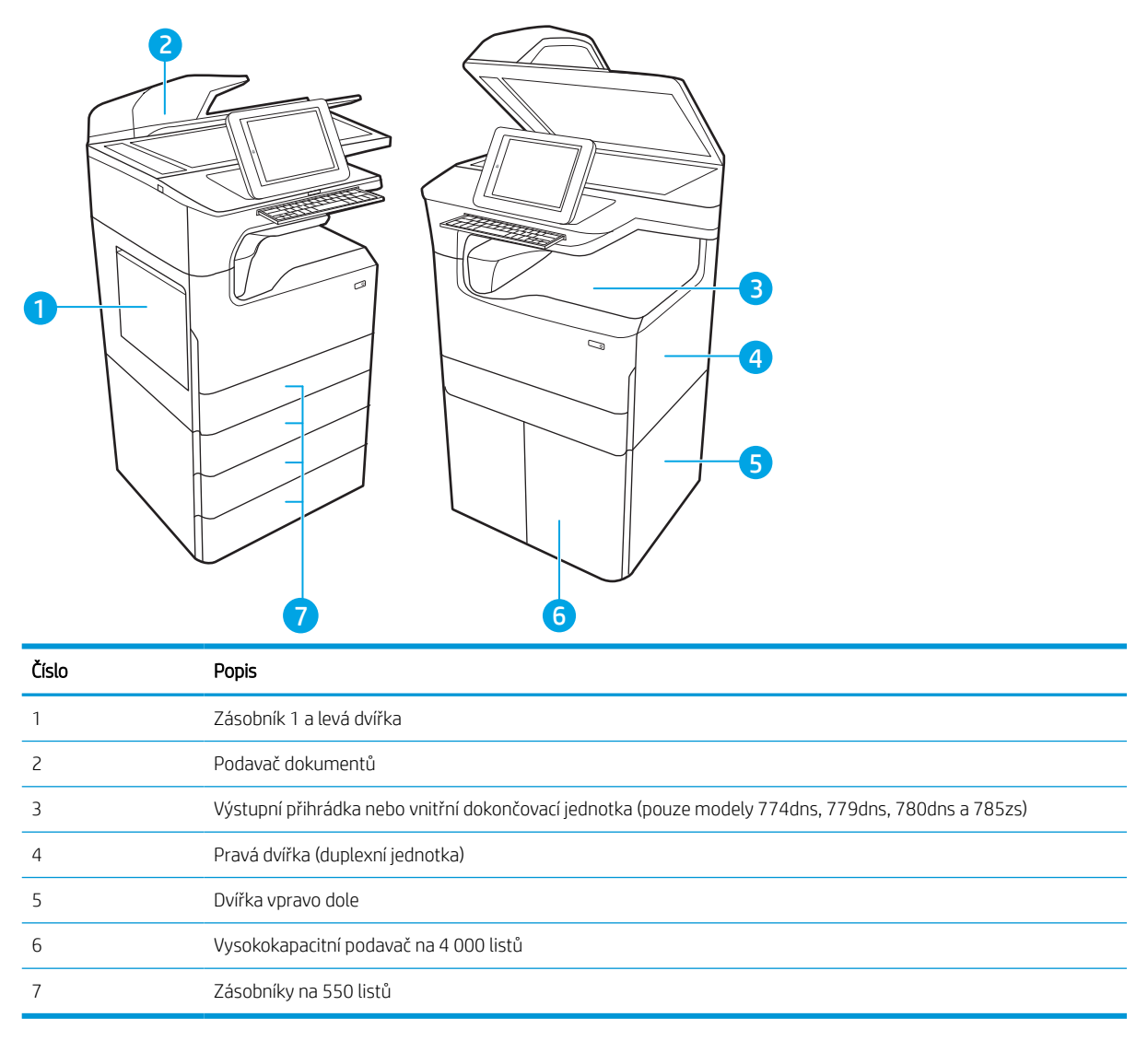

# Automatický postup pro odstraňování uvíznutí papíru

Získejte informace o automatickém postupu pro odstraňování uvíznutého papíru v tiskárně.

Funkce automatického postupu vám pomáhá při odstraňování uvíznutých médií; na ovládacím panelu zobrazuje podrobný postup.

Po každém kroku tiskárna zobrazuje pokyny dalšího kroku, dokud nedokončíte všechny kroky postupu.

# Dochází k častému nebo opakovanému uvíznutí papíru?

Pomozte snížit počet uvíznutí papíru pomocí následujících řešení.

**EZ POZNÁMKA:** [Podívejte se na video, které ukazuje vkládání papíru tak, aby se snížil počet uvíznutí papíru.](http://link.brightcove.com/services/player/bcpid1190528646001?bctid=ref:REFIDWDN41f38993-8adc-4b9f-9479-3170ab7282ef)

- 1. Používejte pouze papír, který vyhovuje specifikacím stanoveným pro tuto tiskárnu společností HP.
- 2. Používejte papír, který není zvrásněný, zvlněný nebo poškozený. Je-li to nutné, použijte papír z jiné hromádky.
- 3. Nepoužívejte papír, na který se již tisklo nebo kopírovalo.
- 4. Ověřte, zda není zásobník přeplněný. Pokud je, vyjměte ze zásobníku celý stoh papíru, vyrovnejte jej a vraťte část papíru do zásobníku.
- 5. Ujistěte se, že jsou vodítka papíru v zásobníku správně nastavena pro daný formát papíru. Nastavte vodítka tak, aby se lehce dotýkala stohu papíru na obou stranách, aniž by jej ohýbala.
- 6. Dbejte na to, aby byl zásobník v tiskárně zcela vložený.
- 7. Pokud tisknete na těžký, vystupující nebo perforovaný papír, použijte ruční podavač a podávejte listy jeden po druhém.
- 8. Otevřete nabídku Zásobníky na ovládacím panelu tiskárny. Ujistěte se, že zásobník je řádně nakonfigurován na odpovídající typ a formát papíru.
- 9. Ujistěte se, že tiskové prostředí vyhovuje doporučeným specifikacím.

# Odstranění papíru uvíznutého v podavači dokumentů – 31.13.yz

Dojde-li k uvíznutí papíru, na ovládacím panelu se zobrazí chybová zpráva a animace, podle které můžete papír odstranit.

Uvíznutí papíru v podavači dokumentů vede k chybovému kódu 31.13.yz.

Při odstraňování uvíznutého papíru postupujte podle těchto pokynů:

1. Zvednutím pojistky uvolněte kryt podavače dokumentů.

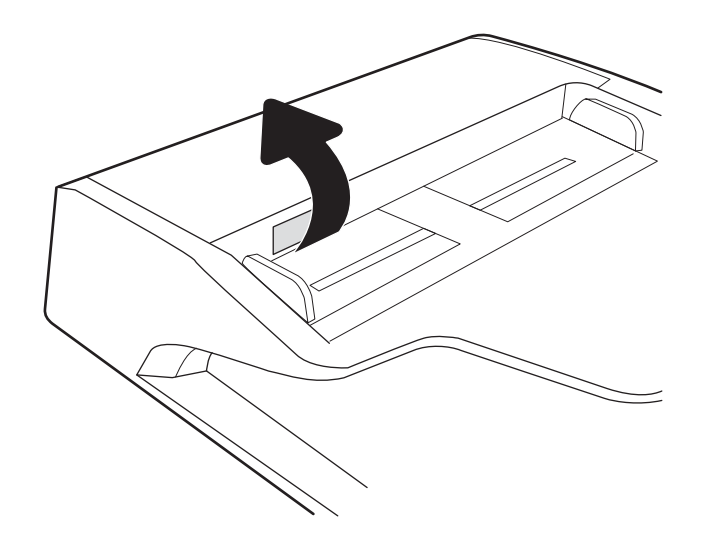

2. Otevřete kryt podavače dokumentů.

3. Odstraňte uvíznutý papír.

4. Zvedněte víko skeneru a odeberte veškerý uvíznutý papír ze spodní části víka skeneru.

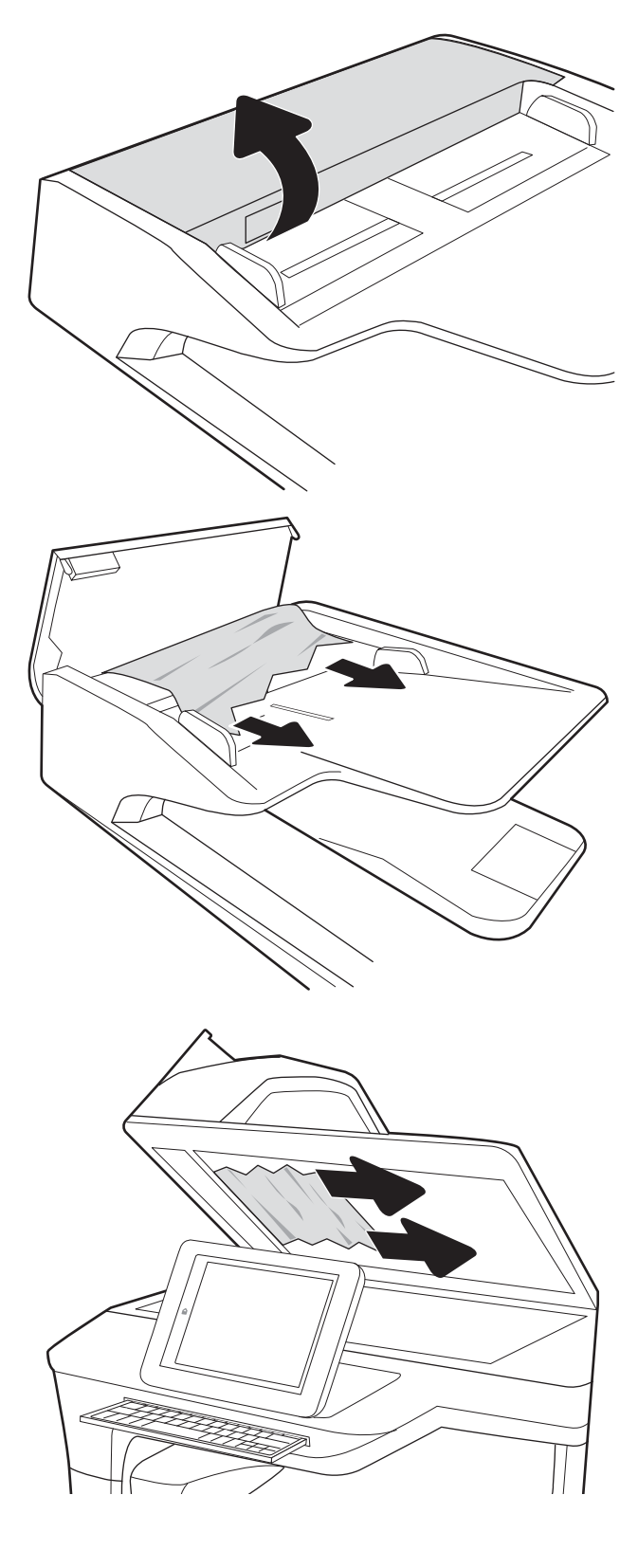

5. Zavřete víko skeneru a kryt podavače dokumentů.

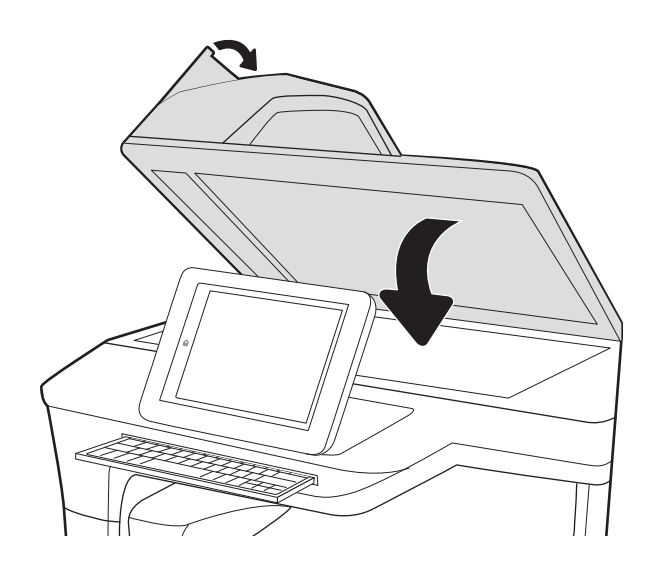

- 6. Pokud jsou v tiskárně stále zbývající stránky, zobrazí se na ovládacím panelu pokyny k odstranění zbývajících stránek.
	- <sup>2</sup>POZNÁMKA: Chcete-li předejít uvíznutím, umístěte vodítka ve vstupním zásobníku podavače dokumentů těsně k dokumentu. Sejměte z předloh všechny svorky a spony papíru.
	- POZNÁMKA: Předlohy vytištěné na těžkém lesklém papíru mohou uvíznout častěji než předlohy vytištěné na běžném papíru.

### Odstranění uvíznutého papíru v zásobníku 1 – 15.A1.yz; 15.D1.51; 15.D1.81; 15.D2.A1; 15.D2.D1

Dojde-li k uvíznutí papíru, na ovládacím panelu se zobrazí chybová zpráva a animace, podle které můžete papír odstranit.

Uvíznutí papíru v zásobníku 1 vede k některému z následujících chybových kódů:

- 15.A1.yz
- 15.D1.51
- 15.D1.81
- 15.D2.A1
- 15.D2.D1

Při odstraňování uvíznutého papíru postupujte podle těchto pokynů:

1. Pokud je uvíznutý papír vidět v zásobníku 1, odstraňte uvíznutí opatrným vytažením papíru.

2. Zavřete zásobník 1.

3. Otevřete levá dvířka.

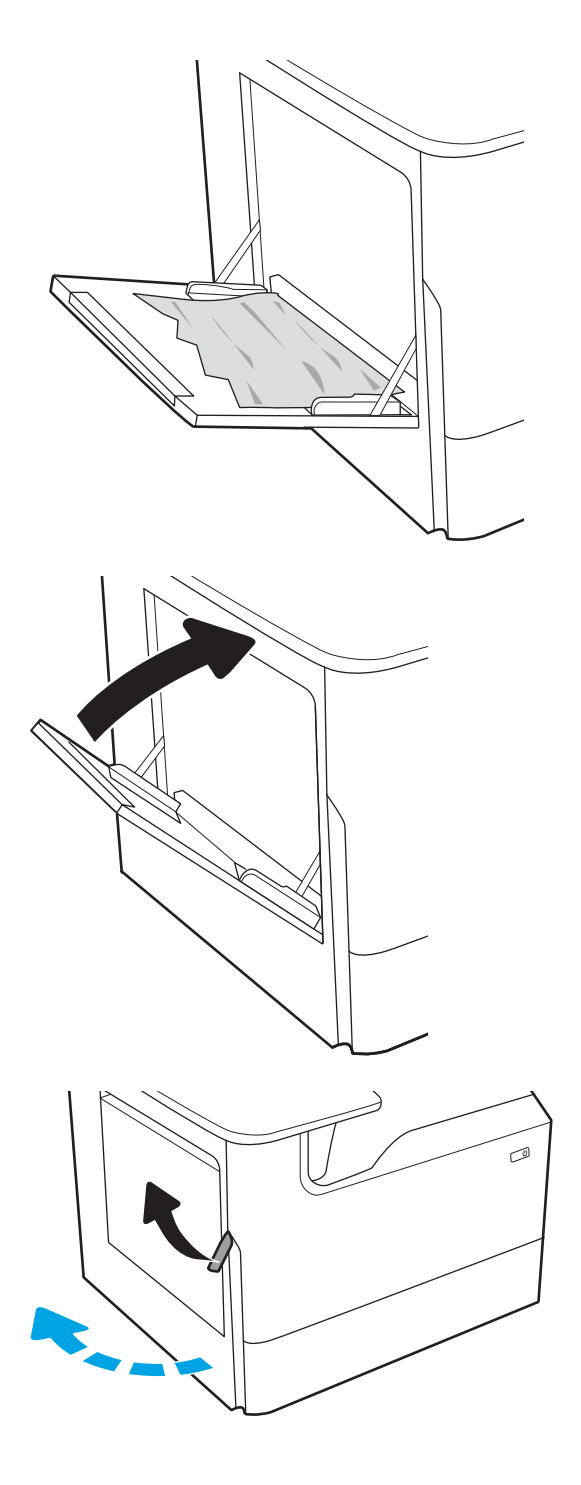

4. Vytáhněte veškerý uvíznutý papír přímo ven.

5. Pokud není žádný uvíznutý papír vidět, nádobku na servisní kapalinu vytáhněte.

6. Vytáhněte veškerý uvíznutý papír přímo ven.

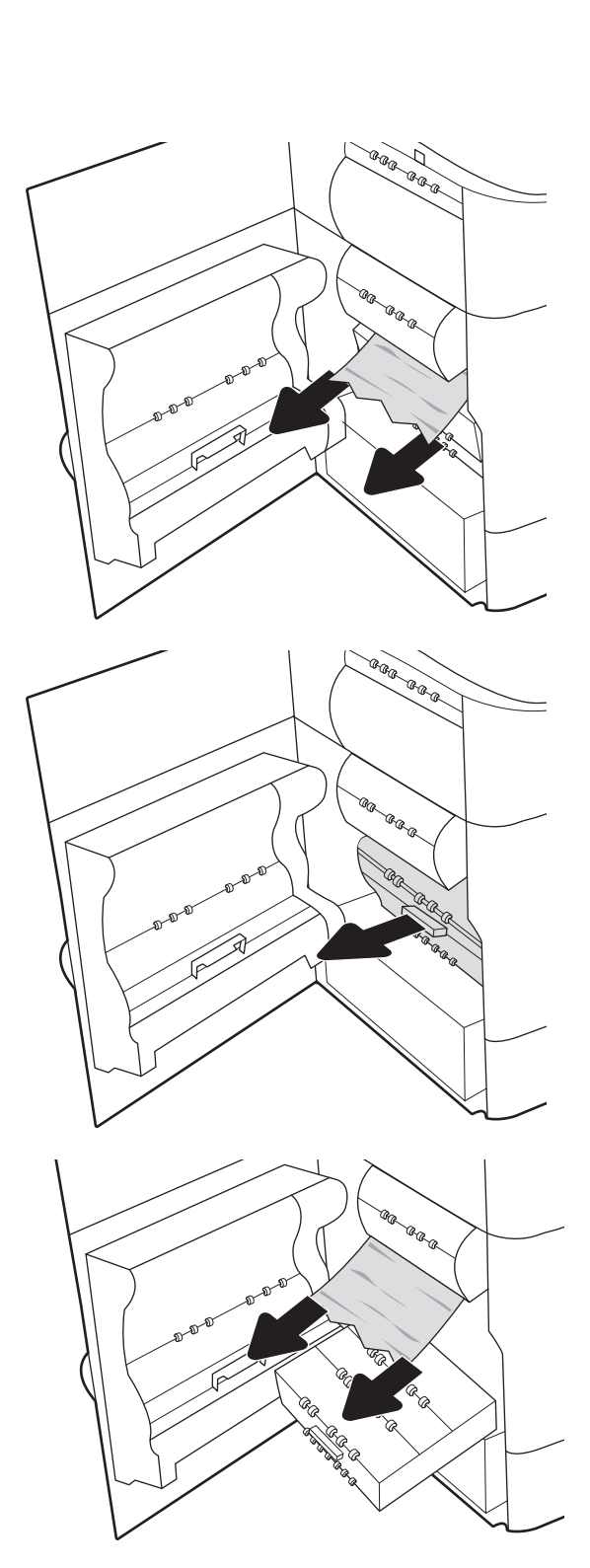

7. Zatlačte nádobku na servisní kapalinu do tiskárny.

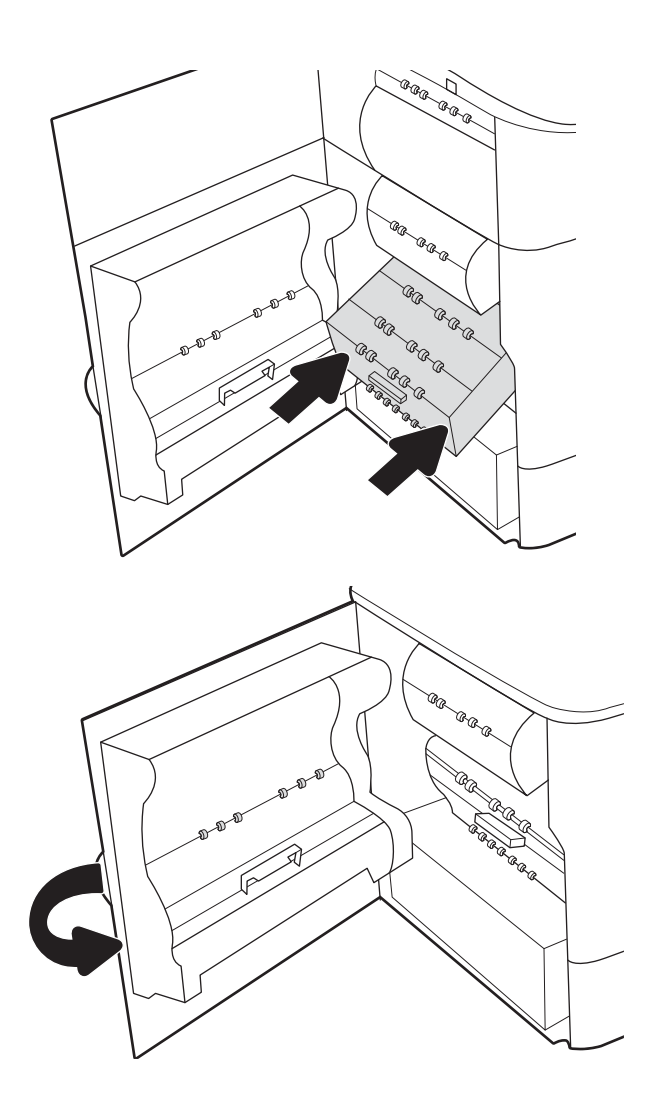

8. Zavřete levá dvířka.

9. Pokud jsou v tiskárně stále zbývající stránky, zobrazí se na ovládacím panelu pokyny k odstranění zbývajících stránek.

## Odstranění uvíznutého papíru v zásobníku 2 – 15.A2.yz; 15.D2.52; 15.D2.82; 15.D2.A2; 15.D2.D2

Dojde-li k uvíznutí papíru, na ovládacím panelu se zobrazí chybová zpráva a animace, podle které můžete papír odstranit.

Uvíznutí papíru v zásobníku 2 vede k některému z následujících chybových kódů:

- 15.A2.yz
- 15.D2.52
- 15.D2.82
- 15.D2.A2
- 15.D2.D2

Při odstraňování uvíznutého papíru postupujte podle těchto pokynů:

1. Otevřete pravá dvířka.

2. Odstraňte uvíznutý papír.

3. Pokud žádný uvíznutý papír nevidíte, vyjměte duplexní jednotku.

4. Vytáhněte veškerý uvíznutý papír přímo ven.

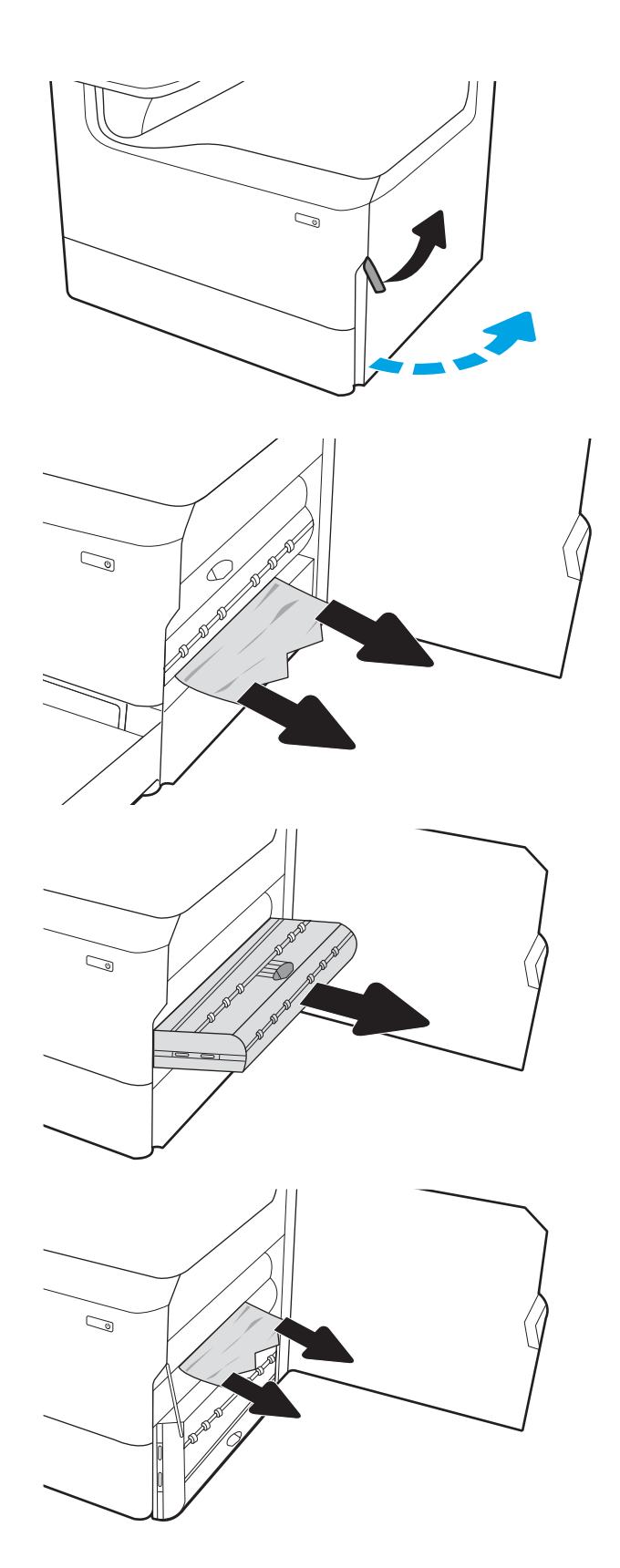

5. Znovu nasaďte jednotku pro oboustranný tisk.

6. Otevřete zásobník.

7. Z podávacích válců uvnitř tiskárny vyjměte zaseknutý papír. Nejprve papír uvolněte tažením doleva a pak ho tažením dopředu odstraňte.

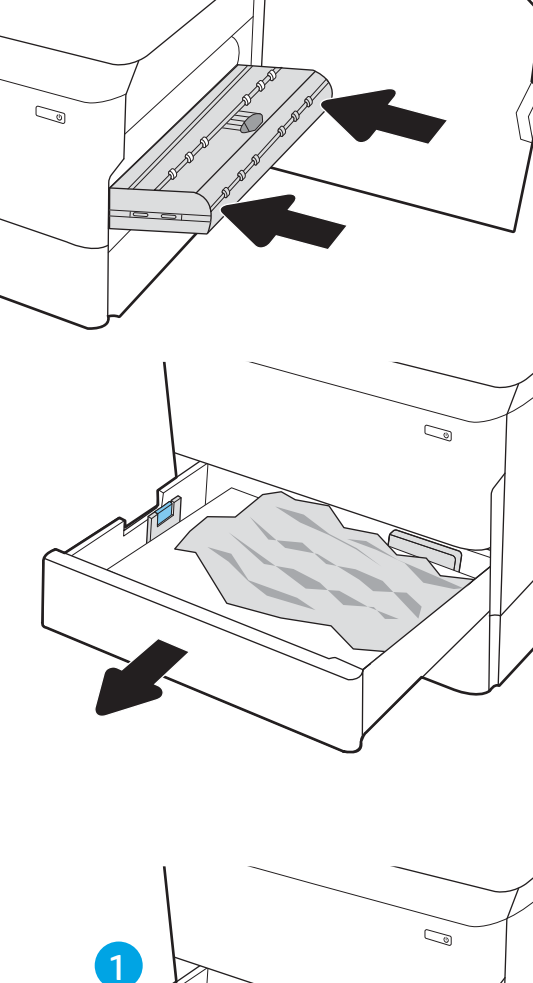

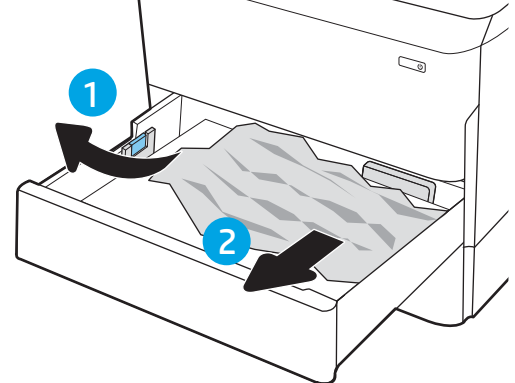
8. Zavřete zásobník.

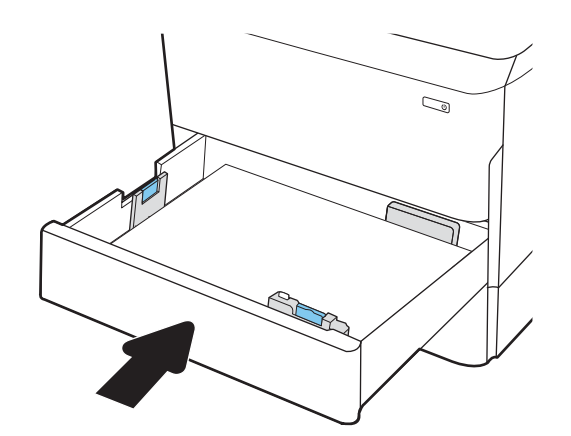

9. Zavřete pravá dvířka.

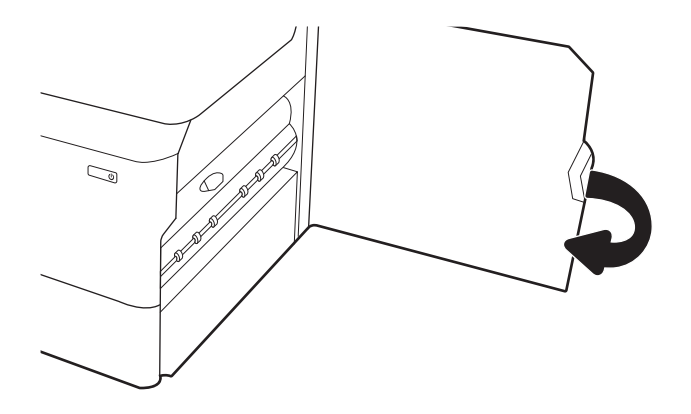

10. Pokud jsou v tiskárně stále zbývající stránky, zobrazí se na ovládacím panelu pokyny k odstranění zbývajících stránek.

## Odstranění uvíznutého papíru v zásobníku 3 – 15.A3.yz; 15.12.A3; 15.12.D3

Dojde-li k uvíznutí papíru, na ovládacím panelu se zobrazí chybová zpráva a animace, podle které můžete papír odstranit.

Uvíznutí papíru v zásobníku 3 vede k některému z následujících chybových kódů:

- 15.A3.yz
- 15.12.A3
- 15.12.D3

Při odstraňování uvíznutého papíru postupujte podle těchto pokynů:

**POZNÁMKA:** Postup odstranění uvíznutého papíru ze zásobníku na 1 x 550 listů se stojanem je stejný jako postup pro stolní horní zásobník na 1 x 550 listů. Zde je zobrazen pouze stolní horní zásobník.

1. Otevřete pravá dvířka a pravá spodní dvířka.

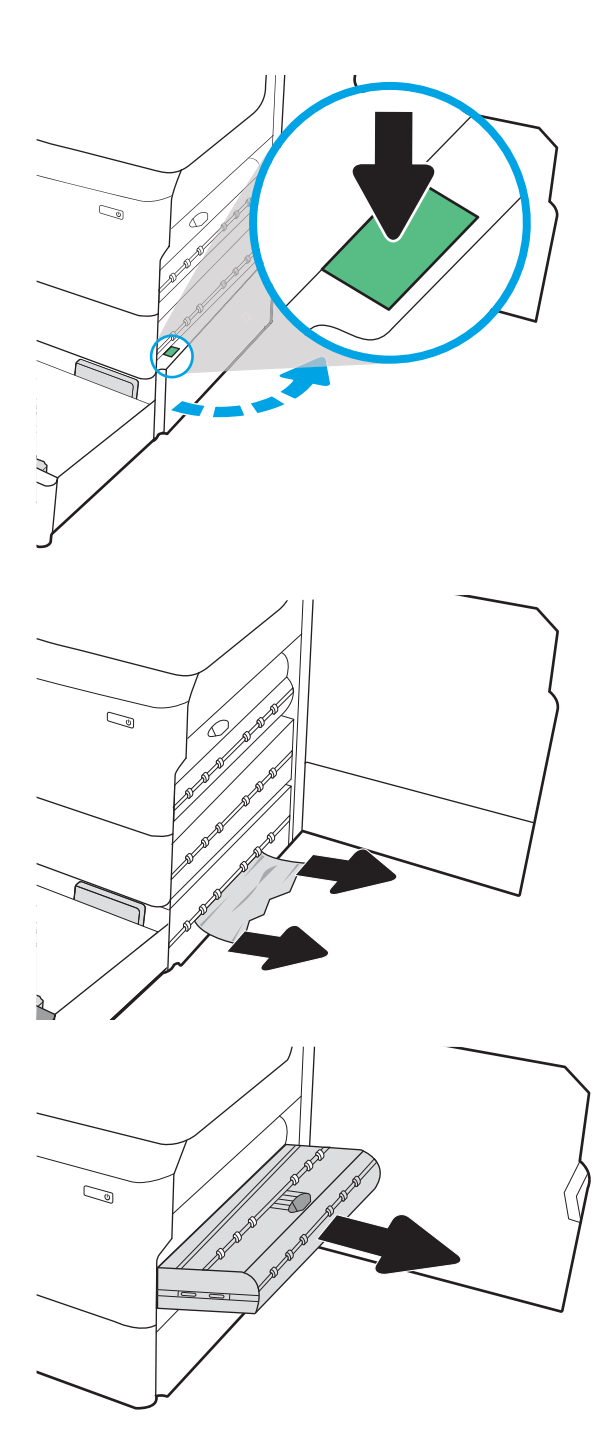

2. Jemně vytáhněte všechen uvíznutý papír.

3. Pokud žádný uvíznutý papír nevidíte, vyjměte duplexní jednotku.

4. Vytáhněte veškerý uvíznutý papír přímo ven.

5. Znovu nasaďte jednotku pro oboustranný tisk.

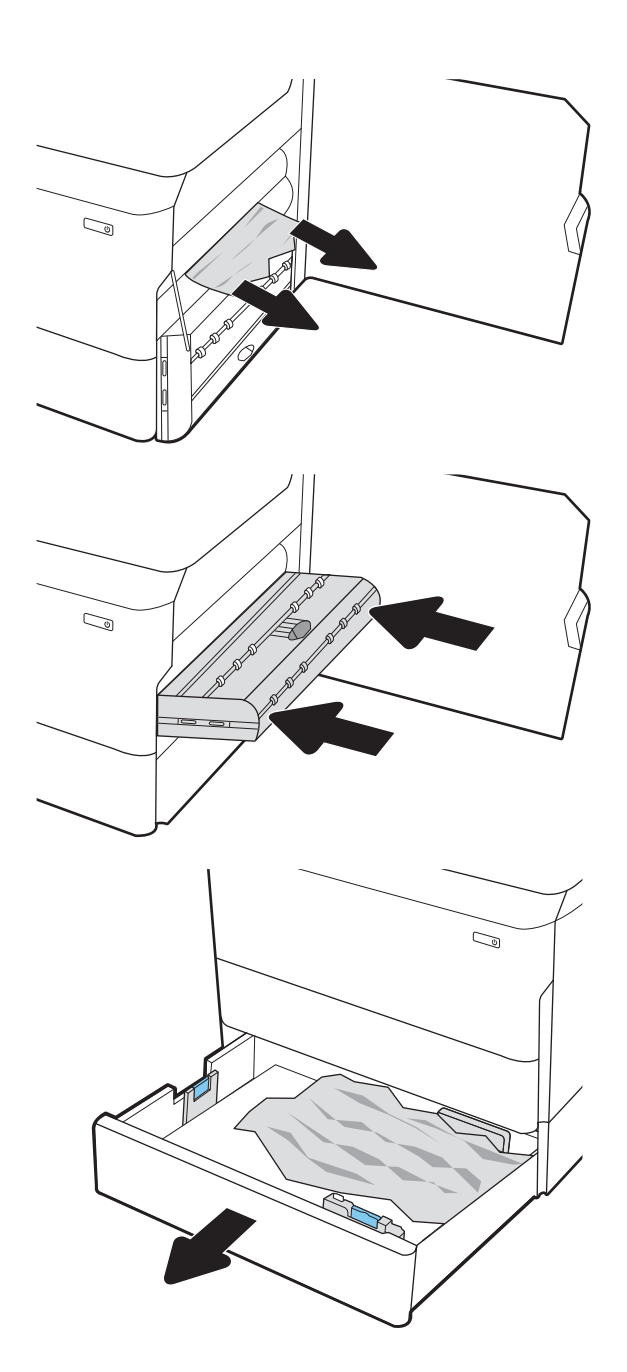

6. Otevřete zásobník.

- 7. Z podávacích válců uvnitř tiskárny vyjměte zaseknutý papír. Nejprve papír uvolněte tažením doleva a pak ho tažením dopředu odstraňte.
- $\mathbb{C}$ 1 2
- 8. Zavřete pravá spodní dvířka a pravá dvířka a poté zásobník zavřete.

9. Pokud jsou v tiskárně stále zbývající stránky, zobrazí se na ovládacím panelu pokyny k odstranění zbývajících stránek.

## Odstranění papíru uvíznutého ve vyhřívaném přítlačném válci (HPR) – 13.xx.xx, 15.5x.xx, 66.Bx.xx, 17.B3.xx

Dojde-li k uvíznutí papíru, na ovládacím panelu se zobrazí chybová zpráva a animace, podle které můžete papír odstranit.

Uvíznutí papíru v jednotce HPR může aktivovat některý z následujících chybových kódů:

- 13.xx.xx
- 15.5x.xx
- 66.Bx.xx
- 17.B3.xx

Při odstraňování uvíznutého papíru postupujte podle těchto pokynů:

1. Otevřete levá dvířka.

2. Odstraňte uvíznutý papír.

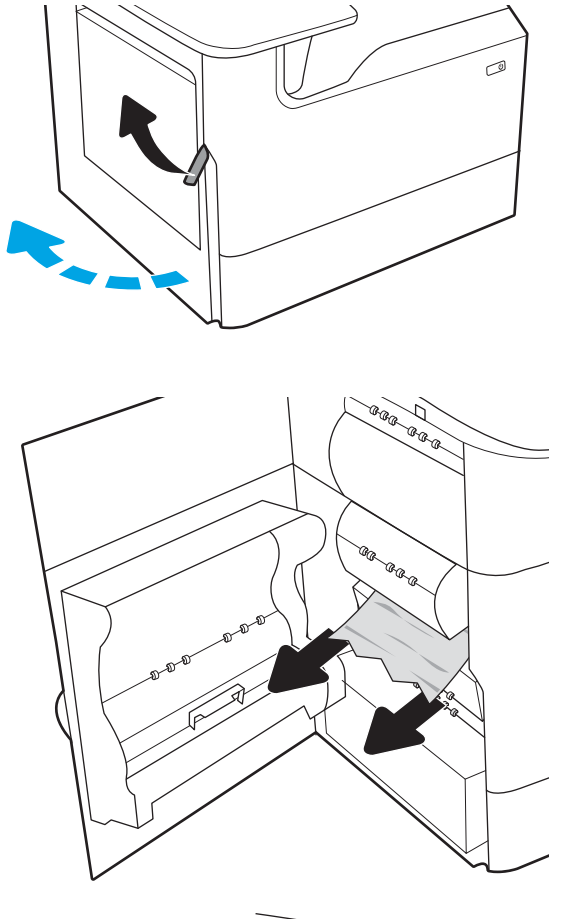

3. Vyjměte modul HPR.

VAROVÁNÍ! Jednotka HPR může být horká. Společnost HP doporučuje počkat přinejmenším pět minut po vypnutí tiskárny, než budete vytahovat jednotku HPR.

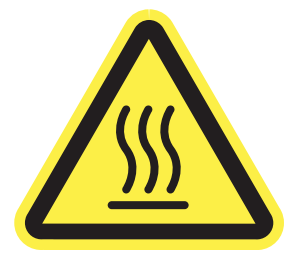

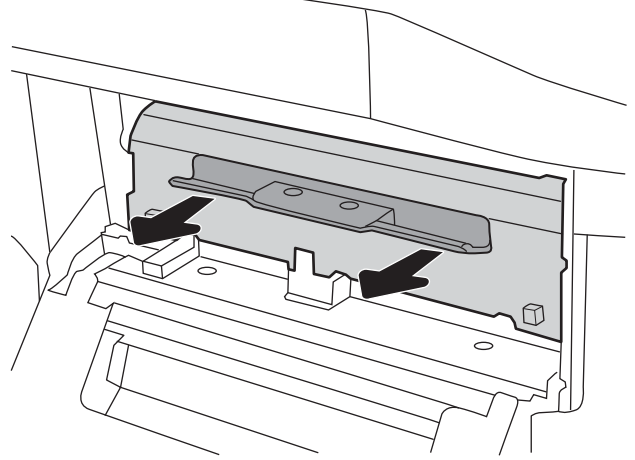

4. Odstraňte uvíznutý papír.

5. Nainstalujte jednotku HPR zpět

6. Zavřete levá dvířka.

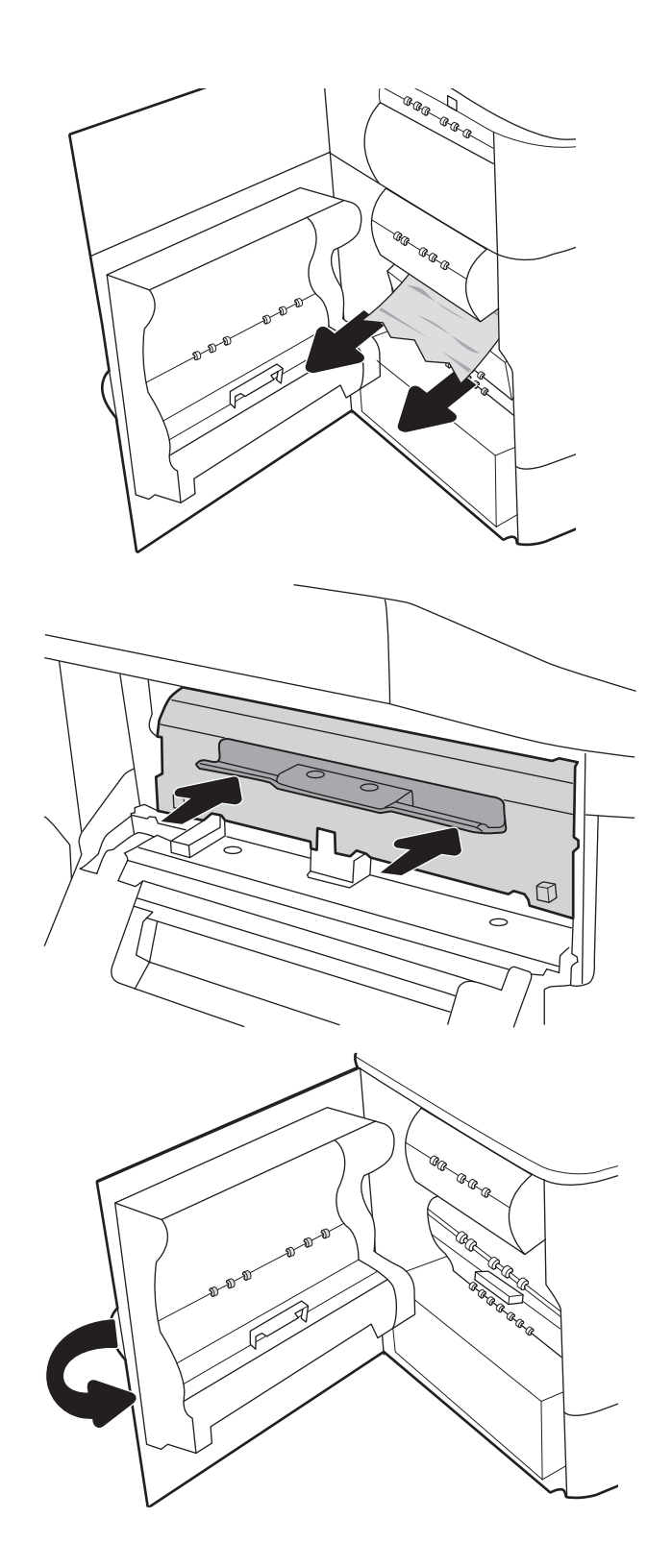

7. Pokud jsou v tiskárně stále zbývající stránky, zobrazí se na ovládacím panelu pokyny k odstranění zbývajících stránek.

## Odstranění uvíznutého papíru ve výstupní přihrádce – 15.E1.yz; 15.C1.Az

Dojde-li k uvíznutí papíru, na ovládacím panelu se zobrazí chybová zpráva a animace, podle které můžete papír odstranit.

Uvíznutí papíru ve výstupní přihrádce vede k jednomu z následujících chybových kódů:

- 15.E1.yz
- 15.C1.Az

Při odstraňování uvíznutého papíru postupujte podle těchto pokynů:

1. Pokud je papír vidět ve výstupní přihrádce, uchopte jeho přední okraj a vyjměte jej.

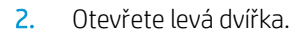

3. Odstraňte uvíznutý papír.

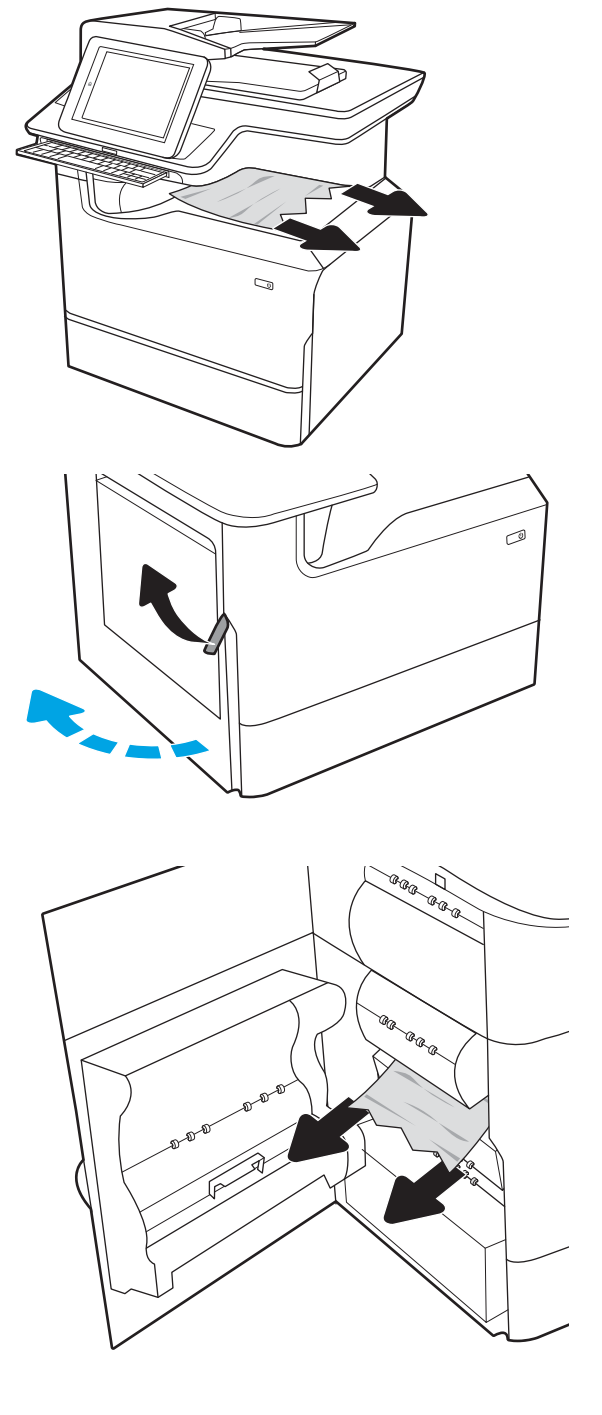

4. Zavřete levá dvířka.

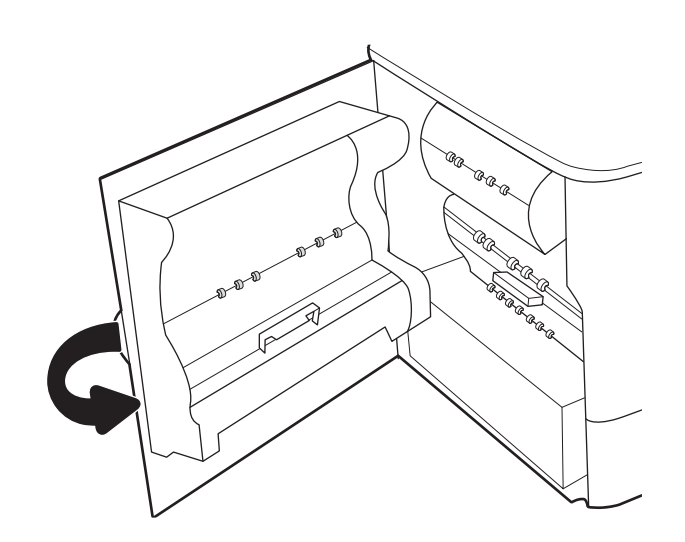

5. Pokud jsou v tiskárně stále zbývající stránky, zobrazí se na ovládacím panelu pokyny k odstranění zbývajících stránek.

## Odstranění uvíznutého papíru v duplexní jednotce – 15.D1.yz; 15.D2.yz; 15.C1.5z; 15.C1.8z; 15.C1.9z

Dojde-li k uvíznutí papíru, na ovládacím panelu se zobrazí chybová zpráva a animace, podle které můžete papír odstranit.

Uvíznutí papíru v duplexní jednotce vede k některému z následujících chybových kódů:

- 15.D1.yz
- 15.D2.yz
- 15.C1.5z
- 15.C1.8z
- 15.C1.9z

Při odstraňování uvíznutého papíru postupujte podle těchto pokynů:

1. Otevřete pravá dvířka.

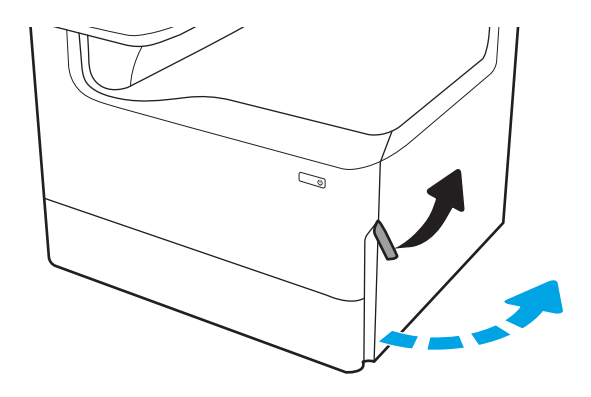

2. Odstraňte uvíznutý papír.

3. Pokud žádný uvíznutý papír nevidíte, vyjměte duplexní jednotku.

4. Vytáhněte veškerý uvíznutý papír přímo ven.

5. Znovu nasaďte jednotku pro oboustranný tisk.

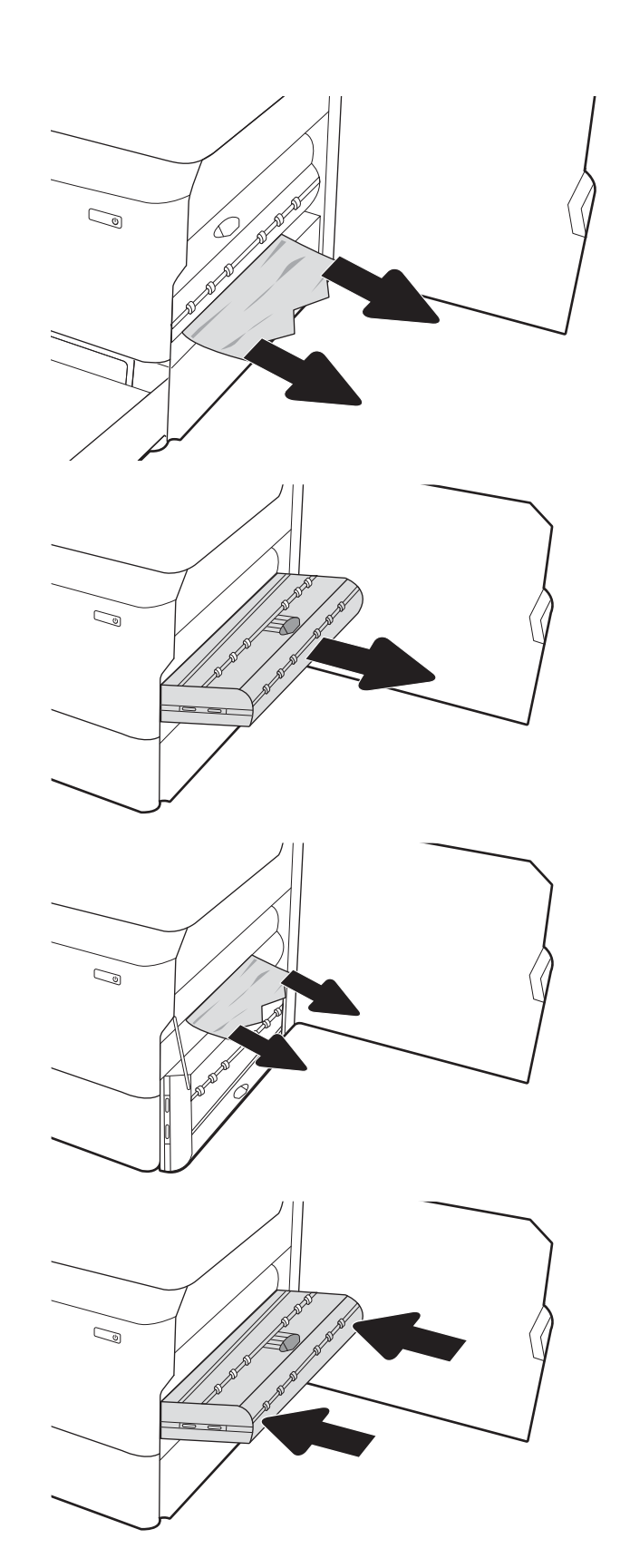

6. Zavřete pravá dvířka.

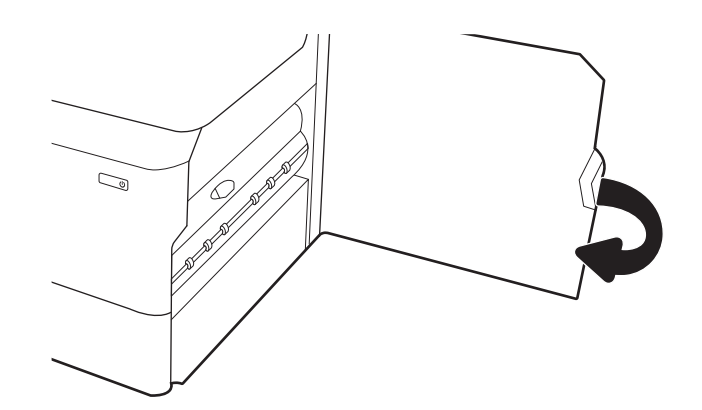

7. Pokud jsou v tiskárně stále zbývající stránky, zobrazí se na ovládacím panelu pokyny k odstranění zbývajících stránek.

## Odstranění uvíznutého papíru ze zásobníků 3 x 550 – 15.A4.yz; 15.A5.yz; 15.A6.yz; 15.A9.yz; 15.37.yz; 15.38.yz; 15.48.yz

Dojde-li k uvíznutí papíru, na ovládacím panelu se zobrazí chybová zpráva a animace, podle které můžete papír odstranit.

Uvíznutí papíru v příslušenství na 3 x 550 listů vede k některému z následujících chybových kódů:

- 15.A4.yz
- 15.A5.yz
- 15.A6.yz
- 15.A9.yz
- 15.37.yz
- 15.38.yz
- 15.48.yz

Při odstraňování uvíznutého papíru postupujte podle těchto pokynů:

1. Otevřete jeden ze zásobníků.

2. Z podávacích válců uvnitř tiskárny vyjměte zaseknutý papír. Nejprve papír uvolněte tažením doleva a pak ho tažením dopředu odstraňte.

3. Otevřete pravá dvířka a pravá spodní dvířka.

C)

 $\mathbb{Z}$ 

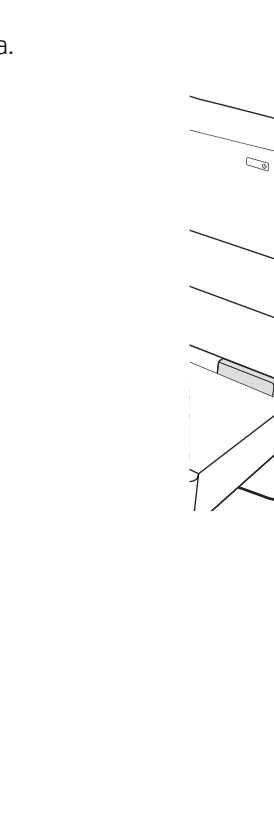

4. Jemně vytáhněte všechen uvíznutý papír.

5. Pokud žádný uvíznutý papír nevidíte, vyjměte duplexní jednotku.

6. Vytáhněte veškerý uvíznutý papír přímo ven.

7. Znovu nasaďte jednotku pro oboustranný tisk.

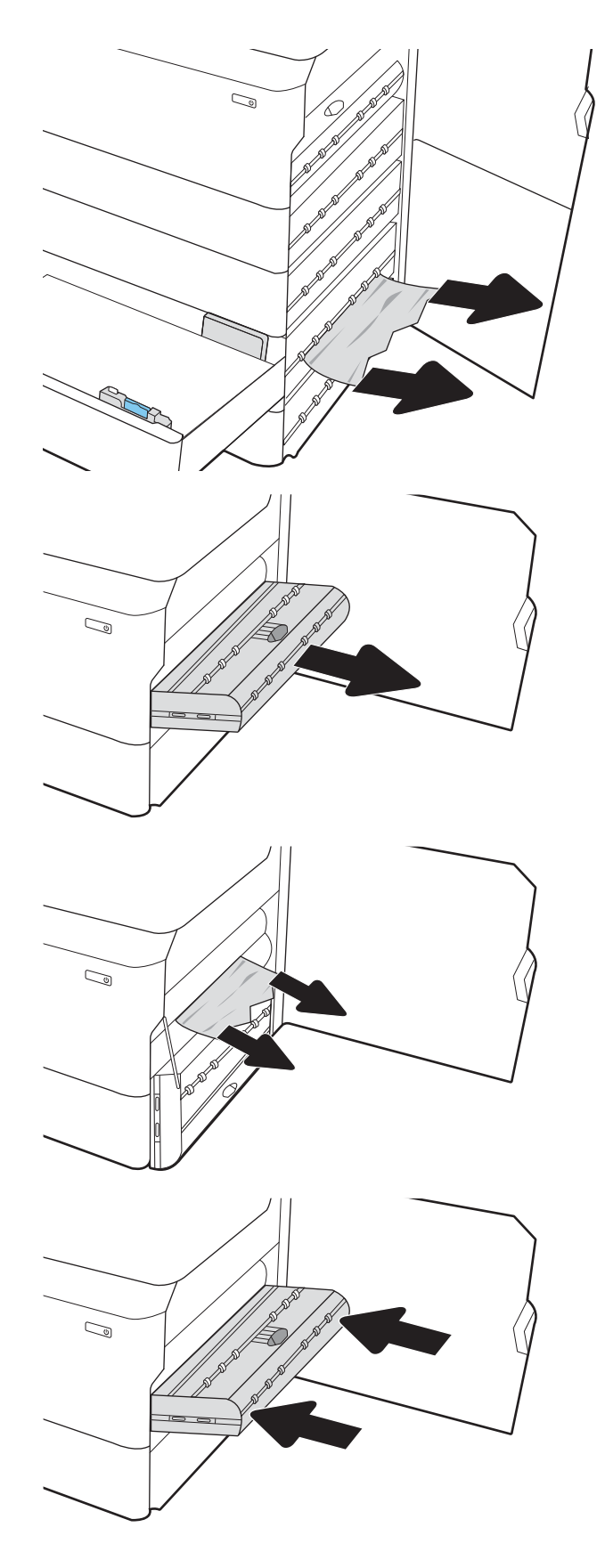

8. Zavřete pravá dvířka a pravá spodní dvířka a poté zásobník zavřete.

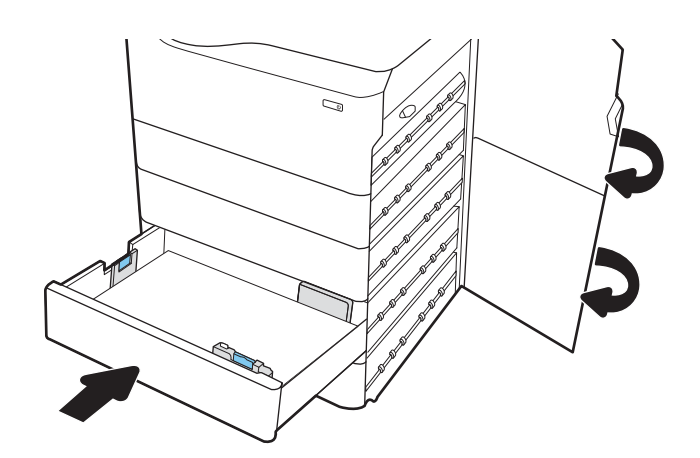

9. Pokud jsou v tiskárně stále zbývající stránky, zobrazí se na ovládacím panelu pokyny k odstranění zbývajících stránek.

## Odstranění uvíznutého papíru z vysokokapacitního vstupního zásobníku na 4 000 listů – 15.A7.yz; 15.A8.yz; 15.37.yz; 15.38.yz; 15.48.yz

Dojde-li k uvíznutí papíru, na ovládacím panelu se zobrazí chybová zpráva a animace, podle které můžete papír odstranit.

Uvíznutí papíru v příslušenství vysokokapacitního vstupního zásobníku na 4 000 listů vede k některému z následujících chybových kódů:

- 15.A7.yz
- 15.A8.yz
- 15.37.yz
- 15.38.yz
- 15.48.yz

Při odstraňování uvíznutého papíru postupujte podle těchto pokynů:

1. Otevřete pravá dvířka a pravá spodní dvířka.

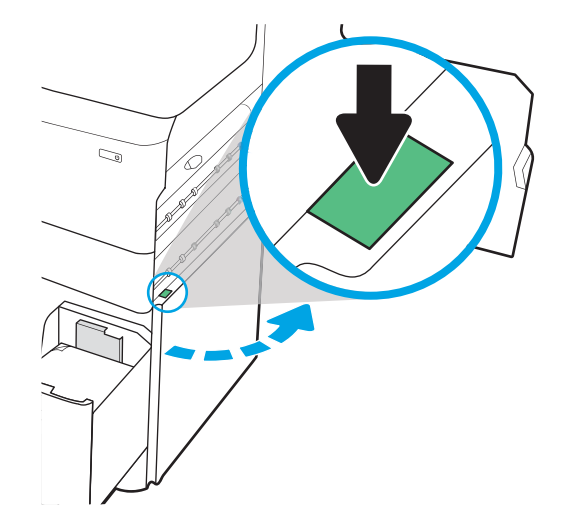

2. Odstraňte všechny poškozené listy.

3. Pokud žádný uvíznutý papír nevidíte, vyjměte duplexní jednotku.

4. Vytáhněte veškerý uvíznutý papír přímo ven.

5. Znovu nasaďte jednotku pro oboustranný tisk.

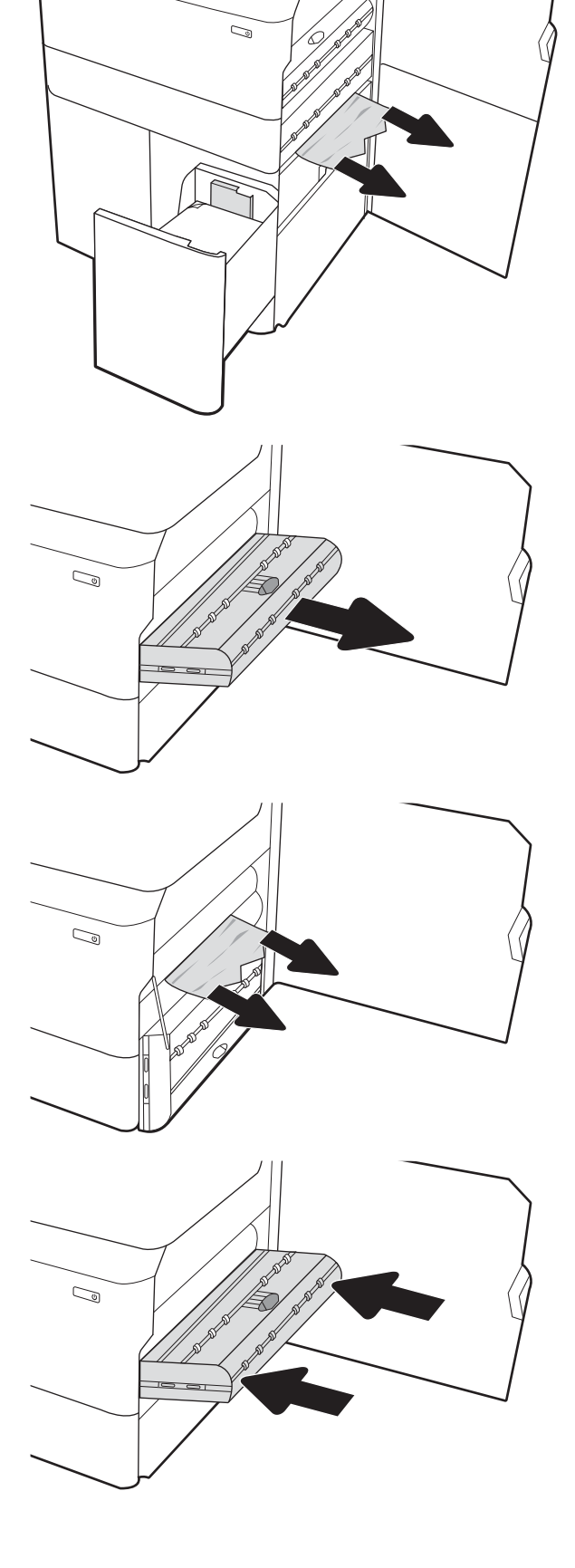

6. V oblasti dolních pravých dvířek vytáhněte pomocí zelené páčky uvíznutou kazetu HCI.

7. Z oblasti uvíznuté kazety vyjměte všechny uvízlé papíry.

8. Pomocí zelené páčky otevřete horní část uvíznuté kazety HCI a odstraňte veškerý uvíznutý papír.

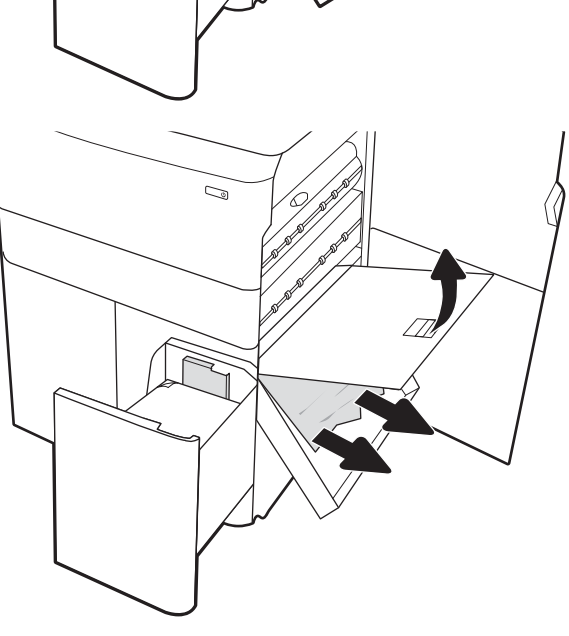

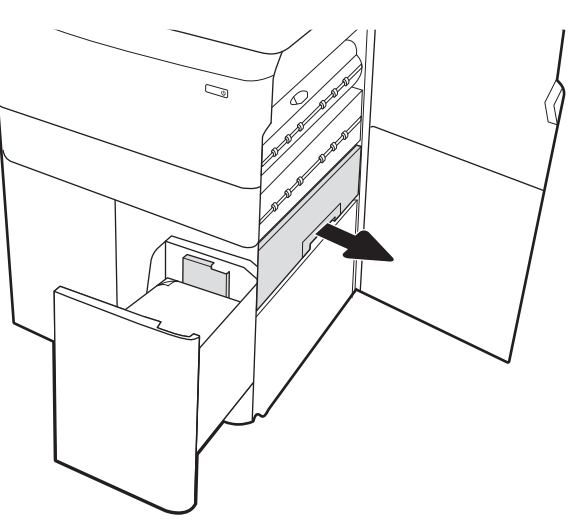

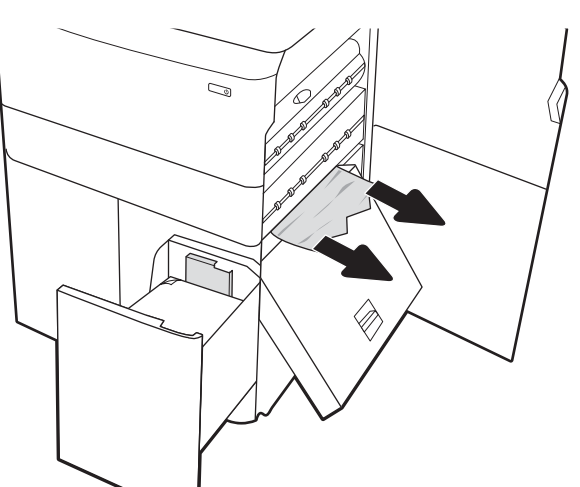

9. Zavřete uvíznutou kazetu a znovu ji nainstalujte do tiskárny.

10. Otevřete levý velkokapacitní vstupní zásobník.

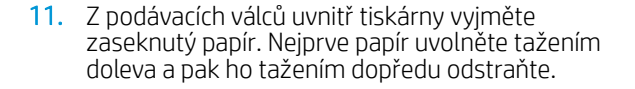

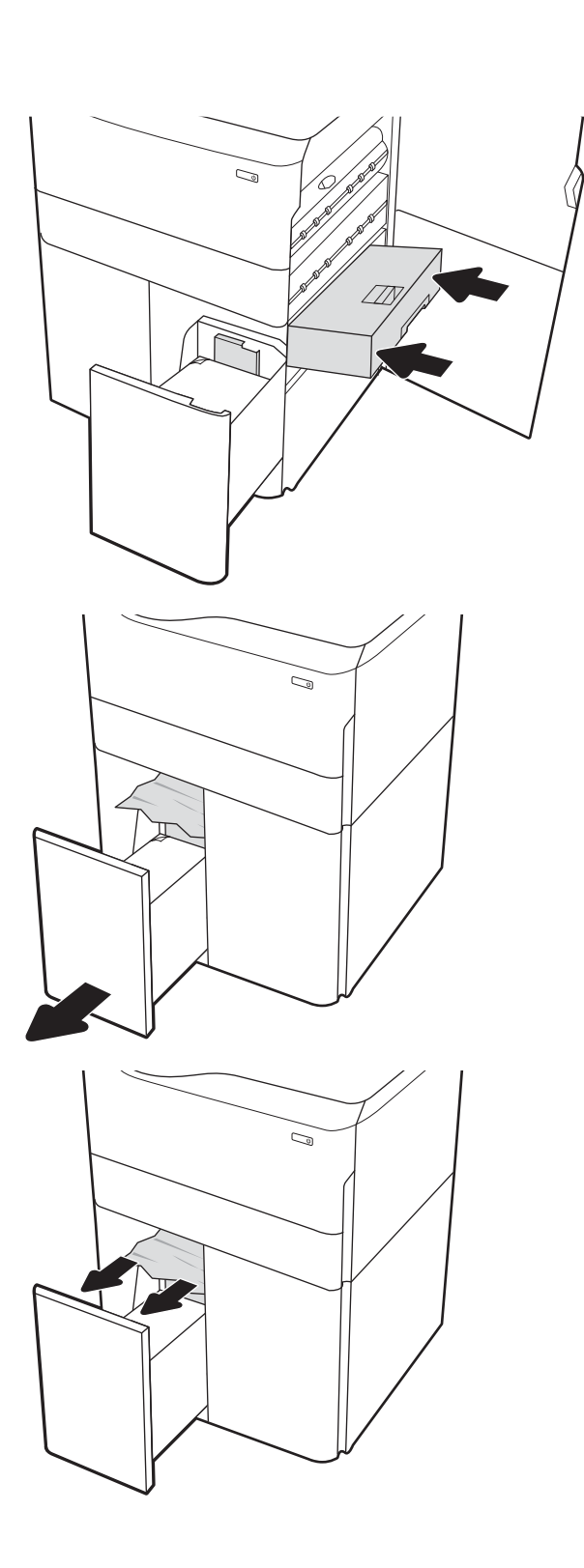

12. Zavřete levý zásobník a otevřete pravý vysokokapacitní vstupní zásobník.

13. Z podávacích válců uvnitř tiskárny vyjměte zaseknutý papír. Nejprve papír uvolněte tažením doleva a pak ho tažením dopředu odstraňte.

14. Zavřete pravá dvířka a pravá spodní dvířka a poté pravý zásobník zavřete.

15. Pokud jsou v tiskárně stále zbývající stránky, zobrazí se na ovládacím panelu pokyny k odstranění zbývajících stránek.

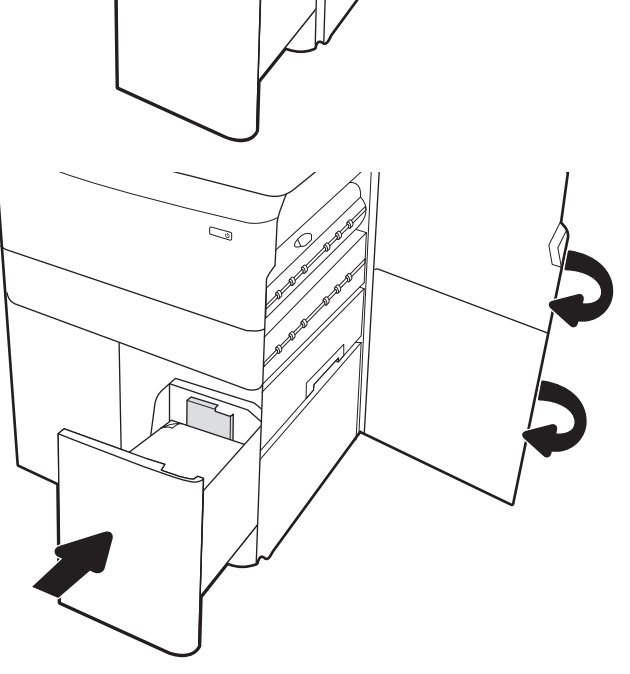

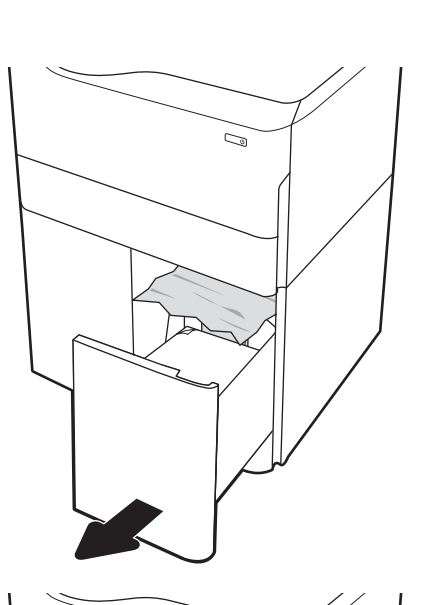

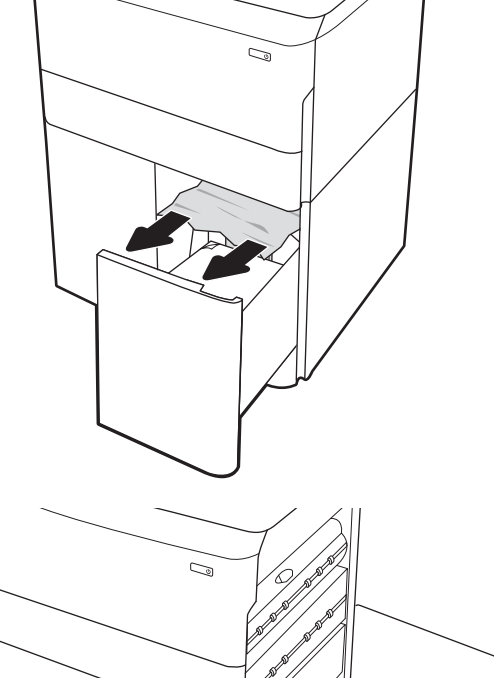

## Odstranění papíru uvíznutého ve vnitřní dokončovací jednotce (pouze modely 774dns, 779dns, 780dns a 785zs) – 15.51.yz; 15.62.yz; 15.63.yz; 15.67.yz

Podívejte se, jak odstranit papír uvíznutý ve vnitřní dokončovací jednotce.

Dojde-li k uvíznutí papíru, na ovládacím panelu se zobrazí chybová zpráva a animace, podle které můžete papír odstranit. Uvíznutí papíru ve vnitřní dokončovací jednotce vede k některému z následujících chybových kódů:

- 15.51.yz
- 15.62.yz
- 15.63.yz
- 15.67.yz

Při odstraňování uvíznutého papíru postupujte podle těchto pokynů:

1. Vyjměte veškerý uvíznutý papír z přihrádek vnitřní dokončovací jednotky.

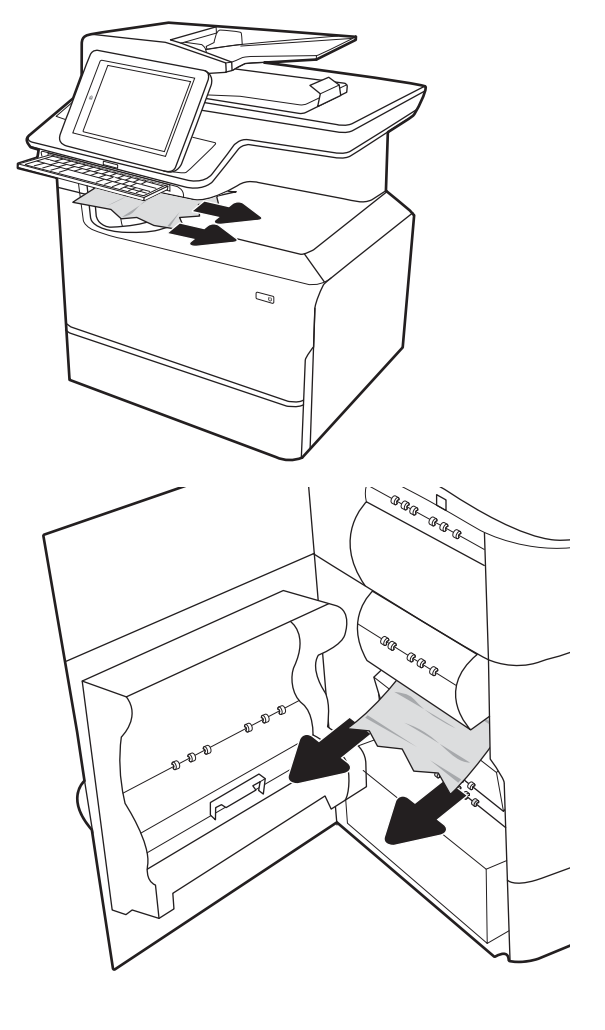

2. Otevřete levá dvířka. Pokud je ve dvířkách pro přístup k uvíznutým médiím vidět uvíznutý papír, vyjměte jej vytažením přímo ven.

3. Zavřete levá dvířka.

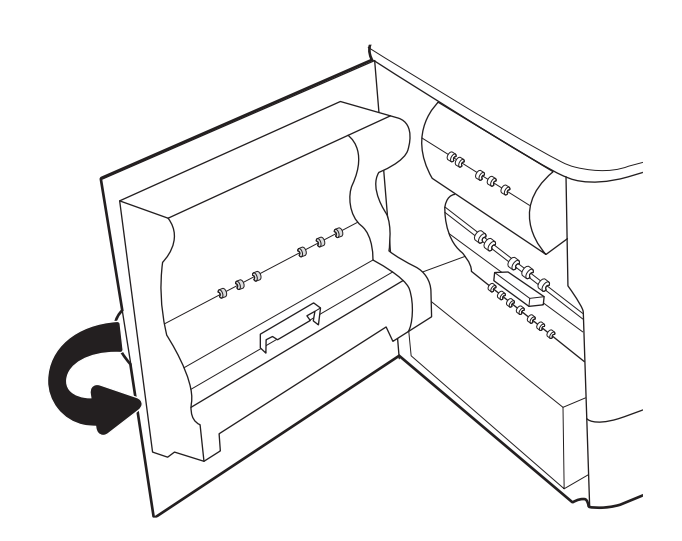

4. Pokud jsou v tiskárně stále zbývající stránky, zobrazí se na ovládacím panelu pokyny k odstranění zbývajících stránek.

## Odstranění svorek uvíznutých v sešívačce (pouze modely 774dns, 779dns, 780dns a 785zs) – 15.63.yz

Podívejte se, jak odstranit papír uvíznutý v sešívačce.

Dojde-li k uvíznutí papíru, na ovládacím panelu se zobrazí chybová zpráva a animace, podle které můžete papír odstranit. Uvíznuté svorky vedou k chybovému kódu 15.63.yz.

Při odstraňování uvíznutého papíru postupujte podle těchto pokynů:

1. Otevřete dvířka sešívačky.

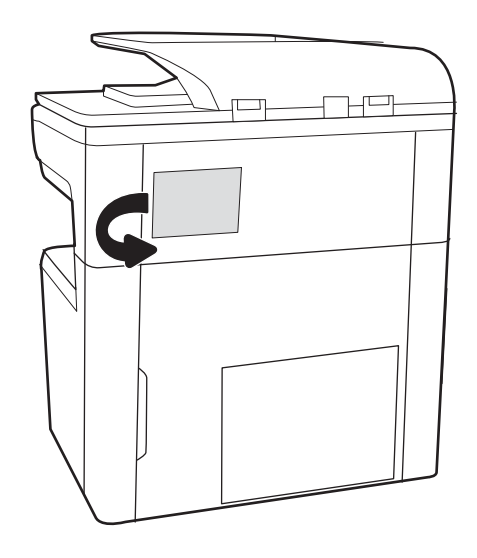

2. Zatáhněte za barevný úchyt na zásobníku svorek a poté zásobník svorek vytáhněte.

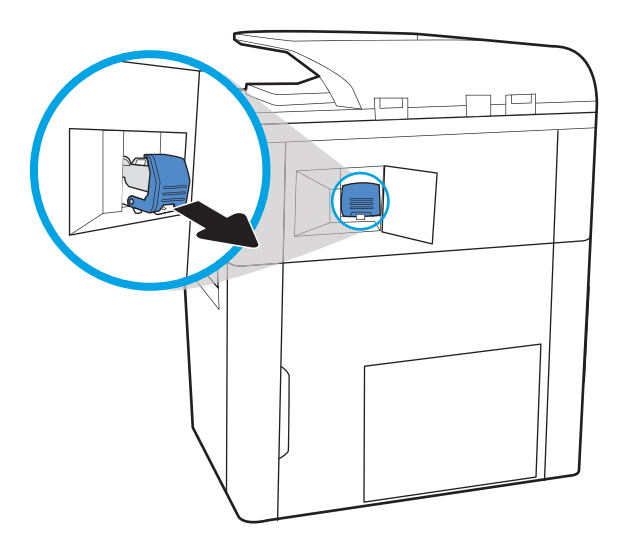

- $\mathbb{R}$
- 4. Přiklopte páčku v zadní části zásobníku svorek. Páčka musí zaklapnout na místo.

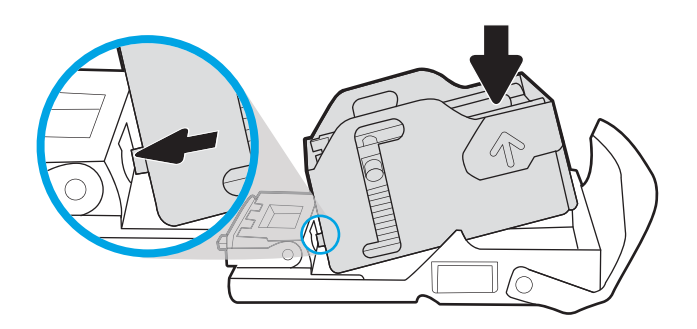

3. Nadzvedněte malou páčku na zadní straně zásobníku svorek, abyste od sebe oddělili zásobník svorek a držák, a pak odstraňte všechny uvíznuté svorky.

5. Vložte do sešívačky zásobník svorek a zatlačte na barevný úchyt, dokud nezaklapne.

6. Zavřete dvířka sešívačky.

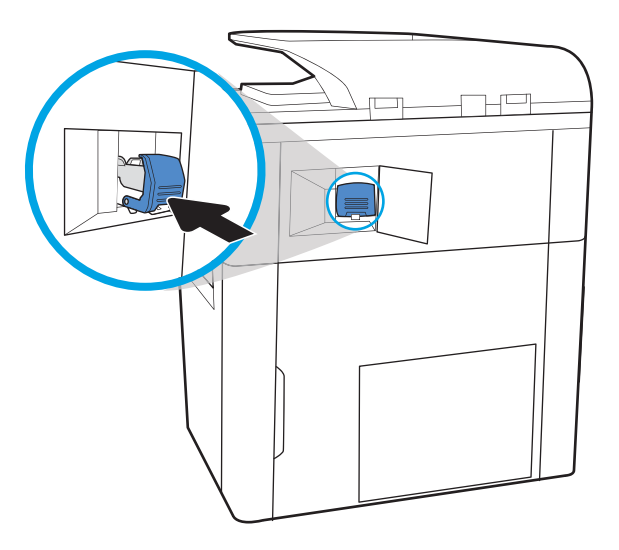

## Odstranění papíru uvíznutého v zadních dvířkách dokončovací jednotky stojící na podlaze (pouze model 785z+)

Podívejte se, jak odstranit papír uvíznutý v zadních dvířkách dokončovací jednotky stojící na podlaze.

Následující informace popisují, jak odstranit uvíznutý papír v zadních dvířkách dokončovací jednotky stojící na podlaze. Dojde-li k uvíznutí, na ovládacím panelu se zobrazí chybová zpráva a animace, podle které můžete chybu odstranit.

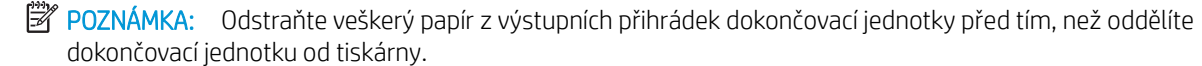

1. Stiskněte tlačítko uvolnění dokončovací jednotky a odsuňte dokončovací jednotku od tiskárny.

POZNÁMKA: Při odsouvání dokončovací jednotky není nutné odpojovat datový kabel.

2. Odsuňte dokončovací jednotku tak, aby byla přístupná její zadní dvířka, a potom tato dvířka otevřete.

3. Otáčejte zelenými knoflíky a potom odstraňte zaseknutý papír.

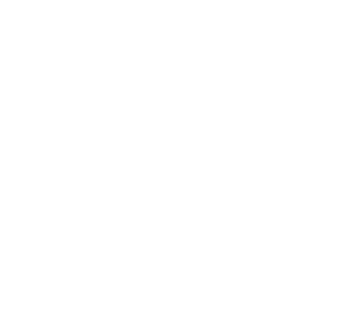

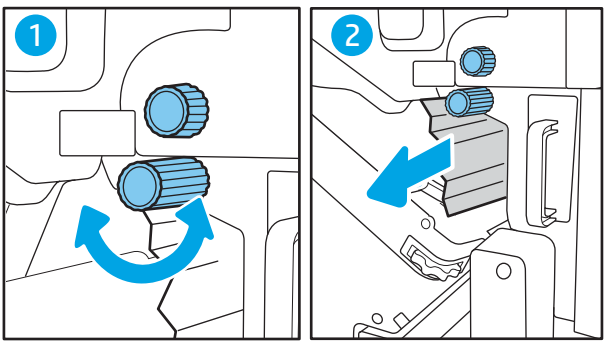

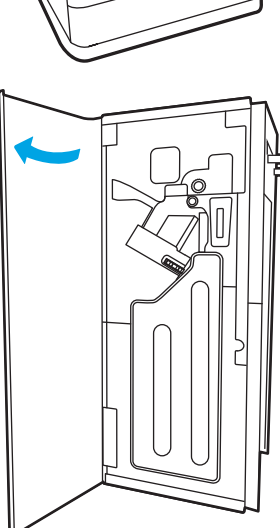

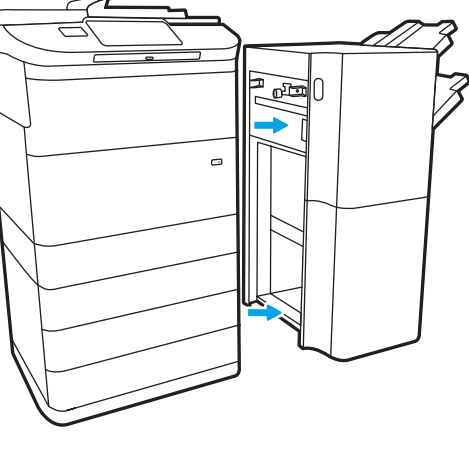

4. Zavřete zadní dvířka dokončovací jednotky.

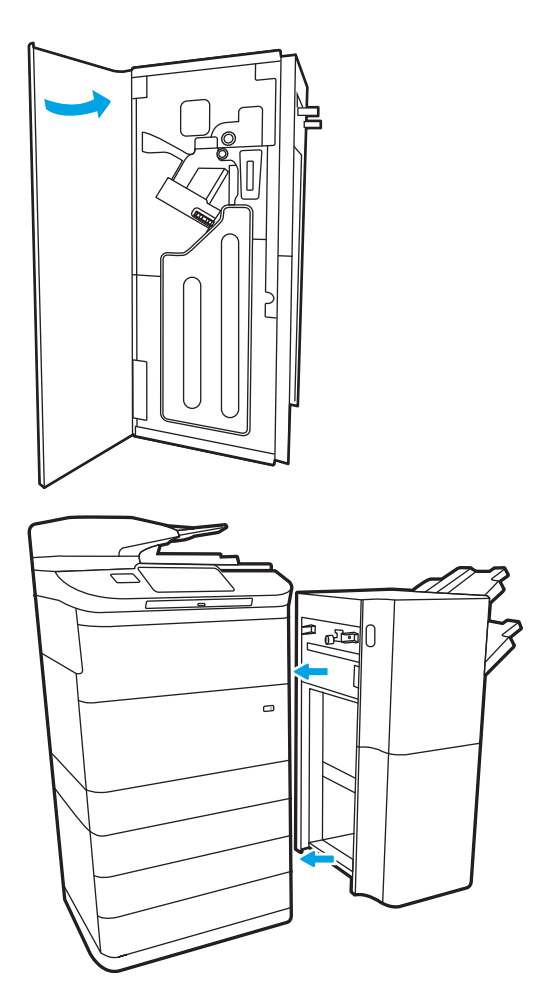

5. Umístěte dokončovací jednotku zpět do provozní polohy.

## Odstranění papíru uvíznutého v předních dvířkách dokončovací jednotky stojící na podlaze (pouze model 785z+)

Podívejte se, jak odstranit papír uvíznutý v předních dvířkách dokončovací jednotky stojící na podlaze.

Následující informace popisují, jak odstranit uvíznutý papír v předních dvířkách dokončovací jednotky stojící na podlaze. Dojde-li k uvíznutí, na ovládacím panelu se zobrazí chybová zpráva a animace, podle které můžete chybu odstranit.

1. Otevřete přední dvířka dokončovací jednotky.

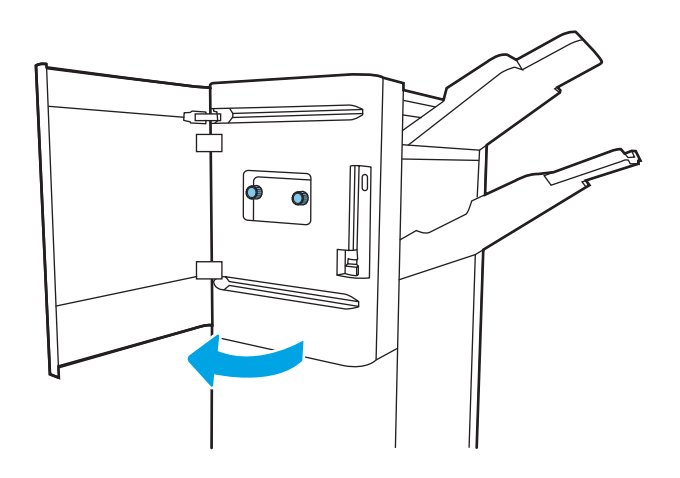

2. Otáčejte zelenými knoflíky a potom odstraňte zaseknutý papír.

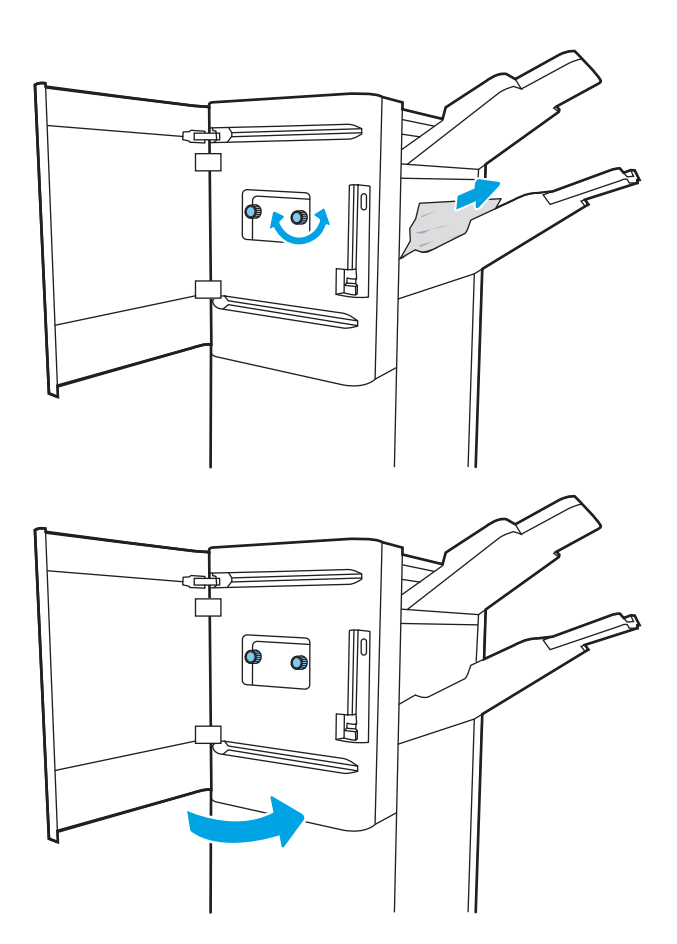

3. Zavřete přední dvířka dokončovací jednotky.

## Odstranění uvíznutých svorek v dokončovací jednotce stojící na podlaze (pouze model 785z+)

Podívejte se, jak odstranit svorky uvíznuté v dokončovací jednotce stojící na podlaze.

Následující informace popisují, jak odstranit uvíznuté svorky v dokončovací jednotce stojící na podlaze. Dojde-li k uvíznutí, na ovládacím panelu se zobrazí chybová zpráva a animace, podle které můžete chybu odstranit.

<sup>2</sup> POZNÁMKA: Odstraňte veškerý papír z výstupních přihrádek dokončovací jednotky před tím, než oddělíte dokončovací jednotku od tiskárny.

1. Stiskněte tlačítko uvolnění dokončovací jednotky a odsuňte dokončovací jednotku od tiskárny.

POZNÁMKA: Při odsouvání dokončovací jednotky není nutné odpojovat datový kabel.

2. Odsuňte dokončovací jednotku tak, aby byla přístupná její zadní dvířka, a potom tato dvířka otevřete.

3. Otáčejte zeleným kolečkem, dokud se vozík se zásobníkem svorek nedostane co nejblíže k vám, zatlačte na výstupek zásobníku svorek a potom zásobník vysuňte z dokončovací jednotky.

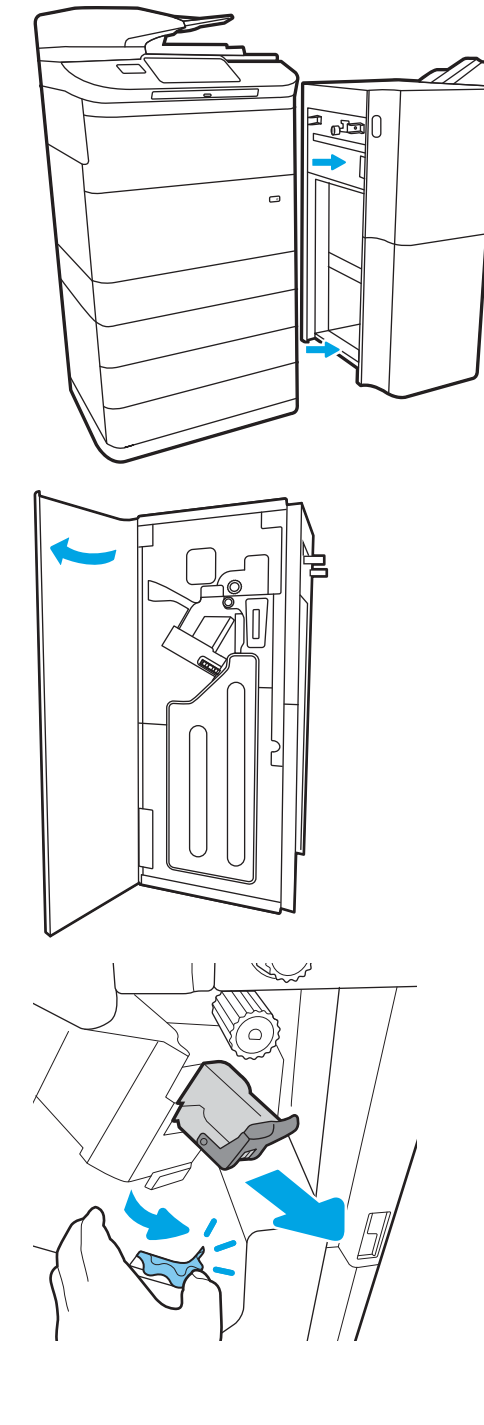

4. Nadzvedněte malou páčku na zadní straně zásobníku svorek, abyste od sebe oddělili zásobník svorek a držák, a pak odstraňte všechny uvíznuté svorky.

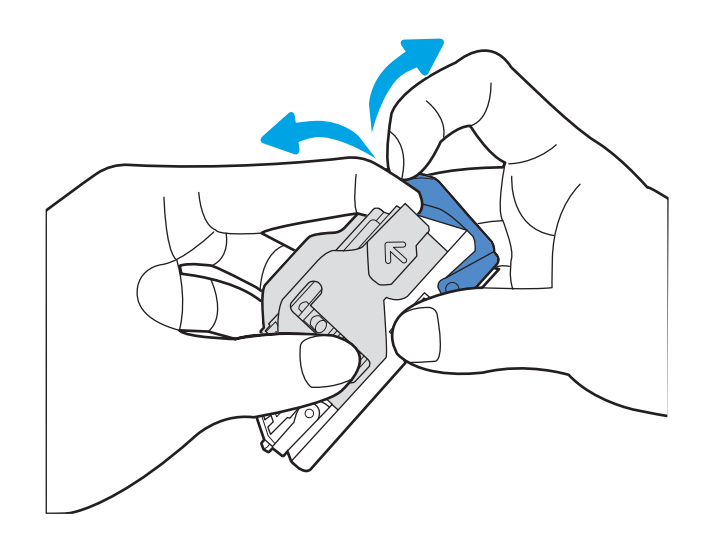

5. Přiklopte páčku v zadní části zásobníku svorek. Páčka musí zaklapnout na místo.

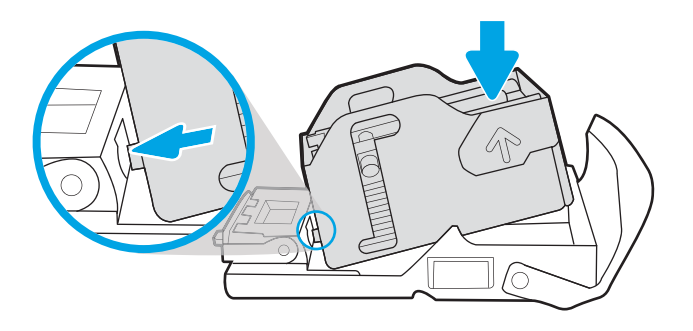

6. Vložte zásobník svorek zpět tak, že jednou rukou podržíte zelené kolečko a přitom nacvaknete zásobník svorek do drážky.

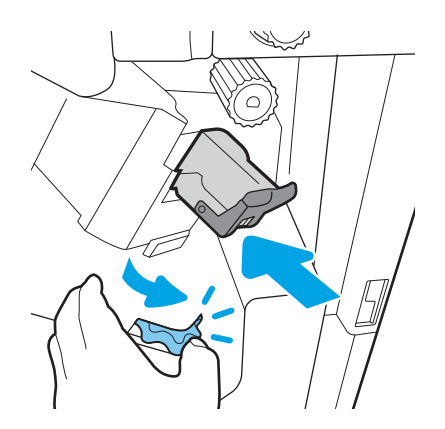

7. Zavřete zadní dvířka dokončovací jednotky.

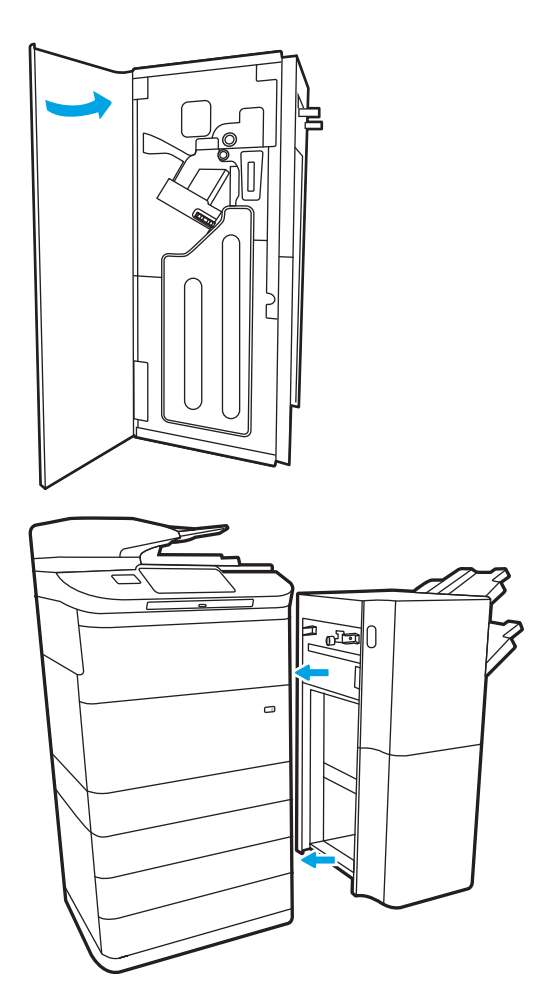

8. Umístěte dokončovací jednotku zpět do provozní polohy.

# Řešení problémů s kvalitou barevného tisku

Pomocí níže uvedených informací lze odstranit problémy s kvalitou tisku, obrazu a barev u tiskáren HP Color LaserJet Enterprise.

## Úvod

Postupy řešení potíží mohou pomoci vyřešit následující závady:

- Prázdné stránky
- Černé stránky
- **Barvy, které nejsou zarovnané**
- Zvlněný papír
- **·** Tmavé či světlé proužky
- Tmavé či světlé pruhy
- Rozmazaný tisk
- **•** Šedé pozadí nebo tmavý výtisk
- Světlý tisk
- Nepřichycený toner
- Chybějící toner
- Rozptýlené tečky toneru
- Zešikmené obrázky
- Rozmazané skvrny
- **Pruhy**

## Řešení potíží s kvalitou tisku

Chcete-li vyřešit problémy s kvalitou tisku, vyzkoušejte tyto kroky v uvedeném pořadí.

Řešení konkrétních vad obrazu naleznete v části Řešení vad obrazu.

## Aktualizace firmwaru tiskárny

Zkuste aktualizovat firmware tiskárny.

Pokyny naleznete na webové stránce [www.hp.com/support.](http://www.hp.com/support)

## Tisk pomocí jiného programu

Zkuste tisknout pomocí jiného programu.

Pokud se stránka vytiskne správně, problém spočívá v použitém programu.

## Kontrola nastavení typu papíru pro tiskovou úlohu

Pokud tisknete pomocí softwaru a na stránkách jsou šmouhy, výtisk je rozostřený nebo tmavý, papír je zvlněný nebo na něm jsou zbytky toneru (případně toner na některých místech chybí), zkontrolujte nastavení typu papíru.

#### Kontrola nastavení typu papíru na ovládacím panelu

Kontrola nastavení typu papíru na ovládacím panelu tiskárny a změna nastavení podle potřeby.

- 1. Otevřete a zavřete zásobník papíru.
- 2. Postupujte podle pokynů na ovládacím panelu a potvrďte nebo změňte nastavení typu a formátu papíru pro zásobník.
- 3. Zkontrolujte, zda vložený papír splňuje specifikace.
- 4. Upravte nastavení vlhkosti a odporu na ovládacím panelu tak, aby odpovídalo okolnímu prostředí.
	- a. Otevřete následující nabídky:
		- 1. Nastavení
		- 2. Kvalita tisku
		- 3. Nastavení typu papíru
	- b. Vyberte typ papíru, který odpovídá typu papíru vloženému do zásobníku.
	- c. Pomocí šipek zvyšte nebo snižte nastavení vlhkosti a odporu.
- 5. Zkontrolujte, zda nastavení ovladače odpovídá nastavení na ovládacím panelu.

**POZNÁMKA:** Nastavení ovladače tisku přepíše veškerá nastavení na ovládacím panelu.

#### Kontrola nastavení typu papíru (Windows)

Kontrola nastavení typu papíru pro systém Windows a změna nastavení podle potřeby.

- POZNÁMKA: Nastavení ovladače tisku přepíše veškerá nastavení na ovládacím panelu.
	- 1. Vyberte ze softwarového programu možnost Tisk.
	- 2. Vyberte tiskárnu a pak klikněte na tlačítko Vlastnosti nebo Předvolby.
	- 3. Klikněte na kartu Papír/Kvalita.
	- 4. V rozevíracím seznamu Typ papíru klikněte na možnost Další....
	- 5. Rozbalte seznam množností Typ:.
	- 6. Rozbalte kategorii typů papíru, která nejlépe popisuje daný papír.
	- 7. Vyberte možnost odpovídající typu papíru, který používáte, a klikněte na tlačítko OK.
	- 8. Kliknutím na tlačítko OK zavřete dialogové okno Vlastnosti dokumentu. V dialogovém okně Tisk klikněte na tlačítko OK, tím úlohu vytisknete.

#### Kontrola nastavení typu papíru (macOS)

Kontrola nastavení typu papíru pro systém macOS a změna nastavení podle potřeby.

- 1. Klikněte na nabídku File (Soubor) a možnost Print (Tisk).
- 2. V nabídce Printer (Tiskárna) vyberte tiskárnu.
- 3. V tiskovém ovladači se standardně zobrazuje nabídka Kopie a stránky. Otevřete rozevírací seznam nabídky a klikněte na nabídku Finishing (Úpravy).
- 4. Vyberte typ z rozevíracího seznamu Media Type (Typ média).
- 5. Klikněte na tlačítko Print (Tisk).

### Kontrola stavu tonerové kazety

Podle tohoto postupu můžete zkontrolovat zbývající množství toneru v kazetě a u některých zařízení také stav jiných vyměnitelných dílů.

#### Krok 1: Tisk stránky stavu spotřebního materiálu

Stránka stavu spotřebního materiálu uvádí stav tiskové kazety.

- 1. Na hlavní obrazovce ovládacího panelu tiskárny zvolte nabídku Protokoly.
- 2. Vyberte nabídku Stránky konfigurace/stavu.
- 3. Vyberte možnost Stránka stavu spotřebního materiálu a poté pro vytištění stránky vyberte položku Tisk.

#### Krok 2: Kontrola stavu spotřebního materiálu

Hlášení o stavu spotřebního materiálu zkontrolujte následujícím způsobem.

1. Zbývající množství toneru v tonerové kazetě a u některých zařízení také stav jiných vyměnitelných dílů můžete zkontrolovat na sestavě stavu spotřebního materiálu.

Pokud používáte tonerovou kazetu, která se blíží ke konci své životnosti, mohou se vyskytnout problémy s kvalitou tisku. Na obrazovce stavu spotřebního materiálu se zobrazuje upozornění na docházející spotřební materiál. Jakmile úroveň spotřebního materiálu HP dosáhne velmi nízkého stavu, skončí u něj platnost záruky HP Premium Protection Warranty.

Dokud nedojde ke snížení kvality tisku na nepřijatelnou úroveň, tonerovou kazetu není nutné v tuto chvíli měnit. Zvažte pořízení náhradní kazety pro případ, kdy by kvalita tisku přestala být přijatelná.

V případě nutnosti objednání náhradní tonerové kazety nebo jiného příslušenství můžete využít čísla originálních dílů HP uvedená na stránce se stavem spotřebního materiálu.

2. Zkontrolujte, zda používáte originální kazety HP.

Originální tonerová kazeta HP má na sobě uveden název "HP" nebo logo společnosti HP. Další informace o identifikaci kazet HP naleznete na stránce [www.hp.com/go/learnaboutsupplies](http://www.hp.com/go/learnaboutsupplies).

#### Tisk čisticí stránky

Během tisku se mohou uvnitř tiskárny usazovat částečky prachu, papíru a toneru, což může způsobit potíže s kvalitou tisku, jako například šmouhy, pruhy, zbytky toneru na papíru nebo opakované vzory.

Dráhu papíru v tiskárně vyčistíte následovně:

- 1. Na domovské obrazovce na ovládacím panelu tiskárny vyberte nabídku Podpůrné nástroje.
- 2. Vyberte následující nabídky:
	- a. Údržba
	- b. Kalibrace/čištění
	- c. Čisticí stránka
- 3. Výběrem možnosti Tisk vytisknete stránku.

Na ovládacím panelu tiskárny se zobrazí zpráva **Čištění**. Čištění trvá několik minut. Tiskárnu nevypínejte, dokud proces čištění neskončí. Po jeho dokončení vytištěnou stránku zlikvidujte.

## Vizuálně zkontrolujte tonerové kazety

Tímto postupem zkontrolujte každou tonerovou kazetu:

- 1. Vyjměte tonerové kazety z tiskárny a ověřte, zda byla sundána těsnicí páska.
- 2. Zkontrolujte, zda není poškozen paměťový čip.
- 3. Zkontrolujte povrch zeleného zobrazovacího válce.

**A UPOZORNĚNÍ:** Nedotýkejte se zobrazovacího válce. Otisky prstů na zobrazovacím válci mohou způsobit problémy s kvalitou tisku.

- 4. Pokud na obrazovém válci uvidíte škrábance, otisky prstů nebo jiná poškození, vyměňte tonerovou kazetu.
- 5. Vraťte tonerovou kazetu na své místo, vytiskněte několik stránek a podívejte se, zda se potíže nevyřešily.

## Kontrola papíru a tiskového prostředí

Pomocí následujících informací zkontrolujte výběr papíru a tiskové prostředí.

#### Krok 1: Použití papíru odpovídajícího specifikacím společnosti HP

Některé problémy s kvalitou tisku jsou způsobeny používáním papíru, který neodpovídá parametrům stanoveným společností HP.

- Vždy používejte papír typu a hmotnosti, které tato tiskárna podporuje.
- Používejte papír dobré kvality, který není naříznutý, poškrábaný, potrhaný, neobsahuje hrbolky, uvolněné částice, prach, díry, není zkrabatělý a nemá zvlněné nebo ohnuté okraje.
- Používejte papír, na který se zatím netisklo.
- Nepoužívejte papír, který obsahuje kovové příměsi (např. lesk).
- Používejte papír určený pro laserové tiskárny. Nepoužívejte papír určený pouze pro inkoustové tiskárny.
- Nepoužívejte příliš hrubý papír. Použití jemnějšího papíru zpravidla zajistí lepší kvalitu tisku.

#### Krok 2: Kontrola prostředí

Prostředí může mít přímý vliv na kvalitu tisku a je běžnou příčinou potíží s nekvalitním tiskem a nesprávným podáváním papíru. Vyzkoušejte následující řešení:

- Pokud se tiskárna nachází na místě s nadměrným prouděním vzduchu, jako jsou vývody ventilace nebo otevřená okna či dveře, přemístěte ji.
- Ujistěte se, že tiskárna není vystavena teplotám nebo vlhkosti, které by překračovaly specifikace.
- Tiskárna nesmí být umístěna v uzavřeném prostoru, jako je například skříň.
- Tiskárnu umístěte na rovný a pevný povrch.
- Odstraňte vše, co by mohlo blokovat ventilační otvory tiskárny. Tiskárna vyžaduje po stranách a v horní části dostatečnou ventilaci.
- Chraňte tiskárnu před polétavým prachem, výpary a ostatními mastnými nebo jinými nečistotami, které by mohly zanést vnitřek tiskárny.

#### Krok 3: Nastavení zarovnání jednotlivých zásobníků papíru

Pokud není text či obrázky při tisku z konkrétního zásobníku správně vystředěn nebo zarovnán, postupujte podle následujícího postupu.

- 1. Na hlavní obrazovce ovládacího panelu tiskárny zvolte nabídku Nastavení.
- 2. Vyberte následující nabídky:
	- a. Kopírování/Tisk nebo Tisk
	- **b.** Kvalita tisku
	- c. Registrace obrázku
- 3. Vyberte možnost Zásobník a poté vyberte zásobník, který chcete upravit.
- 4. Vyberte možnost Tisk zkušební stránky a postupujte podle pokynů na vytištěných stránkách.
- 5. Vyberte znovu možnost Tisk zkušební stránky a ověřte výsledek. V případě potřeby proveďte další úpravy nastavení.
- 6. Výběrem možnosti Hotovo uložte nová nastavení.

### Vyzkoušení odlišného ovladače tisku

Vyzkoušejte odlišný ovladač tisku v případě, že tisknete z počítačového programu a na vytištěných stránkách se nachází neočekávané čáry v obrázcích, chybějící text, chybějící obrázky, nesprávné formátování nebo nahrazená písma.

Stáhněte z webové stránky společnosti HP kterýkoli z následujících ovladačů: [www.hp.com/support/](http://www.hp.com/support/pwcolor780MFP) [pwcolor780MFP,](http://www.hp.com/support/pwcolor780MFP) [www.hp.com/support/pwcolor785MFP,](http://www.hp.com/support/pwcolor785MFP) [www.hp.com/support/colorpw774MFP](http://www.hp.com/support/colorpw774MFP) nebo [www.hp.com/support/colorpw779MFP](http://www.hp.com/support/colorpw779MFP).

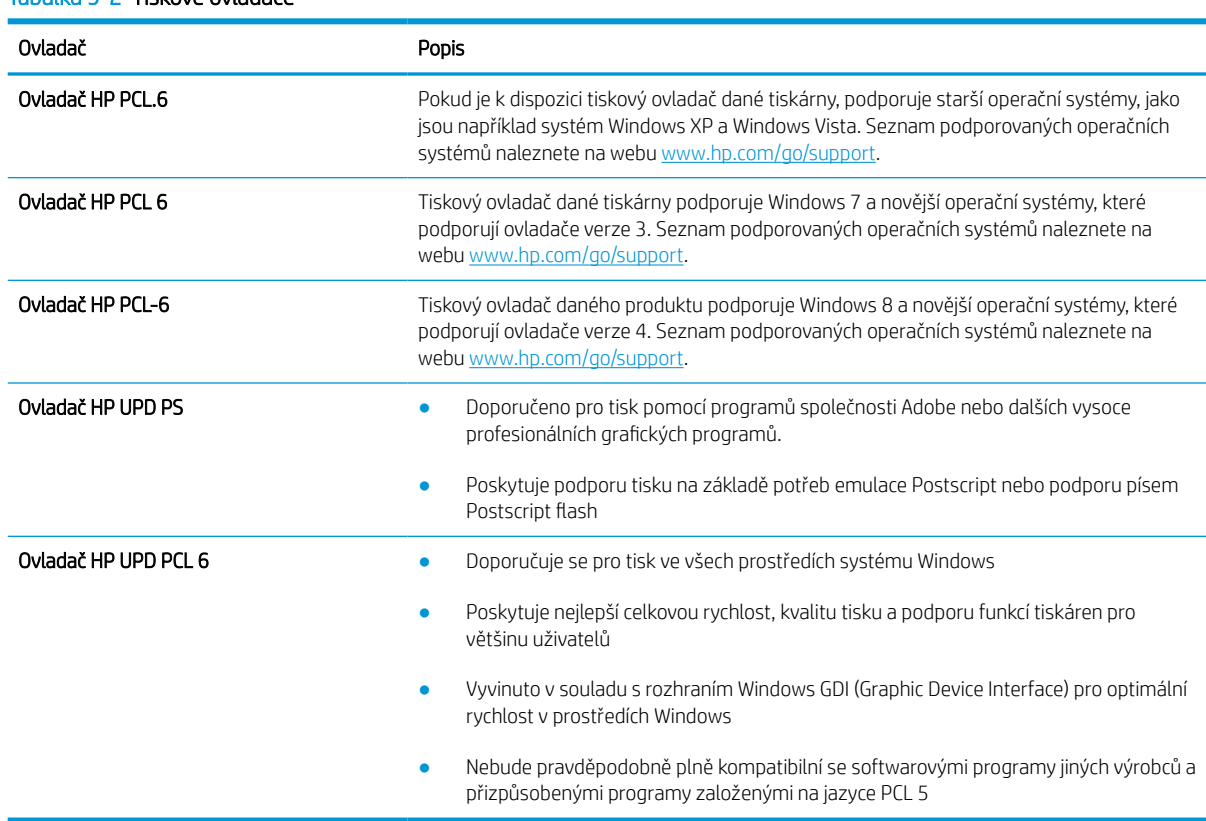

#### Tabulka 9-2 Tiskové ovladače

## Řešení problémů s kvalitou barev

Kalibrace tiskárny může pomoci zajistit kvalitu barevného tisku.

#### Kalibrace tiskárny pro vyrovnání barev

Kalibrace je funkce tiskárny, která optimalizuje kvalitu tisku.

Tímto způsobem se pokuste vyřešit problémy s kvalitou tisku, například neseřízené barvy, barevné stíny, neostré obrázky nebo jiné potíže s kvalitou tisku.

- 1. Na domovské obrazovce na ovládacím panelu tiskárny vyberte nabídku Podpůrné nástroje.
- 2. Vyberte následující nabídky:
	- Údržba
	- Kalibrace/čištění
	- Úplná kalibrace
- 3. Proces kalibrace spustíte stisknutím tlačítka Start.

Na ovládacím panelu tiskárny se zobrazí zpráva Kalibrace. Kalibrace trvá několik minut. Nevypínejte tiskárnu, dokud se kalibrace nedokončí.

4. Počkejte na dokončení kalibrace tiskárny a poté se znovu pokuste tisknout.

### Řešení vad obrazu

Příklady kontroly vad obrazu a kroky k vyřešení těchto vad.

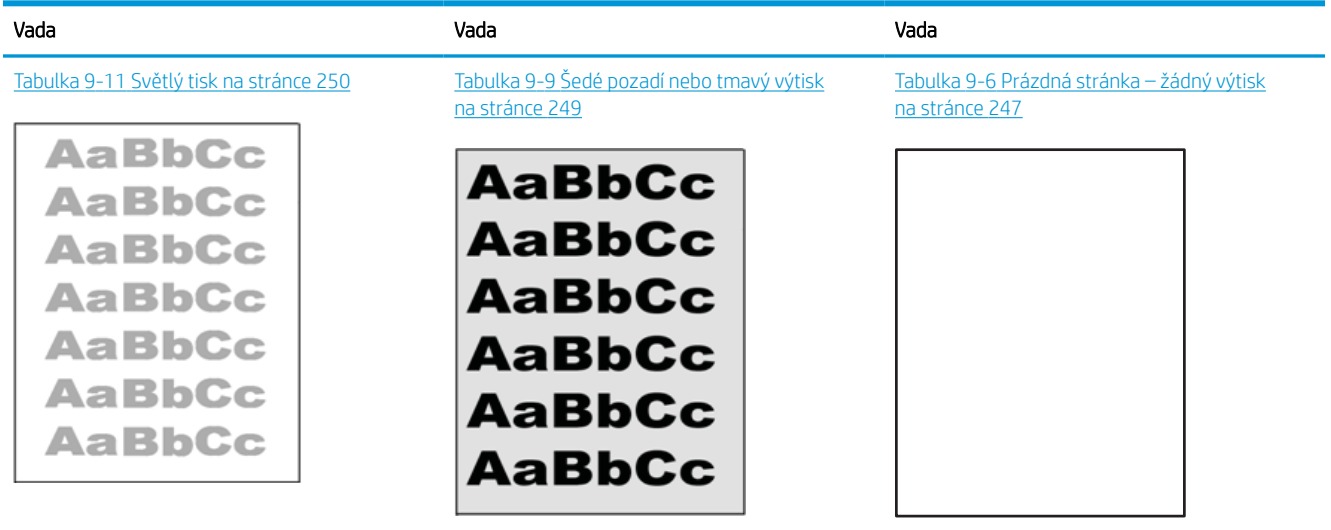

#### Tabulka 9-3 Stručná referenční tabulka vad obrazu
#### Tabulka 9-3 Stručná referenční tabulka vad obrazu (pokračování)

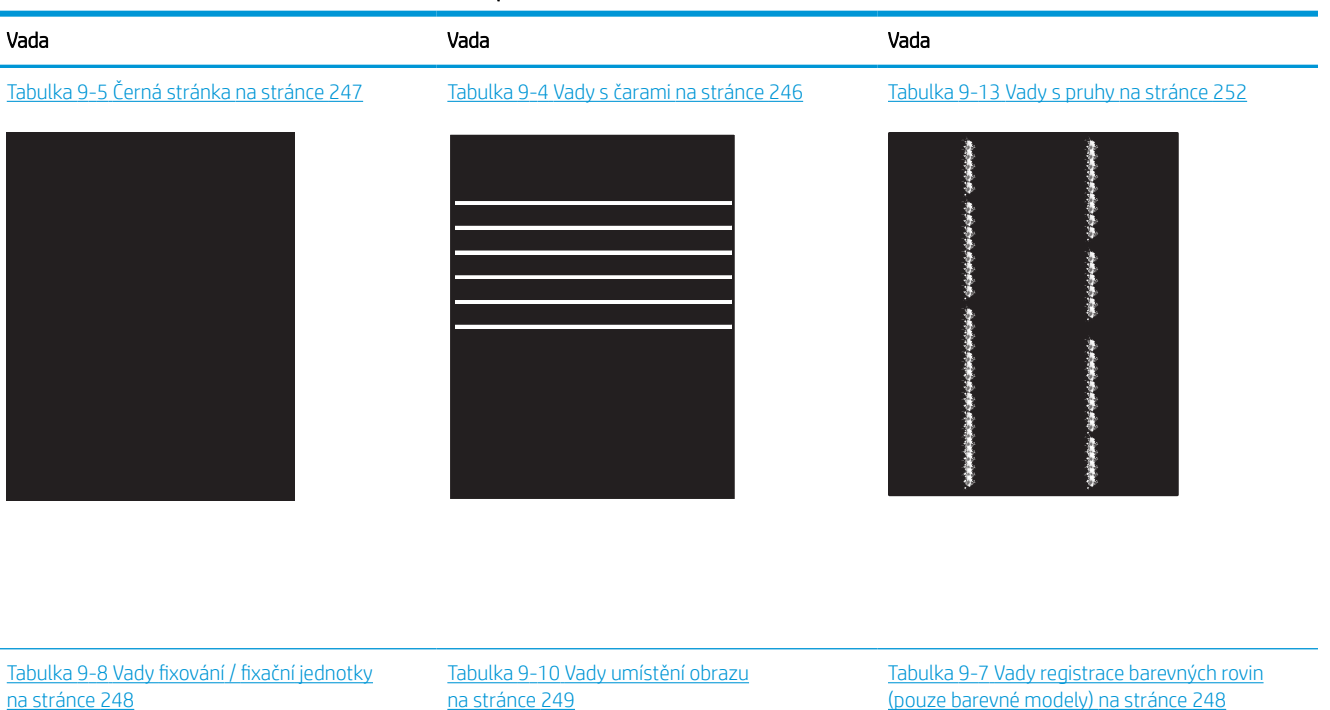

**LP** 

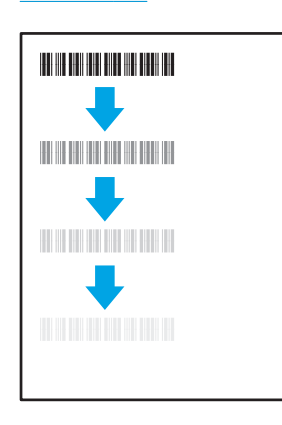

#### Tabulka 9-12 [Vady výstupu na stránce 251](#page-258-0)

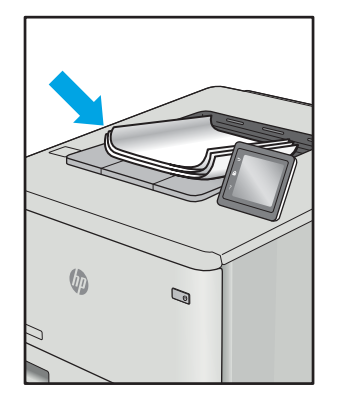

Vady obrazu, nezávisle na příčině, lze často vyřešit stejným postupem. Následující postup použijte jako výchozí bod pro řešení problémů s vadami obrazu.

H

- <span id="page-253-0"></span>1. Vytiskněte dokument znovu. Vady kvality tisku mohou být ve své podstatě občasné nebo mohou během dalšího tisku zcela vymizet.
- 2. Zkontrolujte stav kazety nebo kazet. Pokud má kazeta velmi nízkou hladinu inkoustu (vypočtená životnost vypršela), kazetu vyměňte.
- 3. Ujistěte se, že nastavení režimu tisku z ovladače a zásobníku odpovídají médiím, která jsou v zásobníku vložena. Zkuste použít jiný balík médií nebo jiný zásobník. Zkuste použít jiný režim tisku.
- 4. Ujistěte se, že je tiskárna v rozsahu podporované provozní teploty a vlhkosti.
- 5. Ujistěte se, že tiskárna podporuje typ, formát a hmotnost papíru. Seznam podporovaných formátů a typů papíru pro tiskárnu najdete na stránce podpory tiskárny [support.hp.com.](http://support.hp.com)

#### <sup>2</sup> POZNÁMKA: Pojem "fixace" označuje součást proces tisku, kdy se toner přenáší na papír.

Následující příklady zachycují papír formátu Letter, který prošel tiskárnou kratší hranou napřed.

#### Tabulka 9-4 Vady s čarami

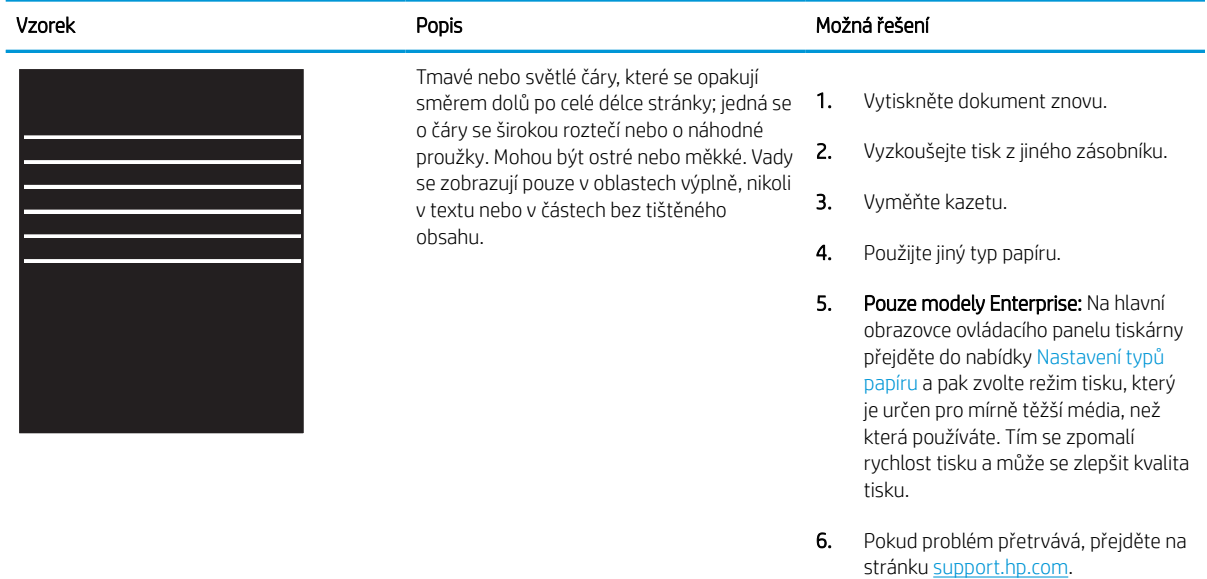

#### <span id="page-254-0"></span>Tabulka 9-5 Černá stránka Î.

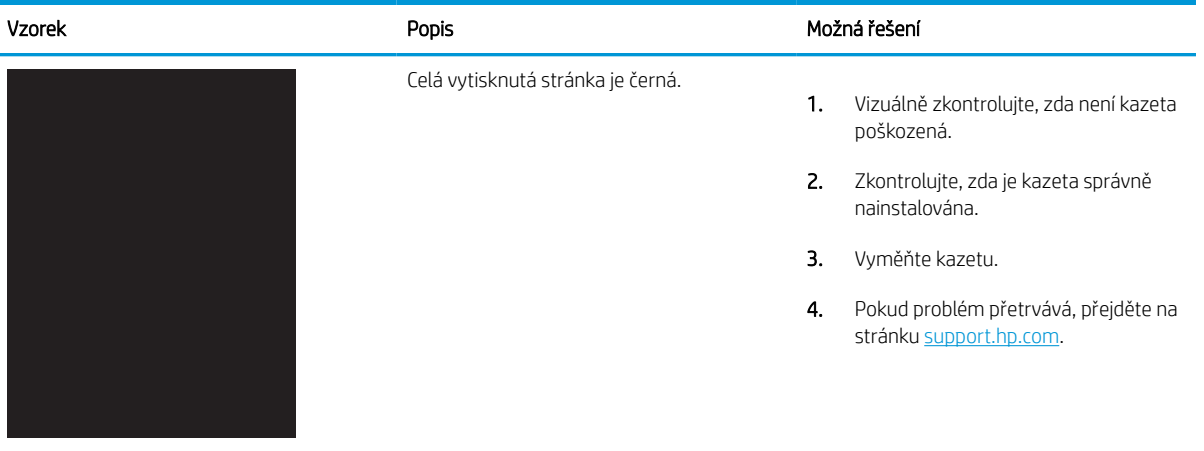

#### Tabulka 9-6 Prázdná stránka – žádný výtisk

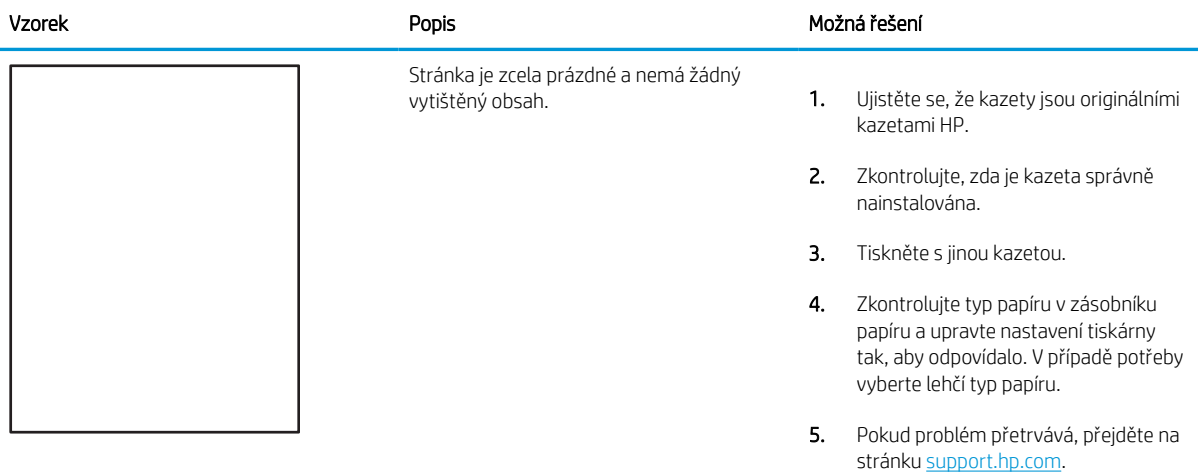

## <span id="page-255-0"></span>Tabulka 9-7 Vady registrace barevných rovin (pouze barevné modely)

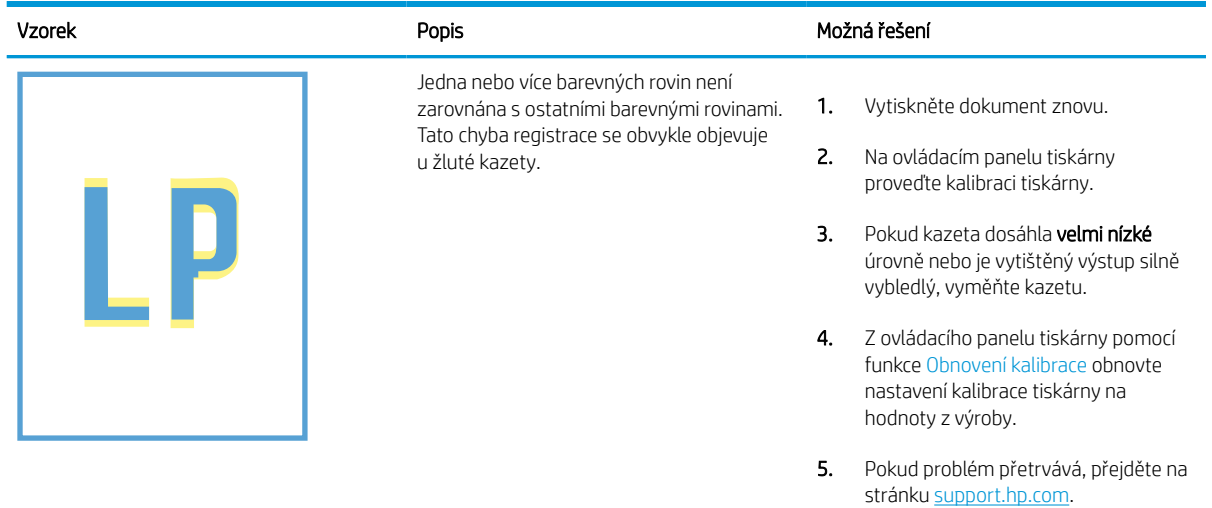

#### Tabulka 9-8 Vady fixování / fixační jednotky

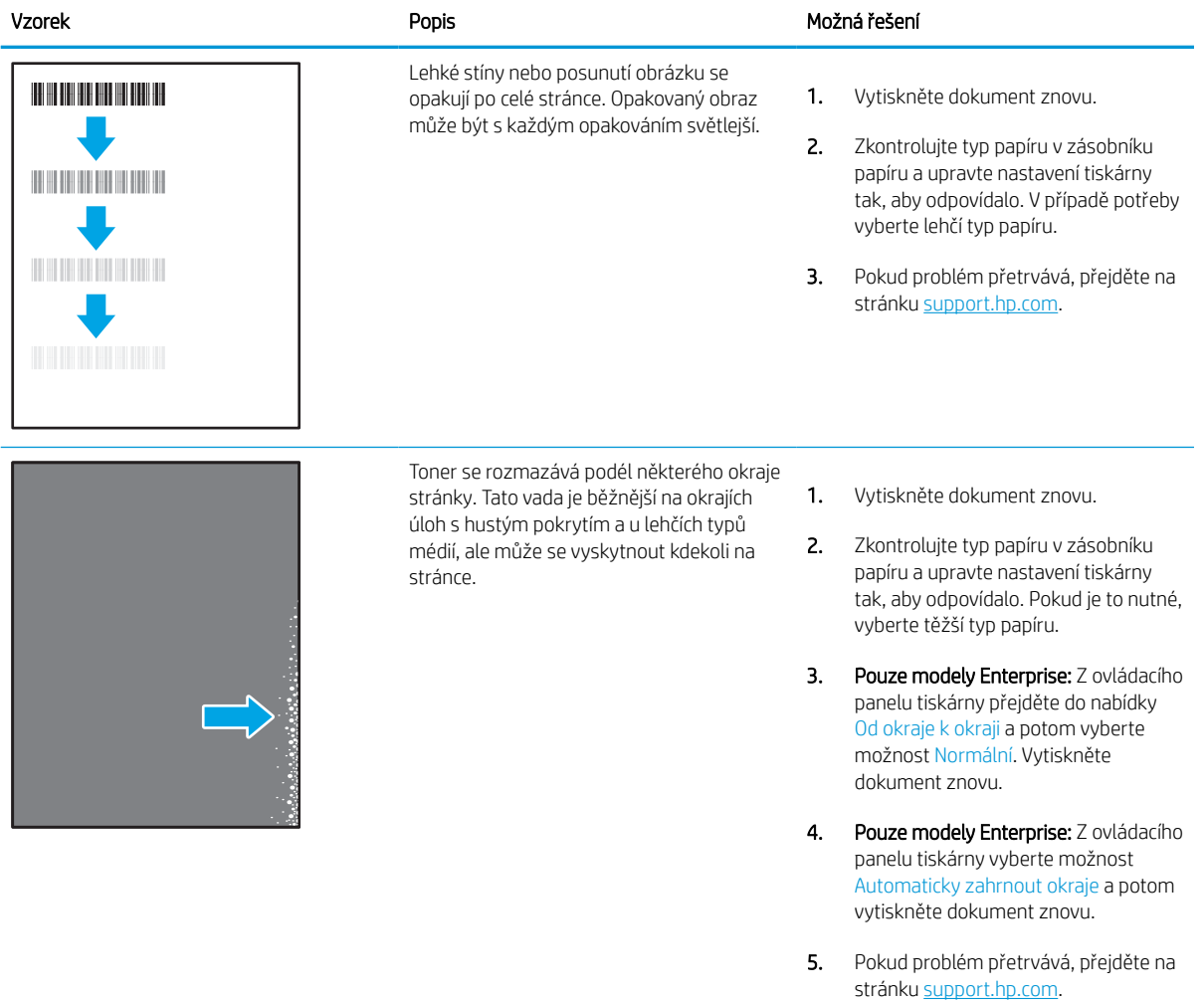

## <span id="page-256-0"></span>Tabulka 9-9 Šedé pozadí nebo tmavý výtisk

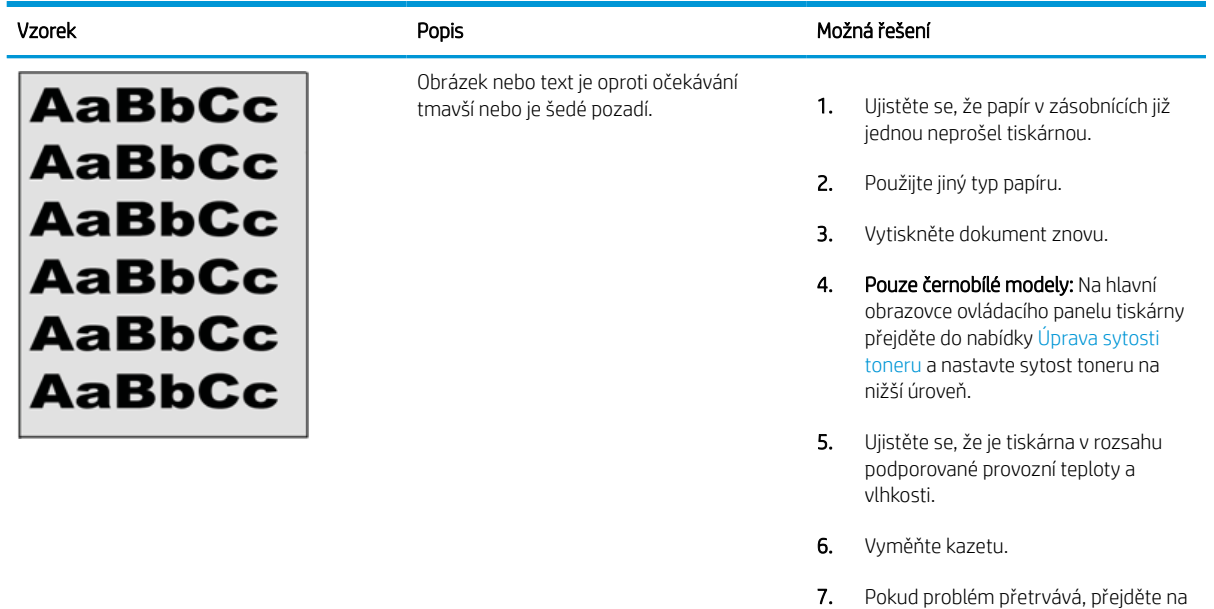

#### Tabulka 9-10 Vady umístění obrazu

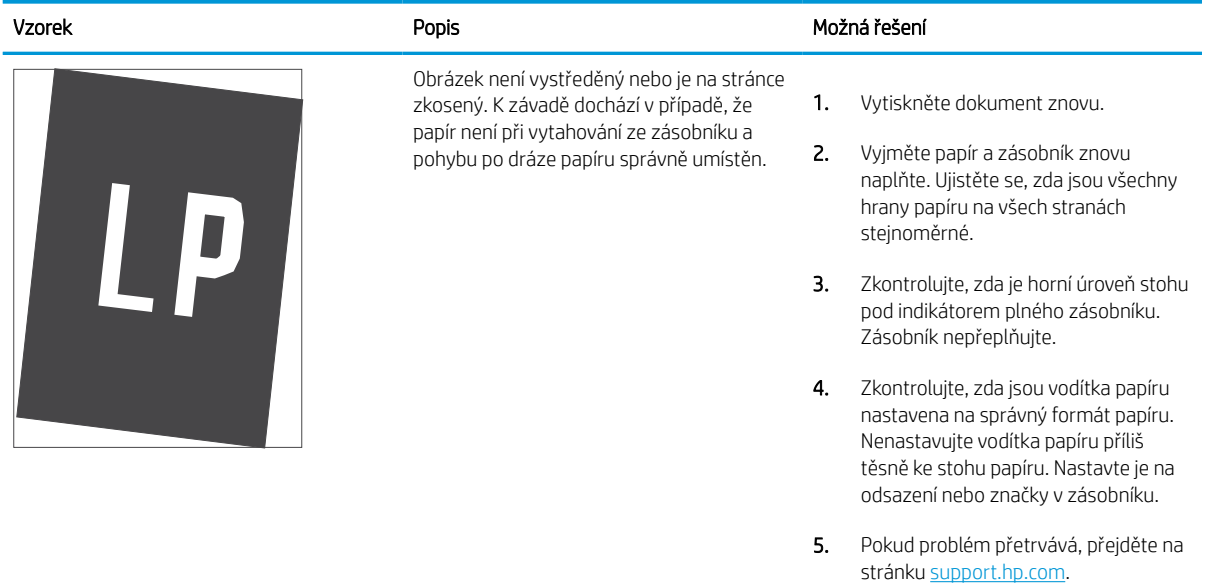

stránku <u>[support.hp.com](http://support.hp.com)</u>.

#### Tabulka 9-11 Světlý tisk

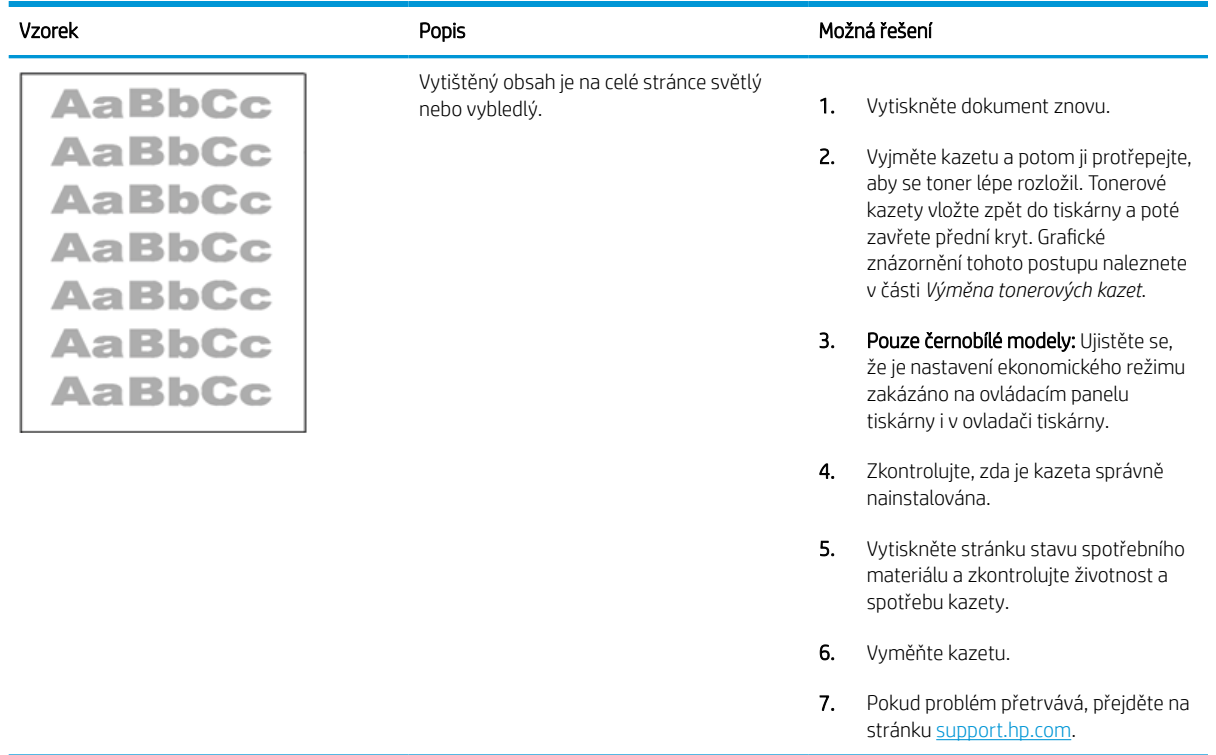

#### <span id="page-258-0"></span>Tabulka 9-12 Vady výstupu

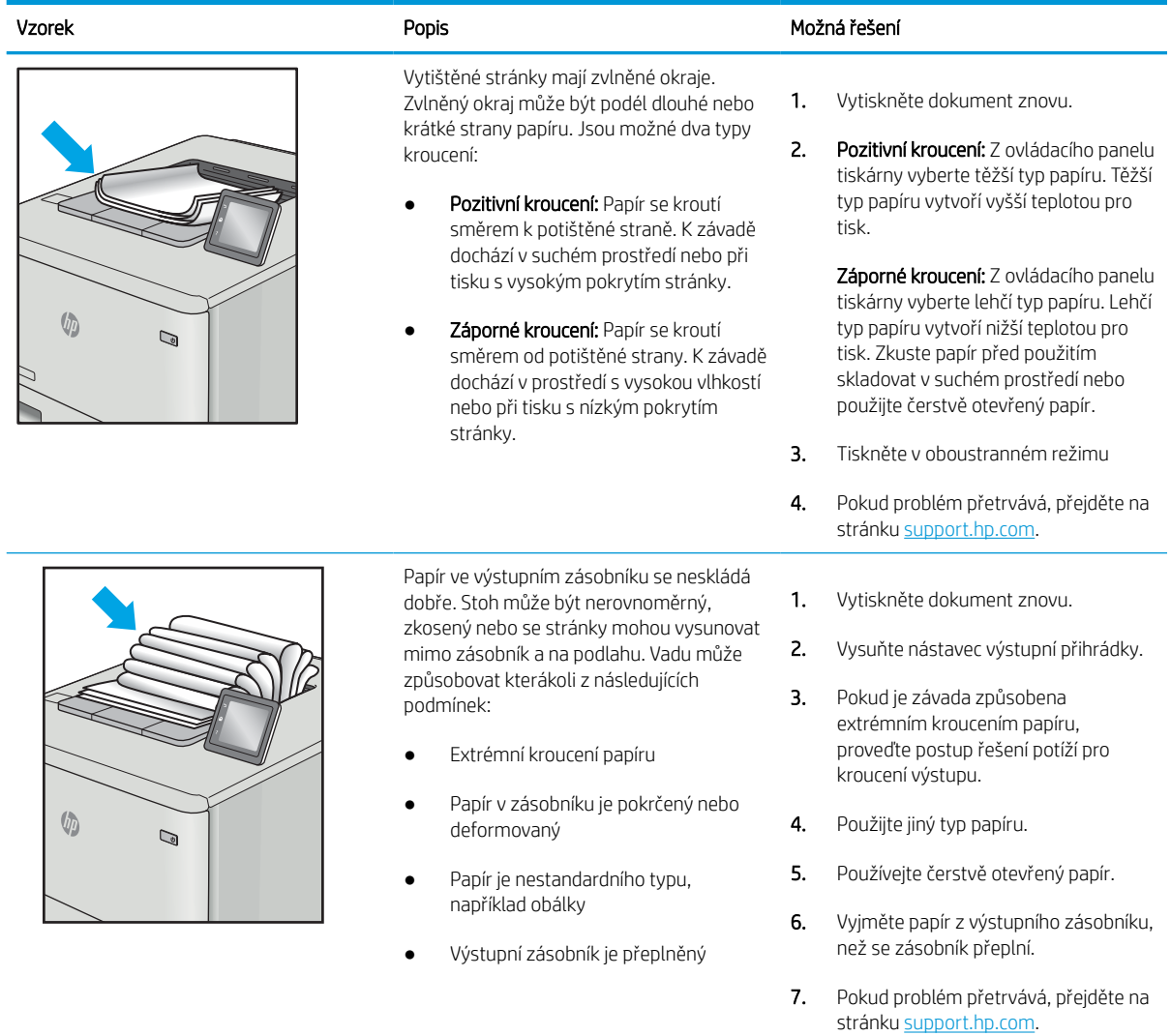

#### <span id="page-259-0"></span>Tabulka 9-13 Vady s pruhy

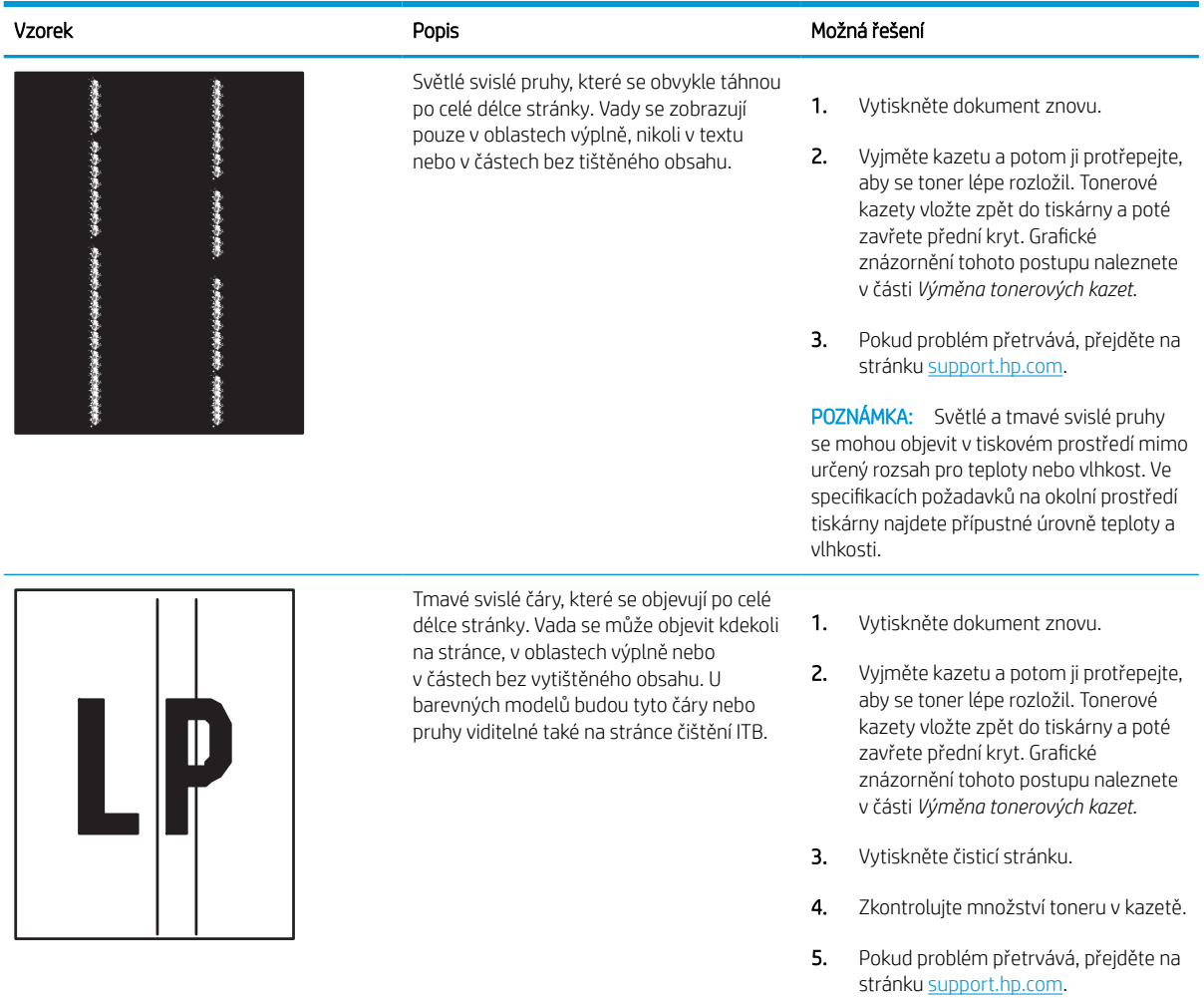

## <span id="page-260-0"></span>Zlepšení kvality kopírování obrázků

Pokud máte potíže s kvalitou kopírování, zkuste je vyřešit následujícími řešeními. Postupujte podle uvedeného pořadí.

Nejprve vyzkoušejte toto jednoduché řešení:

- Namísto podavače dokumentů použijte plochý skener.
- Používejte kvalitní předlohy.
- Pokud používáte podavač dokumentů, vkládejte do něj předlohu pečlivě. Používejte vodítka papíru, aby se předloha nezmačkala a výsledné obrázky nebyly rozostřené.

Pokud potíže přetrvávají, zkuste další řešení. Pokud se problém ani tak nevyřeší, přečtěte si část "Zlepšení kvality tisku".

#### Kontrola nečistot na skenovací ploše skeneru

Získejte informace o řešení potíží s usazeninami snižujícími kvalitu kopírování.

Při provozu se mohou na skle skeneru a bílém plastovém podkladu podavače dokumentů nashromáždit nečistoty, které mohou způsobit vady tisku. Pokud se na výtiscích nachází šmouhy, nežádoucí čáry či černé tečky, pokud je text rozostřený nebo pokud není kvalita tisku uspokojivá, vyzkoušejte následující postup.

- 1. Stisknutím vypínače tiskárnu vypněte a odpojte napájecí kabel ze zásuvky.
- 2. Otevřete víko skeneru.

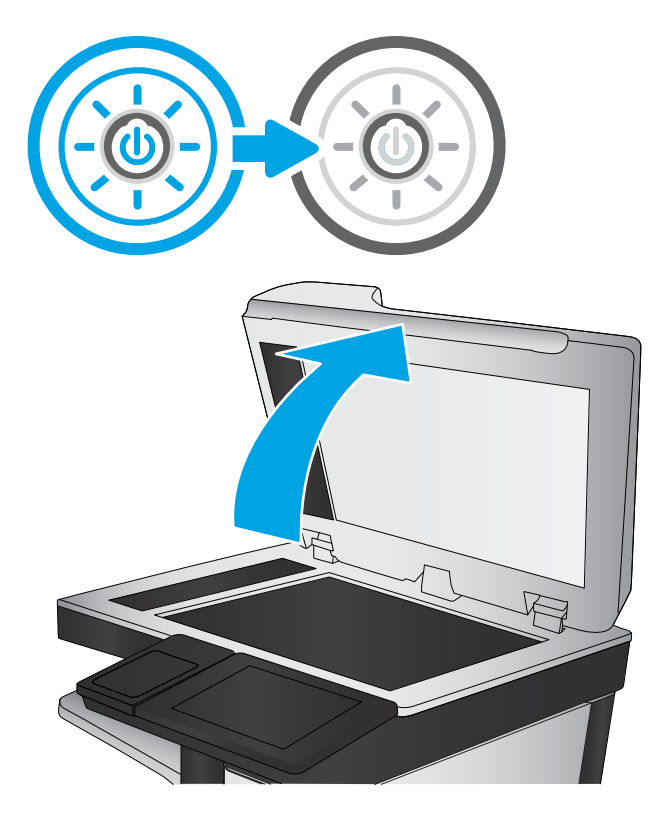

3. Očistěte sklo skeneru (popisek 1) a proužky podavače dokumentů (popisek 2 a 3) měkkým hadříkem nebo houbou, které jste předtím navlhčili neabrazivním čisticím prostředkem na sklo.

UPOZORNĚNÍ: Na žádnou součást tiskárny nepoužívejte brusné prostředky, aceton, benzen, čpavek, etanol nebo chlorid uhličitý. Tyto látky mohou tiskárnu poškodit. Zabraňte přímému kontaktu skla nebo desky s tekutinami. Mohly by zatéct do tiskárny a poškodit ji.

POZNÁMKA: Pokud máte potíže se šmouhami na kopiích při použití podavače dokumentů, očistěte malé skleněné proužky na levé straně skeneru (popisek 2 a 3).

**Prohlédněte si video o čištění skla** [podavače dokumentů a osvitového skla.](https://youtu.be/CGn7FJvH8sE)

- **3 2 1**
- 4. Osušte sklo a bílé plastové části jelenicí nebo buničinou, aby na nich nezůstaly skvrny.
- 5. Připojte napájecí kabel k zásuvce a stisknutím vypínače tiskárnu zapněte.

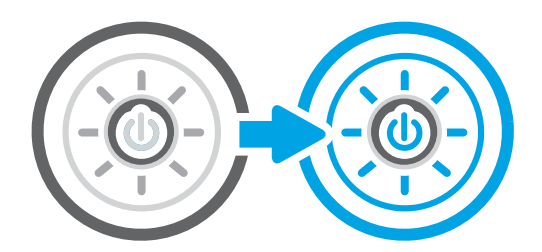

## Kalibrace skeneru

Kalibrace je proces, který optimalizuje kvalitu skenování.

 $\mathbb{F}$  POZNÁMKA: Pokud používáte podavač dokumentů, nastavte vodítka ve vstupním zásobníku podle předlohy.

- 1. Na hlavní obrazovce ovládacího panelu tiskárny přejděte do aplikace Nástroje podpory a pak klikněte na ikonu Nástroje podpory.
- 2. Otevřete následující nabídky:
	- a. Údržba
	- b. Kalibrace/čištění
	- c. Kalibrace skeneru
- 3. Proces kalibrace spustíte stisknutím tlačítka Start. Postupujte podle pokynů na obrazovce.
- 4. Počkejte na dokončení kalibrace tiskárny a poté se znovu pokuste kopírovat.

## Kontrola nastavení papíru

Pokud jsou na zkopírovaných stránkách šmouhy, výtisk je rozmazaný nebo příliš tmavý, papír je zvlněný nebo pokud někde toner chybí, postupujte následovně.

#### Kontrola možností výběru papíru

Možnosti výběru papíru zkontrolujte dále uvedeným postupem.

- 1. Na hlavní obrazovce ovládacího panelu tiskárny přejděte do aplikace Kopírování a poté vyberte ikonu Kopírovat.
- 2. Zvolte nabídku Možnosti a poté přejděte na nabídku Výběr papíru a zvolte ji.
- 3. Vyberte možnost Formát papíru a poté vyberte některou z předdefinovaných možností.
- 4. Vyberte možnost Typ papíru a poté vyberte některou z předdefinovaných možností.
- 5. Vyberte možnost Zásobník papíru a poté vyberte některou z předdefinovaných možností.
- 6. Možnosti pro výběr papíru uložíte zvolením nabídky Hotovo.

### Kontrola nastavení úpravy obrazu

Pro optimalizaci kvality obrazu upravte nastavení v nabídce Kopírování.

- Ostrost: Zaostření nebo rozostření obrazu. Například zvýšením ostrosti se text bude zobrazovat ostřeji, naopak po snížení ostrosti budou fotografie jemnější.
- Jas: Zvýšení nebo snížení množství černé a bílé v barvách naskenovaných předloh.
- Kontrast: Zvýšení nebo snížení rozdílu mezi nejsvětlejší a nejtmavší barvou na stránce.
- Vyčištění pozadí: Odstranění nevýrazné barvy z pozadí naskenovaných obrázků. Je-li například původní dokument vytištěn na barevném papíru, pomocí této funkce zesvětlete pozadí, aniž byste ovlivnili tmavost snímku.
- Automatický tón: Je k dispozici pouze u tiskáren řady Flow. Tiskárna automaticky upraví nastavení Tmavost, Kontrast a Vyčištění pozadí tak, jak je to pro skenovaný dokument nejvhodnější.
- 1. Na hlavní obrazovce ovládacího panelu tiskárny přejděte do aplikace Kopírování a poté vyberte ikonu Kopírovat.
- 2. Vyberte nabídku Možnosti a poté vyhledejte a vyberte položku Úprava obrazu.
- 3. Úpravou polohy posuvníků nastavte požadované úrovně a poté vyberte tlačítko Hotovo.
- 4. Úlohu kopírování spustíte zvolením tlačítka Kopírování.

POZNÁMKA: Toto nastavení je pouze dočasné. Po dokončení dané úlohy se tiskárna vrátí k výchozímu nastavení.

## Optimalizace kvality kopírovaní pro text nebo obrázky

Optimalizujte úlohu kopírování pro typ kopírované předlohy: text, obrázky nebo fotografie.

- 1. Na hlavní obrazovce ovládacího panelu tiskárny přejděte do aplikace Kopírování a poté vyberte ikonu Kopírovat.
- 2. Vyberte nabídku Možnosti a poté Optimalizace textu/obrázku.
- 3. Vyberte jednu z přednastavených možností.
- 4. Úlohu kopírování spustíte zvolením tlačítka Kopírování.

POZNÁMKA: Toto nastavení je pouze dočasné. Po dokončení dané úlohy se tiskárna vrátí k výchozímu nastavení.

## Kopírování od okraje k okraji

Pomocí této funkce se můžete vyhnout stínům, které se zobrazují podél okrajů kopií, když je předloha pro tisk příliš blízko okrajů.

- 1. Na hlavní obrazovce ovládacího panelu tiskárny přejděte do aplikace Kopírování a poté vyberte ikonu Kopírovat.
- 2. Vyberte nabídku Možnosti a poté Od okraje k okraji.
- 3. Pokud je předloha vytištěna blízko hran papíru, vyberte možnost Výstup od okraje k okraji.
- 4. Úlohu kopírování spustíte zvolením tlačítka Kopírování.

## <span id="page-264-0"></span>Zlepšení kvality skenování obrázků

Zkuste pomocí následujících základních řešení zvýšit kvalitu skenovaného obrázku.

- Namísto podavače dokumentů použijte plochý skener.
- Používejte kvalitní předlohy.
- Pokud používáte podavač dokumentů, vkládejte do něj předlohu pečlivě. Používejte vodítka papíru, aby se předloha nezmačkala a výsledné obrázky nebyly rozostřené.

Pokud potíže přetrvávají, zkuste další řešení. Pokud se problém ani tak nevyřeší, přečtěte si část "Zlepšení kvality tisku".

## Kontrola nečistot na skenovací ploše skeneru

Získejte informace o řešení potíží s usazeninami snižujícími kvalitu kopírování.

Při provozu se mohou na skle skeneru a bílém plastovém podkladu podavače dokumentů nashromáždit nečistoty, které mohou způsobit vady tisku. Pokud se na výtiscích nachází šmouhy, nežádoucí čáry či černé tečky, pokud je text rozostřený nebo pokud není kvalita tisku uspokojivá, vyzkoušejte následující postup.

- 1. Stisknutím vypínače tiskárnu vypněte a odpojte napájecí kabel ze zásuvky.
- 2. Otevřete víko skeneru.

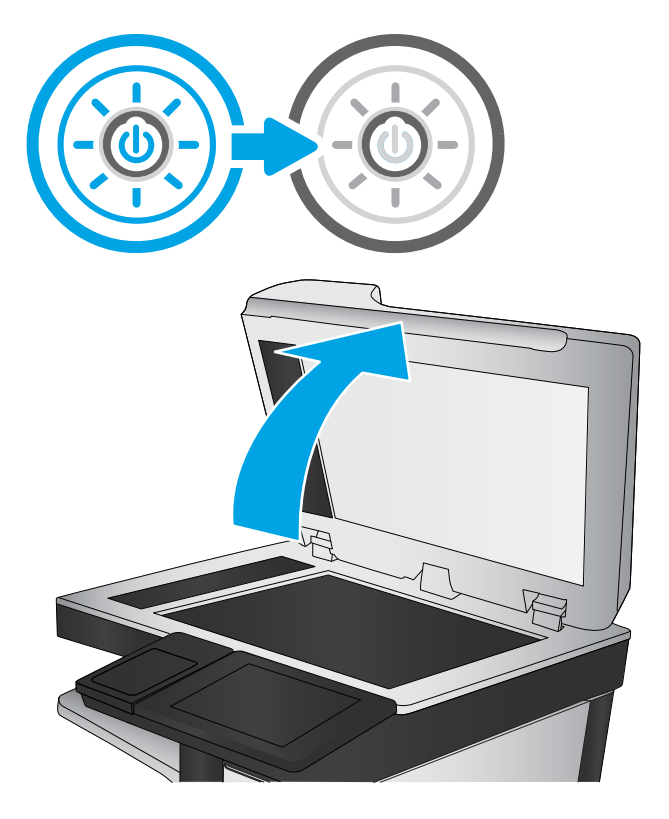

3. Očistěte sklo skeneru (popisek 1) a proužky podavače dokumentů (popisek 2 a 3) měkkým hadříkem nebo houbou, které jste předtím navlhčili neabrazivním čisticím prostředkem na sklo.

UPOZORNĚNÍ: Na žádnou součást tiskárny nepoužívejte brusné prostředky, aceton, benzen, čpavek, etanol nebo chlorid uhličitý. Tyto látky mohou tiskárnu poškodit. Zabraňte přímému kontaktu skla nebo desky s tekutinami. Mohly by zatéct do tiskárny a poškodit ji.

POZNÁMKA: Pokud máte potíže se šmouhami na kopiích při použití podavače dokumentů, očistěte malé skleněné proužky na levé straně skeneru (popisek 2 a 3).

**Prohlédněte si video o čištění skla** [podavače dokumentů a osvitového skla.](https://youtu.be/CGn7FJvH8sE)

- **3 2 1**
- 4. Osušte sklo a bílé plastové části jelenicí nebo buničinou, aby na nich nezůstaly skvrny.
- 5. Připojte napájecí kabel k zásuvce a stisknutím vypínače tiskárnu zapněte.

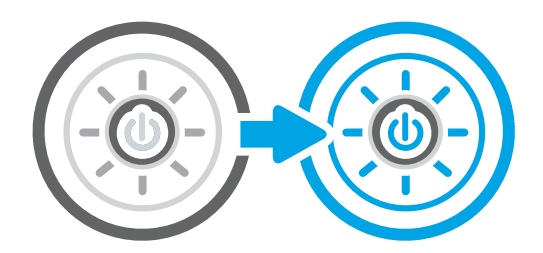

## Kontrola nastavení rozlišení

Úpravy nastavení rozlišení provedete tímto postupem. Nastavení rozlišení na vyšší hodnotu zvyšuje velikost souboru a dobu skenování.

- 1. Na hlavní obrazovce ovládacího panelu tiskárny přejděte do aplikace Skenování a poté vyberte ikonu Skenování.
- 2. Vyberte jednu z následujících možností skenování:
	- Skenování do e-mailu
	- Skenování do síťové složky
	- Skenování na jednotku USB
	- Skenování na server SharePoint®
- 3. Vyberte nabídku Možnosti a pak vyberte položku Typ souboru a rozlišení.
- 4. Vyberte některou z předdefinovaných možností Rozlišení a poté vyberte tlačítko Hotovo.
- 5. Výběrem možnosti Odeslat nebo Uložit spusťte skenování.

## Kontrola nastavení barev

Úpravu nastavení barev provedete následujícím způsobem.

- 1. Na hlavní obrazovce ovládacího panelu tiskárny přejděte do aplikace Skenování a poté vyberte ikonu Skenování.
- 2. Vyberte jednu z následujících možností skenování:
	- Uložení do paměti zařízení
	- Skenování do e-mailu
	- Skenování do síťové složky
	- Skenování do USB
	- Skenování na server SharePoint<sup>®</sup>
- 3. Stiskněte tlačítko Možnosti.
- 4. Na panelu Možnosti vyhledejte a vyberte možnost Barevně/Černobíle.
- 5. Vyberte jednu z přednastavených možností.
- 6. Stiskněte tlačítko Odeslat.

## Kontrola nastavení úpravy obrazu

Optimalizaci kvality obrazu proveďte úpravou nastavení v nabídce Skenování.

- Ostrost: Zaostření nebo rozostření obrazu. Například zvýšením ostrosti se text bude zobrazovat ostřeji, naopak po snížení ostrosti budou fotografie jemnější.
- Jas: Zvýšení nebo snížení množství černé a bílé v barvách naskenovaných předloh.
- Kontrast: Zvýšení nebo snížení rozdílu mezi nejsvětlejší a nejtmavší barvou na stránce.
- Vyčištění pozadí: Odstranění nevýrazné barvy z pozadí naskenovaných obrázků. Je-li například původní dokument vytištěn na barevném papíru, pomocí této funkce zesvětlete pozadí, aniž byste ovlivnili tmavost snímku.
- Automatický tón: Je k dispozici pouze u tiskáren řady Flow. Tiskárna automaticky upraví nastavení Tmavost, Kontrast a Vyčištění pozadí tak, jak je to pro skenovaný dokument nejvhodnější.
- 1. Na hlavní obrazovce ovládacího panelu tiskárny přejděte do aplikace Skenování a poté vyberte ikonu Skenování.
- 2. Vyberte jednu z následujících možností skenování:
	- Skenování do e-mailu
	- Skenování do síťové složky
	- Skenování na jednotku USB
	- Skenování do úložiště úloh
	- Skenování na server SharePoint®
- 3. Vyberte nabídku Možnosti a poté vyberte položku Úprava obrazu.
- 4. Úpravou polohy posuvníků nastavte požadované úrovně a poté vyberte tlačítko Hotovo.
- 5. Výběrem možnosti Odeslat nebo Uložit spusťte skenování.

POZNÁMKA: Toto nastavení je pouze dočasné. Po dokončení dané úlohy se tiskárna vrátí k výchozímu nastavení.

## Optimalizace kvality skenování pro text nebo obrázky

Optimalizujte úlohu skenování pro typ skenované předlohy: text, obrázky nebo fotografie.

- 1. Na hlavní obrazovce ovládacího panelu tiskárny přejděte do aplikace Skenování a poté vyberte ikonu Skenování.
- 2. Vyberte jednu z následujících možností skenování:
	- Skenování do e-mailu
	- Skenování do síťové složky
	- Skenování na jednotku USB
	- Skenování do úložiště úloh
	- Skenování na server SharePoint<sup>®</sup>
- 3. Vyberte nabídku Možnosti a poté Optimalizace textu/obrázku.
- 4. Vyberte jednu z přednastavených možností.
- 5. Výběrem možnosti Odeslat nebo Uložit spusťte skenování.
- POZNÁMKA: Toto nastavení je pouze dočasné. Po dokončení dané úlohy se tiskárna vrátí k výchozímu nastavení.

#### Kontrola nastavení kvality výstupu

Toto nastavení určuje úroveň komprese při ukládání souboru. Nejvyšší kvalitě odpovídá nejvyšší nastavení.

- 1. Na hlavní obrazovce ovládacího panelu tiskárny přejděte do aplikace Skenování a poté vyberte ikonu Skenování.
- 2. Vyberte jednu z následujících možností skenování:
	- Skenování do e-mailu
	- Skenování do síťové složky
	- Skenování na jednotku USB
	- Skenování na server SharePoint<sup>®</sup>
- 3. Vyberte nabídku Možnosti a pak vyberte položku Typ souboru a rozlišení.
- 4. Vyberte některou z předdefinovaných možností Kvalita a velikost souboru a poté zvolte tlačítko Hotovo.
- 5. Výběrem možnosti Odeslat nebo Uložit spusťte skenování.

## <span id="page-268-0"></span>Zlepšení kvality faxového obrazu

Pokud máte potíže s kvalitou faxování, zkuste je vyřešit následujícími způsoby. Postupujte v uvedeném pořadí.

Nejprve vyzkoušejte toto jednoduché řešení:

- Namísto podavače dokumentů použijte plochý skener.
- Používejte kvalitní předlohy.
- Pokud používáte podavač dokumentů, vkládejte do něj předlohu pečlivě. Používejte vodítka papíru, aby se předloha nezmačkala a výsledné obrázky nebyly rozostřené.

Pokud potíže přetrvávají, zkuste další řešení. Pokud se problém ani tak nevyřeší, přečtěte si část "Zlepšení kvality tisku".

## Kontrola nečistot na skenovací ploše skeneru

Získejte informace o řešení potíží s usazeninami snižujícími kvalitu kopírování.

Při provozu se mohou na skle skeneru a bílém plastovém podkladu podavače dokumentů nashromáždit nečistoty, které mohou způsobit vady tisku. Pokud se na výtiscích nachází šmouhy, nežádoucí čáry či černé tečky, pokud je text rozostřený nebo pokud není kvalita tisku uspokojivá, vyzkoušejte následující postup.

- 1. Stisknutím vypínače tiskárnu vypněte a odpojte napájecí kabel ze zásuvky.
- 2. Otevřete víko skeneru.

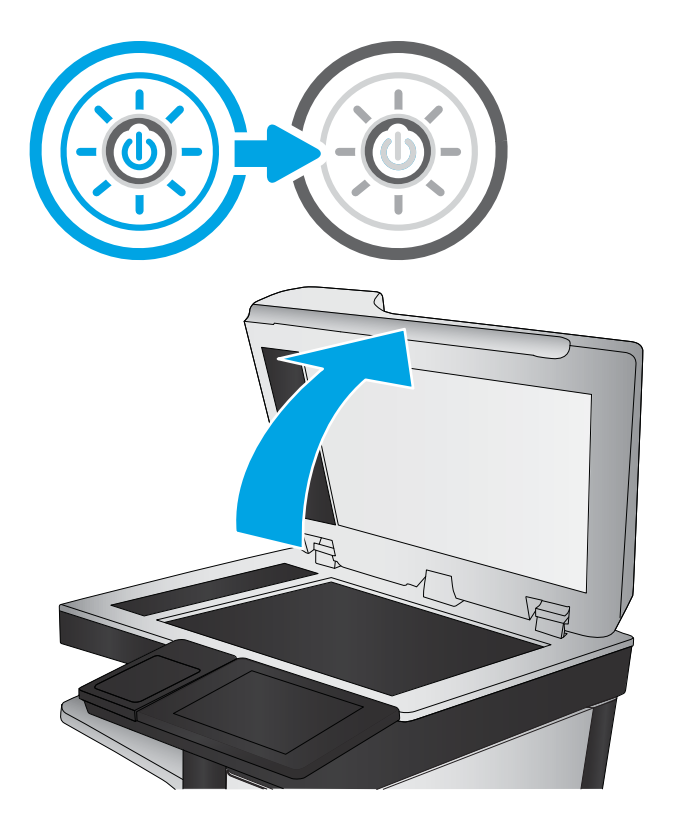

3. Očistěte sklo skeneru (popisek 1) a proužky podavače dokumentů (popisek 2 a 3) měkkým hadříkem nebo houbou, které jste předtím navlhčili neabrazivním čisticím prostředkem na sklo.

UPOZORNĚNÍ: Na žádnou součást tiskárny nepoužívejte brusné prostředky, aceton, benzen, čpavek, etanol nebo chlorid uhličitý. Tyto látky mohou tiskárnu poškodit. Zabraňte přímému kontaktu skla nebo desky s tekutinami. Mohly by zatéct do tiskárny a poškodit ji.

POZNÁMKA: Pokud máte potíže se šmouhami na kopiích při použití podavače dokumentů, očistěte malé skleněné proužky na levé straně skeneru (popisek 2 a 3).

**Prohlédněte si video o čištění skla** [podavače dokumentů a osvitového skla.](https://youtu.be/CGn7FJvH8sE)

- **3 2 1**
- 4. Osušte sklo a bílé plastové části jelenicí nebo buničinou, aby na nich nezůstaly skvrny.
- 5. Připojte napájecí kabel k zásuvce a stisknutím vypínače tiskárnu zapněte.

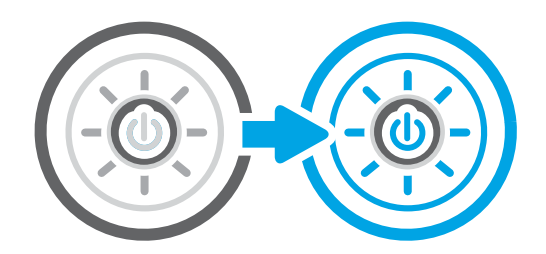

## Kontrola nastavení rozlišení odesílaného faxu

Podle potřeby nastavte rozlišení odchozích faxů. Zvýšením rozlišení zvýšíte velikost faxu a dobu odeslání.

- 1. Na hlavní obrazovce ovládacího panelu tiskárny přejděte do aplikace Fax a poté vyberte ikonu Fax.
- 2. Vyberte nabídku Možnosti.
- 3. Na panelu Možnosti vyhledejte a vyberte možnost Rozlišení.
- 4. Vyberte některou z předdefinovaných možností a poté zvolte tlačítko Odeslat.

## Kontrola nastavení úpravy obrazu

Pro optimalizaci kvality obrazu upravte nastavení v nabídce Fax.

- Ostrost: Zaostření nebo rozostření obrazu. Například zvýšením ostrosti se text bude zobrazovat ostřeji, naopak po snížení ostrosti budou fotografie jemnější.
- Jas: Zvýšení nebo snížení množství černé a bílé v barvách naskenovaných předloh.
- Kontrast: Zvýšení nebo snížení rozdílu mezi nejsvětlejší a nejtmavší barvou na stránce.
- Vyčištění pozadí: Odstranění nevýrazné barvy z pozadí naskenovaných obrázků. Je-li například původní dokument vytištěn na barevném papíru, pomocí této funkce zesvětlete pozadí, aniž byste ovlivnili tmavost snímku.
- Automatický tón: Je k dispozici pouze u tiskáren řady Flow. Tiskárna automaticky upraví nastavení Tmavost, Kontrast a Vyčištění pozadí tak, jak je to pro skenovaný dokument nejvhodnější.
- 1. Na hlavní obrazovce ovládacího panelu tiskárny přejděte do aplikace Fax a poté vyberte ikonu Fax.
- 2. Vyberte nabídku Možnosti.
- 3. Na panelu Možnosti vyhledejte a vyberte možnost Úprava obrazu.
- 4. Úpravou polohy posuvníků nastavte požadované úrovně a poté vyberte tlačítko Hotovo.
- 5. Zvolením tlačítka Odeslat odešlete fax.

POZNÁMKA: Toto nastavení je pouze dočasné. Po dokončení dané úlohy se tiskárna vrátí k výchozímu nastavení.

## Optimalizace kvality faxu pro text nebo obrázky

Optimalizujte faxovou úlohu podle typu skenované předlohy: text, obrázky nebo fotografie.

- 1. Na hlavní obrazovce ovládacího panelu tiskárny přejděte do aplikace Fax a poté vyberte ikonu Fax.
- 2. Vyberte nabídku Možnosti.
- 3. Na panelu Možnosti vyhledejte a vyberte možnost Optimalizace textu/obrázku.
- 4. Vyberte jednu z přednastavených možností.
- 5. Zvolením tlačítka Odeslat odešlete fax.

 $\mathbb{F}$  POZNÁMKA: Toto nastavení je pouze dočasné. Po dokončení dané úlohy se tiskárna vrátí k výchozímu nastavení.

## Kontrola nastavení opravy chyb

Ujistěte se, že je povoleno nastavení Režim opravy chyb. Toto nastavení může zvýšit kvalitu obrazu.

- 1. Na hlavní obrazovce ovládacího panelu tiskárny přejděte do aplikace Nastavení a poté vyberte ikonu Nastavení.
- 2. Otevřete následující nabídky:
	- a. Fax
	- b. Nastavení odesílání faxu
	- c. Obecná nastavení odesílání faxu
- 3. Vyberte možnost Režim opravy chyb. Stiskněte tlačítko Hotovo.

## Kontrola nastavení přizpůsobení na stránku

Je-li povoleno nastavení Přizpůsobit na stránku a přijatý fax je větší než výchozí formát stránky, tiskárna se pokusí přizpůsobit velikost obrazu velikosti stránky. Pokud je toto nastavení vypnuto, mohou být větší obrázky rozděleny na více stránek.

- 1. Na hlavní obrazovce ovládacího panelu tiskárny přejděte do aplikace Nastavení a poté vyberte ikonu Nastavení.
- 2. Otevřete následující nabídky:
	- a. Fax
	- b. Nastavení příjmu faxů
	- c. Výchozí možnosti úlohy
	- d. Přizpůsobit na stránku
- 3. Výběrem možnosti Zapnuto toto nastavení povolíte, volbou Vypnuto jej zakážete.

### Odeslání na jiný fax

Problém může souviset s nastaveními faxového zařízení nebo se stavem spotřebního materiálu.

Zkuste odeslat fax do jiného faxového přístroje. Pokud bude kvalita faxu lepší, problém se týká faxového přístroje původního příjemce, případně stavu jeho spotřebního materiálu.

### Kontrola faxu odesílatele

Zkuste faxové zařízení odesílatele zkontrolovat podle následujících pokynů.

Požádejte odesílatele, aby fax poslal z jiného faxového zařízení. Pokud bude kvalita faxu lepší, je problém způsoben faxovým zařízením odesílatele. Pokud není k dispozici jiný faxový přístroj, zkuste odesílatele požádat o provedení těchto činností:

- Ujistit se, že je předloha na bílém (nikoli barevném) papíru.
- Zvýšit rozlišení faxu, kvalitu nebo změnit nastavení kontrastu.
- Pokud to lze, provést odeslání faxu z jiného počítačového programu.

## <span id="page-272-0"></span>Řešení potíží s kabelovou sítí

Problémy s kabelovou sítí vyřešíte pomocí následujících informací.

## Úvod

Některé typy potíží mohou znamenat, že nastal problém komunikace se sítí. Mezi tyto problémy patří následující potíže:

## Špatné fyzické připojení

Zkontrolujte kabelové připojení.

- 1. Zkontrolujte, zda je tiskárna připojená ke správnému síťovému portu pomocí kabelu odpovídající délky.
- 2. Zkontrolujte, zda jsou kabelová spojení v pořádku.
- 3. Zkontrolujte připojení síťového portu na zadní straně tiskárny a ujistěte se, že oranžový indikátor aktivity bliká, což znamená aktivitu sítě, a zelený indikátor stavu připojení aktivity souvisle svítí, což znamená připojení k síti.
- 4. Pokud se tím problém nevyřeší, zkuste použít jiný kabel nebo port na rozbočovači.

## Počítač nekomunikuje s tiskárnou

Zkontrolujte, zda tiskárna komunikuje se sítí a s počítačem.

- 1. Ověřte síťovou komunikaci zadáním příkazu ping v síti.
	- a. Otevřete příkazový řádek v počítači:
		- V systému Windows klikněte na tlačítka Start a Spustit, zadejte řetězec cmd a stiskněte tlačítko Enter.
		- V systému macOS vyberte možnosti Applications (Aplikace), Utilities (Nástroje) a poté Terminal (Terminál).
	- b. Zadejte příkaz ping následovaný IP adresou tiskárny.
	- c. Pokud se v okně zobrazí časy připojování, znamená to, že síť funguje.
- 2. Jestliže se provedení příkazu ping nezdařilo, zkontrolujte, zda jsou zapnuty síťové rozbočovače a zda jsou síťová nastavení, tiskárna a počítač nakonfigurovány pro stejnou síť (označuje se také jako podsíť).
- 3. Otevřete vlastnosti tiskárny a klikněte na kartu Porty. Ověřte, zda je vybrána aktuální IP adresa tiskárny. IP adresa tiskárny je uvedená na konfigurační stránce tiskárny.
- 4. Pokud jste tiskárnu nainstalovali pomocí standardního portu TCP/IP společnosti HP, zaškrtněte políčko Vždy tisknout z této tiskárny, i když se změní IP adresa.
- 5. Pokud jste tiskárnu nainstalovali pomocí standardního portu TCP/IP společnosti Microsoft, použijte místo IP adresy název hostitele tiskárny.
- 6. Pokud je IP adresa správná, odeberte tiskárnu a znovu ji přidejte.
- 7. Přeinstalujte software a ovladač tiskárny.

## Tiskárna používá nesprávný odkaz a nastavení duplexní sítě

Společnost HP doporučuje ponechat u těchto nastavení automatický režim (výchozí nastavení). Pokud toto nastavení změníte, je nutné provést změnu i v síti.

## Nové softwarové aplikace mohou způsobovat problémy s kompatibilitou

Ujistěte se, že jsou nové softwarové aplikace řádně nainstalovány a že používají správný ovladač tisku.

### Počítač nebo pracovní stanice mohou být nesprávně nastaveny

Nesprávně nakonfigurovaný počítač může způsobit problémy s tiskem.

- 1. Zkontrolujte síťové ovladače, tiskové ovladače a nastavení přesměrování v síti.
- 2. Zkontrolujte, zda je operační systém správně nakonfigurován.

## Tiskárna je zakázána nebo jsou ostatní nastavení sítě nesprávná

Zkontrolujte nastavení sítě.

- 1. Na stránkách konfigurace tiskárny/připojení k síti zkontrolujte stav nastavení sítě a protokoly.
- 2. V případě potřeby změňte konfiguraci nastavení sítě.

## <span id="page-274-0"></span>Řešení potíží s bezdrátovou sítí

Pro vyřešení problémů s bezdrátovou sítí zkontrolujte následující informace.

## Úvod

Informace v této části můžete využít při řešení potíží.

- POZNÁMKA: Abyste zjistili, zda má tiskárna povoleny funkce přímého bezdrátového tisku a tisku NFC, Wi-Fi a BLE, vytiskněte z ovládacího panelu tiskárny stránku konfigurace.
- POZNÁMKA: Pokud dochází k občasné ztrátě připojení sítě, aktualizujte nejprve firmware tiskárny. Pokyny pro aktualizaci firmwaru tiskárny najdete na stránce <http://support.hp.com>, kde vyhledáte svoji tiskárnu a poté zadáte vyhledávání řetězce "aktualizace firmwaru".

## Kontrolní seznam bezdrátové konektivity

K řešení potíží s bezdrátovým připojením použijte kontrolní seznam.

- U tiskáren, které nepodporují souběžné kabelové a bezdrátové připojení, zkontrolujte, že není připojen síťový kabel.
- Ověřte, že jsou tiskárna a bezdrátový směrovač zapnuté a napájené. Ujistěte se také, že je bezdrátové rádio v tiskárně zapnuté. (Indikátor bezdrátové sítě svítí, když je tiskárna připojena k bezdrátové síti, a bliká, když vyhledává bezdrátovou síť.)
- Ověřte, zda je identifikátor SSID správný:
	- U bezdrátového připojení k síti ověřte, že mobilní zařízení je připojení ke správnému směrovači / přístupovému bodu.
	- U připojení k síti Wi-Fi Direct vytiskněte stránku konfigurace a zjistěte identifikátor SSID tiskárny.

Pokud si nejste jisti, zda je identifikátor SSID správný, znovu spusťte bezdrátové nastavení.

- U zabezpečených sítí se ujistěte, že jsou informace o zabezpečení správné. Pokud informace o zabezpečení nejsou správné, znovu spusťte bezdrátové nastavení.
- Jestliže bezdrátová síť správně funguje, zkuste přejít k jiným počítačům v bezdrátové síti. Pokud je bezdrátová síť vybavena přístupem na Internet, zkuste se k němu bezdrátově připojit.
- Ověřte, zda je metoda šifrování (AES nebo TKIP) stejná pro tiskárnu jako pro bezdrátový přístupový bod (v sítích používajících zabezpečení WPA).
- Ověřte, že je tiskárna v dosahu bezdrátové sítě. U většiny sítí musí být tiskárna 30 metrů od bezdrátového přístupového bodu (bezdrátového směrovače).
- Ověřte, zda bezdrátový signál neblokují žádné překážky. Odstraňte jakékoli velké kovové předměty mezi přístupovým bodem a tiskárnou. Zajistěte, aby tyčky, stěny nebo podpůrné sloupky obsahující kovy nebo beton neoddělovaly tiskárnu od bezdrátového přístupového bodu.
- Ověřte, zda je tiskárna umístěna mimo elektronická zařízení, která by mohla rušit bezdrátový signál. Spousta zařízení se může rušit s bezdrátovým signálem včetně motorů, bezdrátových telefonů, kamer zabezpečovacího systému, jiných bezdrátových sítí a některých zařízení Bluetooth.
- Pro počítače, které se připojují k bezdrátové tiskárně:
- Ověřte, zda je v počítači nainstalován ovladač tisku.
- Ověřte, zda jste vybrali správný port tiskárny.
- Ověřte, že se počítač a tiskárna připojují ke stejné bezdrátové síti.
- Pokud je v daném prostředí více signálů bezdrátových sítí a potřebujete, aby tiskárna podporovala dvoupásmové sítě 2,4 GHz i 5 GHz, nainstalujte příslušenství tiskového serveru HP Jetdirect 2900nw.
- V případě systému macOS ověřte, zda bezdrátový směrovač podporuje službu Bonjour.

### Tiskárna po dokončení bezdrátové konfigurace netiskne

Vyřešte problémy mezi počítačem a tiskárnou.

- 1. Zkontrolujte, zda je tiskárna zapnutá a ve stavu Připraveno.
- 2. Vypněte jakékoli brány firewall jiných výrobců v počítači.
- 3. Zkontrolujte, zda síťové připojení funguje správně.
- 4. Zkontrolujte, zda počítač správně funguje. Pokud je to nutné, restartujte počítač.
- 5. Ověřte, že lze spustit integrovaný webový server HP z počítače v síti.

### Tiskárna netiskne a počítač má nainstalovanou bránu firewall třetí strany

Ověřte, zda brána firewall neruší bezdrátovou komunikaci.

- 1. Aktualizujte bránu firewall nejnovější aktualizací dostupnou od výrobce.
- 2. Pokud programy vyžadují při instalaci tiskárny nebo pokusu o tisk přístup pomocí brány firewall, umožněte spuštění programů.
- 3. Dočasně vypněte bránu firewall a nainstalujte bezdrátovou tiskárnu do počítače. Po dokončení bezdrátové instalace bránu firewall povolte.

## Bezdrátové připojení po přesunutí bezdrátového směrovače nebo tiskárny nefunguje

Ověřte správnost nastavení tiskárny a sítě.

- 1. Ujistěte se, že se směrovač nebo tiskárna připojuje ke stejné síti jako váš počítač.
- 2. Vytiskněte konfigurační stránku.
- 3. Porovnejte identifikátor SSID na konfigurační stránce s identifikátorem SSID v konfiguraci tiskárny počítače.
- 4. Jestliže čísla nejsou stejná, zařízení se nepřipojují ke stejné síti. Znovu nakonfigurujte bezdrátovou síť pro vaši tiskárnu.

## K bezdrátové tiskárně nelze připojit více počítačů

Při řešení problému s připojením proveďte následující postup.

- 1. Ujistěte se, že jsou ostatní počítače v dosahu bezdrátové sítě a že signál neblokují žádné překážky. U většiny sítí je bezdrátový rozsah do 30 m od bezdrátového přístupového bodu.
- 2. Zkontrolujte, zda je tiskárna zapnutá a ve stavu Připraveno.
- <span id="page-276-0"></span>3. Ujistěte se, že funkci přímého bezdrátového tisku současně nepoužívá více než 5 uživatelů.
- 4. Vypněte jakékoli brány firewall jiných výrobců v počítači.
- 5. Zkontrolujte, zda síťové připojení funguje správně.
- 6. Zkontrolujte, zda počítač správně funguje. Pokud je to nutné, restartujte počítač.

## Bezdrátová tiskárna přestává při připojení k síti VPN komunikovat

Obvykle není možné se současně připojit k bezdrátové síti a jiným sítím.

#### Síť není uvedena v seznamu bezdrátových sítí

Pokud se síť nezobrazuje v seznamu bezdrátových sítí v počítači nebo mobilním zařízení, postupujte podle následujících pokynů.

- Ujistěte se, že je zapnutý bezdrátový směrovač a že je napájen.
- Síť může být skrytá. I ke skryté síti se však lze připojit. Zkontrolujte, zda směrovač / přístupový bod uvádí identifikátor SSID tak, že zkontrolujete jeho SSID v dostupných sítích, které vidí vaše mobilní zařízení.

## Bezdrátová síť nefunguje

Postupujte podle následujících pokynů a ověřte, zda síť pracuje správně.

- 1. U tiskáren, které nepodporují souběžné kabelové a bezdrátové připojení, zkontrolujte, že je odpojen síťový kabel.
- 2. Chcete-li ověřit, zda nedošlo ke ztrátě komunikace sítě, zkuste k síti připojit jiná zařízení.
- 3. Ověřte síťovou komunikaci zadáním příkazu ping v síti.
	- a. Otevřete příkazový řádek v počítači:
		- V systému Windows klikněte na tlačítka Start a Spustit, zadejte řetězec cmd a stiskněte tlačítko Enter.
		- V systému macOS vyberte možnosti Applications (Aplikace), Utilities (Nástroje) a poté Terminal (Terminál).
	- b. Zadejte příkaz ping, za kterým bude následovat IP adresa směrovače.
	- c. Pokud se v okně zobrazí časy připojování, znamená to, že síť funguje.
- 4. Ujistěte se, že se směrovač nebo tiskárna připojuje ke stejné síti jako váš počítač.
	- a. Vytiskněte konfigurační stránku.
	- b. Porovnejte identifikátor SSID v sestavě konfigurace s identifikátorem SSID v konfiguraci tiskárny počítače.
	- c. Jestliže čísla nejsou stejná, zařízení se nepřipojují ke stejné síti. Znovu nakonfigurujte bezdrátovou síť pro vaši tiskárnu.

#### Redukce rušení v bezdrátové síti

Následující tipy vám pomohou zredukovat rušení v bezdrátové síti:

- Bezdrátová zařízení udržujte v dostatečné vzdálenosti od velkých kovových objektů, jako jsou kartotéky a jiná elektromagnetická zařízení, například mikrovlnné trouby a bezdrátové telefony. Tyto objekty mohou rušit rádiové signály.
- Udržujte bezdrátová zařízení v dostatečné vzdálenosti od velkých stěn a dalších stavebních objektů. Mohou absorbovat rádiové vlny a snížit sílu signálu.
- Umístěte bezdrátový směrovač do centrálního umístění s přímou viditelností bezdrátových tiskáren v síti.

## <span id="page-278-0"></span>Řešení problémů s faxem

Následující části použijte při řešení problémů týkajících se funkce faxu na tiskárně.

## <span id="page-279-0"></span>Postupy řešení problémů s faxem

Při určování příčiny jakýchkoli potíží s faxem vám pomůže následující kontrolní seznam:

- Používáte faxový kabel, který byl dodán s faxovou jednotkou? Tato faxová jednotka byla testována s dodávaným faxovým kabelem a splňuje specifikace standardu RJ11 i funkční specifikace. Nepoužívejte jiný faxový kabel. Analogové faxové příslušenství vyžaduje analogový faxový kabel. Vyžaduje také analogové telefonní spojení.
- Je konektor faxové/telefonní linky upevněn v zásuvce faxové jednotky? Zkontrolujte, zda je telefonní zdířka řádně usazena v zásuvce. Vložte konektor do zásuvky, dokud s cvaknutím nezapadne na místo.

Funguje telefonní zdířka ve zdi správně? Připojte telefon k telefonní zdířce ve zdi a ověřte, zda uslyšíte oznamovací tón. Slyšíte oznamovací tón a můžete telefonovat?

#### Jaký typ telefonní linky používáte?

Ověřte typ telefonní linky, kterou používáte, a zkontrolujte doporučení pro daný typ linky.

- Vyhrazená linka: Standardní analogová faxová/telefonní linka přiřazena pro příjem nebo odesílání faxů.
- <sup>2</sup> POZNÁMKA: Telefonní linka by měla být vyhrazena pouze pro toto faxové zařízení a neměla by být sdílena s jinými typy telefonních zařízení. Příkladem mohou být poplašné systémy využívající telefonní linku pro hlášení společnosti provádějící sledování.
- Systém s pobočkovou ústřednou: Telefonní systém pro podnikové prostředí. Standardní domácí telefony a faxová příslušenství používají analogový telefonní signál. Některé systémy s pobočkovou ústřednou jsou digitální a nemusí být s faxovým příslušenstvím kompatibilní. K propojení faxu s digitálními pobočkovými ústřednami můžete potřebovat propojovací adaptér ATA (Analog Telephone Adapter).
- Sériové linky: Funkce telefonního systému, v jejímž rámci je nové volání předáno následující dostupné lince, pokud je první příchozí linka obsazena. Zkuste připojit tiskárnu k první příchozí telefonní lince. Faxové příslušenství přijme volání po předem nastaveném počtu zazvonění.

#### Používáte zařízení pro ochranu proti přepětí?

Zařízení pro ochranu proti přepětí může být umístěno mezi zdířkou ve zdi a faxovým příslušenstvím a chrání faxové příslušenství před elektrickým proudem, který může procházet telefonními linkami. Tato zařízení mohou způsobovat potíže v rámci faxových komunikací, protože snižují kvalitu telefonního signálu.

Máte-li potíže při příjmu nebo odesílání faxu a používáte zařízení tohoto typu, připojte tiskárnu přímo k telefonní zdířce ve zdi. Snadno tak určíte, zda potíže souvisejí se zařízením pro ochranu proti přepětí.

#### Používáte službu hlasových zpráv telefonní společnosti nebo záznamník?

Pokud je nastavení počtu zazvonění pro příjem u služby hlasových zpráv nižší než nastavení počtu zazvonění pro příjem u faxového příslušenství, bude všechny zprávy přijímat služba hlasových zpráv a faxové příslušenství nebude schopno přijímat faxy.

Pokud je nastavení počtu zazvonění pro příjem u faxového příslušenství nižší než u služby hlasových zpráv, bude faxové příslušenství přijímat všechny hovory.

<sup>&</sup>lt;sup>2</sup> POZNÁMKA: Ověřte, že je telefonní zdířka připojena k portu faxu, a ne k síťovému portu. Porty jsou si podobné.

#### Podporuje vaše linka funkci čekajícího hovoru?

Pokud je na telefonní lince aktivována funkce čekajícího hovoru, oznámení o čekajícím hovoru může přerušit probíhající faxový hovor, což má za následek chybu komunikace.

Zajistěte, aby na telefonní lince nebyla funkce čekajícího hovoru aktivní.

#### Kontrola stavu faxového příslušenství

Pokud se domníváte, že analogové faxové příslušenství nefunguje, vytiskněte sestavu Stránka konfigurace a zkontrolujte jeho stav.

- 1. Na hlavní obrazovce vyhledejte a vyberte položku Sestavy.
- 2. Otevřete následující nabídky:
	- a. Str. konfigurace/stavu
	- b. Konfigurační stránka
- 3. Chcete-li tuto sestavu vytisknout, stiskněte tlačítko Tisk. Chcete-li ji zobrazit na obrazovce, stiskněte tlačítko Zobrazit. Tato sestava obsahuje několik stránek.

**POZNÁMKA:** Na stránce Jetdirect je uvedena IP adresa tiskárny nebo název hostitele.

- 4. Na konfigurační stránce faxového příslušenství zkontrolujte pod záhlavím Informace o hardwaru položku Stav modemu. V následující tabulce jsou uvedeny možné stavy a řešení.
	- **EZ POZNÁMKA:** Pokud se stránka faxového příslušenství nevytiskne, může se jednat o chybu analogového faxového příslušenství. Pokud používáte fax v síti LAN nebo internetový fax, mohou tyto režimy blokovat tuto funkci.

#### Tabulka 9-14 Odstraňování problémů s příslušenstvím analogového faxu

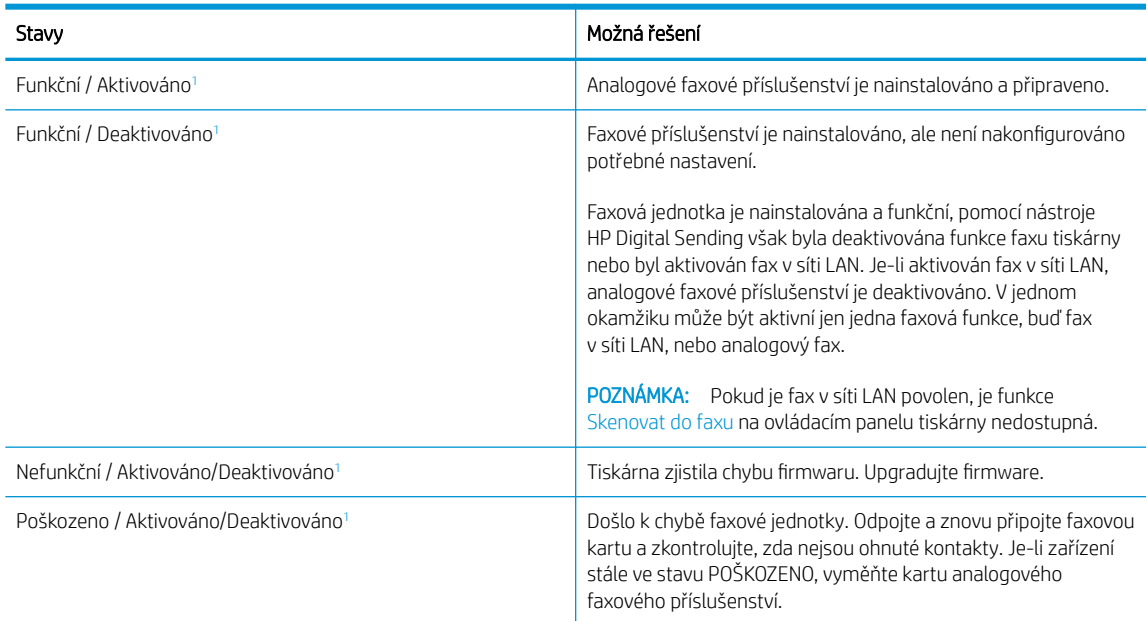

<sup>1</sup> Stav ENABLED (AKTIVOVÁNO) označuje, že analogové faxové příslušenství je aktivováno a zapnuto; stav DISABLED (DEAKTIVOVÁNO) označuje, že je aktivován fax v síti LAN (analogový fax je vypnut).

## <span id="page-281-0"></span>Obecné problémy s faxem

Zjistěte informace o řešení běžných problémů s faxem.

#### Odeslání faxu se nezdařilo

Ověřte problém faxu a vyzkoušejte navrhované řešení.

Je povolena komprese JBIG, ale přijímající faxový přístroj funkce JBIG nepodporuje.

Vypněte nastavení JBIG.

#### Nezobrazuje se tlačítko adresáře faxových čísel

Ověřte problém faxu a vyzkoušejte navrhované řešení.

Žádný z kontaktů ve zvoleném seznamu kontaktů nemá přiřazené informace o faxu. Přidejte nezbytné informace o faxu.

#### Nelze nalézt položku Nastavení faxu v nástroji HP Web Jetadmin

Ověřte problém faxu a vyzkoušejte navrhované řešení.

Položka Nastavení faxu je v nástroji HP Web Jetadmin umístěna v rozevírací nabídce stránky se stavem zařízení.

Vyberte v rozevírací nabídce položku Digitální odesílání a fax.

#### Záhlaví je připojeno k horní části stránky, zatímco je aktivováno překrytí

Tento problém s faxem je normální součástí operace.

U všech přeposlaných faxů se připojuje překryvné záhlaví v horní části stránky.

Jedná se o normální činnost.

#### V seznamu příjemců jsou u některých položek uvedena jména a u jiných čísla

Tento problém s faxem je normální součástí operace.

Jména a čísla se mohou zobrazovat současně v závislosti na tom, k čemu patří. Adresář faxu obsahuje jména, ostatní databáze čísla.

Jedná se o normální činnost.

#### Jedna stránka faxu se tiskne na dvě stránky

Ověřte problém faxu a vyzkoušejte navrhované řešení.

K horní části faxu je připojeno záhlaví faxu, které odsouvá text na druhou stránku.

Chcete-li, aby se jedna stránka faxu vytiskla na jednu stránku, nastavte překryvný režim záhlaví nebo upravte nastavení přizpůsobení na stránku.

#### Dokument se v průběhu faxování zastaví v podavači

Ověřte problém faxu a vyzkoušejte navrhované řešení.

V podavači dokumentů došlo k uvíznutí.

Odstraňte uvíznutí a znovu odešlete fax.

#### Hlasitost zvuků vycházejících z faxového příslušenství je příliš vysoká nebo příliš nízká

Ověřte problém faxu a vyzkoušejte navrhované řešení.

Je nutné upravit nastavení hlasitosti.

Upravte hlasitost v nabídce Nastavení odesílání faxu a nabídce Nastavení příjmu faxů.

# Rejstřík

### A

adresa IPv4 [178](#page-185-0) adresa IPv6 [178](#page-185-0) AirPrint [87](#page-94-0), [89](#page-96-0) akustické specifikace [29](#page-36-0) alternativní režim hlavičkového papíru [32](#page-39-0), [38](#page-45-0), [39](#page-46-0), [46](#page-53-0), [47](#page-54-0), [52](#page-59-0)

### B

barvy kalibrovat [244](#page-251-0) bezdrátová síť odstraňování problémů [267](#page-274-0) Bonjour identifikace [166](#page-173-0) brána, výchozí nastavení [178](#page-185-0)

## Č

čísla dílů náhradní díly [62,](#page-69-0) [64](#page-71-0) zásobníky svorek [62,](#page-69-0) [64](#page-71-0) čištění cesta papíru [237](#page-244-0) pracovní plocha skeneru [253,](#page-260-0) [257](#page-264-0), [261](#page-268-0)

#### D

digitální odesílání odesílání dokumentů [141](#page-148-0) paměť tiskárny [144](#page-151-0) složky [147](#page-154-0) USB [152](#page-159-0) dotyková obrazovka umístění prvků [15](#page-22-0) duplexní jednotka uvíznutý papír [200](#page-207-0) duplexní tisk Mac [80](#page-87-0)

duplexní tisk (oboustranný) nastavení (Windows) [76](#page-83-0) Windows [76](#page-83-0) dvířka sešívačky umístění [10](#page-17-0), [11](#page-18-0)

#### E

elektrické specifikace [29](#page-36-0) Ethernet (RJ-45) umístění [10](#page-17-0), [11](#page-18-0), [12](#page-19-0) Explorer, podporované verze Integrovaný webový server HP [166](#page-173-0)

## F

fax blokování [163](#page-170-0) nastavení [156,](#page-163-0) [157](#page-164-0), [163](#page-170-0) optimalizace pro text nebo obrázky [261](#page-268-0) potíže s podáváním [271](#page-278-0), [274](#page-281-0) požadované nastavení [156](#page-163-0) přehled [155](#page-162-0) fólie tisk (Windows) [76](#page-83-0) formátovací modul umístění [10](#page-17-0), [11](#page-18-0), [12](#page-19-0)

#### H

HIP (konektor pro integraci hardwaru) umístění [5](#page-12-0), [6,](#page-13-0) [7](#page-14-0), [8](#page-15-0) hmotnost, tiskárna [27](#page-34-0) HP ePrint [87](#page-94-0) HP Web Jetadmin [185](#page-192-0) HP Web Services aktivace [166,](#page-173-0) [168](#page-175-0), [175](#page-182-0)

#### I

informační stránky Integrovaný webový server HP [166](#page-173-0), [168](#page-175-0) Integrovaný webový server otevření [178](#page-185-0) změna nastavení sítě [178](#page-185-0) změna názvu tiskárny [178](#page-185-0) Integrovaný webový server HP funkce [166](#page-173-0) HP Web Services [166,](#page-173-0) [168,](#page-175-0) [175](#page-182-0) informační stránky [166,](#page-173-0) [168](#page-175-0) nastavení digitálního odesílání [166](#page-173-0), [168,](#page-175-0) [171](#page-178-0) nastavení faxu [166](#page-173-0), [168,](#page-175-0) [172](#page-179-0) nastavení kopírování [166](#page-173-0), [168](#page-175-0), [170](#page-177-0) nastavení sítě [166](#page-173-0), [168,](#page-175-0) [175](#page-182-0) nastavení skenování [166](#page-173-0), [168](#page-175-0), [171](#page-178-0) nastavení tisku [166](#page-173-0), [168](#page-175-0), [170](#page-177-0) nastavení zabezpečení [166,](#page-173-0) [168](#page-175-0), [174](#page-181-0) nástroje pro řešení problémů [166](#page-173-0), [168,](#page-175-0) [173](#page-180-0) obecná konfigurace [166](#page-173-0), [168](#page-175-0), [169](#page-176-0) otevření [178](#page-185-0) připojení k síti [166](#page-173-0) přiřazení hesel [181,](#page-188-0) [182](#page-189-0) seznam dalších odkazů [166](#page-173-0), [168](#page-175-0), [170](#page-177-0) spotřební materiál [173](#page-180-0) změna nastavení sítě [178](#page-185-0) změna názvu tiskárny [178](#page-185-0) Integrovaný webový server HP (EWS) funkce [166](#page-173-0) připojení k síti [166](#page-173-0)

Internet Explorer, podporované verze Integrovaný webový server HP [166](#page-173-0) IPsec [181,](#page-188-0) [183](#page-190-0)

#### J

Jetadmin, HP Web [185](#page-192-0) JetAdvantage [154](#page-161-0)

#### K

kalibrovat barvy [244](#page-251-0) skener [253](#page-260-0) kazeta nastavení při nízké prahové hodnotě [190](#page-197-0) používá se při nedostatku [190](#page-197-0) kazety čísla dílů [66](#page-73-0) informace o objednávce [66](#page-73-0) součásti [66](#page-73-0) vyměnit [66](#page-73-0) klávesnice umístění [5,](#page-12-0) [6,](#page-13-0) [7](#page-14-0), [8](#page-15-0) konektor pro integraci hardwaru (HIP) umístění [5,](#page-12-0) [6,](#page-13-0) [7](#page-14-0), [8](#page-15-0) kontrolní seznam bezdrátové připojení [267](#page-274-0) kopírování optimalizace pro text nebo obrázky [253](#page-260-0) přehled [95](#page-102-0) rozlišení [19](#page-26-0) kopírování od okraje k okraji [253](#page-260-0) kvalita obrazu kontrola stavu tonerové kazety [237](#page-244-0), [240](#page-247-0)

#### L

levá dvířka umístění [5,](#page-12-0) [6,](#page-13-0) [7](#page-14-0), [8](#page-15-0)

#### M

malé okraje [253](#page-260-0) maska podsítě [178](#page-185-0) minimální požadavky na systém macOS [25](#page-32-0) Windows [25](#page-32-0) místní síť (LAN) umístění [10](#page-17-0), [11](#page-18-0), [12](#page-19-0)

mobilní tisk zařízení Android [87,](#page-94-0) [90](#page-97-0) mobilní tisk, podporovaný software [27](#page-34-0)

#### N

nádobka na servisní kapalinu výměna [70](#page-77-0) náhradní díly čísla dílů [62,](#page-69-0) [64](#page-71-0) napájení spotřeba [29](#page-36-0) nápověda, ovládací panel [187](#page-194-0) nápověda online, ovládací panel [187](#page-194-0) Nástavec zásobníku 1 umístění [10](#page-17-0), [11](#page-18-0), [12](#page-19-0) nastavení fax [157,](#page-164-0) [163](#page-170-0) obnovit tovární (výchozí) nastavení [189](#page-196-0) nastavení digitálního odesílání Integrovaný webový server HP [166](#page-173-0), [168,](#page-175-0) [171](#page-178-0) nastavení faxu Integrovaný webový server HP [166](#page-173-0), [168,](#page-175-0) [172](#page-179-0) požadováno [156](#page-163-0) nastavení kopírování Integrovaný webový server HP [166](#page-173-0), [168,](#page-175-0) [170](#page-177-0) nastavení oboustranného tisku, změna [178](#page-185-0) nastavení ovladače Mac Uložení úlohy [83](#page-90-0) nastavení rychlosti připojení k síti, změna [178](#page-185-0) nastavení sítě Integrovaný webový server HP [166](#page-173-0), [168,](#page-175-0) [175](#page-182-0) nastavení skenování Integrovaný webový server HP [166](#page-173-0), [168,](#page-175-0) [171](#page-178-0) nastavení tisku Integrovaný webový server HP [166](#page-173-0), [168,](#page-175-0) [170](#page-177-0) nastavení zabezpečení Integrovaný webový server HP [166](#page-173-0), [168,](#page-175-0) [174](#page-181-0)

nástroje pro řešení problémů Integrovaný webový server HP [166](#page-173-0), [168,](#page-175-0) [173](#page-180-0) nebezpečí zasažení elektrickým proudem [2](#page-9-0) Netscape Navigator, podporované verze Integrovaný webový server HP [166](#page-173-0)

#### O

obálky orientace [32](#page-39-0), [33](#page-40-0) obálky, plnění [53](#page-60-0) obecná konfigurace Integrovaný webový server HP [166](#page-173-0), [168,](#page-175-0) [169](#page-176-0) Obchodní řešení HP JetAdvantage [154](#page-161-0) objednávání spotřební materiál a příslušenství [62](#page-69-0) obnovení výrobního nastavení [189](#page-196-0) oboustranný tisk Mac [80](#page-87-0) nastavení (Windows) [76](#page-83-0) ruční (Mac) [80](#page-87-0) ruční (Windows) [76](#page-83-0) Windows [76](#page-83-0) odesílání na e-mailovou adresu odesílání dokumentů [141](#page-148-0) odstranění uložené úlohy [83,](#page-90-0) [86](#page-93-0) odstraňování problémů bezdrátová síť [267](#page-274-0) kabelová síť [265](#page-272-0) kontrola stavu tonerové kazety [237](#page-244-0) problémy se sítí [265](#page-272-0) uvíznutý papír [200](#page-207-0) okraje, malé kopírování [253](#page-260-0) operační systémy, podporované [25](#page-32-0) operační systémy (OS) podporováno [19](#page-26-0) optimalizace faxovaných obrázků [261](#page-268-0) optimalizace naskenovaných obrázků [257](#page-264-0)

optimalizace obrázků při kopírování [253](#page-260-0) OS (operační systém) podporováno [19](#page-26-0) ovládací panel nápověda [187](#page-194-0) umístění [5,](#page-12-0) [6,](#page-13-0) [7](#page-14-0), [8](#page-15-0) umístění prvků [15](#page-22-0) ovladače tisku Linux [25](#page-32-0) macOS [25](#page-32-0) UNIX [25](#page-32-0) Windows [25](#page-32-0)

#### P

paměť zahrnuto [19](#page-26-0) paměť tiskárny odesílání do [144](#page-151-0) paměť tiskárny, skenování [144](#page-151-0) papír plnění zásobníku 1 [32](#page-39-0) plnění zásobníku 2 [39](#page-46-0) uvíznutý papír [200](#page-207-0) výběr [237](#page-244-0), [242](#page-249-0) zásobník 1 orientace [32](#page-39-0), [33](#page-40-0) papír, objednávání [62](#page-69-0) pevné disky šifrované [181,](#page-188-0) [183](#page-190-0) plnění papír ve velkokapacitním vstupním zásobníku na 4 000 listů [47](#page-54-0) papír v zásobníku 1 [32](#page-39-0) papír v zásobníku 2 [39](#page-46-0) počet stránek za minutu [19](#page-26-0) podavač dokumentů kapacita [19](#page-26-0) problémy s podáváním papíru [192](#page-199-0), [199](#page-206-0) umístění [5,](#page-12-0) [6,](#page-13-0) [7](#page-14-0), [8](#page-15-0) podporované operační systémy [25](#page-32-0) port faxu umístění [10](#page-17-0) Port LAN umístění [10](#page-17-0), [11](#page-18-0), [12](#page-19-0) porty umístění [10](#page-17-0), [11](#page-18-0), [12](#page-19-0) porty rozhraní umístění [10](#page-17-0), [11](#page-18-0), [12](#page-19-0) potíže s podáváním [271](#page-278-0), [274](#page-281-0)

požadavky na prohlížeč Integrovaný webový server HP [166](#page-173-0) požadavky na systém Integrovaný webový server HP [166](#page-173-0) požadavky na webový prohlížeč Integrovaný webový server HP [166](#page-173-0) požadované nastavení fax [156](#page-163-0) pravá dvířka umístění [5](#page-12-0), [6,](#page-13-0) [7](#page-14-0), [8](#page-15-0) prioritní vstupní zásobník vkládání obálek [53](#page-60-0) problémy s vyjímáním papíru řešení [192,](#page-199-0) [195](#page-202-0) prvky přehled [61](#page-68-0) přihrádka, výstupní umístění [5](#page-12-0), [6,](#page-13-0) [7](#page-14-0), [8](#page-15-0) připojení a tisk NFC [87](#page-94-0), [88](#page-95-0) přípojka pro napájení umístění [10](#page-17-0), [11](#page-18-0), [12](#page-19-0) příslušenství objednávání [62](#page-69-0) přehled [61](#page-68-0) příslušenství – externí úložiště USB tisk z [91](#page-98-0) příslušenství vnitřní dokončovací jednotky konfigurace provozního režimu [57,](#page-64-0) [58](#page-65-0)

#### R

rozlišení kopírování a skenování [19](#page-26-0) rozměry, tiskárna [27](#page-34-0) ruční oboustranný tisk Mac [80](#page-87-0) Windows [76](#page-83-0) rušení bezdrátové sítě [267,](#page-274-0) [269](#page-276-0) rychlost, optimalizace [184](#page-191-0)

#### Ř

řešení mobilního tisku [19](#page-26-0) řešení potíží kontrola stavu tonerové kazety [240](#page-247-0)

problémy s podáváním papíru [192](#page-199-0) přehled [187](#page-194-0) uvíznutý papír [201](#page-208-0)

#### S

sady pro údržbu čísla dílů [62,](#page-69-0) [64](#page-71-0) sešívačka nastavení výchozího umístění sešívačky [57](#page-64-0) sešívání konfigurace provozního režimu [57,](#page-64-0) [58](#page-65-0) nastavení výchozího umístění [57](#page-64-0) seznam dalších odkazů Integrovaný webový server HP [166](#page-173-0), [168,](#page-175-0) [170](#page-177-0) síť nastavení, změna [178](#page-185-0) nastavení, zobrazení [178](#page-185-0) název tiskárny, změna [178](#page-185-0) sítě adresa IPv4 [178](#page-185-0) adresa IPv6 [178](#page-185-0) HP Web Jetadmin [185](#page-192-0) maska podsítě [178](#page-185-0) podporováno [19](#page-26-0) výchozí brána [178](#page-185-0) síťová složka, skenování [147](#page-154-0) skener čištění skla [253,](#page-260-0) [257](#page-264-0), [261](#page-268-0) kalibrovat [253](#page-260-0) skenování optimalizace pro text nebo obrázky [257](#page-264-0) přehled [101](#page-108-0) rozlišení [19](#page-26-0) skenování do e-mailu odesílání dokumentů [141](#page-148-0) skenování do paměti tiskárny [144](#page-151-0) Skenování do síťové složky [147](#page-154-0) počáteční nastavení [117](#page-124-0) skenování do složky [147](#page-154-0) skenování do složky tiskárny [144](#page-151-0) Skenování na jednotku USB [152](#page-159-0) aktivace [137](#page-144-0) skenování na USB [152](#page-159-0) sklo, čištění [253,](#page-260-0) [257](#page-264-0), [261](#page-268-0)

složky odesílání do [147](#page-154-0) software HP ePrint [87](#page-94-0) soukromý tisk [83](#page-90-0) speciální papír tisk (Windows) [76](#page-83-0) specifikace elektrické a akustické [29](#page-36-0) spotřeba energie [184](#page-191-0) spotřeba energie, optimalizace [184](#page-191-0) spotřební materiál čísla dílů [62,](#page-69-0) [64](#page-71-0) Integrovaný webový server HP [173](#page-180-0) nastavení při nízké prahové hodnotě [190](#page-197-0) objednávání [62](#page-69-0) používá se při nedostatku [190](#page-197-0) přehled [61](#page-68-0) tiskové kazety, výměna [66](#page-73-0) správa sítě [178](#page-185-0) správa tiskárny přehled [165](#page-172-0) stav, stránka faxového příslušenství [271](#page-278-0), [272](#page-279-0) stránek na list výběr (Mac) [80](#page-87-0) výběr (Windows) [76](#page-83-0)

## Š

štítek orientace [55](#page-62-0) štítky tisk (Windows) [76](#page-83-0) tisk na [55](#page-62-0) štítky, vkládání [55](#page-62-0)

#### T

TCP/IP ruční konfigurace parametrů IPv4 [178](#page-185-0) ruční konfigurace parametrů IPv6 [178](#page-185-0) tisk přehled [75](#page-82-0) uložené úlohy [83](#page-90-0) z externího úložiště USB [91](#page-98-0) tiskárna přehled [1](#page-8-0)

tisk na obě strany Mac [80](#page-87-0) nastavení (Windows) [76](#page-83-0) ruční, Windows [76](#page-83-0) Windows [76](#page-83-0) tisková média plnění zásobníku 1 [32](#page-39-0) tisk pomocí protokolu Near Field Communication [87,](#page-94-0) [88](#page-95-0) tisk z připojeného zařízení USB [91](#page-98-0) Tlačítko Domů umístění [15](#page-22-0) Tlačítko Nápověda umístění [15](#page-22-0) tlačítko Odhlásit umístění [15](#page-22-0) tlačítko Přihlásit umístění [15](#page-22-0) Tlačítko Spustit kopírování umístění [15](#page-22-0) typ papíru výběr (Windows) [76](#page-83-0) typy papíru výběr (Mac) [80](#page-87-0)

#### U

ukládání úloh se systémem Windows [83](#page-90-0) úlohy, uložené Nastavení systému Mac [83](#page-90-0) odstranění [83,](#page-90-0) [86](#page-93-0) tisk [83](#page-90-0) vytváření (Windows) [83](#page-90-0) uložené úlohy odstranění [83,](#page-90-0) [86](#page-93-0) tisk [83](#page-90-0) vytváření (Mac) [83](#page-90-0) vytváření (Windows) [83](#page-90-0) Uložení do paměti tiskárny [144](#page-151-0) uložení tiskových úloh [83](#page-90-0) úložiště, úloha Nastavení systému Mac [83](#page-90-0) USB odesílání do [152](#page-159-0) USB port aktivace [91](#page-98-0), [92,](#page-99-0) [94](#page-101-0) umístění [10](#page-17-0), [11](#page-18-0), [12](#page-19-0) uvíznutí, papír místa [200](#page-207-0)

uvíznutí papíru duplexní jednotka [200](#page-207-0) místa [200](#page-207-0) výstupní přihrádka [200](#page-207-0) Zásobník 1 [200](#page-207-0) Zásobník 2 [200](#page-207-0) Zásobníky na 550 listů [200](#page-207-0) uvíznutý papír automatická navigace [200](#page-207-0) duplexní jednotka [200](#page-207-0) místa [200](#page-207-0) příčiny [201](#page-208-0) výstupní přihrádka [200](#page-207-0) Zásobník 1 [200](#page-207-0) Zásobník 2 [200](#page-207-0) Zásobníky na 550 listů [200](#page-207-0)

### V

velkokapacitní vstupní zásobník plnění [47](#page-54-0) více stránek na list tisk (Mac) [80](#page-87-0) tisk (Windows) [76](#page-83-0) vnitřní dokončovací jednotka umístění [7](#page-14-0) výběr plnění velkokapacitního vstupního zásobníku na 4 000 listů [47](#page-54-0) uvíznutý papír [201](#page-208-0) výchozí brána, nastavení [178](#page-185-0) vyměnit kazety [66](#page-73-0) vypínač umístění [5](#page-12-0), [6,](#page-13-0) [7](#page-14-0), [8](#page-15-0) vypínač napájení umístění [5](#page-12-0), [6,](#page-13-0) [7](#page-14-0), [8](#page-15-0) Vysokorychlostní tiskový port USB 2.0 umístění [10](#page-17-0), [11](#page-18-0), [12](#page-19-0) výstupní přihrádka umístění [5](#page-12-0), [6,](#page-13-0) [7](#page-14-0), [8](#page-15-0) uvolnění uvíznutého papíru [200](#page-207-0)

## W

webové stránky HP Web Jetadmin, stažení [185](#page-192-0) Wi-Fi Direct Print [27,](#page-34-0) [87,](#page-94-0) [88](#page-95-0)

#### Z

zabezpečení šifrovaný pevný disk [181](#page-188-0), [183](#page-190-0) zabezpečení protokolu IP [183](#page-190-0)
Zabezpečení protokolu IP [181](#page-188-0) zamknout formátovací modul [181,](#page-188-0) [183](#page-190-0) zařízení Android tisk z [87,](#page-94-0) [90](#page-97-0) Zásobník 1 orientace papíru [32,](#page-39-0) [33](#page-40-0) umístění [10](#page-17-0), [11](#page-18-0), [12](#page-19-0) uvíznutý papír [200](#page-207-0) vkládání obálek [53](#page-60-0) Zásobník 2 plnění [39](#page-46-0) uvíznutý papír [200](#page-207-0) vkládání štítků [55](#page-62-0) zásobníky kapacita [19](#page-26-0) použití alternativního režimu hlavičkového papíru [38,](#page-45-0) [46](#page-53-0), [52](#page-59-0) umístění [5,](#page-12-0) [6,](#page-13-0) [7](#page-14-0), [8](#page-15-0) zahrnuto [19](#page-26-0) Zásobníky na 1 x 550 listů vkládání štítků [55](#page-62-0) Zásobníky na 550 listů uvíznutý papír [200](#page-207-0) zásobníky papíru přehled [31](#page-38-0) zdířka pro bezpečnostní zámek umístění [10](#page-17-0), [11](#page-18-0), [12](#page-19-0) zpoždění spánku – nastavení [184](#page-191-0)